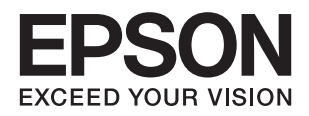

# **دليل المستخدم**

**حقوق النشر**

<span id="page-1-0"></span>لا يجوز إعادة نسخ أي جزء من هذا المنشور أو تخزينه في نظام استرداد أو نقله بأي شكل أو بأية وسيلة إلكترونية أو ميكانيكية أو عن طريق التصوير أو التسجيل، أو خلاف ذلك دون الحصول على إذن كتابي مُسبق من شركة Seiko Epson Corporation. ولا توجد أي مسؤولية قانونية تجاه أي براءة اختراع في ما يخص استخدام المعلومات الواردة في هذه الوثيقة. ولاتوجدأيضًا أي مسؤولية قانونية تجاه التلفيات الناجمة عن استخدام العلومات الواردة في هذه الوثيقة. المعلومات المذكورة في هذه الوثيقة مُعدة للاستخدام مع منتج Epson هذا فقط. ولا تتحمل Epson مسؤولية<br>استخدام أي من هذه المعلومات وتطبيقها على أي منتجات أخرى.

لن تتحمل Seiko Epson Corporation أو أي من الشركات التابعة لها تجاه مشترى هذا المنتج أو أطراف أخرى المسؤولية عن الأضرار أو الخسائر أو التكاليف أو النفقات التي يتعرض لها المشتري أو أطراف أخرى كنتيجة لحادث أو سوء استخدام أو العبث بهذا المنتج أو التعديلات أو الإصلاحات أو التغييرات غير المصرح بها لهذا المنتج، أو (باستَثناء الولايات المتحدة) الفشل في الالتزام الكامل بإرشادات الصيانة والتشغيل الخاصة بشركة Seiko<br>Epson Corporation.

لن تتحمل شركة Seiko Epson Corporation والشركات التابعة لها مسؤولية أي أضرار أو مشاكل تنجم عن استخدام أية وحدات اختيارية أو أية<br>منتجات استهلاكية غير تلك المعينة كمنتجات Epson الأصلية أو المنتجات المعتمدة من Epson بواسطة شر

لن تتحمل شركة Seiko Epson Corporation مسؤولية أي ضرر ناجم عن التشويش الكهرومغناطيسي الذي يحدث نتيجة استخدام أي كابلات<br>توصيل غير تلك المعينة كمنتجات معتمدة من Epson بواسطة شركة Seiko Epson Corporation.

© 2015 Seiko Epson Corporation. All rights reserved.

تكون محتويات هذا الدليل والمواصفات عُرضة للتغيري دون إشعار.

# **العلامات التجارية**

- <span id="page-2-0"></span> $\Box$  تعد ةكشر ل قرباجت قملاع EXCEED YOUR VISION وأ EXCEED YOUR VISION دعتو فلجسم قرباجت قملاء ®EPSON Seiko Epson Corporation.
	- Microsoft<sup>®</sup>, Windows®, and Windows Vista® are registered trademarks of Microsoft Corporation.  $\Box$
- Apple, Macintosh, Mac OS, OS X, Bonjour, Safari, iPad, iPhone, iPod touch, and iTunes are trademarks of Apple Inc.,❏ registered in the U.S. and other countries. AirPrint and the AirPrint logo are trademarks of Apple Inc.
	- Google Cloud Print™, Chrome™, Chrome OS™, and Android™ are trademarks of Google Inc.❏
	- Adobe, Adobe Reader, Acrobat, and Photoshop are trademarks of Adobe systems Incorporated, which may be└ registered in certain jurisdictions.
- Monotype is a trademark of Monotype Imaging, Inc. registered in the United States Patent and Trademark Office and❏ may be registered in certain jurisdictions.
	- Albertus, Arial, and Times New Roman are trademarks of The Monotype Corporation.❏
- ITC Avant Garde, ITC Bookman, ITC Zapf-Chancery, and ITC Zapf Dingbats are trademarks of International❏ Typeface Corporation registered in the United States Patent and Trademark Office and may be registered in certain jurisdictions.
	- Clarendon, Helvetica, New Century Schoolbook, Palatino, Times and Univers are registered trademarks of❏ Heidelberger Druckmaschinen AG, which may be registered in certain jurisdictions, exclusively licensed through Linotype Library GmbH, a wholly owned subsidiary of Heidelberger Druckmaschinen AG.
		- Wingdings is a registered trademark of Microsoft Corporation in the United States and other countries.❏
			- Antique Olive is a registered trademark of Marcel Olive and may be registered in certain jurisdictions.❏
				- Marigold is a trademark of AlphaOmega Typography.**□**
				- Coronet is a registered trademark of Ludlow Type Foundry.❏
				- PCL is the registered trademark of Hewlett-Packard Company.**□** 
					- Getopt❏
				- Copyright © 1987, 1993, 1994 The Regents of the University of California. All rights reserved.
	- Redistribution and use in source and binary forms, with or without modification, are permitted provided that the following conditions are met:
	- 1. Redistributions of source code must retain the above copyright notice, this list of conditions and the following disclaimer.
- 2. Redistributions in binary form must reproduce the above copyright notice, this list of conditions and the following disclaimer in the documentation and/or other materials provided with the distribution.
- 4. Neither the name of the University nor the names of its contributors may be used to endorse or promote products derived from this software without specific prior written permission.
- THIS SOFTWARE IS PROVIDED BY THE REGENTS AND CONTRIBUTORS ''AS IS'' AND ANY EXPRESS OR IMPLIED WARRANTIES, INCLUDING, BUT NOT LIMITED TO, THE IMPLIED WARRANTIES OF MERCHANTABILITY AND FITNESS FOR A PARTICULAR PURPOSE ARE DISCLAIMED. IN NO EVENT SHALL THE REGENTS OR CONTRIBUTORS BE LIABLE FOR ANY DIRECT, INDIRECT, INCIDENTAL, SPECIAL, EXEMPLARY, OR CONSEQUENTIAL DAMAGES (INCLUDING, BUT NOT LIMITED TO, PROCUREMENT OF SUBSTITUTE GOODS OR SERVICES; LOSS OF USE, DATA, OR PROFITS; OR BUSINESS INTERRUPTION) HOWEVER CAUSED AND ON ANY THEORY OF LIABILITY, WHETHER IN CONTRACT,

### STRICT LIABILITY, OR TORT (INCLUDING NEGLIGENCE OR OTHERWISE) ARISING IN ANY WAY OUT OF THE USE OF THIS SOFTWARE, EVEN IF ADVISED OF THE POSSIBILITY OF SUCH DAMAGE.

### Arcfour❏

This code illustrates a sample implementation of the Arcfour algorithm.

Copyright © April 29, 1997 Kalle Kaukonen. All Rights Reserved.

Redistribution and use in source and binary forms, with or without modification, are permitted provided that this copyright notice and disclaimer are retained.

THIS SOFTWARE IS PROVIDED BY KALLE KAUKONEN AND CONTRIBUTORS ''AS IS'' AND ANY EXPRESS OR IMPLIED WARRANTIES, INCLUDING, BUT NOT LIMITED TO, THE IMPLIED WARRANTIES OF MERCHANTABILITY AND FITNESS FOR A PARTICULAR PURPOSE ARE DISCLAIMED. IN NO EVENT SHALL KALLE KAUKONEN OR CONTRIBUTORS BE LIABLE FOR ANY DIRECT, INDIRECT, INCIDENTAL, SPECIAL, EXEMPLARY, OR CONSEQUENTIAL DAMAGES (INCLUDING, BUT NOT LIMITED TO, PROCUREMENT OF SUBSTITUTE GOODS OR SERVICES; LOSS OF USE, DATA, OR PROFITS; OR BUSINESS INTERRUPTION) HOWEVER CAUSED AND ON ANY THEORY OF LIABILITY, WHETHER IN CONTRACT, STRICT LIABILITY, OR TORT (INCLUDING NEGLIGENCE OR OTHERWISE) ARISING IN ANY WAY OUT OF THE USE OF THIS SOFTWARE, EVEN IF ADVISED OF THE POSSIBILITY OF SUCH DAMAGE.

microSDHC Logo is a trademark of SD-3C, LLC.❏

ملاحظة: بطاقة microSDHC مدمجة في المنتج ولا ميكن إزالتها.

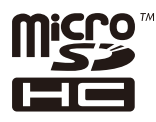

Intel<sup>®</sup> is a registered trademark of Intel Corporation.  $\Box$ 

ط ملاحظة عامة: أسماء المنتجات الأخرى المستخدمة في هذا الدليل هي لأغراض التعريف فقط وقد تكون علامات تجارية تخص مالكيها. تخلي<br>Epson مسؤوليتها تجاه كل الحقوق في هذه العلامات.

## *المحتويات*

## *[حقوق](#page-1-0) النشر*

### *[العلامات](#page-2-0) التجارية*

### *حول هذا [الدليل](#page-7-0)*

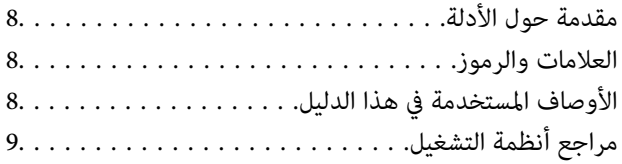

### *[تعليامت](#page-9-0) هامة*

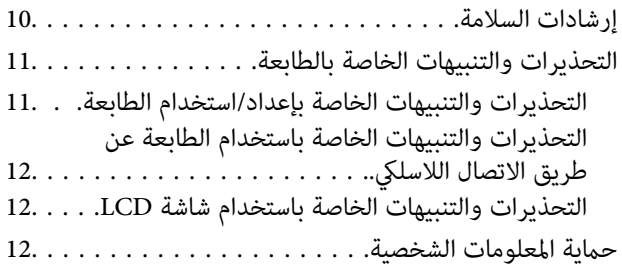

### *[إعدادات](#page-12-0) المسؤول*

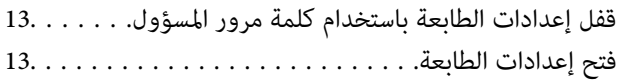

### *[أساسيات](#page-13-0) الطابعة*

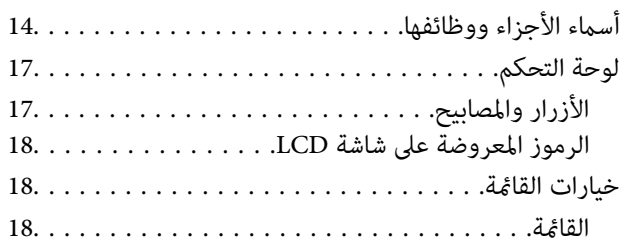

## *[تحميل](#page-25-0) الورق*

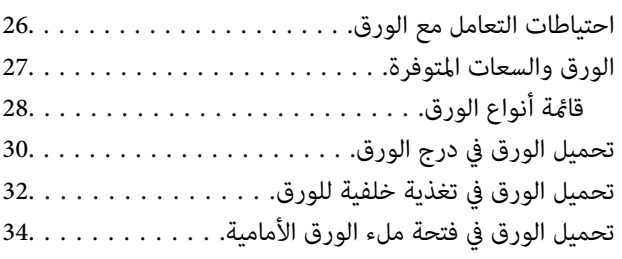

### *[الطباعة](#page-35-0)*

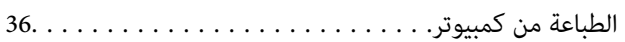

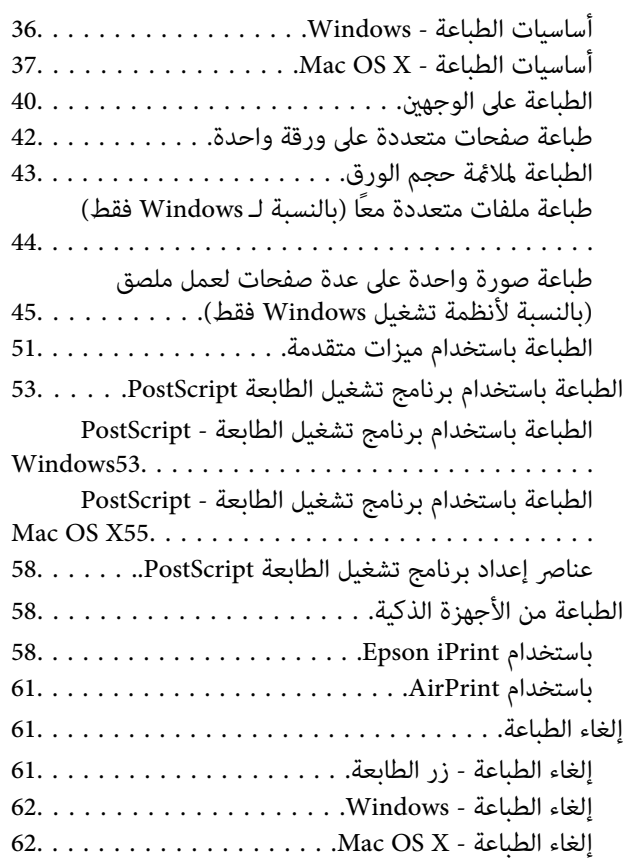

### *استبدال خراطيش الحبر والعناصر [المستهلكة](#page-62-0) [الأخرى](#page-62-0)*

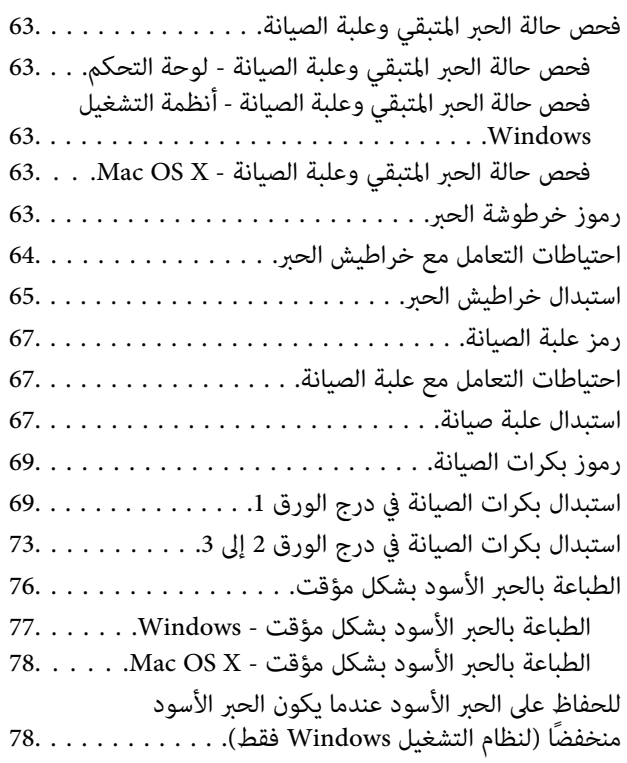

## *تحسني جودة [الطباعة](#page-79-0)*

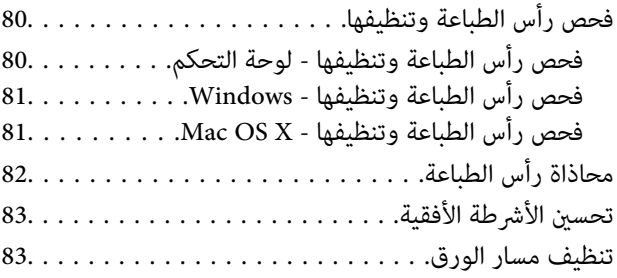

### *التطبيقات [ومعلومات](#page-84-0) خدمة الشبكة*

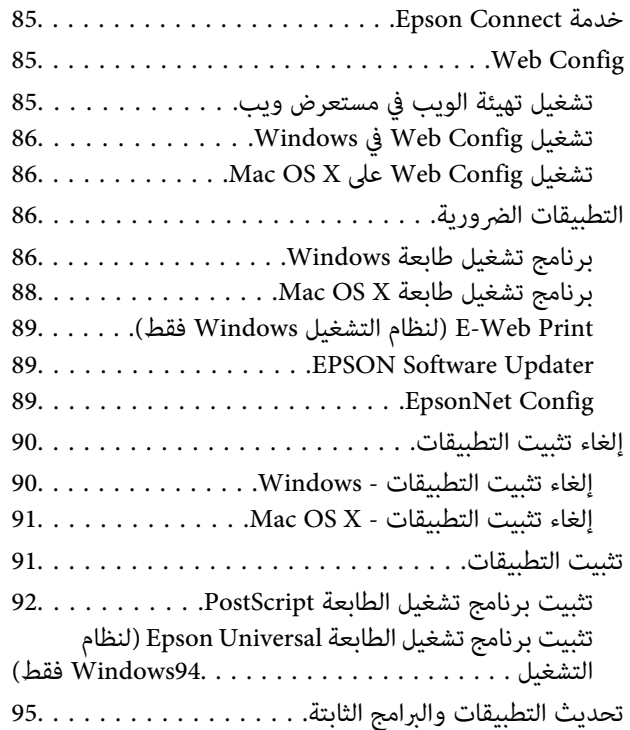

### *حل [المشكلات](#page-95-0)*

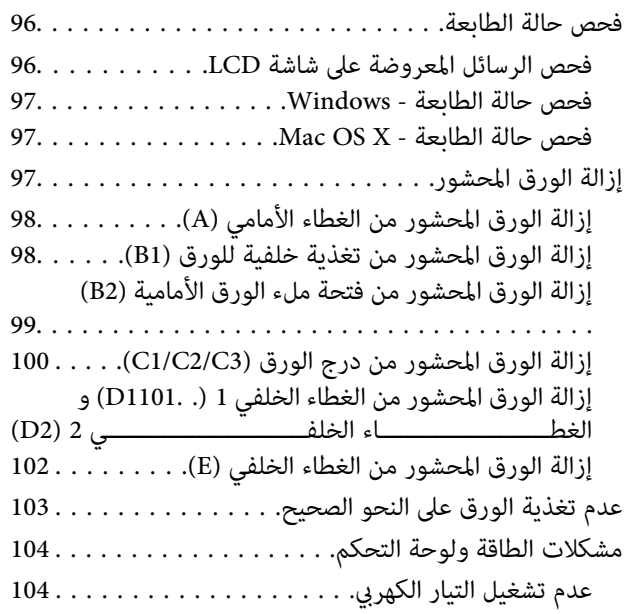

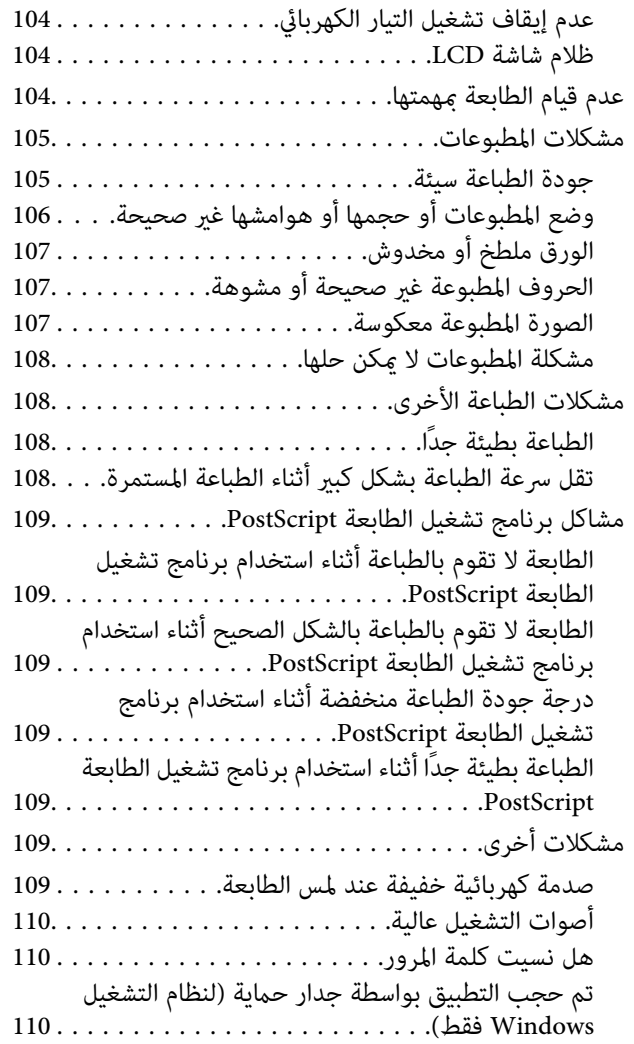

## *[الملحق](#page-110-0)*

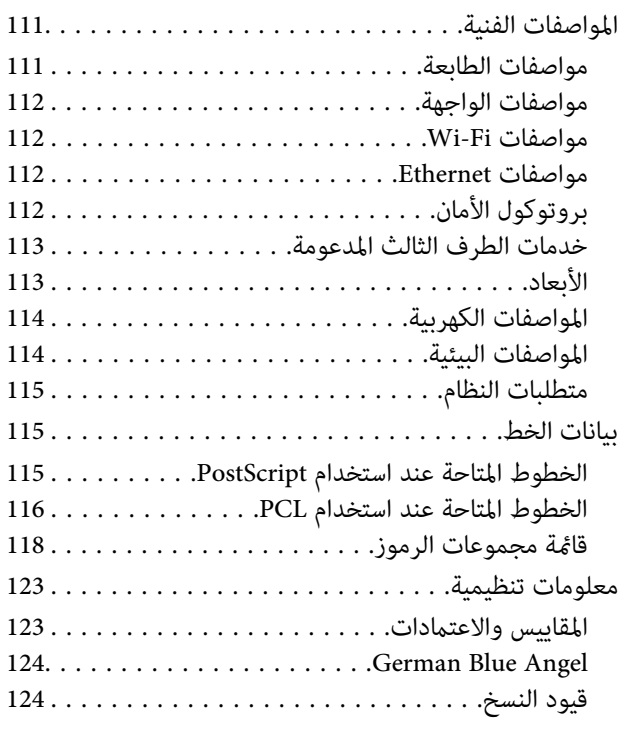

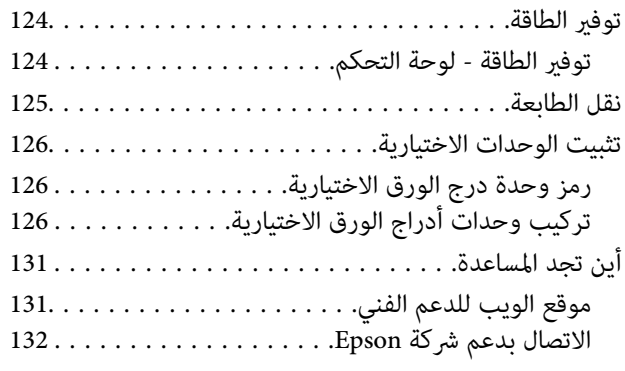

# **حول هذا الدليل**

## **مقدمة حول الأدلة**

<span id="page-7-0"></span>تتوفر أحدث إصدارات الأدلة التالية على موقع دعم Epson على الويب. (أوروبا([http://www.epson.eu/Support](HTTP://WWW.EPSON.EU/SUPPORT) (أوروبا خارج ([http://support.epson.net/](HTTP://SUPPORT.EPSON.NET/) ❏تعليامت أمان هامة (الدليل المطبوع) يزودك بإرشادات للتأكد من الاستخدام الآمن للطابعة. قدلايكون هذا الدليل مضمنًا حسب الطراز والمنطقة. ❏ابدأ من هنا (الدليل المطبوع) يزودك مبعلومات حول إعداد الطابعة وتثبيت البرنامج. ❏دليل المستخدم (دليل PDF( هذا الدليل. يزودك مبعلومات وإرشادات عامة حول كيفية استخدام الطابعة وحل المشكلات. ❏دليل شبكة الاتصال (دليل PDF( يوفر معلومات حول إعدادات الشبكة وحل المشكلات عند استخدام الطابعة على شبكة.  $\Box$ دليل المسؤول (دليل PDF) يزود مسئولي الشبكة معلومات حول الإدارة وإعدادات الطابعة. علاوة على الأدلة أعلاه، تحقق من معلومات التعليامت المختلفة المتاحة من تطبيقات Epson.

## **العلامات والرموز**

*التعليامت التي يتعني اتباعها بعناية لتجنب الإصابة.* !*تنبيه:*

*هام:*c

*التعليامت التي يتعني اتباعها لتجنب تلف الجهاز.*

*يقدِّم معلومات تكميلية ومرجعية. ملاحظة:*

معلومات ذات صلة  $\blacklozenge$ روابط للأقسام ذات الصلة.

## **الأوصاف المستخدمة في هذا الدليل**

حا لقطات الشاشة الخاصة بشاشات برنامج تشغيل الطابعة من Windows 8.1 أو Mac OS X v10.10.x. يختلف المحتوى المعروض على الشاشات<br>حسب الطراز والموقف.

<span id="page-8-0"></span> $\Box$  تعد الأشكال التوضيحية للطابعة المستخدمة في هذا الدليل مجرد أمثلة فقط. بالرغم من وجود اختلافات طفيفة بناءً على الطراز المستخدم<br>لدىك، إلا أن طريقة التشغيل تظل واحدة.

تختلف بعض عناصر القامًة الموجودة على شاشة LCD بناءً على الطراز والإعدادات.  $\Box$ 

## **مراجع أنظمة التشغيل**

### **Windows**

فيهذا الدليل، تشريمصطلحاتمثل"8.1 Windows "و"8 Windows "و"7 Windows "و"Vista Windows "و"XP Windows "و"Windows Server 2012 R2" و"Windows Server 2012" و"Windows Server 2008 R2" و"Windows Server 2008" و"Windows Server 2002"<br>R2" و"Windows Server 2003" إلى أنظمة التشغيل التالية. إضافة إلى ذلك، يُستخدم مصطلح "Windows" للإشارة إلى كل ال

8.1 RWindows❏ ® نظام التشغيل Microsoft

8 RWindows❏ ® نظام التشغيل Microsoft

7 RWindows❏ ® نظام التشغيل Microsoft

 $\blacksquare$ انظام التشغيل®Microsoft التشغيل ال

 $Microsoft$ ® Windows® XP نظام التشغيل Microsoft® Windows® XP

 $\blacksquare$ icrosoft® Windows® XP Professional x64 Editionنظام التشغيل

 $\rm{Microsoft}^{\tiny{\textregistered}}$  Windows Server® 2012 R2تظام التشغيل

 $\blacksquare$ idicrosoft® Windows Server® 2012 التشغيل  $\blacksquare$ 

 $\blacksquare$ انظام التشغيل $\blacksquare$  2008 R2 $\blacksquare$ سانتشغيل $\blacksquare$ 

 $\rm{Microsoft}^{\circledR}$  Windows Server® 2008 التشغيل  $\Box$ 

 $\blacksquare$ icrosoft® Windows Server® 2003 R2خظام التشغيل

 $\blacksquare$ انظام التشغيل2003 ®Microsoft Windows Server

### **Mac OS X**

Mac OS X"و ,OS X Mavericksتشريإلى" ," Mac OS X v10.9.xOS X Yosemiteللإشارةإلى" Mac OS X v10.10.x"تستخدم،الدليل فيهذا Mac OS X"و" Mac OS X v10.10.x" إلى للإشارة" Mac OS X" ستخدمُت ،ذلك إلى إضافة .OS X Mountain Lion إلى تشري" v10.8.x ."Mac OS X v10.6.8"و" Mac OS X v10.7.x"و" Mac OS X v10.8.x"و" v10.9.x

# **تعليامت هامة**

## **إرشادات السلامة**

<span id="page-9-0"></span>اقرأ هذه الإرشادات واتبعها لضمان الاستخدام الآمن لهذه الطابعة. تأكد من الاحتفاظ بهذا الدليل للرجوع إليه مستقبلاً. تأكد أيضًا من اتباع جميع<br>التحذير ات والإرشادات الموضحة على الطابعة.

- $\Box$  استخدم سلك التيار المرفق مع الطابعة فقط ولا تستخدم السلك الموجود مع أي جهاز آخر. فقد يتسبب استخدام أسلاك أخرى مع هذه الطابعة<br>أو استخدام سلك التيار المرفق مع جهاز آخر في نشوب حريق أو التعرض لصدمة كهربائية.
	- ❏ تأكد من توافق سلك التيار الكهريب المتردد مع مقاييس السلامة المحلية.
- $\Box$  لا تقم مطلقًا بفك سلك التيار أو تقم بتعديله أو تحاول إصلاحه، هو أو القابس أو وحدة الطابعة أو الوحدات الاختيارية بنفسك، إلا إذا قمت<br>بذلك وفقًا لما هو موضح تحديدًا في أدلة الطابعة.
- ❏ افصل الطابعة واستشر فني صيانة مؤهَّلاً حال التعرض للحالات التالية: تلف سلك أو قابس التيار الكهربائي أو انسكاب سائل في الطابعة أو سقوط الطابعة أو تحطم جسمها الخارجي أو عمل الطابعة بشكل غير طبيعي<br>أو ظهور تغير واضح في أدائها. لا تقم بضبط عناصر التحكم التي لم يتم تناولها في إرشادات التشغيل.
	- ❏ ضع الطابعة بالقرب من منفذ تيار كهربايئ بالجدار بحيث يسهل فصل القابس.
- $\Box$  لا تضع الطابعة أو تخزّنها بالخارج أو بالقرب من مصادر الحرارة أو الماء أو الأتربة أو الأوساخ، أو في مواضع تكون فيها الطابعة عُرضة للصدمات<br>أو الاهتزازات أو درجات الحرارة أو الرطوبة العالية.
	- احرص على عدم سكب أي سائل على الطابعة وعدم التعامل مع الطابعة بيدين مبتلتين.  $\Box$
- على يجب حفظ الطابعة بعيدًا عن أجهزة تنظيم ضربات القلب مسافة 22 سم على الأقل. قد تؤثر موجات الراديو الصادرة عن هذه الطابعة سلبيًا g<br>على عمل أجهزة تنظيم ضربات القلب.
- إذا كانت شاشة LCD تالفة، فاتصل بالموزع. إذا لامس محلول الكريستال السائل يديك، فاغسلهما بالكامل بالماء والصابون. وإذا لامس محلول الكريستال السائل عينيك، فاغسلهما فورًا بآلماء. وفي حالة استمرار الشعور بعدم الارتياح أو الشعور مشكلات في الرؤية بعد غسل العينين جيدًا<br>بالماء، سارع بزيارة الطبيب.
- ◘ الطابعة ثقيلة ولا ينبغي رفعها أو حملها بواسطة أقل من شخصين. عند رفع الطابعة، يجب أن يأخذ شخصان أو أكثر الأوضاع الصحيحة كما هو<br>موضح أدناه.

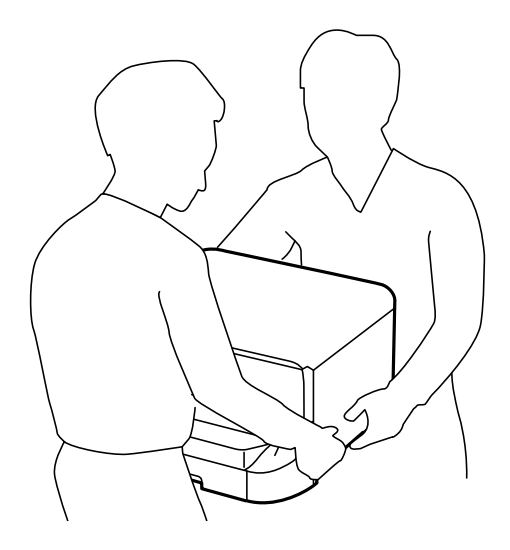

- كن حريصًا عند التعامل مع خراطيش الحبر المستخدمة، فقد تجد بعض الحبر حول منفذ تزويد الحبر.  $\Box$ 
	- ❏وإذالامس الحبر جلدك، فعليك غسل المنطقة التي وصل إليها جيدًا بالماء والصابون.
- <span id="page-10-0"></span> $\Box$  وإذا وصل الحبر إلى عينيك، فعليك غسلها فورًا بالماء. وفي حالة استمرار الشعور بعدم الارتياح أو وجود مشاكل في الرؤية بعد غسل العينين<br>جيدًا بالماء، فقم بزيارة الطبيب على الفور.
	- ❏كذلك، إذا دخل الحبر إلى فمك، فقم بزيارة الطبيب على الفور.
	- ❏لاتقم بتفكيك خراطيش الحبر وعلبة الصيانة، وإلا فقد يصل الحبر إلى عينيك أو يلامس جلدك.
		- لا تهز خراطيش الحبر بقوة كبيرة، وإلا فقد يتسرب الحبر من الخرطوشة.  $\Box$ 
			- ❏احفظ خراطيش الحبر وعلبة الصيانة بعيدًا عن متناول الأطفال.

## **التحذيرات والتنبيهات الخاصة بالطابعة**

اقرأ هذه التعليامت واتبعها لتجنب تلف الطابعة أو ممتلكاتك. تأكد من الاحتفاظ بهذا الدليل للرجوع إليه مستقبلا.ً

### **التحذيرات والتنبيهات الخاصة بإعداد/استخدام الطابعة**

- ل لا تقم بسد أو تغطية الثقوب والفتحات الموجودة بالطابعة.  $\Box$
- ❏ استخدم نوع مصدر التيار الكهربايئ الموضح على ملصق الطابعة فقط.
- تجنب استخدام مآخذ التيار الكهربائي الموجودة على نفس الدائرة الكهربائية مثل آلات النسخ الفوتوغرافي أو أنظمة التحكم في الهواء التي يتم<br>تشغيلها وإيقافها باستمرار.
	- ❏ تجنب مآخذ التيار الكهربايئ التي يتم التحكم فيها عن طريق مفاتيح الحائط أو المؤقتات التلقائية.
- $\Box$  احتفظ بنظام الكمبيوتر بالكامل بعيدًا عن المصادر المحتملة للتشويش الكهرومغناطيسي، مثل مكبرات الصوت أو وحدات القواعد في الهواتف<br>اللاسلكىة.
- يجب وضع أسلاك مصدر الإمداد بالتيار بطريقة تحميها من الكشط والقطع والبلى والثني والالتواء. لا تضع أشياء على أسلاك مصدر الإمداد  $\Box$ بالتيار ولا تسمح بالسير علىها أو الجري فوقها. احرص بشكل خاص على المحافظة على كافة أسلاك مصدر الإمداد بالتيار مستقيمة في الأطراف وفي<br>مواضع اتصالها بالمحول وإخراجها منه.
- إذا كنت تستخدم سلك توصيل فرعيًا مع الطابعة، فتأكد من أن إجمالي معدل التيار بالأمبير للأجهزة المتصلة بسلك التوصيل الفرعي لا يتجاوز معدل التيار بالأمبير للسلك. تأكد أيضًا من أن إجمالي معدل الأمبير لكافة الأجهزة الموصلة مأخذ الحائط لا يتجاوز معدل أمبير مأخذ الحائط.
- ا إذا كنت تعتزم استخدام الطابعة في ألمانيا، فيجب حماية التوصيلات الكهربية للمبنى بواسطة استخدام دائرة قاطع تيار بقوة 10 إلى 16 أمبير أمير<br>لتوفير الحماية الكافية لهذه الطابعة من دوائر القصر وزيادة التيار الكهربائي.
- $\Box$  عند توصيل الطابعة بكمبيوتر أو جهاز آخر باستخدام كابل، تأكد من التوجيه الصحيح للموصلات. وذلك لأن كل موصل له اتجاه صحيح واحد<br>فقط. وقد يؤدي إدخال الموصل في الاتجاه الخطأ إلى تلف كلا الجهازين المتصلين بالكابل.
- ـــا ضع الطابعة على سطح مستوٍ وثابت تتجاوز مساحته قاعدة الطابعة في كل الاتجاهات. ولن تعمل الطابعة على نحو صحيح إذا كانت مائلة<br>د اوية.
	- ❏عند تخزين الطابعة أو نقلها، تجنب إمالتها أو وضعها بشكل رأسي أو قلبها رأسًا على عقب، وإلا فقد يتسرب الحبر.
		- ❏ اترك مساحة كافية أمام الطابعةلإخراج الورق بالكامل.
- تجنب الأماكن المعرضة لتغيرات شديدة في درجة الحرارة والرطوبة. أيضًا، ضع الطابعة بعيدًا عن أشعة الشمس المباشرة أو الضوء الشديد أو أي<br>مصدر حرارة.
	- ❏ لاتدخل أي شيء في فتحات الطابعة.
- ❏ لاتضع يدك داخل الطابعة أثناء الطباعة.
- ❏ لا تلمس الكابل الأبيض المسطح الموجود داخل الطابعة.
- <span id="page-11-0"></span>❏ لاتستخدم منتجات الهباء الجوي التي تشتمل على غازات قابلة للاشتعال داخل الطابعة أو حولها. قد ينتج عن ذلك نشوب حريق.
	- ❏لاتحرك رأس الطباعة يدويًا، فقد يؤدي القيام بذلك إلى تلف الطابعة.
- ومًا بإيقاف تشغيل الطابعة باستخدام الزر  $\bf{C}$ . لا تفصل الطابعة أو توقف تشغيل التيار الكهربائي عن المأخذ حتى يتوقف المصباح  $\bf{C}$ عن  $\bf{D}$ 
	- ❏ قبل نقل الطابعة، تأكد أن رأس الطباعة في الموضع الأصلي (أقصى اليمني) وأن خراطيش الحبر في مكانها.
	- إذا كنت تنوي عدم استخدام الطابعة لفترة طويلة، فتأكد من فصل سلك التيار عن مأخذ التيار الكهربائي.  $\Box$

### **التحذيرات والتنبيهات الخاصة باستخدام الطابعة عن طريق الاتصال اللاسليك.**

- قد تؤثر موجات الراديو الصادرة عن هذه الطابعة سلبًا على عمل الأجهزة الطبية الإلكترونية، مما يتسبب في تعطيلها. عند استخدام هذه الطابعة داخل المرافق الطبية أو بالقرب من الأجهزة الطبية، اتبع إرشادات الموظفين المعتمدين الذين عثلون المرافق الطبية، واتبع جميع الإرشادات<br>والتحذيرات المنشورة على الأجهزة الطبية.
- قد تؤثر موجات الراديو الصادرة عن هذه الطابعة سلبًا على عمل الأجهزة التي يتم التحكم فيها أوتوماتيكيًا مثل الأبواب الأوتوماتيكية أو أجهزة انذار الحريق، ومكن أنّ تؤدي إلى حوادث بسبب تعطل عملها. عند استخدام هذه الطابعة بالقرب من الأجهزة التي يتم التحكم فيها أتوماتيكيًا،<br>اتبع جميع الإرشادات والتحذيرات المنشورة على هذه الأجهزة.

### **التحذيرات والتنبيهات الخاصة باستخدام شاشة LCD**

- القد تشتمل شاشة LCD على بضع نقاط ساطعة أو مظلمة صغيرة. ونظرًا لميزاتها، فقد تشتمل على مستويات سطوع غير متساوية. تعتبر هذه<br>النقاط طبيعية ولا تشير إلى تلفها بأي حال من الأحوال.
	- ❏استخدم فقط قطعة قامش جافة وناعمة للتنظيف. لا تستخدم منظفات كيميائية أو سائلة.
- المؤقد ينكسر الغطاء الخارجي لشاشة LCD في حالة تعرضه لصدمة قوية. اتصل بالوكيل في حالة وجود خدوش أو كسر في الشاشة، وتجنب لمس الغرار<br>الأحزاء المكسورة أو محاولة إزالتها.

## **حامية المعلومات الشخصية**

إذا أعطيت الطابعة لشخص آخر أو تخلصت منها، فامسح جميع المعلومات الشخصية المخزنة في ذاكرة الطابعة عن طريق تحديد Menu ><br>Clear All Data and Settings < Restore Default Settings < System Administration بلوحة التحكم.

# **إعدادات المسؤول**

# **قفل إعدادات الطابعة باستخدام كلمة مرور المسؤول**

<span id="page-12-0"></span>ميكنك ضبط كلمة مرور المسؤول لقفل إعدادات الطابعة حتى لايتم تغيريها من قبل المستخدمني الآخرين. ميكنك قفل الإعدادات التالية.

System Administration

لا مكنك تغيير الإعدادات دون إدخال كلمة المرور. ستحتاج إلى كلمة المرور كذلك عند الحاجة إلى ضبط الإعدادات باستخدام Web Config أو<br>EpsonNet Config.

*هام:*c

*لاتنس كلمة المرور. في حالة نسيان كلمة المرور، اتصل بدعم Epson.*

- .1 ادخل إلى **Menu** من الشاشة الرئيسية.
- .**Admin Password**< **Admin Settings** حدد .2
	- .3 حدد **Register**ثم أعد إدخال كلمة المرور.
		- .4 أعد إدخال كلمة المرور.
	- .5 حدد **Setting Lock**، وقم بتفعيلها بعد ذلك.

## **فتح إعدادات الطابعة**

- .1 ادخل إلى **Menu** من الشاشة الرئيسية.
	- .**Admin Settings** حدد .2
	- .3 قم بإدخال كلمة مرور المسؤول.
- .4 حدد **Setting Lock**وقم بتعطيلها بعد ذلك.

دليل المستخدم

# **أساسيات الطابعة**

**أسامء الأجزاء ووظائفها**

<span id="page-13-0"></span>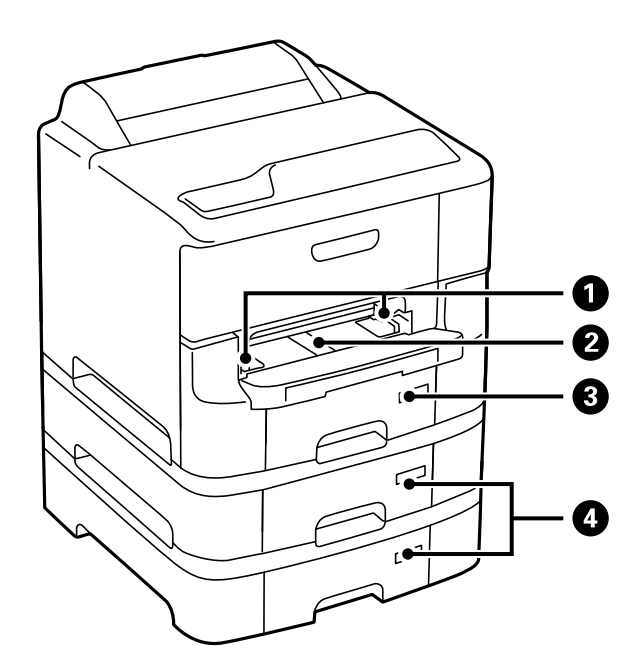

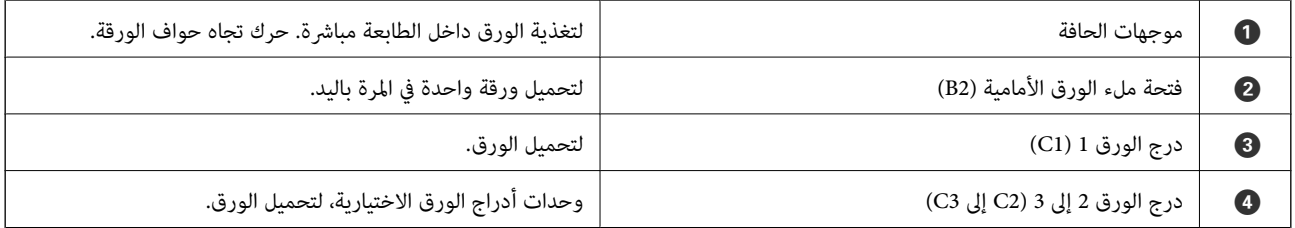

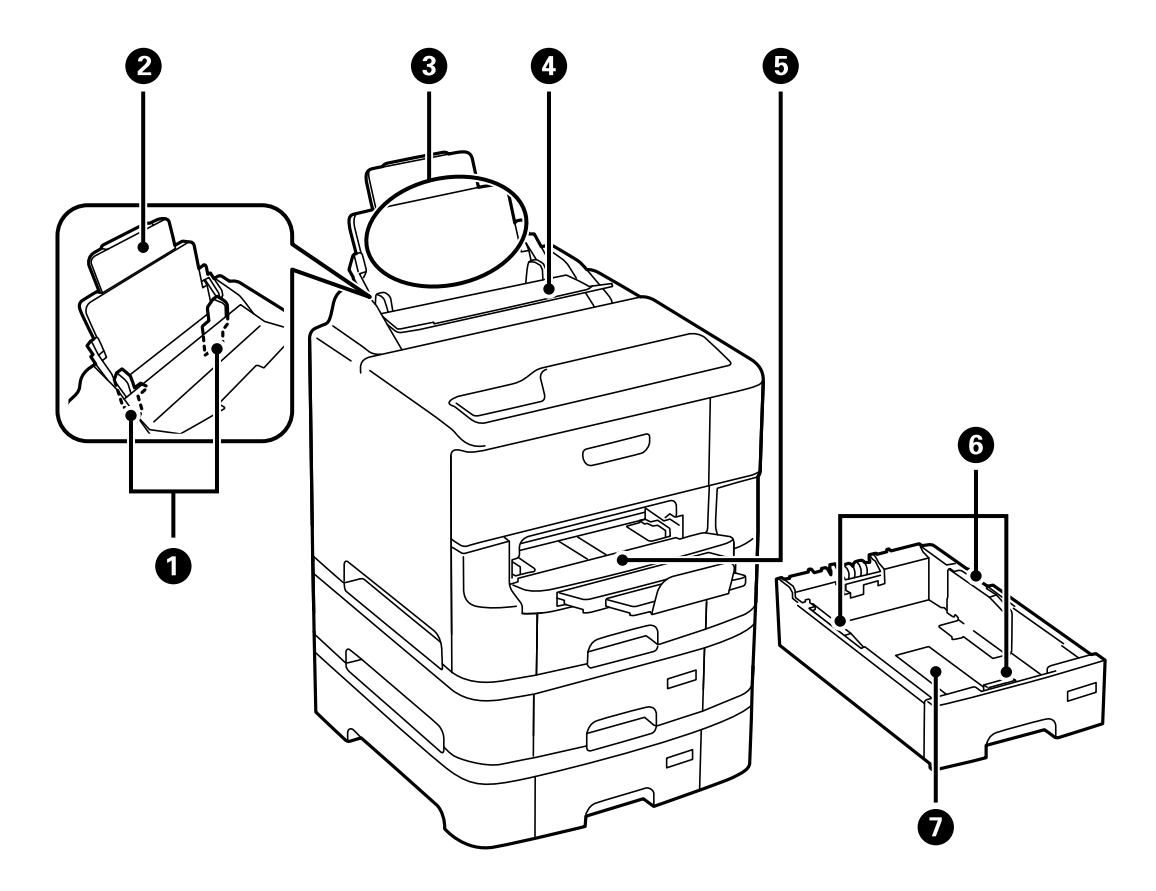

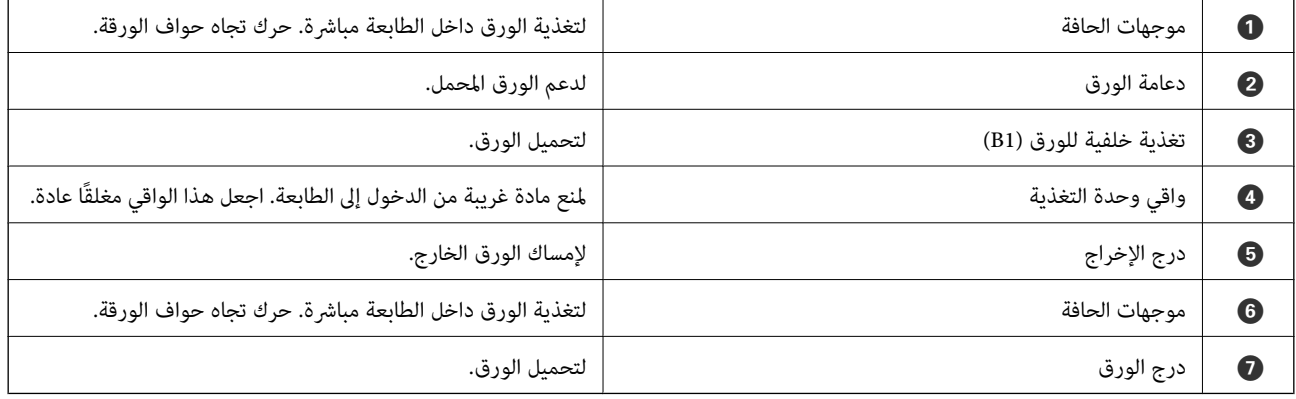

دليل المستخدم

**أساسيات الطابعة**

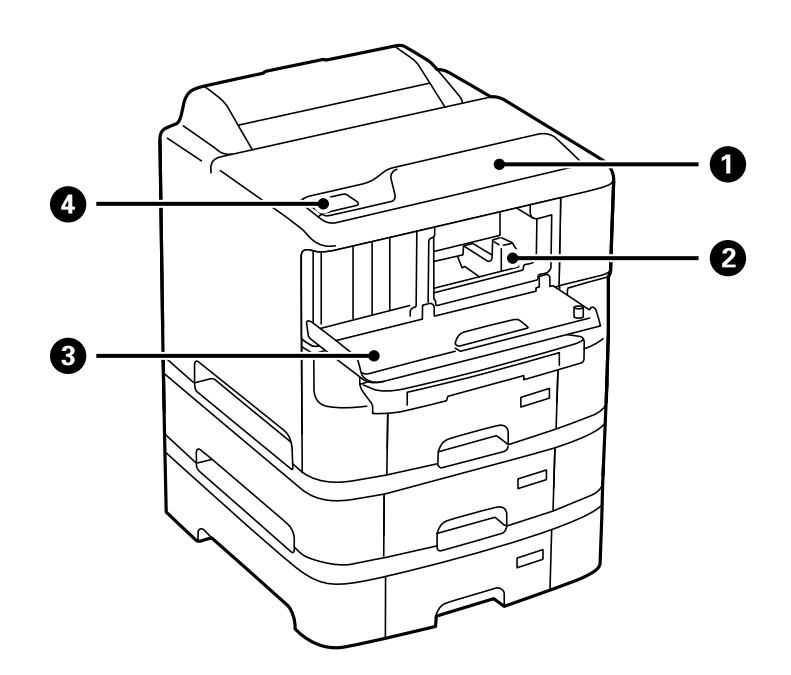

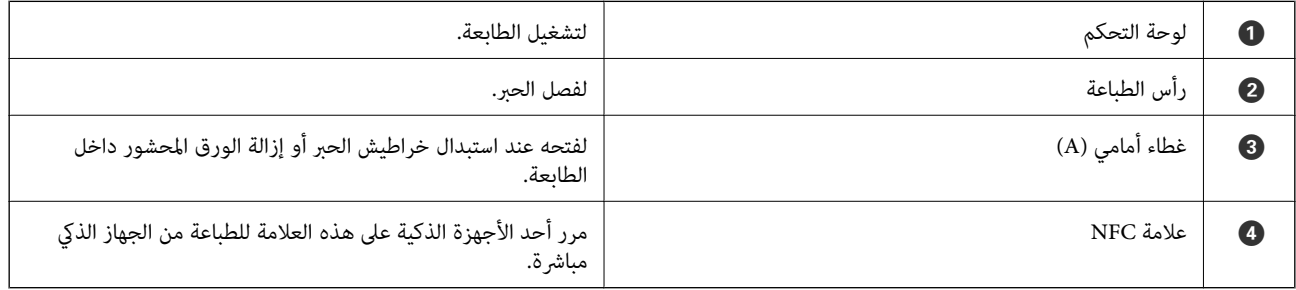

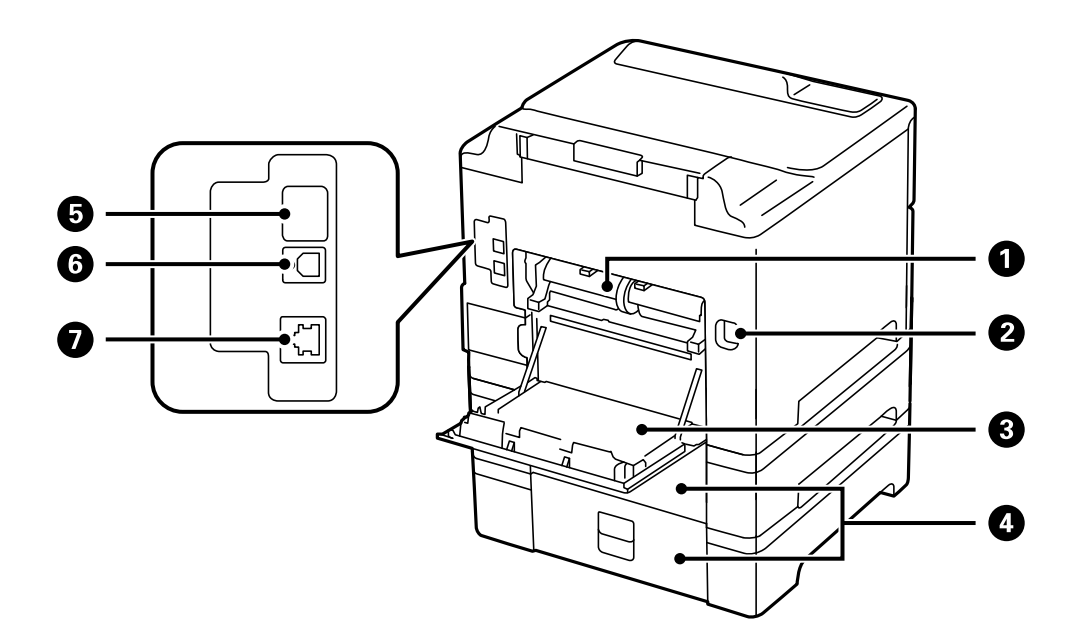

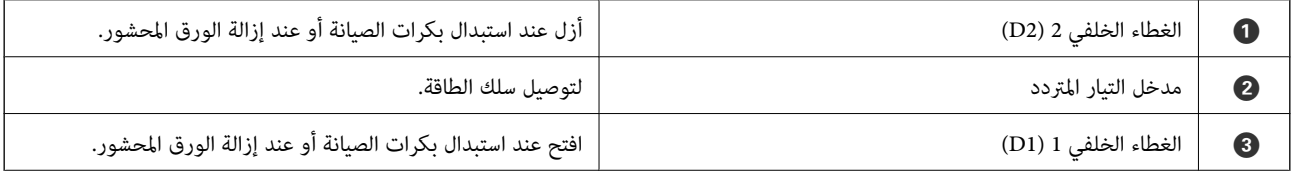

<span id="page-16-0"></span>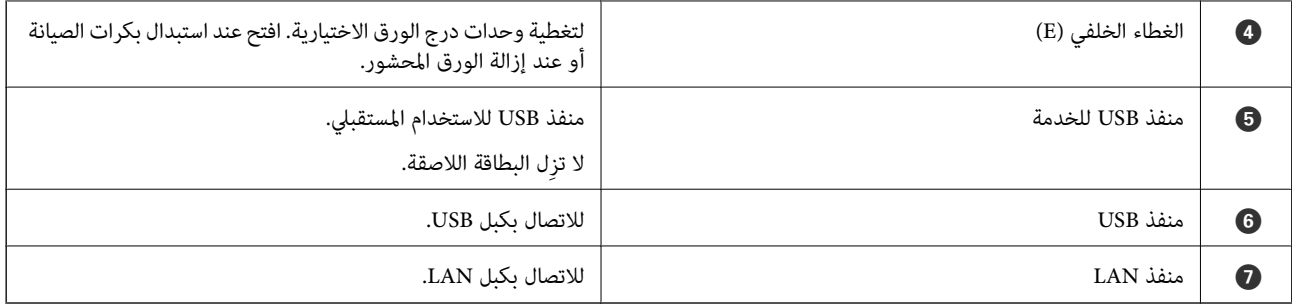

## **لوحة التحكم**

**الأزرار والمصابيح**

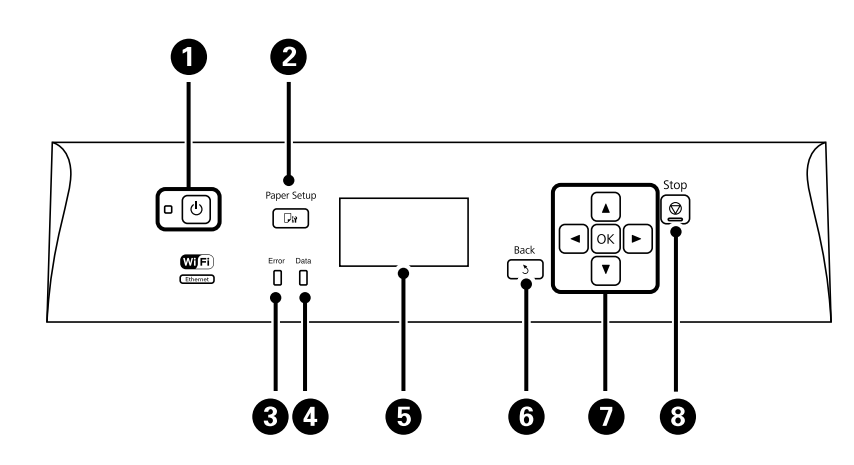

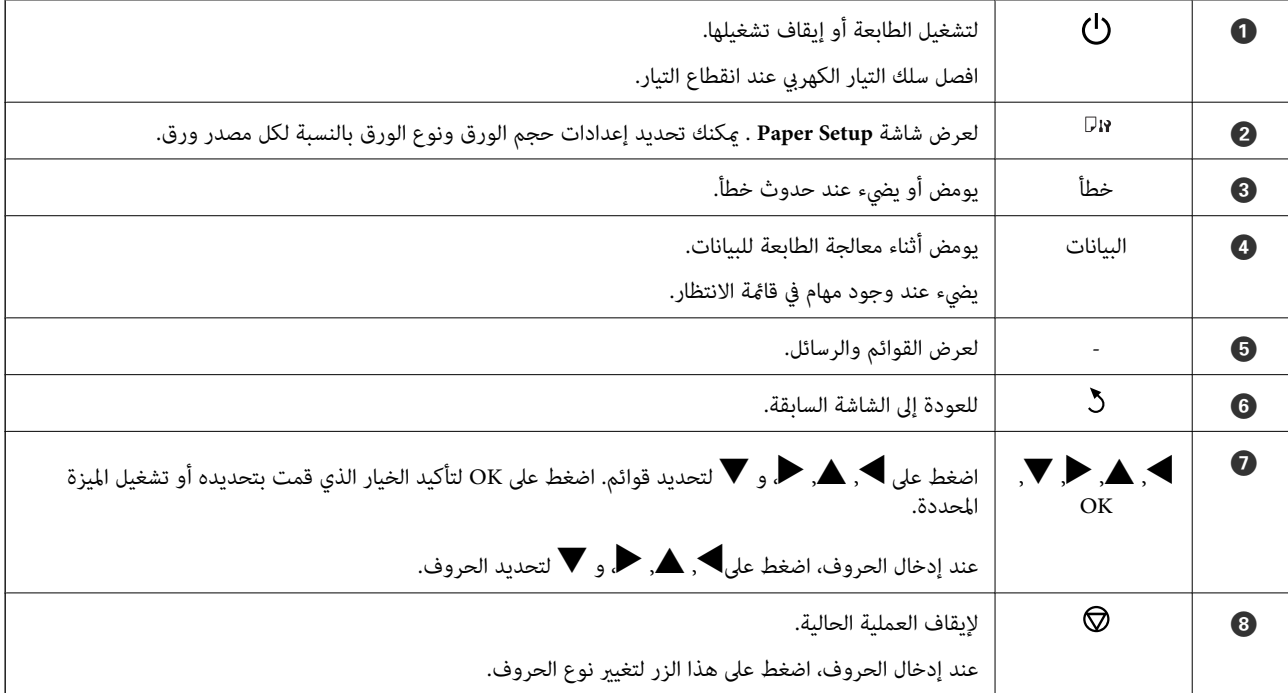

## **الرموز المعروضة على شاشة LCD**

تظهر الرموز التالية على شاشة LCD وفقًا لحالة الطابعة.

<span id="page-17-0"></span>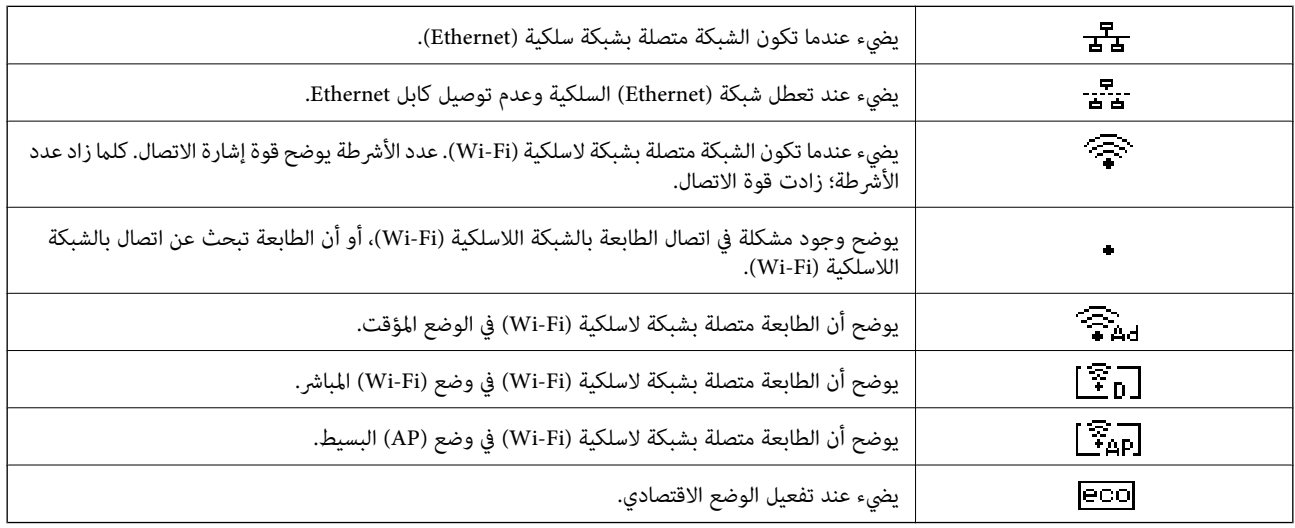

# **خيارات القامئة**

### **القامئة**

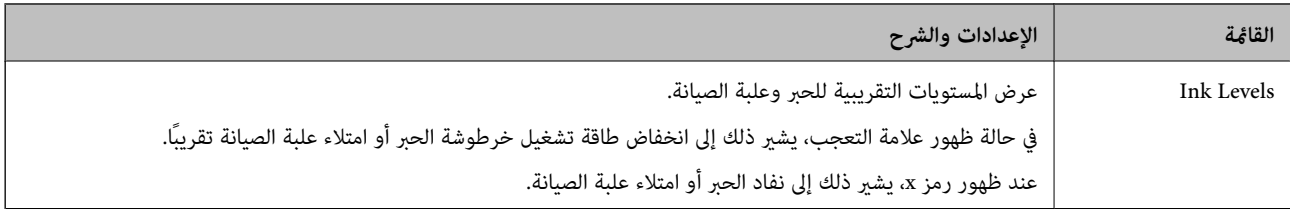

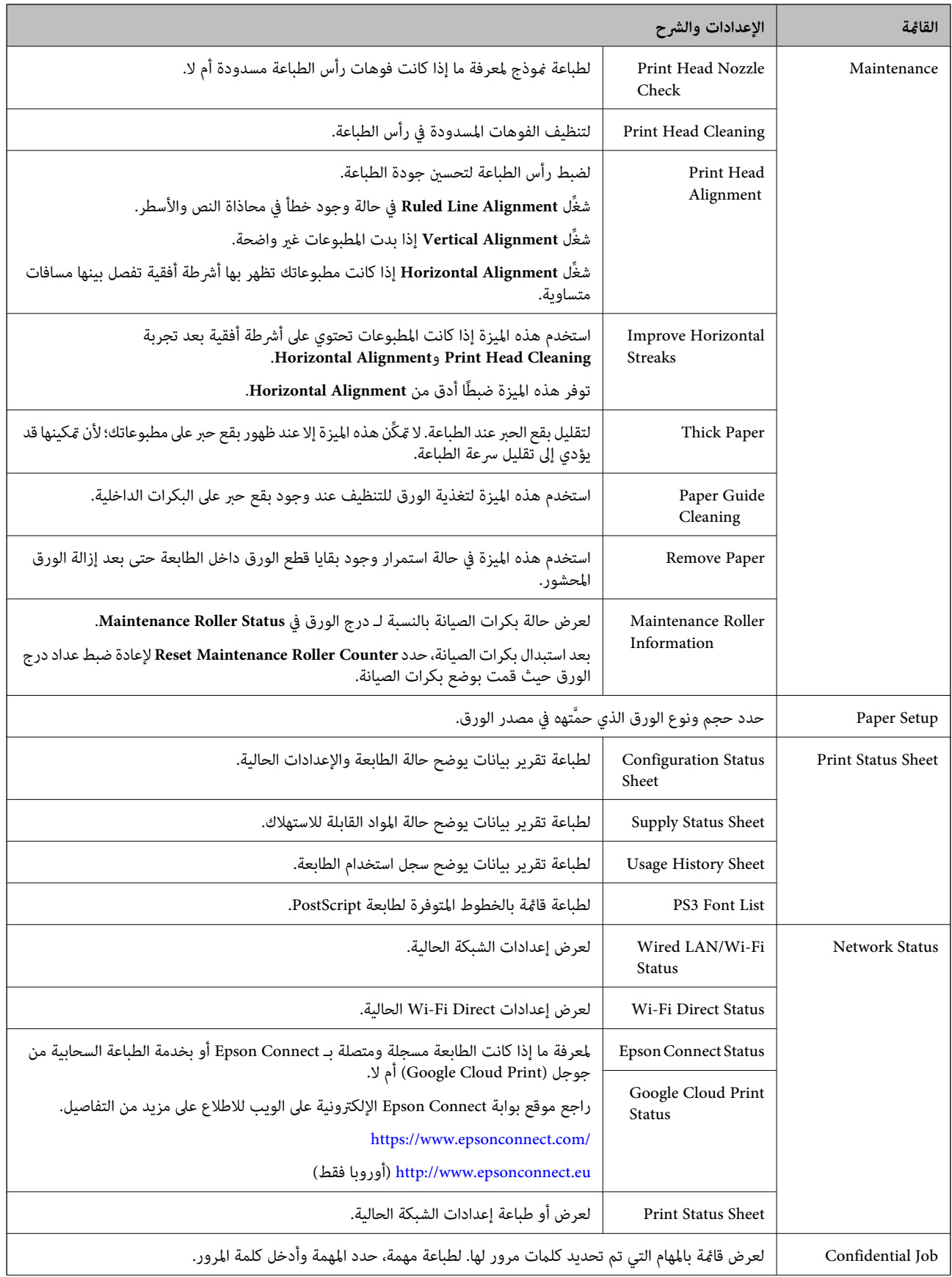

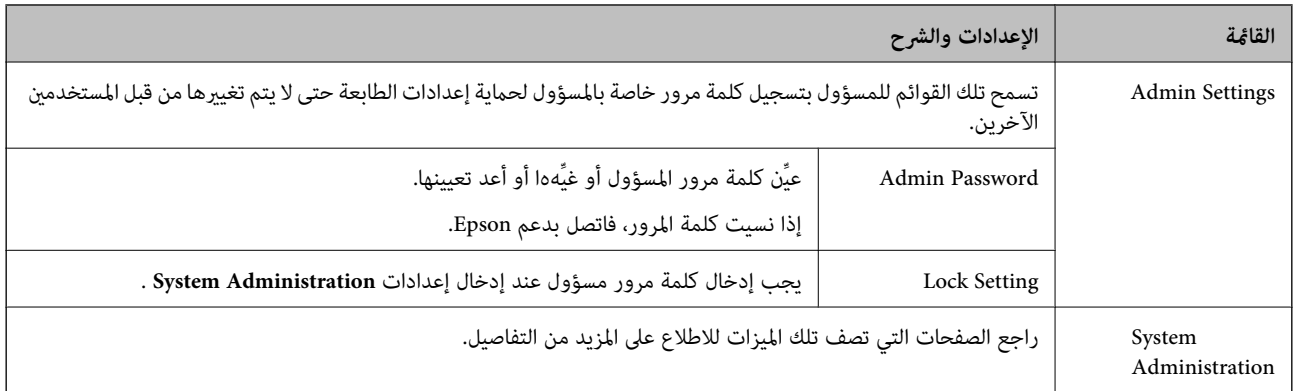

### **معلومات ذات صلة**

<mark>.</mark> "System Administration" في الصفحة 20

### **System Administration**

حدد **Menu** من الشاشة الرئيسية، ثم حدد **Administration System**.

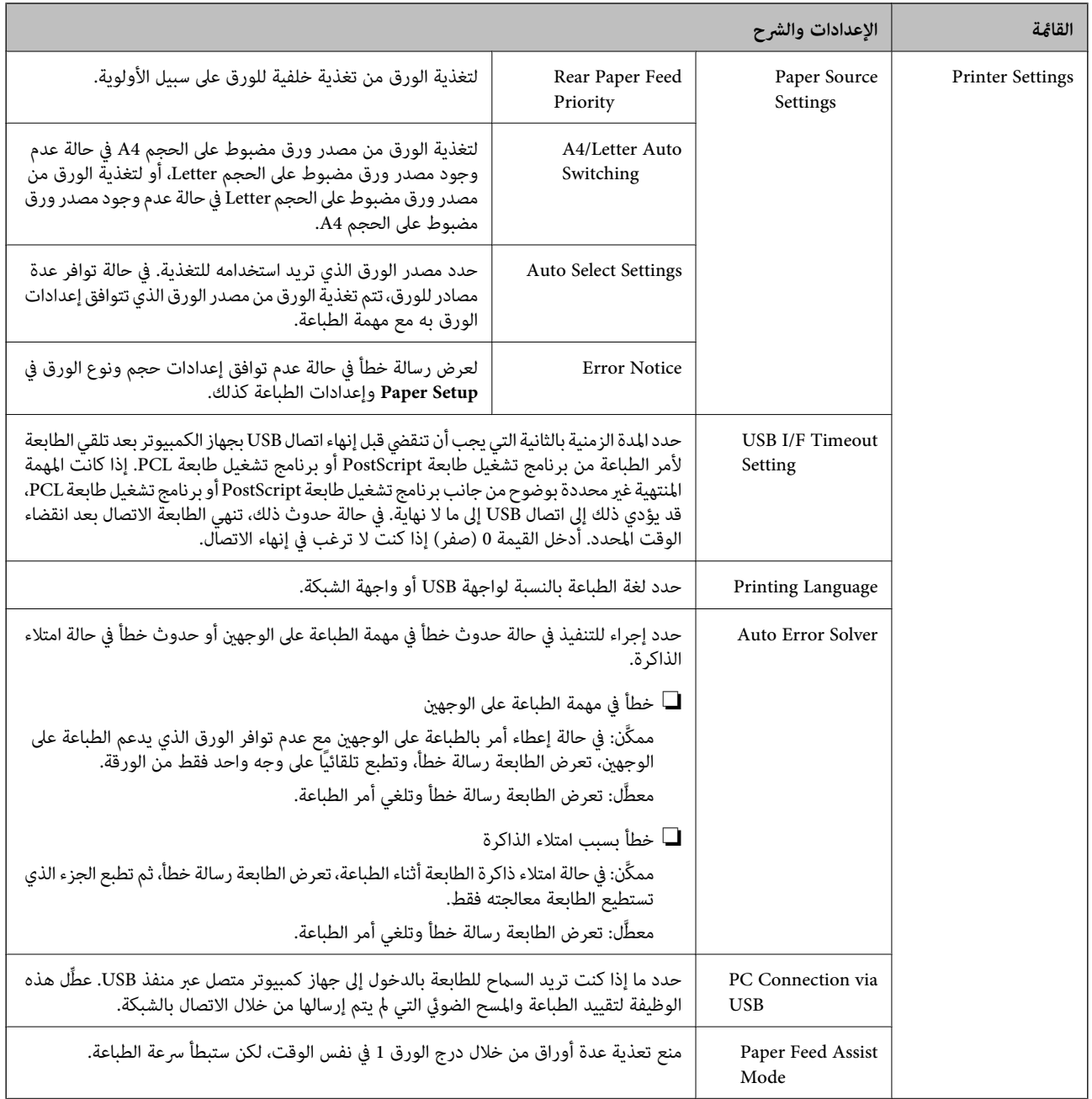

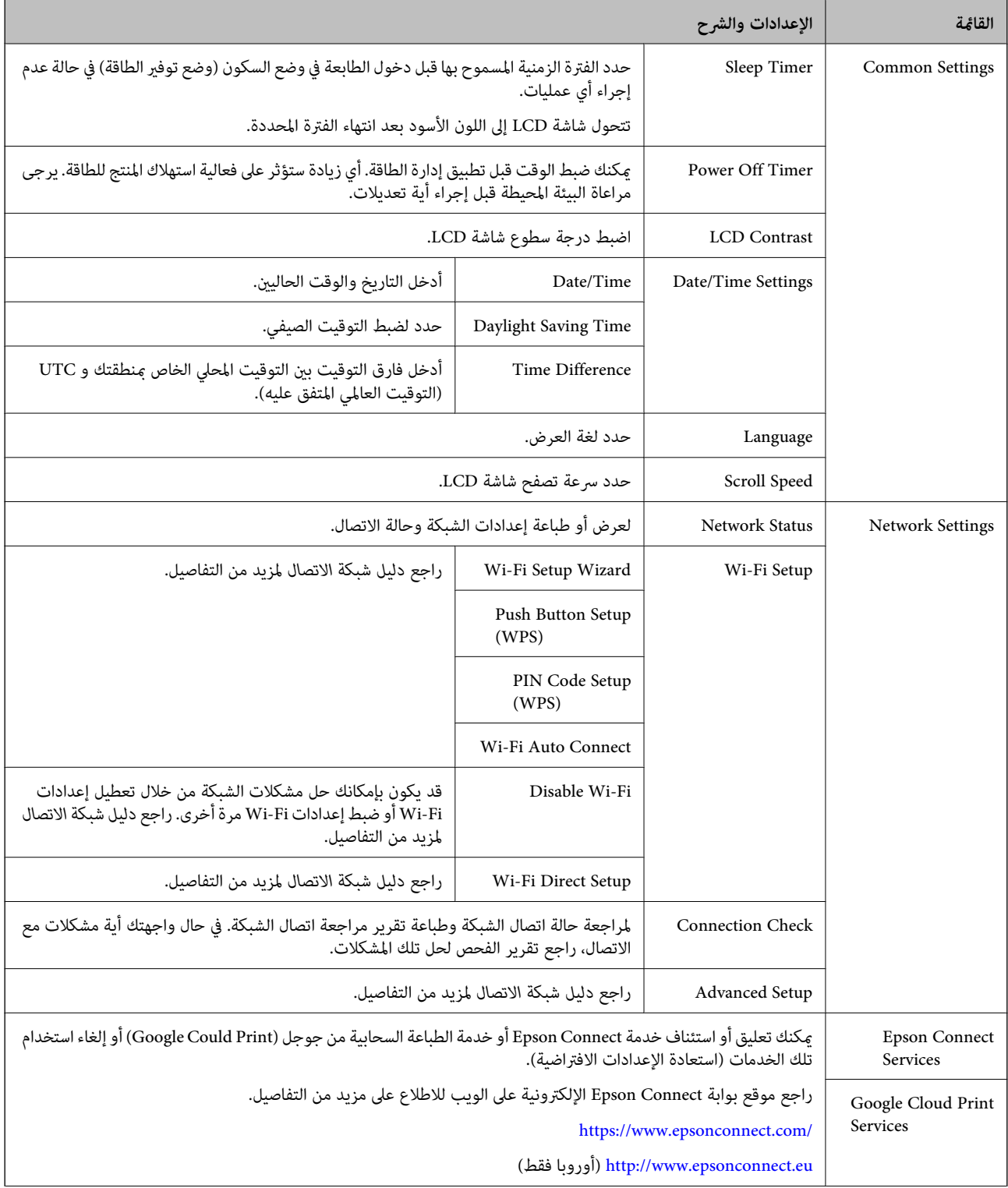

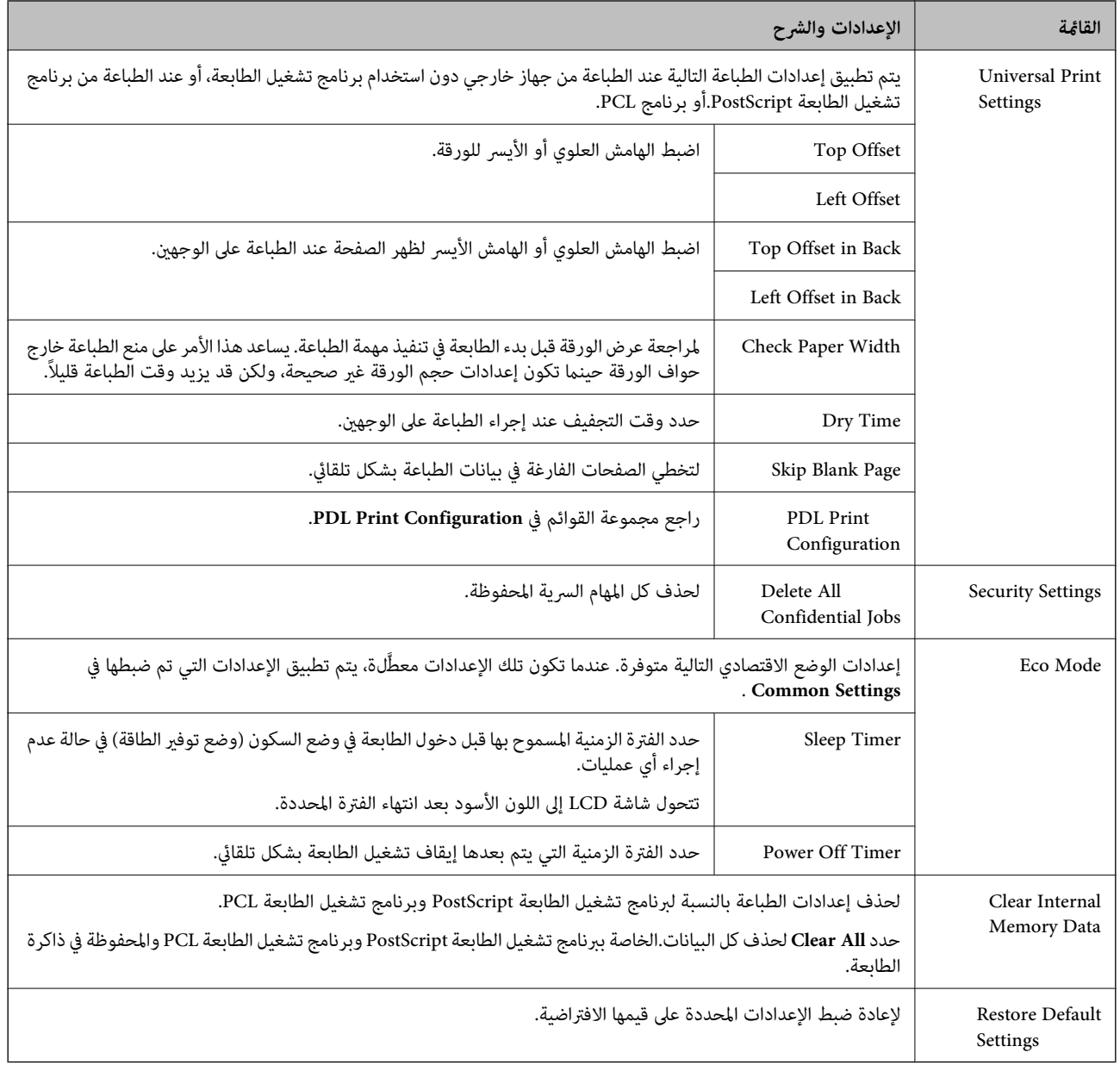

**معلومات ذات صلة**

23 الصفحة في" PDL Print Configuration" |

### **PDL Print Configuration**

.الرئيسية الشاشة من **PDL Print Configuration** < **Universal Print Settings** <**System Administration** < **Menu** حدد

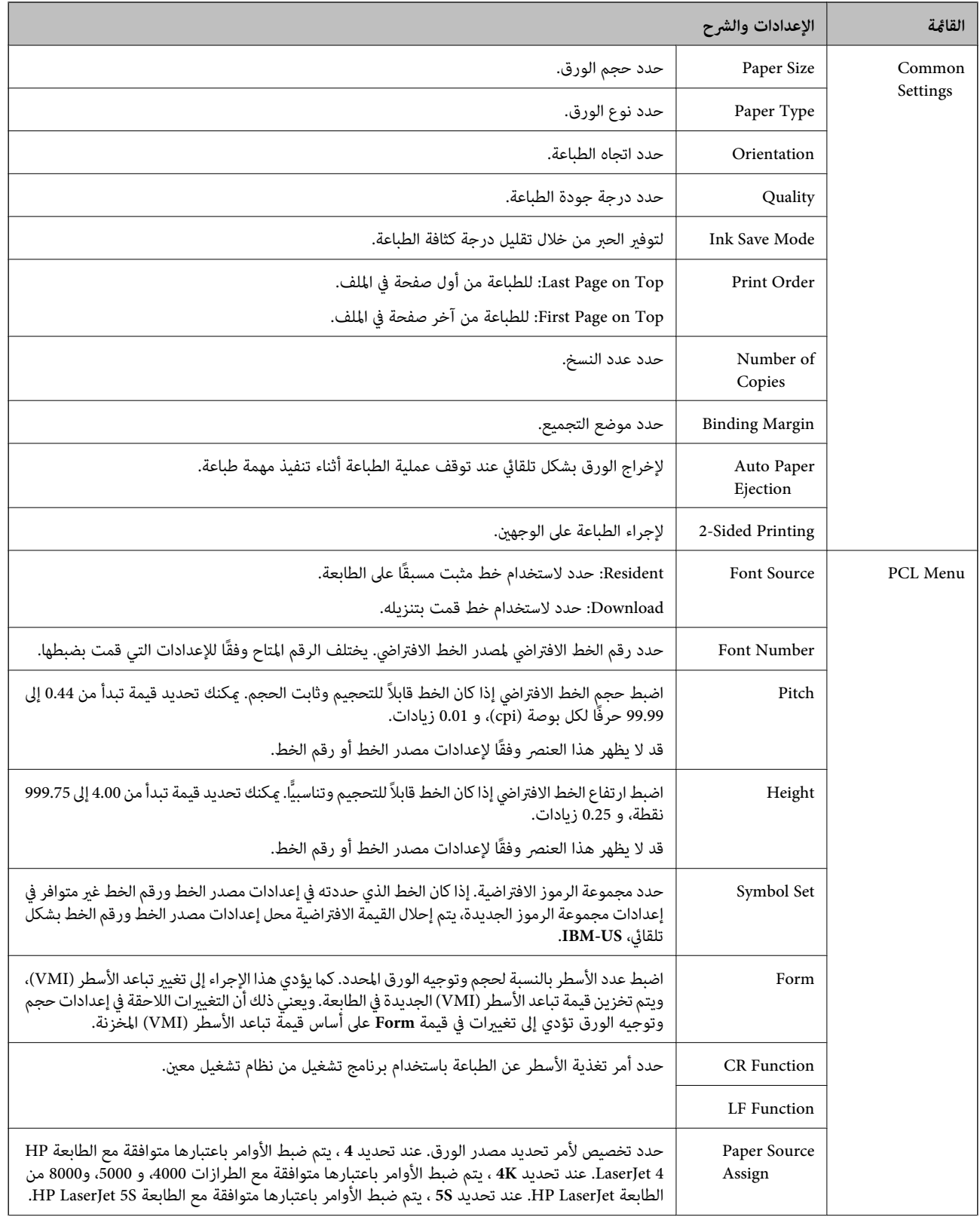

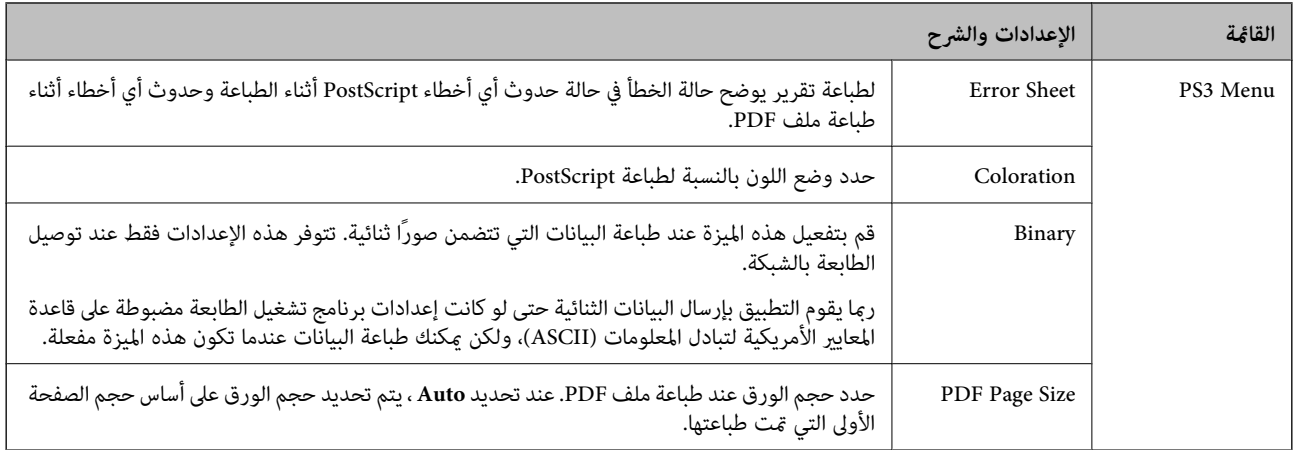

# **تحميل الورق**

# **احتياطات التعامل مع الورق**

❏اقرأ صفحات الإرشادات المرفقة مع الورق.

<span id="page-25-0"></span>للطباعة. ❏قم بتذرية ومحاذاة حواف الورق قبل التحميل. لاتقم بتذرية ورق الصور الفوتوغرافية أو طيه، فقد ينتج عن ذلك تلف الوجه القابل

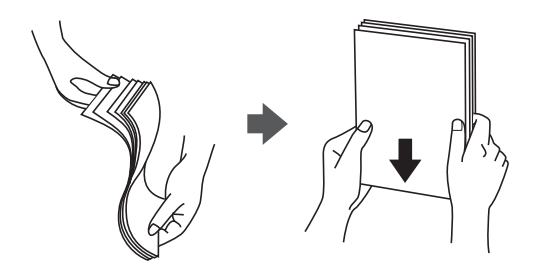

إذا كان الورق مجعدًا، فقم بتسويته أو لفه برفق في الاتجاه المعاكس قبل التحميل. قد ينتج عن الطباعة على ورق مجعد انحشار الورق وتلطيخ<br>المطبوعات.

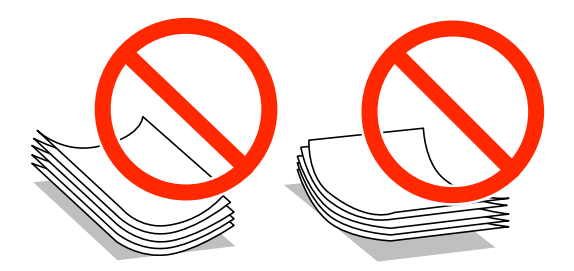

- $\Box$  لا تستخدم الورق المموج أو الممزق أو المقطوع أو المطوي أو الرطب أو السميك للغاية أو اللغاية أو الورق الذي يشتمل على ملصقات<br>ملتصقة به. فإن استخدام هذه الأنواع من الورق تسبب انحشار الورق وتلطيخ المطبوعات.
- $\Box$  تأكد من أنك تستخدم الورق ذا الحبة الطويلة. إذا لم تكن متأكدًا من نوع الورق الذي تستخدمه، راجع عبوة الورق أو اتصل بالجهة المصنعة<br>للتأكد من مواصفات الورق.
	- اقم بتذرية ومحاذاة حواف الأظرف قبل التحميل. عندما تكون الأظرف المرصوصة منتفخة بالهواء، اضغط عليها لأسفل لتسويتها قبل<br>التحميل.

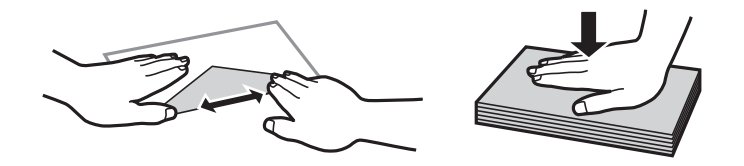

- ❏لاتستخدم أظرفًا مجعدة أو مطوية. قد ينتج عن استخدام هذه الأنواع من الأظرف انحشار الورق وتلطخ الحبر على المطبوعات.
	- ❏لاتستخدم الأظرف التي توجد بها مواد لاصقة على الألسنة أو الأظرف ذات الفتحات.
		- تجنب استخدام الأظرف الرقيقة جدًا، حيث قد تتجعد أثناء الطباعة. $\Box$

### **معلومات ذات صلة**

| "مواصفات [الطابعة" في](#page-110-0) الصفحة 111

## **الورق والسعات المتوفرة**

توصي Epson باستخدام ورق Epson الأصلي لضامن الحصول على مطبوعات عالية الجودة.

### **ورق Epson الأصلي**

*لا يتوفر ورق Epson الأصلي عند الطباعة باستخدام برنامج تشغيل طابعةEpson العالمية. ملاحظة:*

<span id="page-26-0"></span>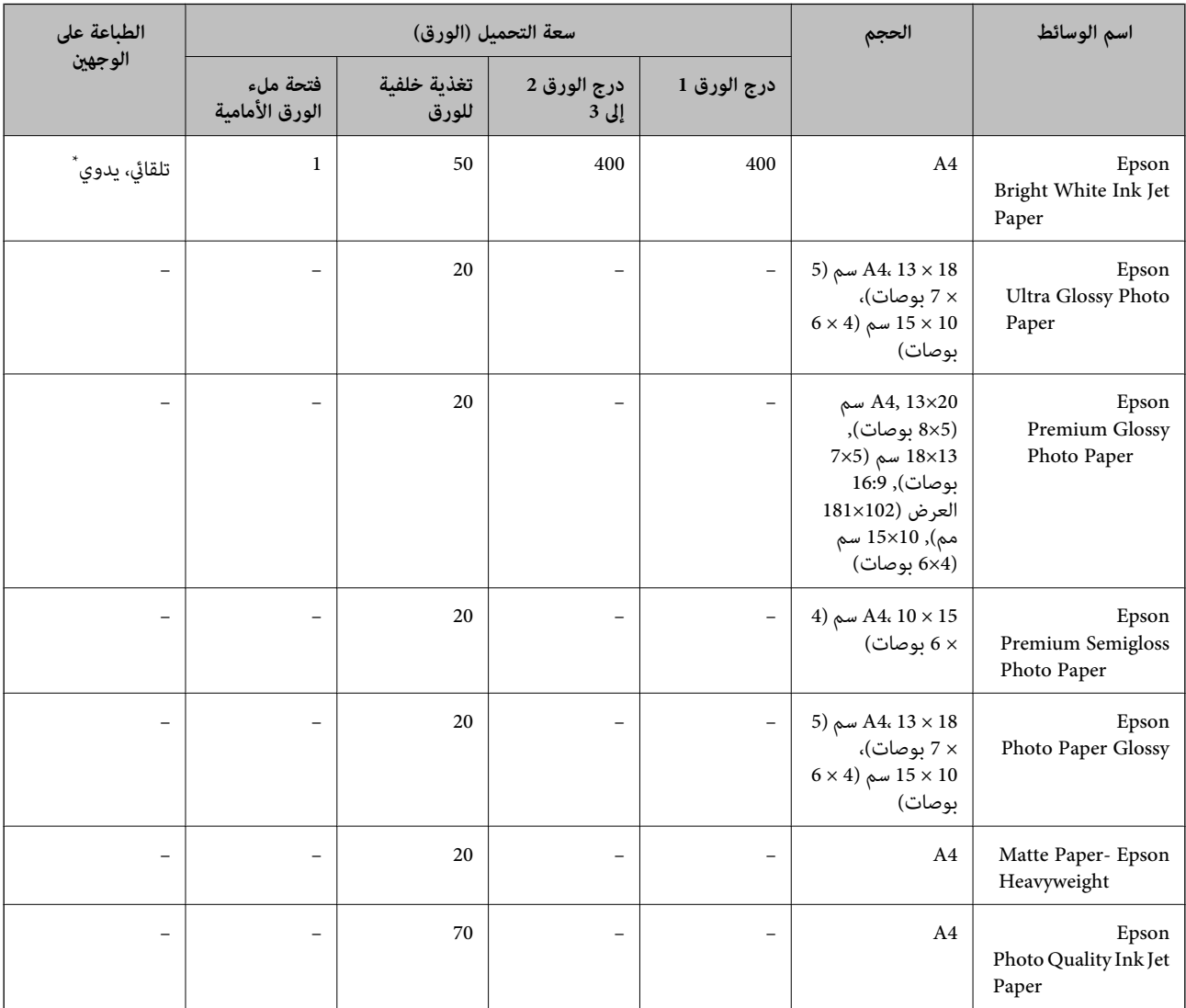

استخدم فقط تغذية خلفية للورق لتنفيذ مهام الطباعة على الوجهين يدويًا. عكنك تحميل عدد يصل إلى 30 ورقة بالنسبة للورق المطبوع بالفعل على أحد<br>وجهيه.

*ملاحظة:*

❏ *يختلف توفر الورق حسب الموقع. للاطلاع على أحدث المعلومات حول الورق المتوفر في منطقتك، اتصل بدعم Epson.*

❏ *عندالطباعةعلىورقEpsonأصليبحجم محددمنقبلالمستخدم،تتوفرإعداداتجودةالطباعةقياسيأوعاديفقط. علىالرغم منأنبعضبرامج تشغيل الطابعة تسمح لك بتحديد جودة طباعة أفضل، تتم طباعة المطبوعات باستخدام قياسي أو عادي*

### **الورق المتوفر تجاريًا**

<span id="page-27-0"></span>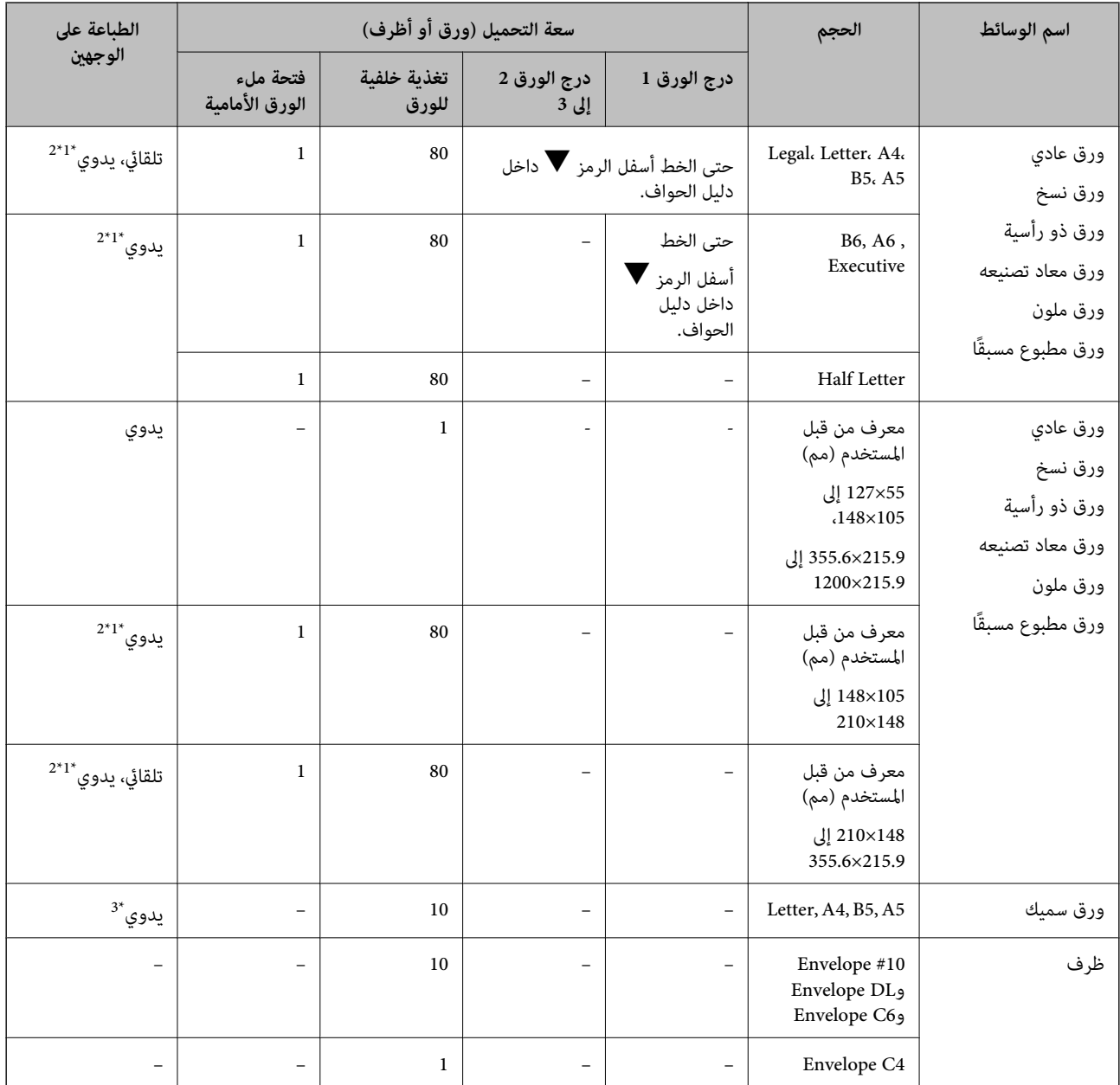

\*1 استخدم فقط تغذية خلفية للورق لتنفيذ مهام الطباعة على الوجهني يدويًا.

\*2 ميكنك تحميل عدد يصل إلى 30 ورقة بالنسبة للورق المطبوع بالفعل على أحد وجهيه.

\*3 ميكنك تحميل عدد يصل إلى 5 ورقات بالنسبة للورق المطبوع بالفعل على أحد وجهيه.

### **معلومات ذات صلة**

♦ "أسماء الأجزاء [ووظائفها" في](#page-13-0) الصفحة 14 | "موقع الويب للدعم [الفني" في](#page-130-0) الصفحة 131

## **قامئة أنواع الورق**

للحصول على نتائج طباعة مثلى، حدد نوع الورق المناسب.

دليل المستخدم

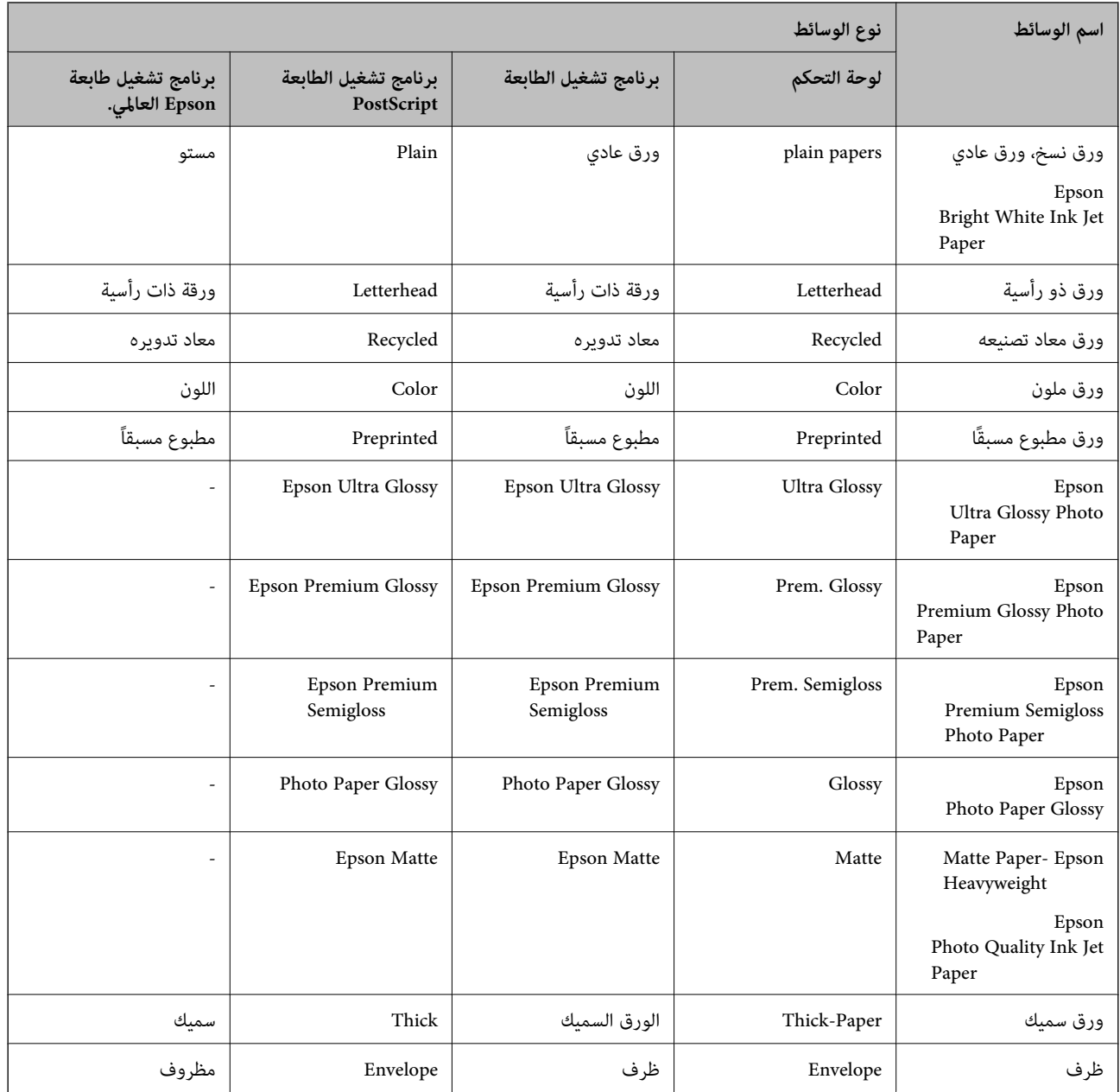

# **تحميل الورق في درج الورق**

.1 تأكد من أن الطابعة لا تعمل، ثم سحب درج الورق.

<span id="page-29-0"></span>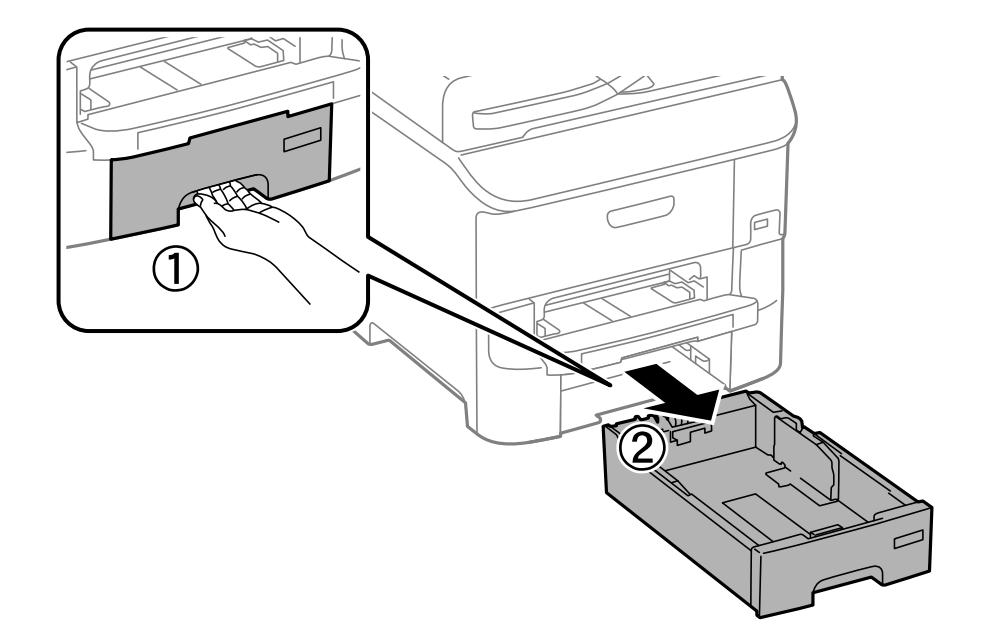

2. حرك موجه الحافة الأمامية حتى نهاية مداه، ثم حرك موجهات الحافة الجانبية حتى تصل إلى الوضع المناسب لحجم الورق الذي تريد<br>استخدامه.

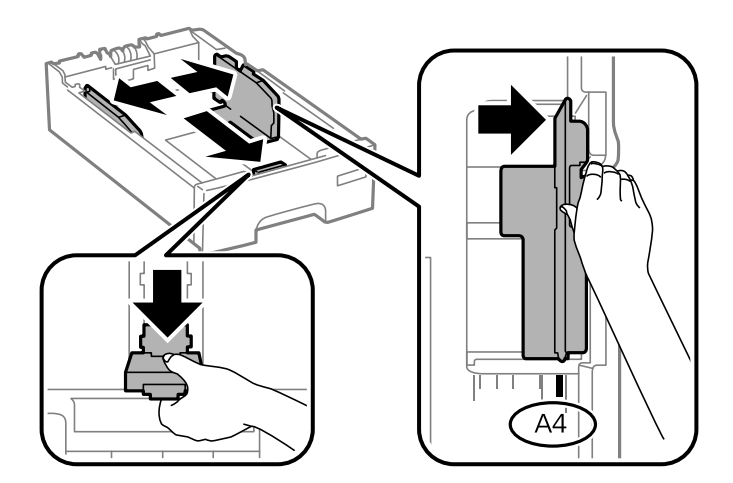

.3 قم بتحميل الورق بحيث تكون الجهة القابلة للطباعة باتجاه الأسفل، ثم حرك موجه الحافة الأمامية باتجاه حافة الورقة.

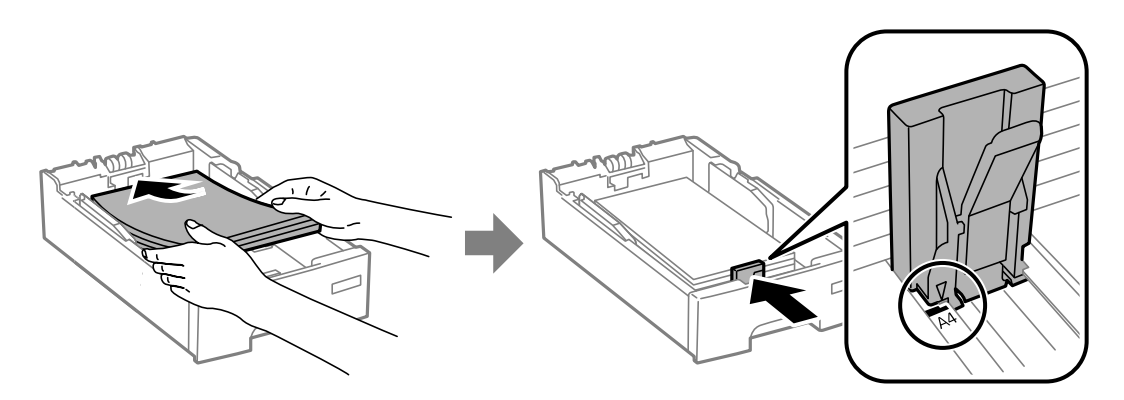

### *هام:*c

لا تحمِّل عددًا من الورق يزيد عن الحد الأقصى لعدد الورقات المحدد. بالنسبة للورق العادي، لا تقم بالتحميل أعلى الخط المحدد برمز ��<br>على موجه الحافة.

4. تأكد من أن بيانات بطاقة حجم الورق تتوافق مع حجم الورق الذي تم تحميله في وحدة درج الورق. إذا لم يكن الحجم متوافقًا، قم بإزالة<br>الحاجز وتغيير حجم الورق على الملصق.

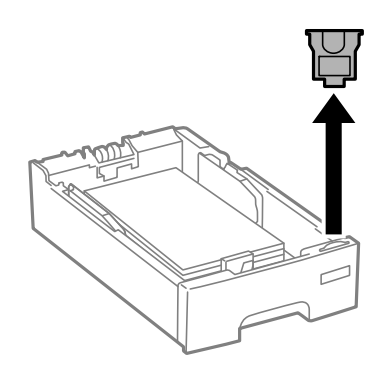

- .5 أدخل درج الورق بالكامل.
- .6 في لوحة التحكم، اضبط حجم ونوع الورق الذي حمَّتهه في درج الورق. *ميكنك عرض شاشة إعدادات مقاس الورق ونوعه عبر تحديدMenu <sup>&</sup>lt; Setup Paper. ملاحظة:*
	- .7 حرك درج الإخراج للخارج.

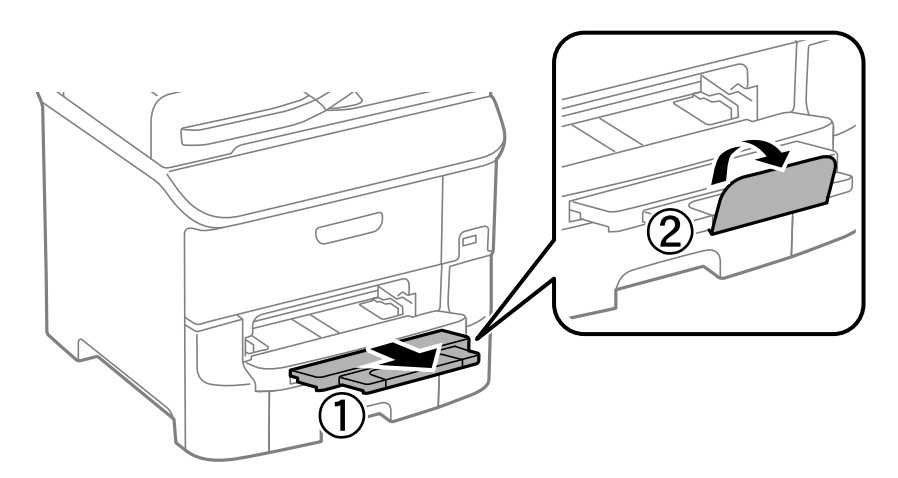

**معلومات ذات صلة**

- | ["احتياطات](#page-25-0) التعامل مع الورق" في الصفحة 26
	- | "الورق والسعات [المتوفرة" في](#page-26-0) الصفحة 27

## **تحميل الورق في تغذية خلفية للورق**

.1 افتح واقي وحدة التغذية واسحب دعامة الورق.

<span id="page-31-0"></span>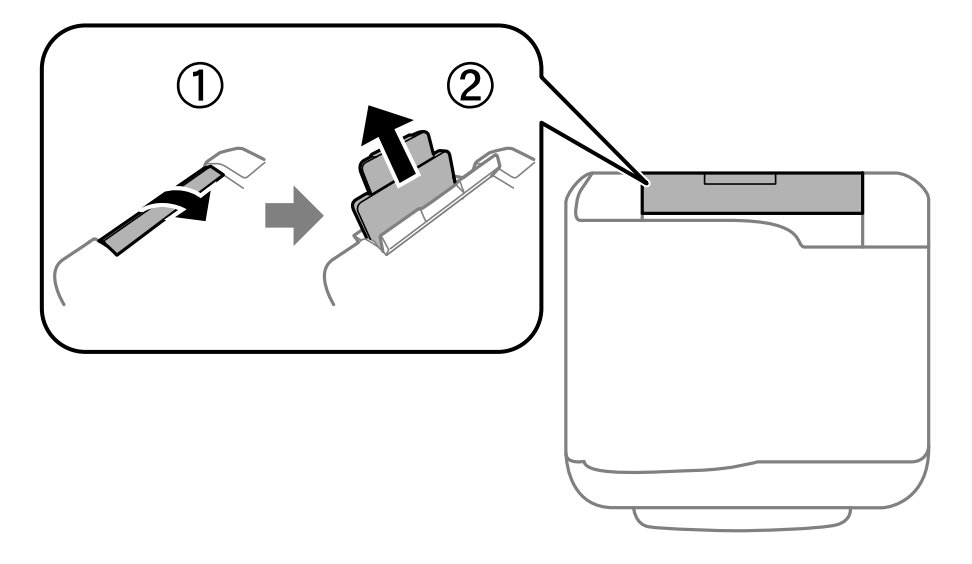

.2 حرك موجهات الحافة.

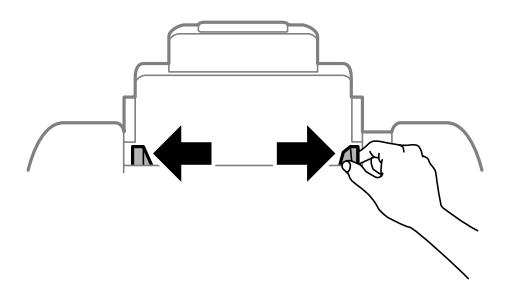

3. قم بتحميل الورق في مركز تغذية خلفية للورق مع توجيه الجانب القابل للطباعة لأعلى.

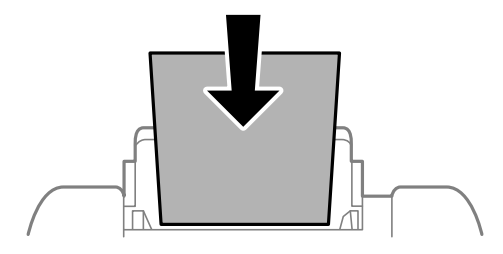

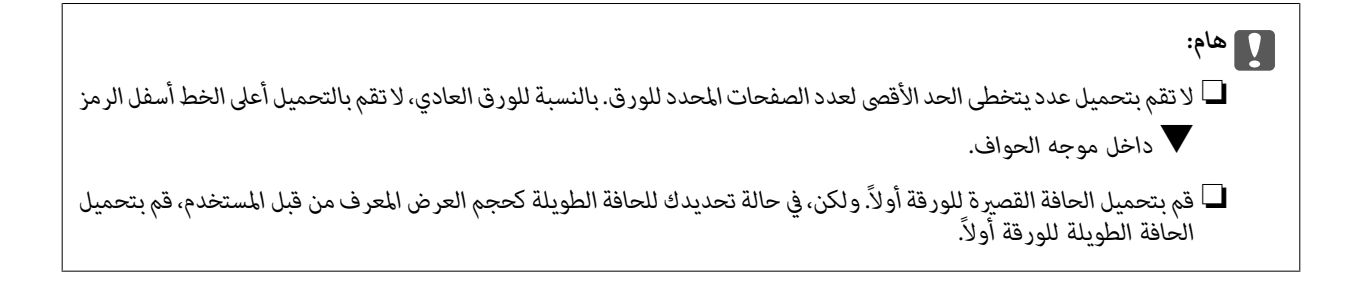

❏الأظرف

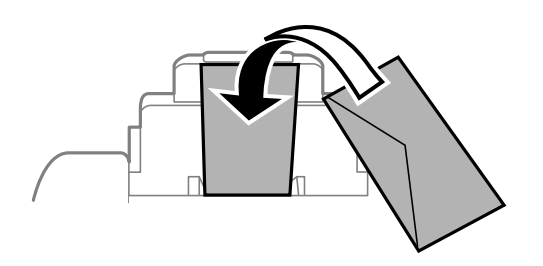

❏الورق المثقوب مسبقًا

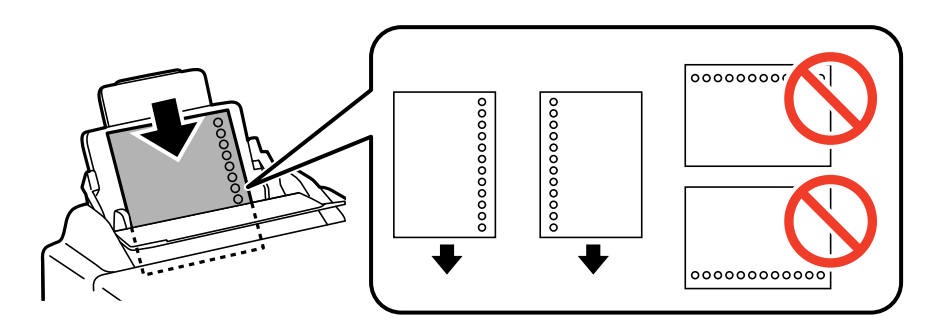

**ملاحظة:**<br>يمكنك استخدام الورق المثقوب مسبقًا بالشروط التالية. الطباعة التلقائية على الوجهين غير متاحة بالنسبة للورق المثقوب مسبقًا.

❏ *سعة التحميل: ورقة واحدة*

*A4, B5, A5, A6, B6, Letter, Legal :المتوافرة الأحجام*❏

❏ *فتحات التجميع: لاتقم بتحميل الورق الذي توجد فتحات التجميع به في الجزء العلوي أو الجزء السفلي. اضبط وضع الطباعة الخاص مبلفك لتجنب الطباعة فوق الفتحات.*

.4 حرك موجهات الحافة تجاه حواف الورقة.

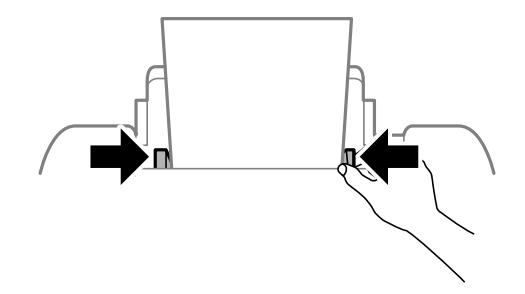

.5 في لوحة التحكم، اضبط حجم ونوع الورق الذي قمت بتحميله في تغذية خلفية للورق. *ميكنك عرض شاشة إعدادات مقاس الورق ونوعه عبر تحديدMenu <sup>&</sup>lt; Setup Paper. ملاحظة:*

.6 حرك درج الإخراج للخارج.

<span id="page-33-0"></span>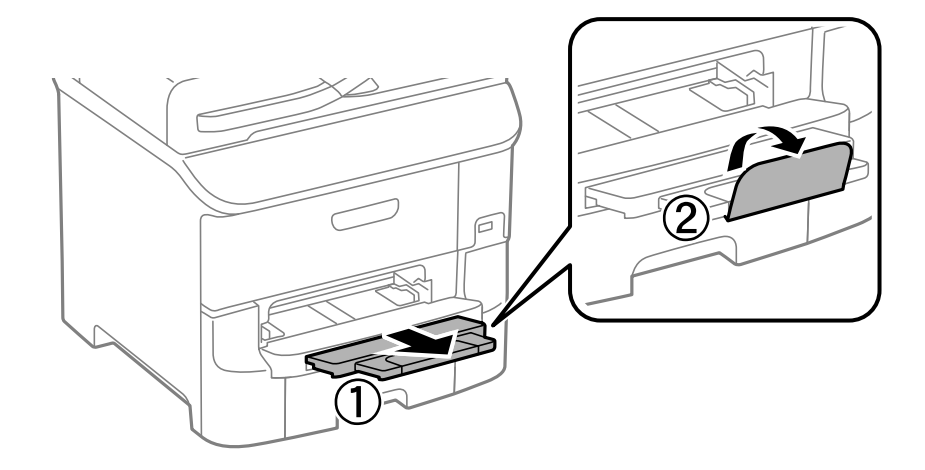

*أعد الورق المتبقي إلى عبوته. حيث يؤدي تركه داخل الطابعة إلى طيه أو انخفاض جودة الطباعة. ملاحظة:*

### **معلومات ذات صلة**

- | ["احتياطات](#page-25-0) التعامل مع الورق" في الصفحة 26
	- | "الورق والسعات [المتوفرة" في](#page-26-0) الصفحة 27

# **تحميل الورق في فتحة ملء الورق الأمامية**

عكنك تحميل ورقة واحدة فقط في فتحة ملء الورق الأمامية. نظرًا لأن فتحة ملء الورق الأمامية تخدم كذلك درج الإخراج، لا عكنك تحميل الورق<br>أثناء الطباعة.

### *هام:*c

عكنك تحميل ورق بسماكة تتراوح ما بين 0.08 إلى 0.11 مم في فتحة ملء الورق الأمامية. ولكن، حتى لو كانت درجة السماكة تقع ضمن هذا<br>النطاق، إلا أنه قد تتعذر تغذية بعض الأوراق بالشكل الصحيح بسبب درجة صلابتها.

.1 حرك درج الإخراج للخارج.

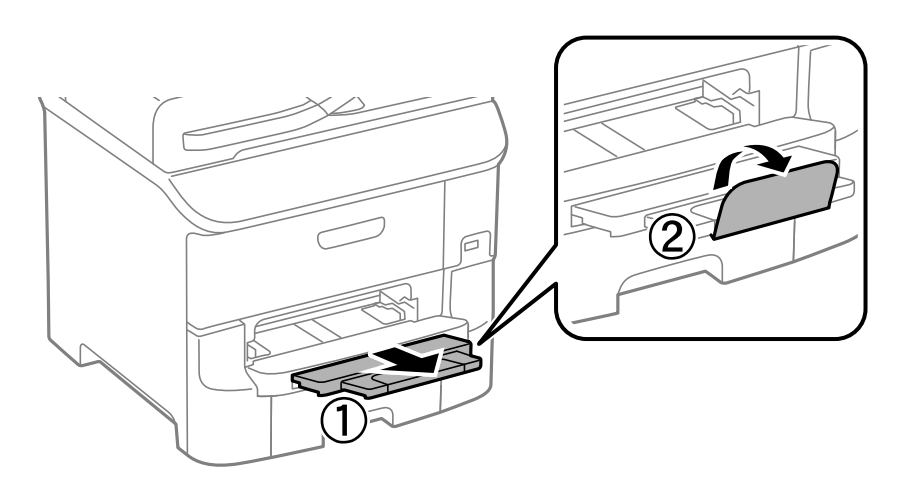

.2 حرك موجهات الحافة لضبط حجم الورق الذي ترغب في استخدامه.

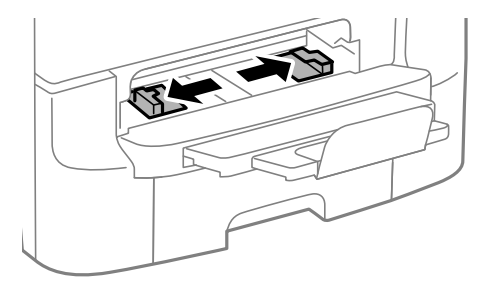

.3 قم بإدراج الورقة بحيث يكون الجانب القابل للطباعة مواجهًالأسفل حتى تقوم الطابعة بسحب الورقة جزئيًا للداخل.

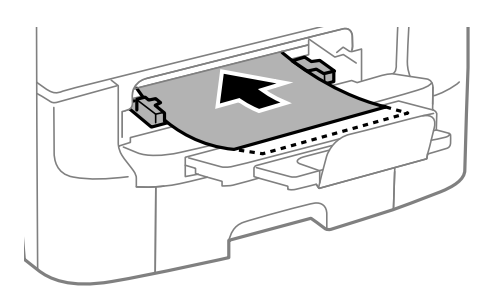

### *هام:*c

- ح قم بتحميل الحافة القصر ة للورقة أولاً. ولكن، في حالة تحديدك للحافة الطويلة كحجم العرض المعرف من قبل المستخدم، قم بتحميل العافة القصرية<br>الحافة الطويلة للورقة أولاً.
	- ❏ *حافظ على الاتجاه المستقيم للورقة لتجنب تغذيتها بشكل منحرف.*

*إذاملتقم الطابعة بسحب الورقة للداخل، قم بإعادة تحميل الورقة. ملاحظة:*

### **معلومات ذات صلة**

- | ["احتياطات](#page-25-0) التعامل مع الورق" في الصفحة 26
	- | "الورق والسعات [المتوفرة" في](#page-26-0) الصفحة 27

# **الطباعة**

# **الطباعة من كمبيوتر**

<span id="page-35-0"></span>إذا لم يكن بإمكانك تغيير إعدادات برنامج تشغيل الطابعة، فقد تكون محظورة من قبل المسؤول. اتصل مسؤول الطابعة الذي تتبعه لطلب<br>المساعدة.

### **أساسيات الطباعة - Windows**

### *ملاحظة:*

أنظر التعليمات عبر الإنترنت للحصول على شرح لعناصر الإعداد. انقر بزر الماوس الأيمن فوق عنصر، ثم انقر فوق **تعليمات**.

❏ *قد تختلف العمليات حسب التطبيق. انظر تعليامت التطبيق للتعرف على التفاصيل.*

- .1 قم بتحميل الورق في الطابعة.
- .2 افتح الملف الذي تريد طباعته.
- .3 حدد **طباعة** أو **إعداد الطباعة** من القامئة **ملف**.
	- .4 حدد الطابعة الخاصة بك.
- .5 حدد **التفضيلات** أو **الخصائص** للوصول إلى إطار برنامج تشغيل الطابعة.

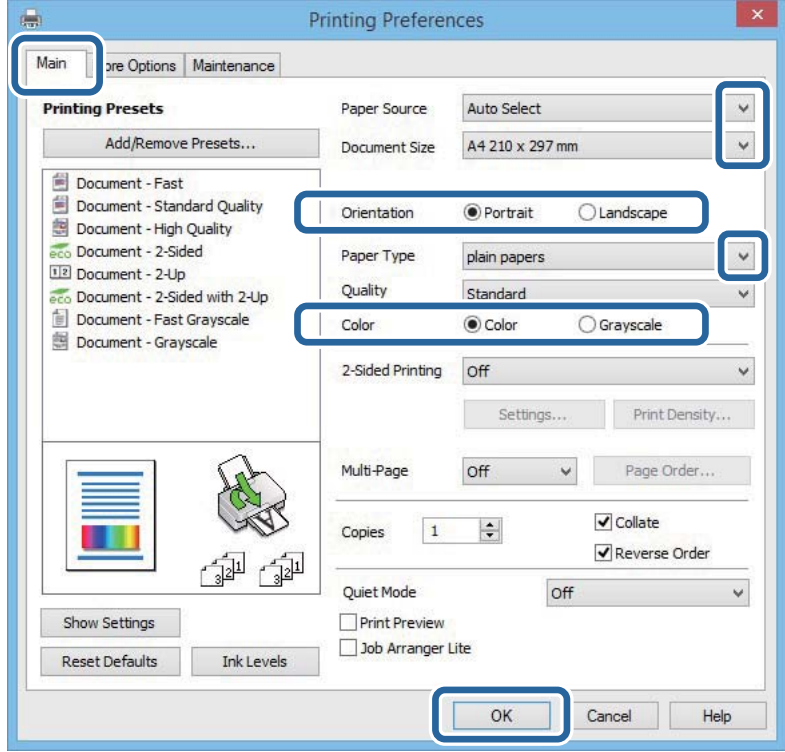

.6 قم بضبط الإعدادات التالية.

❏مصدر الورق: حدد مصدر الورق الذي قمت بتحميل الورق به.
- ❏حجم المستند: حدد حجم الورق الذي قمت بتحميله في الطابعة.
	- ❏الاتجاه: حدد التوجيه الذي قمت بإعداده في التطبيق.
		- نوع الورق: حدد نوع الورق الذي قمت بتحميله. $\Box$
- ❏اللون: حدد **الطباعة بالأسود فقط** عندما تريد الطباعة بالأسود أو بظلال الرمادي.
	- *ملاحظة:*
- <span id="page-36-0"></span>■ عند قيامك بطباعة بيانات عالية الكثافة على ورق عادي، ورق ذي رأسية، أو ورق مطبوع مسبقًا، حدد زاهي-قياسي كإعداد الجودة لجعل<br>مطبوعاتك زاهىة.
	- ❏ *حدد عرضي عند الطباعة على الأظرف بيكون ذ1لك مبثابة إعداد لـ الاتجاه.*
		- .7 انقر فوق **موافق** لإغلاق إطار برنامج تشغيل الطابعة.
			- .8 انقر فوق **طباعة**.

**معلومات ذات صلة**

- | "الورق والسعات [المتوفرة" في](#page-26-0) الصفحة 27
- | "تحميل الورق في درج [الورق" في](#page-29-0) الصفحة 30
- | "تحميل الورق في تغذية خلفية [للورق" في](#page-31-0) الصفحة 32
- | "تحميل الورق في فتحة ملء الورق [الأمامية" في](#page-33-0) الصفحة 34
	- | "قامئة أنواع [الورق" في](#page-27-0) الصفحة 28

## **Mac OS X - الطباعة أساسيات**

*تختلف العمليات بناءً على التطبيق. راجع تعليامت التطبيق للاطلاع على التفاصيل. ملاحظة:*

- .1 حمِّل الورق في الطابعة.
- .2 افتح الملف الذي تريد طباعته.

.3 حدد **طباعة** من القامئة **ملف** أو أمرًا آخر للوصول إلى مربع حوار الطباعة.

إذا لزم الأمر، انقر فوق **إظهار التفاصيل** أو  $\blacktriangledown$  لتوسيع إطار الطباعة.

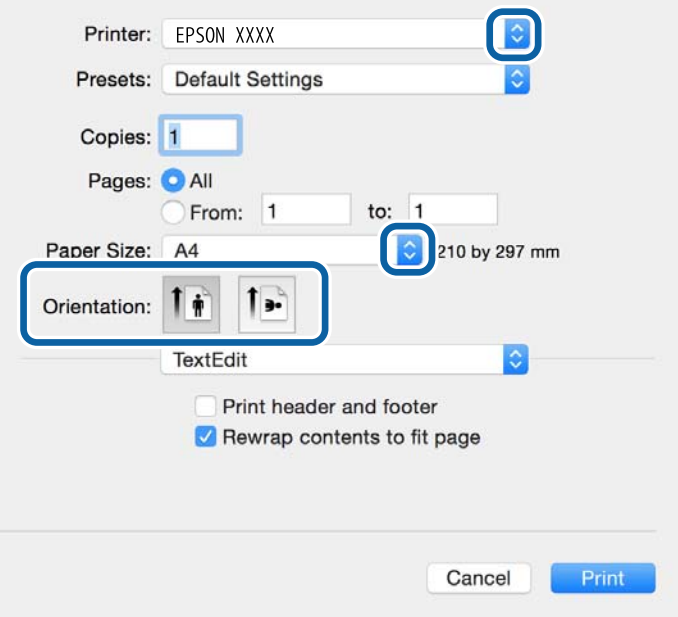

.4 قم بضبط الإعدادات التالية.

❏الطابعة: حدد الطابعة الخاصة بك.

❏الضبط المسبق: حدد هذا الإعداد عندما تريد استخدام الإعدادات المسجلة.

حجم الورق: حدد حجم الورق الذي قمت بتحميله في الطابعة. $\Box$ 

الاتجاه: حدد الاتجاه الذي قمت بإعداده في التطبيق. $\Box$ 

*عند الطباعة على الأظرف، حدد الاتجاه العرضي. ملاحظة:*

.5 حدد **إعدادات الطباعة** من القامئة المنبثقة.

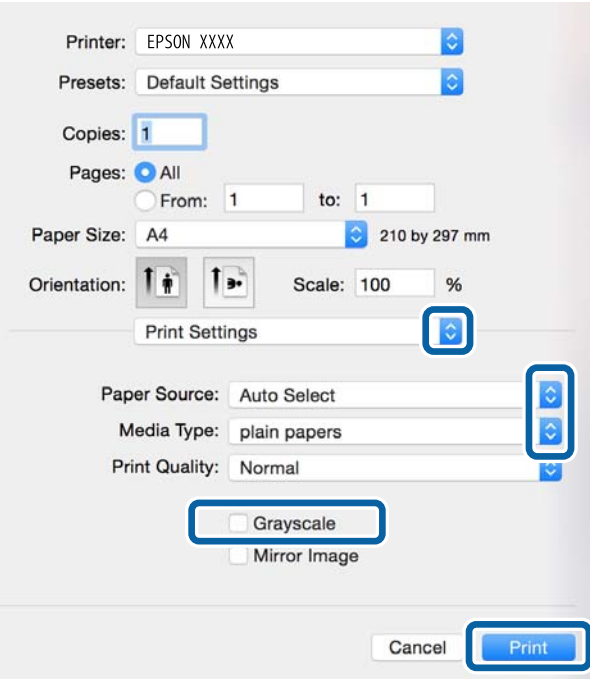

#### *ملاحظة:*

في الإصدار Mac OS X v10.8.x أو الإصدارات الأحدث، إذا لم يتم عرض القامًة <mark>إعدادات الطباعة</mark> ، يعني ذلك عدم تثبيت برنامج تشغيل طابعة<br>Epson بشكلِ صحيح.

حدد **تفضيلات النظام** من ملفظ القائمة > ا**لطابعات والماسحات الضوئية** (أو **طباعة ومسح ضوئي، طباعة وفاكس)**، ثم احذف الطابعة وأضفها مرةً<br>أخرى. راجع ما يلى لإضافة طابعة.

#### *[http://epson.sn](http://epson.sn/?q=2)*

.6 قم بضبط الإعدادات التالية.

مصدر الورق: حدد مصدر الورق الذي قمت بتحميل الورق به. $\Box$ 

❏نوع الوسائط: حدد نوع الورق الذي قمت بتحميله.

❏الطباعة بالأسود فقط: حدد هذا الإعداد عندما تريد الطباعة باللون الأسود أو بظلال من اللون الرمادي.

#### *ملاحظة:*

عند قيامك بطباعة بيانات عالية الكثافة على ورق عادي أو ورق ذي رأسية، أو ورق مطبوع مسبقًا, حدد **زاهي-عادي** كإعداد **جودة الطباعة** لجعل<br>مطبوعاتك زاهىة.

#### .7 انقر فوق **طباعة**.

#### **معلومات ذات صلة**

- | "الورق والسعات [المتوفرة" في](#page-26-0) الصفحة 27
- | "تحميل الورق في درج [الورق" في](#page-29-0) الصفحة 30
- | "تحميل الورق في تغذية خلفية [للورق" في](#page-31-0) الصفحة 32
- | "تحميل الورق في فتحة ملء الورق [الأمامية" في](#page-33-0) الصفحة 34
	- | "قامئة أنواع [الورق" في](#page-27-0) الصفحة 28

# **الطباعة على الوجهني**

ميكنك استخدام أي من الطرق التالية للطباعة على كلا جانبي الورق.

الطباعة التلقائية على الوجهن $\Box$ 

❏الطباعة اليدوية على الوجهني (لنظام التشغيل Windows فقط)

عندما تنتهي الطابعة من الطباعة على الوجه الأول، اقلب الورقة للطباعة على الجانب الآخر.

كام ميكنك طباعة الكتيبات التي يتم إعدادها من خلال ثني المطبوعات. (لنظام التشغيل Windows فقط)

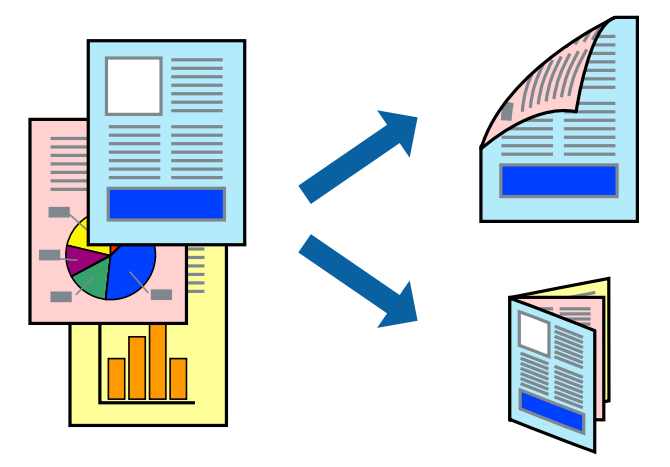

#### *ملاحظة:*

❏ *إذا كنت لاتستخدم الورق المناسب للطباعة على الوجهني، فقد تنخفض جودة الطباعة وقد ينحشر الورق.*

❏ *قد يفيض الحبر إلى الوجه الآخر من الورق اعتامدًا على نوع الورق والبيانات.*

#### **معلومات ذات صلة**

| "الورق والسعات [المتوفرة" في](#page-26-0) الصفحة 27

### **الطباعة على الوجهني - Windows**

#### *ملاحظة:*

■ تتوفر الطباعة اليدوية على الوجهين عند ةكين BPSON Status Monitor 3. إذا تم تعطيل BPSON Status Monitor 3. فقم بالوصول إلى برنامج<br>تشغيل الطابعة وانقر فوق إ**عدادات موسعة** بعلامة التبويب ا**لصيانة** ثم حدد**ةكين BPSON Status M** 

❏ *قدلاتتوفر (الطباعة اليدوية على الوجهني) عند الوصول إلى الطابعة عبر الشبكة أو عند استخدام الطابعة كطابعة مشتركة.*

- .1 قم بتحميل الورق في الطابعة.
- .2 افتح الملف الذي تريد طباعته.
- .3 قم بالوصول إلى إطار برنامج تشغيل الطابعة.
- 4. حدد <mark>تلقائي (ربط الحافة الطويلة), تلقائي (ربط الحافة القصيرة), يدوي (ربط الحافة الطويلة) أو يدوي (<mark>ربط الحافة القصيرة)</mark> من <mark>الطباعة</mark><br>على الوجهين بعلامة التبويب **رئيسي.**</mark>
	- .5 انقر فوق **إعدادات**، واضبط الإعدادات المناسبة، ثم انقر فوق **موافق**.

*لطباعة كتيب مطوي، حدد كتيب. ملاحظة:*

.6 انقر فوق **كثافة الطباعة**، وحدد نوع المستند من **حدد ""نوع المستند""**، ثم انقر فوق **موافق**.

يقوم برنامج تشغيل الطابعة بضبط خيارات **عمليات الضبط** تلقائيًا لهذا النوع من المستندات.

*ملاحظة:*

د تكون الطباعة بطيئة حسب مجموعة الخيارات المحددة لـ **حدد** *''''***نوع المستند''''** في إطار **ضبط كثافة الطباعة** ولـ **الجودة** بعلامة التبويب<br>رئيسي.

❏ *لا يتوفر إعداد ضبط كثافة الطباعة للطباعة اليدوية على الوجهني*

- .7 اضبط العناصر الأخرى الموجودة على علامتي التبويب **رئيسي** و**مزيد من الخيارات** إذا لزم الأمر، ثم انقر فوق **موافق**.
	- .8 انقر فوق **طباعة**.

للطباعة اليدوية على الوجهين، يظهر إطار منبثق على شاشة الكمبيوتر عند انتهاء الطباعة على الجانب الأول. اتبع التعليمات المعروضة على الشاشة.

**معلومات ذات صلة**

- | "تحميل الورق في درج [الورق" في](#page-29-0) الصفحة 30
- | "تحميل الورق في تغذية خلفية [للورق" في](#page-31-0) الصفحة 32
- | "تحميل الورق في فتحة ملء الورق [الأمامية" في](#page-33-0) الصفحة 34
	- | "أساسيات الطباعة [Windows "في](#page-35-0) الصفحة 36

### **الطباعة على الوجهني - X OS Mac**

- .1 قم بتحميل الورق في الطابعة.
- .2 افتح الملف الذي تريد طباعته.
- .3 ادخل إلى مربع حوار الطباعة.
- .4 حدد **إعدادات الطباعة على الوجهني** من القامئة المنبثقة.
	- .5 حدد الروابط و**نوع المستند**.

*ملاحظة:*

❏ *قد تكون عملية الطباعة بطيئة على حسب إعداد نوع المستند .*

❏ *إذاكنتتقومبطباعةبيانات عاليةالكثافةمثل الصورأوالرسومات، فحددالنصوص والصورأوالنصوص والصورالفوتوغرافيةكإعدادلـ نوع* المستند . إذا حدث خدش أو فاض الحبر من الجانب المقابل، فاضبط كثافة الطباعة ووقت جفاف الحبر بالنقر فوق علامة السهم بجانب **عمليات** *الضبط.*

.6 اضبط العناصر الأخرى حسب الضرورة.

.7 انقر فوق **طباعة**.

#### **معلومات ذات صلة**

- | "تحميل الورق في درج [الورق" في](#page-29-0) الصفحة 30
- | "تحميل الورق في تغذية خلفية [للورق" في](#page-31-0) الصفحة 32
- | "تحميل الورق في فتحة ملء الورق [الأمامية" في](#page-33-0) الصفحة 34
	- | "أساسيات الطباعة [X OS Mac "في](#page-36-0) الصفحة 37

# **طباعة صفحات متعددة على ورقة واحدة**

ميكنك طباعة صفحتني أو أربع صفحات من البيانات على ورقة واحدة.

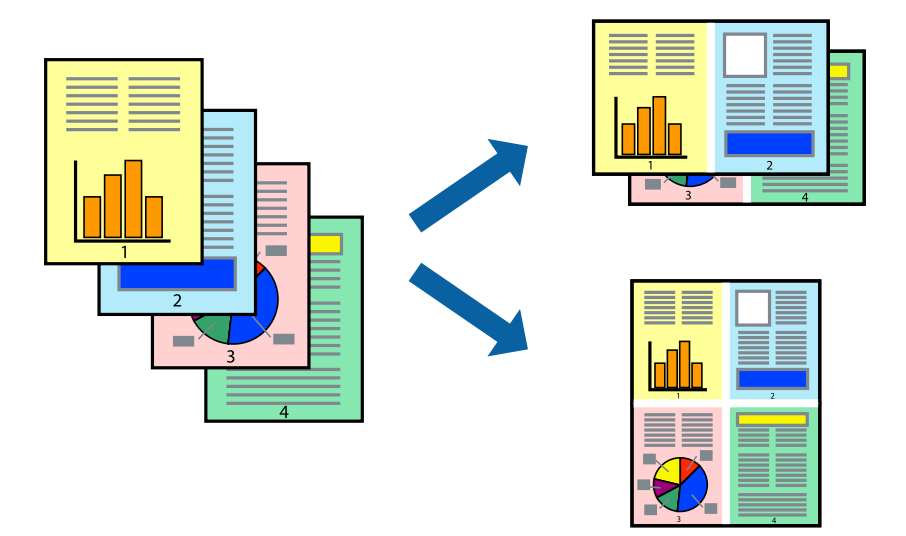

## **طباعة صفحات متعددة على ورقة واحدة - Windows**

- .1 قم بتحميل الورق في الطابعة.
- .2 افتح الملف الذي تريد طباعته.
- .3 قم بالوصول إلى إطار برنامج تشغيل الطابعة.
- .4 حدد **صفحتان على ورقة** أو **4 صفحات في ورقة** كإعداد **متعدد الصفحات** على علامة التبويب **رئيسي**.
	- .5 انقر فوق **ترتيب الصفحات** وقم بضبط الإعدادات المناسبة ثم انقر فوق **موافق** لإغلاق الإطار.
- .6 اضبط العناصر الأخرى الموجودة على علامتي التبويب **رئيسي** و**مزيد من الخيارات** إذا لزم الأمر، ثم انقر فوق **موافق**.
	- .7 انقر فوق **طباعة**.

#### **معلومات ذات صلة**

- | "تحميل الورق في درج [الورق" في](#page-29-0) الصفحة 30
- | "تحميل الورق في تغذية خلفية [للورق" في](#page-31-0) الصفحة 32
- | "تحميل الورق في فتحة ملء الورق [الأمامية" في](#page-33-0) الصفحة 34
	- | "أساسيات الطباعة [Windows "في](#page-35-0) الصفحة 36

### **طباعة صفحات متعددة على ورقة واحدة - X OS Mac**

- .1 قم بتحميل الورق في الطابعة.
- .2 افتح الملف الذي تريد طباعته.
- .3 قم بالوصول إلى مربع حوار الطباعة.
	- .4 حدد **تخطيط** من القامئة المنبثقة.

- .5 اضبط عدد الصفحات في **عدد الصفحات لكل ورقة**, و **اتجاه المخطط** (ترتيب الصفحات), و **الحد**.
	- .6 اضبط العناصر الأخرى حسب الضرورة.
		- .7 انقر فوق **طباعة**.

#### **معلومات ذات صلة**

- | "تحميل الورق في درج [الورق" في](#page-29-0) الصفحة 30
- ◆ "تحميل الورق في تغذية خلفية [للورق" في](#page-31-0) الصفحة 32
- | "تحميل الورق في فتحة ملء الورق [الأمامية" في](#page-33-0) الصفحة 34
	- | "أساسيات الطباعة [X OS Mac "في](#page-36-0) الصفحة 37

# **الطباعة لملامئة حجم الورق**

ميكنك الطباعة لملامئة حجم الورق الذي قمت بتحميله في الطابعة.

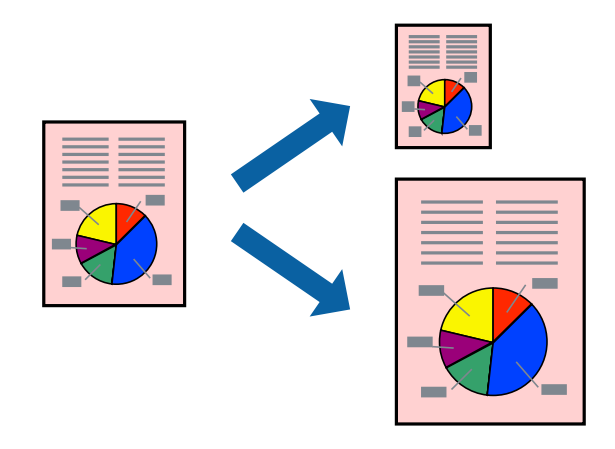

### **الطباعة لملامئة حجم الورق - Windows**

- .1 قم بتحميل الورق في الطابعة.
- .2 افتح الملف الذي تريد طباعته.
- .3 قم بالوصول إلى إطار برنامج تشغيل الطابعة.
- .4 قم بضبط الإعدادات التالية على علامة التبويب **مزيد من الخيارات**.

❏حجم المستند: حدد حجم الورق الذي قمت بإعداده في التطبيق.

ورق الإخراج: حدد حجم الورق الذي قمت بتحميله في الطابعة. $\Box$ يتم تحديد **ملاءمة الصفحة** تلقائيًا.

*إذا كنت ترغب في طباعة صورة مصغرة الحجم في منتصف الصفحة، حدد مركز. ملاحظة:*

- .5 اضبط العناصر الأخرى الموجودة على علامتي التبويب **رئيسي** و**مزيد من الخيارات** إذا لزم الأمر، ثم انقر فوق **موافق**.
	- .6 انقر فوق **طباعة**.

#### **معلومات ذات صلة**

- | "تحميل الورق في درج [الورق" في](#page-29-0) الصفحة 30
- | "تحميل الورق في تغذية خلفية [للورق" في](#page-31-0) الصفحة 32
- | "تحميل الورق في فتحة ملء الورق [الأمامية" في](#page-33-0) الصفحة 34
	- | "أساسيات الطباعة [Windows "في](#page-35-0) الصفحة 36

### **الطباعة لملامئة حجم الورق - X OS Mac**

- .1 قم بتحميل الورق في الطابعة.
- .2 افتح الملف الذي تريد طباعته.
- .3 قم بالوصول إلى مربع حوار الطباعة.
- .4 حدد حجم الورق الذي قمت بإعداده في التطبيق كإعداد **حجم الورق**.
	- .5 حدد **التعامل مع الورق** من القامئة المنبثقة.
		- .6 حدد **تغيري الحجم لملامئة حجم الورق**.
- .7 حدد حجم الورق الذي قمت بتحميله في الطابعة كإعداد **حجم ورق الوجهة**.
	- .8 اضبط العناصر الأخرى حسب الضرورة.
		- .9 انقر فوق **طباعة**.

#### **معلومات ذات صلة**

- | "تحميل الورق في درج [الورق" في](#page-29-0) الصفحة 30
- ◆ "تحميل الورق في تغذية خلفية [للورق" في](#page-31-0) الصفحة 32
- | "تحميل الورق في فتحة ملء الورق [الأمامية" في](#page-33-0) الصفحة 34
	- | "أساسيات الطباعة [X OS Mac "في](#page-36-0) الصفحة 37

# **طباعة ملفات متعددة معًا (بالنسبة لـ Windows فقط)**

**منظم المهام البسيط** يسمح لك بجمع ملفات متعددة تم إنشاؤها بواسطة تطبيقات مختلفة وطباعتها كمهمة طباعة واحدة. عكنك تخصيص<br>إعدادات الطباعة للملفات المحمعة، مثل المخطط، ترتيب الطباعة، والتوحيه.

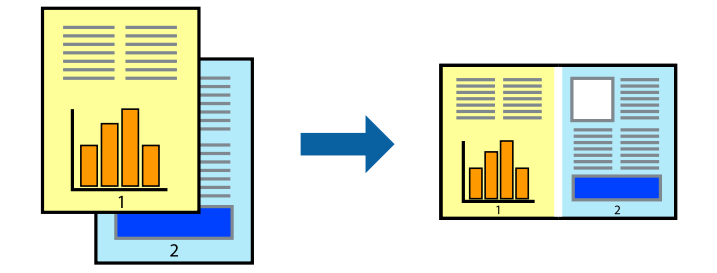

*ملاحظة:*

*لفتحمشروعطباعةالمحفوظفيمنظمالمهامالبسيط، انقرفوقمنظمالمهامالبسيطبعلامةالتبويبالصيانةالخاصةببرنامجتشغيلالطابعة. ثمحددفتح من القامئة ملف لتحديد الملف. امتداد الملفات المحفوظة هو "ecl".*

.1 قم بتحميل الورق في الطابعة.

- .2 افتح الملف الذي تريد طباعته.
- .3 قم بالوصول إلى إطار برنامج تشغيل الطابعة.
- .4 حدد **منظم المهام البسيط** بعلامة التبويب **رئيسي**.
- .5 انقر فوق **موافق** لإغلاق إطار برنامج تشغيل الطابعة.
	- .6 انقر فوق **طباعة**.

يظهر إطار **منظم المهام البسيط** وتتم إضافة مهمة الطباعة إلى **مشروع طباعة**.

- .7 مع فتح الإطار **منظم المهام البسيط**، افتح الملف الذي تريد جمعه مع الملف الحالي، ثم كرر الخطوات من 3 إلى .6 ملاحظة:<br>في حالة إغلاق الإطار **منظم المهام البسيط**،يتم حذف **مشروع طباعة** غير المحفوظ. للطباعة لاحقًا، حدد **حفظ** من القائمة **ملف**.
	- .8 حدد القامئتني **مخطط** و**تحرير** في **منظم المهام البسيط** لتحرير **مشروع طباعة** حسب الضرورة.
		- .9 حدد **طباعة** من القامئة **ملف** .

#### **معلومات ذات صلة**

- | "تحميل الورق في درج [الورق" في](#page-29-0) الصفحة 30
- ◆ "تحميل الورق في تغذية خلفية [للورق" في](#page-31-0) الصفحة 32
- | "تحميل الورق في فتحة ملء الورق [الأمامية" في](#page-33-0) الصفحة 34
	- | "أساسيات الطباعة [Windows "في](#page-35-0) الصفحة 36

## **طباعة صورة واحدة على عدة صفحات لعمل ملصق (بالنسبة لأنظمة تشغيل Windows فقط)**

تتيح هذه الميزة طباعة صورة واحدة على عدة صفحات من الورق. ميكنك عمل ملصق بحجم أكبر عن طريق لصقهام معا.ً

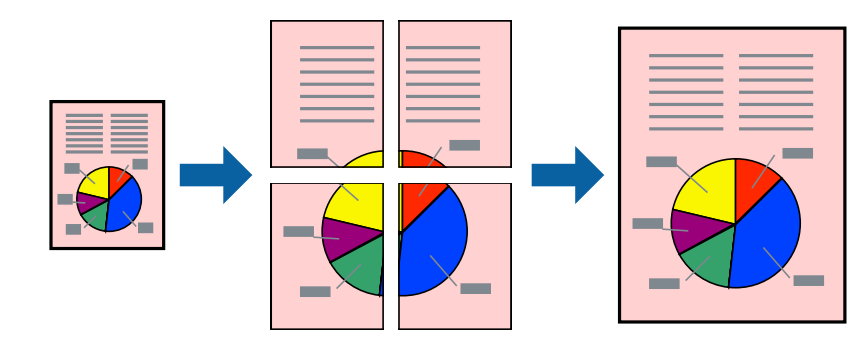

- .1 قم بتحميل الورق في الطابعة.
- .2 افتح الملف الذي تريد طباعته.
- .3 قم بالوصول إلى إطار برنامج تشغيل الطابعة.
- .4 حدد **ملصق 1x**,**2 ملصق 2x**,**2 ملصق 3x**،**3** أو **ملصق 4x4** من **متعدد الصفحات** بعلامة التبويب **رئيسي** .
	- .5 انقر فوق **إعدادات**, واضبط الإعدادات المناسبة، ثم انقر فوق **موافق**.
- .6 اضبط العناصر الأخرى الموجودة على علامتي التبويب **رئيسي** و**مزيد من الخيارات** إذا لزم الأمر، ثم انقر فوق **موافق**.

.7 انقر فوق **طباعة**.

**معلومات ذات صلة**

- | "تحميل الورق في درج [الورق" في](#page-29-0) الصفحة 30
- | "تحميل الورق في تغذية خلفية [للورق" في](#page-31-0) الصفحة 32
- | "تحميل الورق في فتحة ملء الورق [الأمامية" في](#page-33-0) الصفحة 34
	- | "أساسيات الطباعة [Windows "في](#page-35-0) الصفحة 36

# **عمل ملصقات باستخدام علامات محاذاة متراكبة**

إليك مثالاً لكيفية عمل ملصق عندما يتم تحديد **ملصق 2x2** ، وتحديد **علامات محاذاة متراكبة** في **طباعة موجهات القطع**.

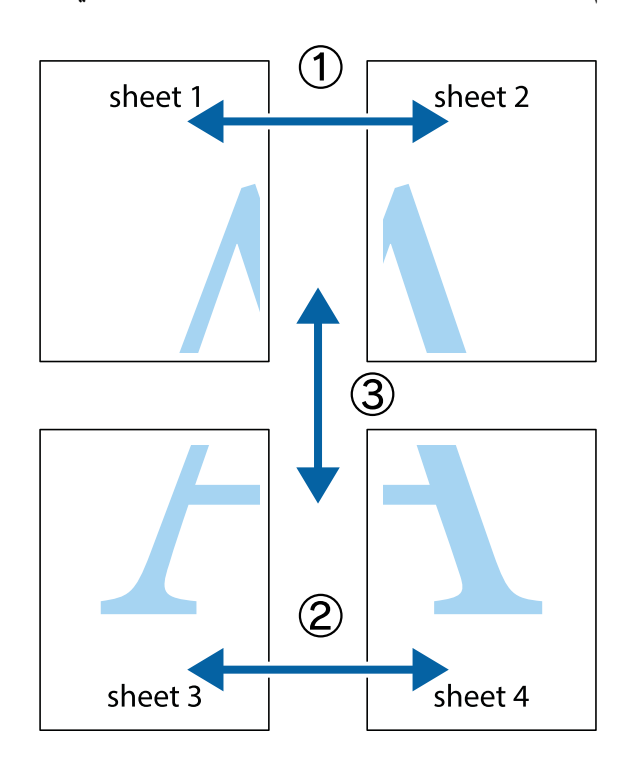

1. قم بإعداد 1 Sheet و 2 Sheet. اقطع هوامش 1 Sheet بطول الخط الأزرق الرأسي ومرورًا منتصف العلامتين المتصالبتين العلوية<br>والسفلية.

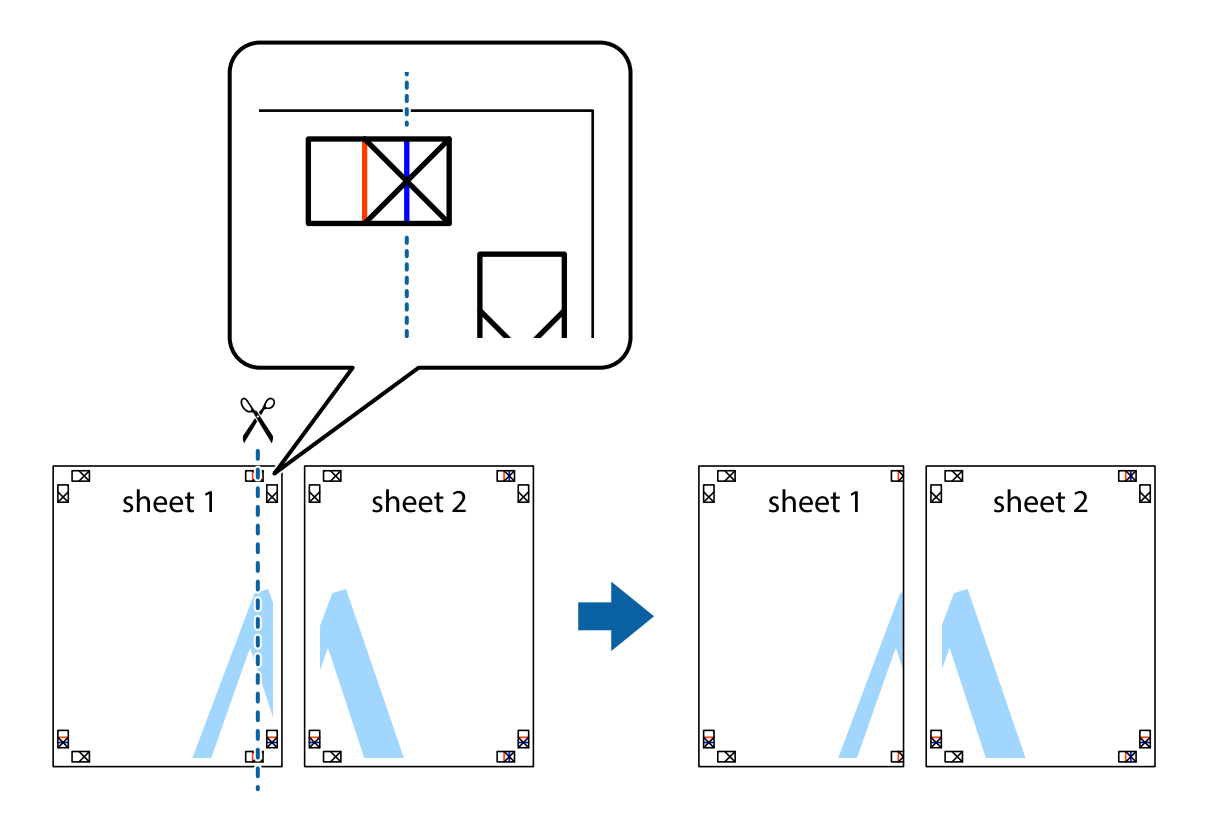

.2 ضع حافة 1 Sheet فوق 2 Sheet وقم مبحاذاة العلامات المتصالبة، ثم قم بتثبيت الورقتني معًا من الخلف مؤقتًا.

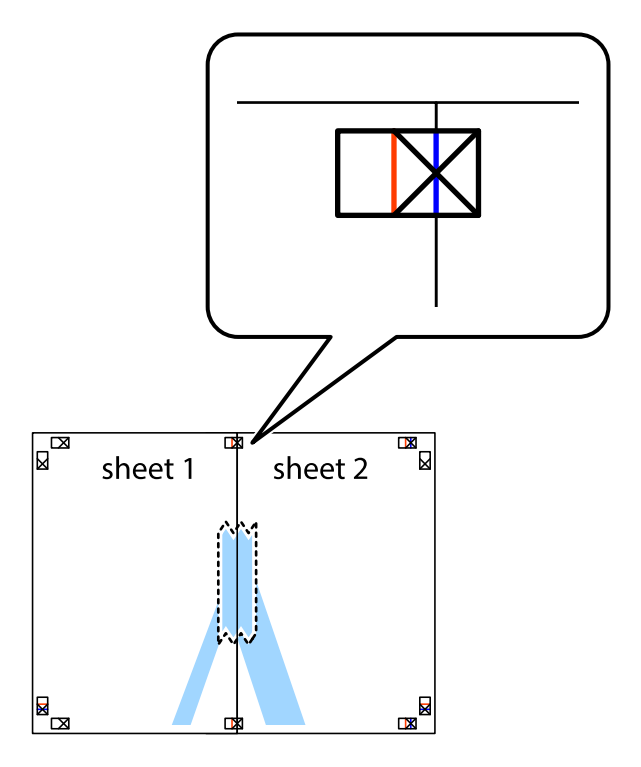

3. اقطع الورقتين اللتين قمت بتثبيتهما معًا إلى ورقتين في الخط الطولي الأحمر عبر علامات المحاذاة (الخط إلى يسار العلامات المتصالبة في هذه<br>المرة).

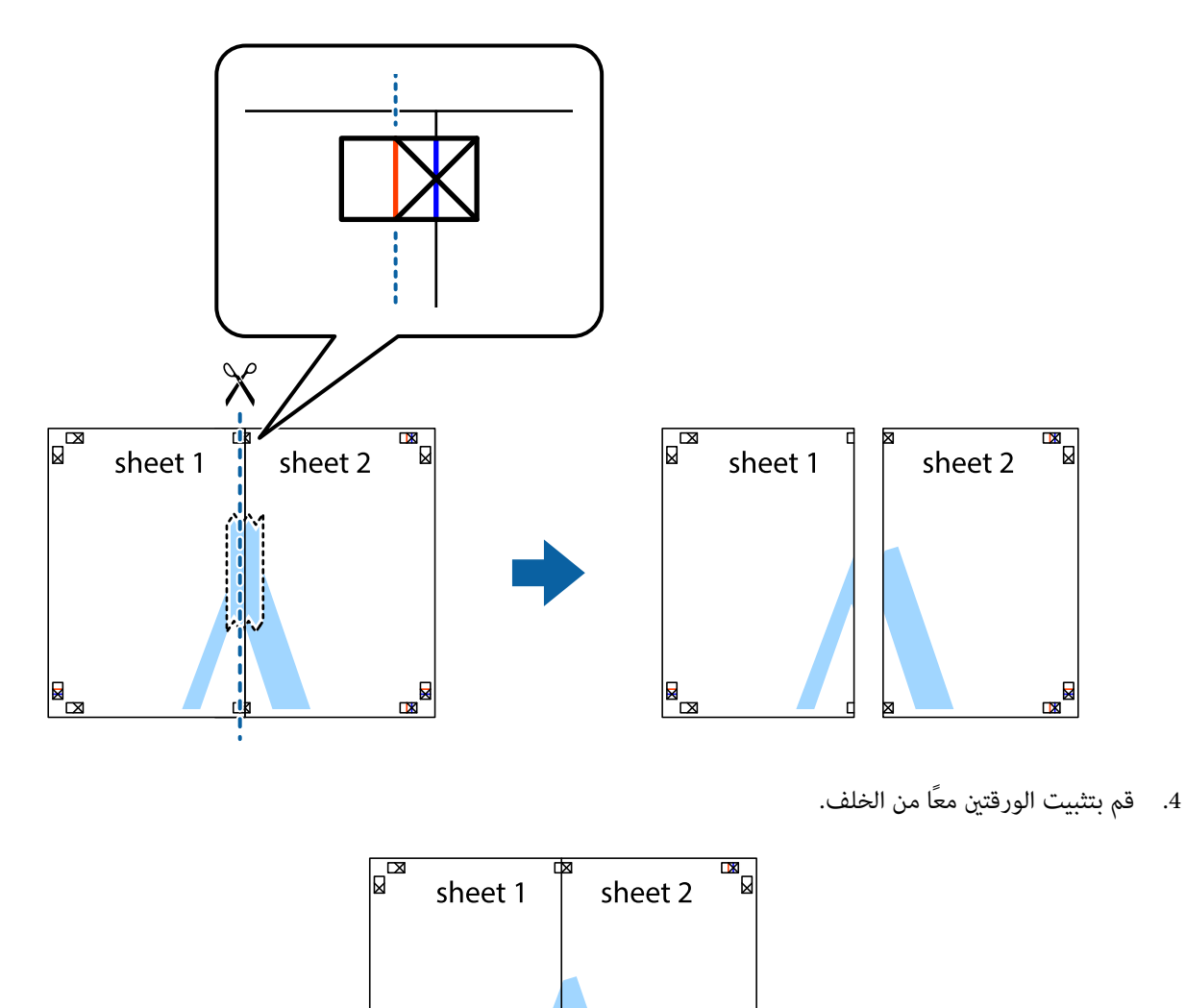

◙⊠

.5 كرر الخطوات من 1 إلى 4 لتثبيت 3 Sheet و 4 Sheet معًا.

 $\begin{array}{c}\n\hline\n\end{array}$ 

6. اقطع هوامش Sheet 1 و 2 Sheet بطول الخط الأزرق الأفقي ومرورًا منتصف العلامتين المتصالبتين اليسرى واليمنى.

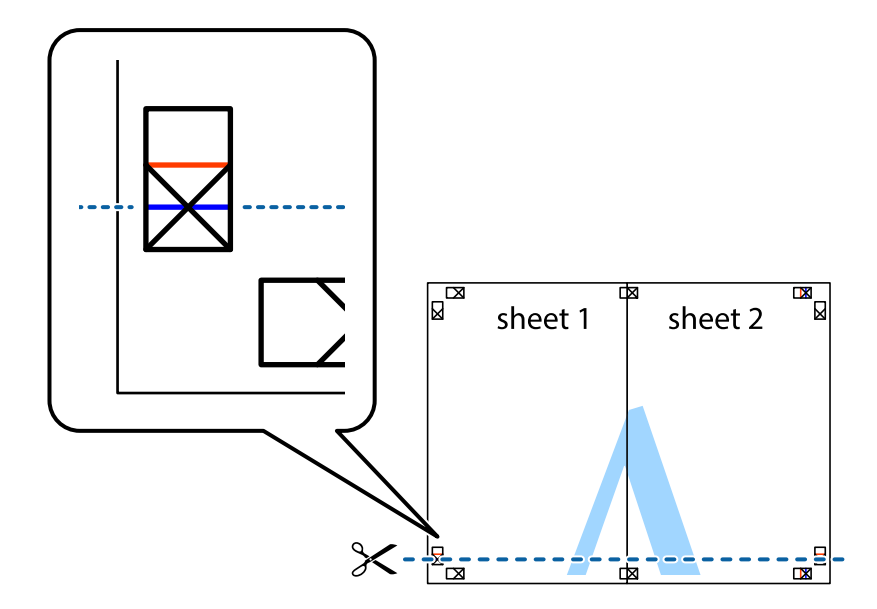

7. ضع حافة الورقة Sheet 1 و 2 Sheet فوق 3 Sheet و 4 Sheet وقم محاذاة العلامتين المتصالبتين، ثم قم بتثبيتهم معًا من الخلف<br>مؤقتًا.

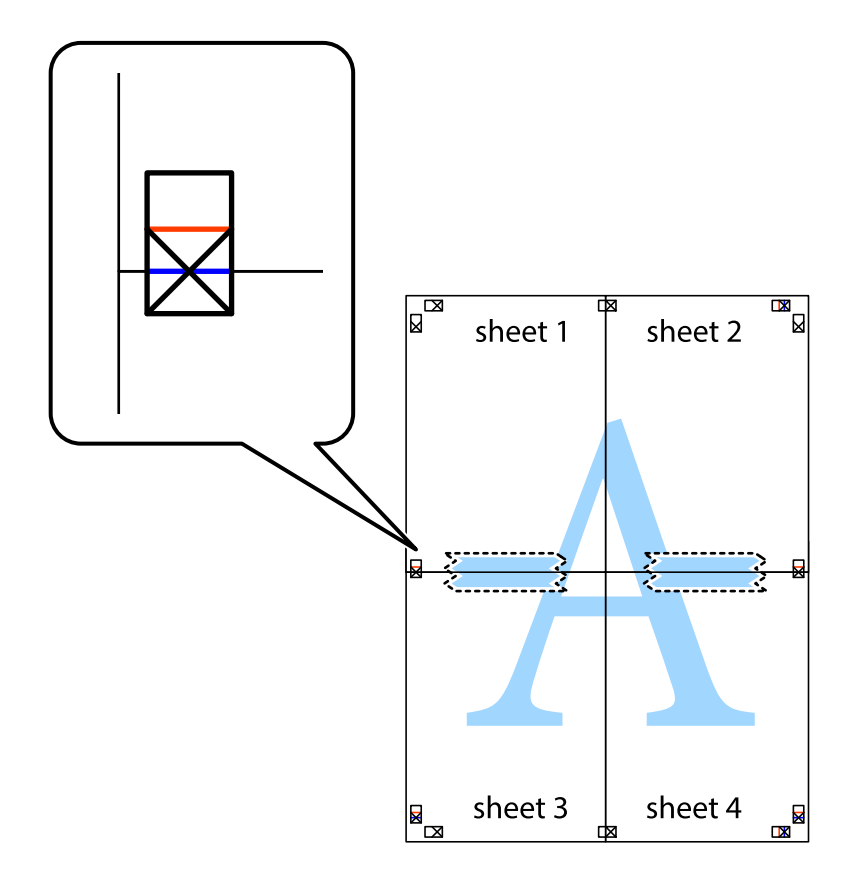

8. اقطع الورقتين اللتين قمت بتثبيتهما معًا إلى ورقتين في الخط الأفقي الأحمر عبر علامات المحاذاة (الخط إلى أعلى العلامات المتصالبة في هذه<br>المرة).

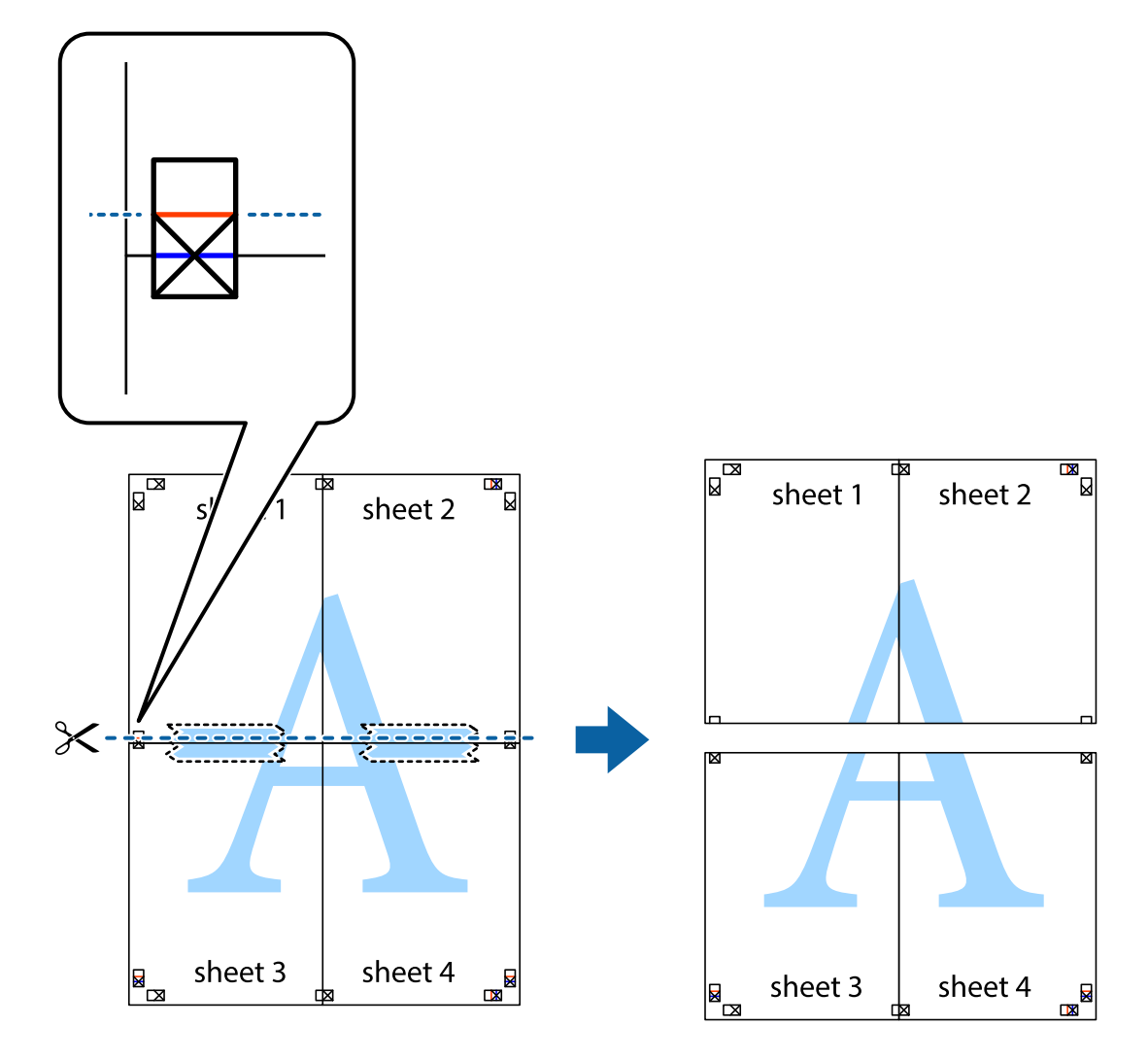

.9 قم بتثبيت الورقتني معًا من الخلف.

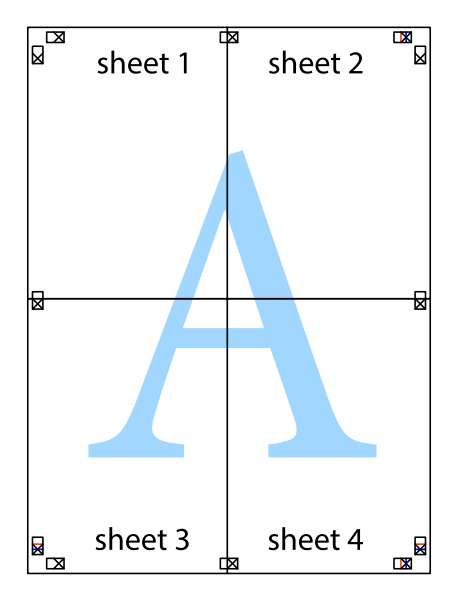

.10 اقطع الهوامش المتبقية في الموجه الخارجي.

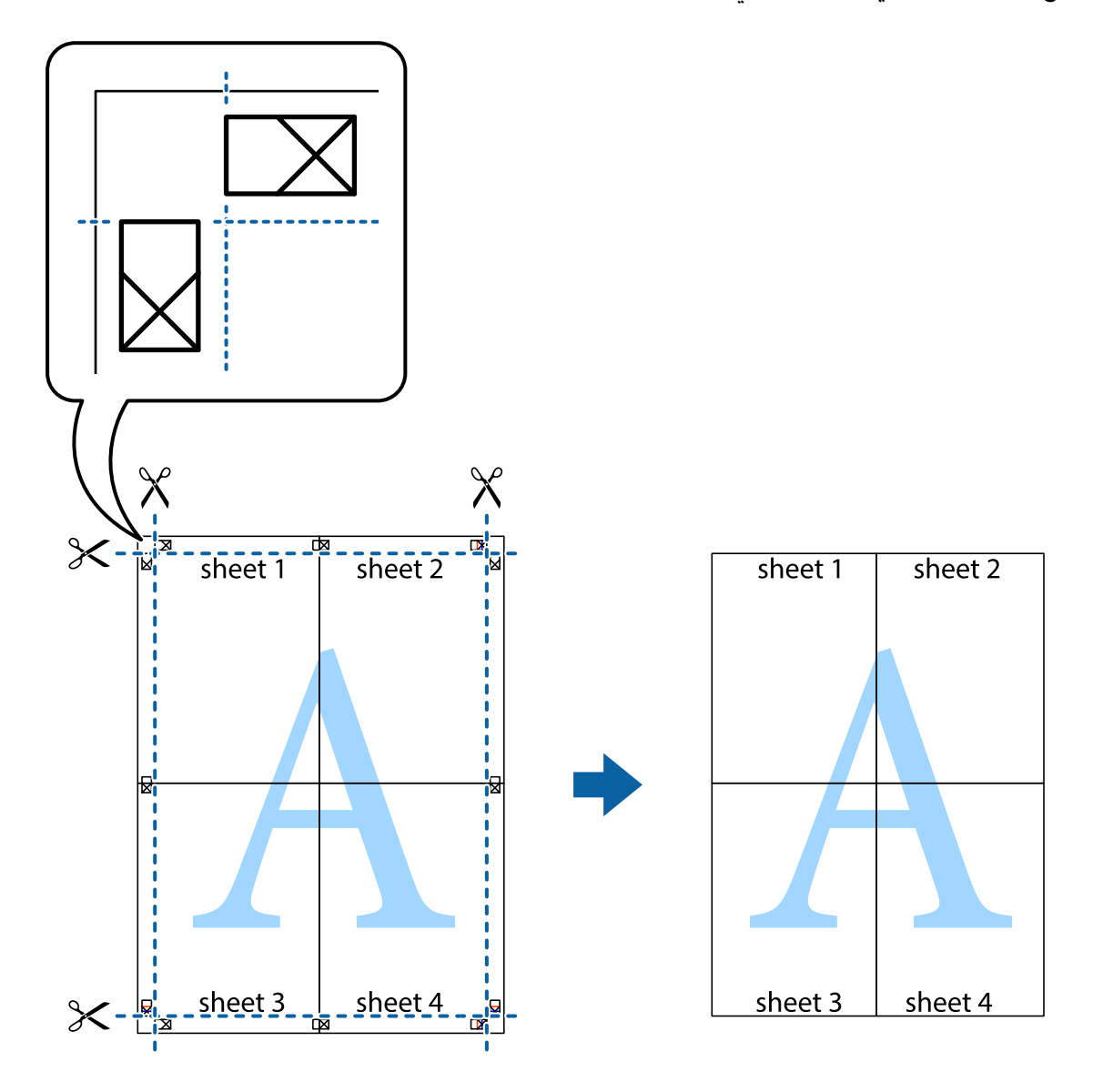

# **الطباعة باستخدام ميزات متقدمة**

يقدم هذا القسم العديد من ميزات التخطيط والطباعة الإضافية المتاحة على برنامج تشغيل الطابعة.

### **معلومات ذات صلة** | "برنامج تشغيل طابعة [Windows "في](#page-85-0) الصفحة 86 | "برنامج تشغيل طابعة [X OS Mac "في](#page-87-0) الصفحة 88

## **إضافة إعداد طباعة مسبق للطباعة بسهولة**

إذا قمت بإنشاء إعداد مسبق خاص بك لأكثر إعدادات الطباعة المستخدمة والشائعة ببرنامج تشغيل الطابعة، عكنك الطباعة بسهولة عن طريق<br>تحديد الإعداد المسبق من القاعًة.

#### **Windows**

لإضافة الإعداد المسبق الخاص بك، اضبط العناصر مثل **حجم المستند** و **نوع الورق** من علامة التبويب **رئيسي** أو **مزيد من الخيارات** ، ثم انقر فوق<br>**إضافة/إزالة إعدادات مسبقة الضبط** في إ**عدادات طباعة مسبقة الضبط**.

#### *ملاحظة:*

لحذف إعداد مسبق مّت إضافته، انقر فوق **إضافة/إزالة إعدادات مسبقة الضبط**، وحدد اسم الإعداد المسبق الذي تريد حذفه من القامًة، ثم *احذفه.*

#### **Mac OS X**

قم بالوصول إلى مربع حوار الطباعة. لإضافة الإعداد المسبق الخاص بك، اضبط العناصر مثل **حجم الورق** و **نوع الوسائط**، ثم قم بحفظ الإعدادات<br>الحالية والإعداد المسبق في الإعداد **الإعدادات المسبقة** .

#### *ملاحظة:*

*لحذفإعدادمسبق متتإضافته، انقرفوق الإعداداتالمسبقة > إظهارالإعداداتالمسبقة،وحدداسم الإعدادالمسبق الذي تريد حذفهمن القامئة، ثم احذفه.*

# **طباعة مستند مصغر أو مكبر**

ميكنك تصغري حجم مستند أو تكبريه بنسبة مئوية معينة.

#### **Windows**

اضبط **حجم المستند** بعلامة التبويب **مزيد من الخيارات**. حدد **تصغري/تكبري المستند**, **تكبري/تصغري إلى**, ثم أدخل نسبة مئوية.

#### **Mac OS X**

حدد **إعداد الصفحة** من القامً**ة ملف**. حدد إعدادات **تنسيق من أجل وحجم الصفحة**، ثم أدخل نسبة مئوية في **تغيير الحجم**. أغلق الإطار، ثم قم<br>بالطباعة متبعًا إرشادات الطباعة الأساسية.

### **ضبط لون الطباعة**

ميكنك ضبط الألوان المستخدمة في مهمة الطباعة.

تنتج **PhotoEnhance** صورًا أوضح وألوان أكرث إشراقًا عن طريق ضبط تباين وإشباع وسطوع بيانات الصورة الأصلية تلقائيًا.

*ملاحظة:*

❏ *لايتم تطبيق هذه التعديلات على البيانات الأصلية.*

 $\blacksquare$  يقوم PhotoEnhance بضبط اللون عن طريق تحليل موقع الهدف. ولذلك، إذا قمت بتغيير موقع الهدف عن طريق تصغير الصورة أو تكبيرها أو قصها أو تدويرها، فقد يتغير اللون بشكل غير متوقع. إذا كانت الصورة خارج نطاق التركيز، فرعا تصبح درجة اللون غير طبيعية. إذا تغير اللون أو أصبح غير<br>طبيعي، فقم بالطباعة بوضع آخر غير PhotoEnhance.

#### **Windows**

حدد أسلوب تصحيح اللون من **تصحيح الألوان** بعلامة التبويب **مزيد من الخيارات**.

في حالة تحديد **تلقائي**، يتم ضبط الألوان تلقائيًا لتناسب إعدادات نوع الورق وجودة الطباعة. في حالة تحديد **مخصص** والنقر فوق **متقدم**، عكنك<br>إجراء الإعدادات الخاصة بك.

#### **Mac OS X**

قم بالوصول إلى مربع حوار الطباعة. حدد **مطابقة الألوان** من القامَّة المنبثقة، ثم حدد **عناصر تحكم ألوان EPSON**. حدد **خيارات الألوان** من القامَّة<br>المنبثقة، ثم حدد أحد الخيارات المتاحة. انقر فوق السهم المجاور لـ **إعدادات متقد** 

### **طباعةمنوذج غري قابل للنسخ (لنظام التشغيل Windows فقط)**

عكنك طباعة مستندات بحروف غير مرئية مثل كلمة "نسخة" على سبيل المثال. وتظهر تلك الحروف في حالة نسخ المستندات ضوئيًا مما يساعد على<br>التمييز بين النسخ والمستندات الأصلية. عكنك أيضًا إضافة النموذج غير القابل للنسخ الخاص بك.

*تتوافر تلك الميزة فقط عند تحديد تلك الإعدادات. ملاحظة:*

❏ *نوع الورق: ورق عادي*

❏ *الجودة: قياسي*

❏ *الطباعة التلقائية على الوجهني: معطل*

❏ *تصحيح الألوان: تلقايئ*

❏ *ورق قصري محبب: معطل*

انقر فوق **ميزات العلامة المائية** في علامة التبويب **مزيد من الخيارات** ، ثم حدد *غ*وذج غير قابل للنسخ. انقر فوق **إعدادات** لتغيير التفاصيل مثل<br>الحجم ودرجة الكثافة.

### **طباعة علامة مائية (لـ Windows فقط)**

ميكنك طباعة علامة مائية مثل كلمة "سري" على مطبوعاتك. ميكنك أيضًا إضافة العلامة المائية الخاصة بك.

انقر فوق **ميزات العلامة المائية** من علامة التبويب **مزيد من الخيارات**، ثم حدد علامة مائية. انقر فوق **إعدادات** لتغيير التفاصيل مثل كثافة العلامة<br>المائية ووضعها.

## **طباعة الترويسة وتذييل الصفحة (لنظام التشغيل Windows فقط)**

ميكنك طباعة معلومات مثل اسم المستخدم وتاريخ الطباعة كترويسة أو تذييل للصفحة.

انقر فوق **ميزات العلامة المائية** في علامة التبويب **مزيد من الخيارات** ، ثم حدد **العنوان/التذييل**. انقر فوق **إعدادات** وحدد العناصر الضرورية من<br>القائمة المنسدلة.

## **تحديد كلمة مرور لمهمة طباعة (لنظام التشغيل Windows فقط)**

ميكنك تحديد كلمة مرور لمهمة طباعة لمنع الطباعة حتى يتم إدخال كلمة المرور من خلال لوحة التحكم الخاصة بالطابعة. حدد **مهمة سرية** في علامة التبويب **مزيد من الخيارات** ، ثم قم بإدخال كلمة المرور.

لتنفيذ مهمة الطباعة، ادخل إلى **Menu** من خلال الشاشة الرئيسية للطابعة، ثم حدد**Job Confidential**. حدد المهمة وقم بإدخال كلمة المرور.

# **الطباعة باستخدام برنامج تشغيل الطابعة PostScript**

# **الطباعة باستخدام برنامج تشغيل الطابعة Windows - PostScript**

- .1 قم بتحميل الورق في الطابعة.
- .2 افتح الملف الذي تريد طباعته.
- .3 قم بالوصول إلى إطار برنامج تشغيل الطابعة PostScript.

.4 حدد التوجيه الذي قمت بإعداده في التطبيق كإعداد **التوجيه** بعلامة تبويب **المخطط** .

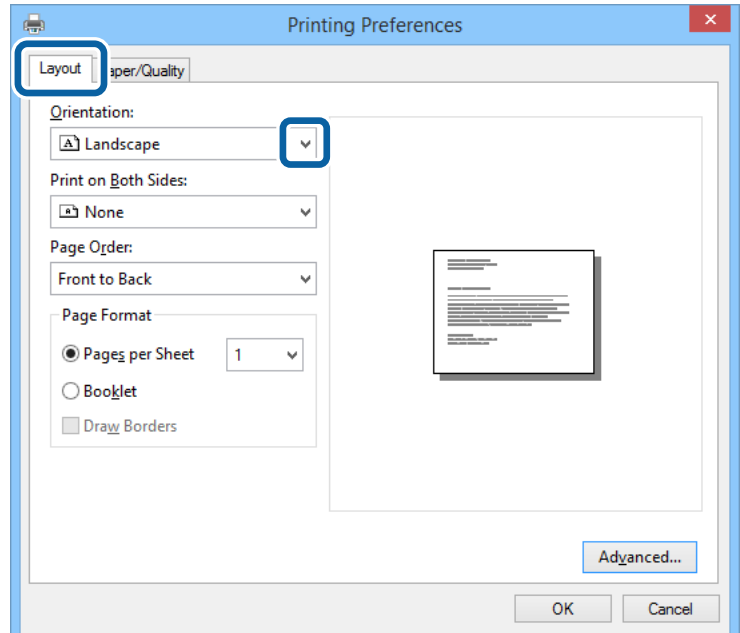

.5 قم بضبط الإعدادات التالية بعلامة التبويب **الورق/درجة الجودة** .

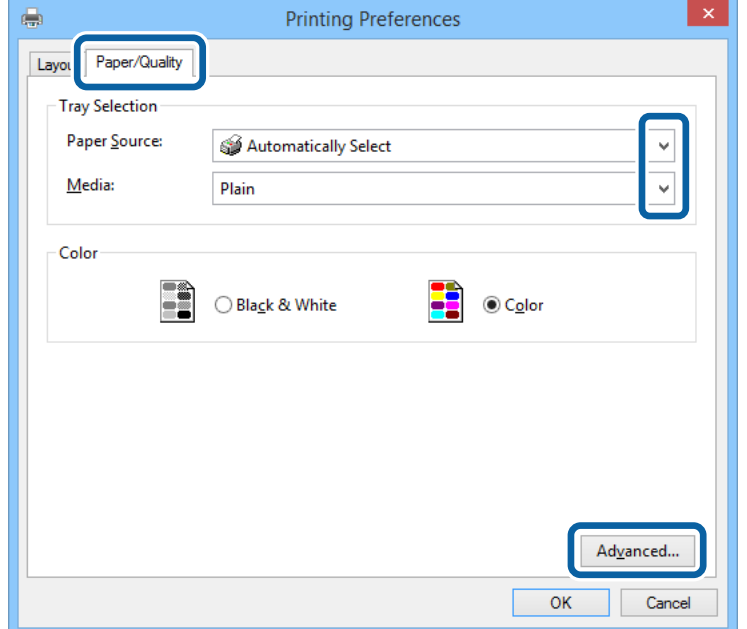

مصدر الورق: حدد مصدر الورق الذي قمت بتحميل الورق به. $\Box$ 

❏الوسائط: حدد نوع الورق الذي قمت بتحميله.

.6 انقر فوق **متقدم**, واضبط الإعدادات التالية، ثم انقر فوق **موافق**.

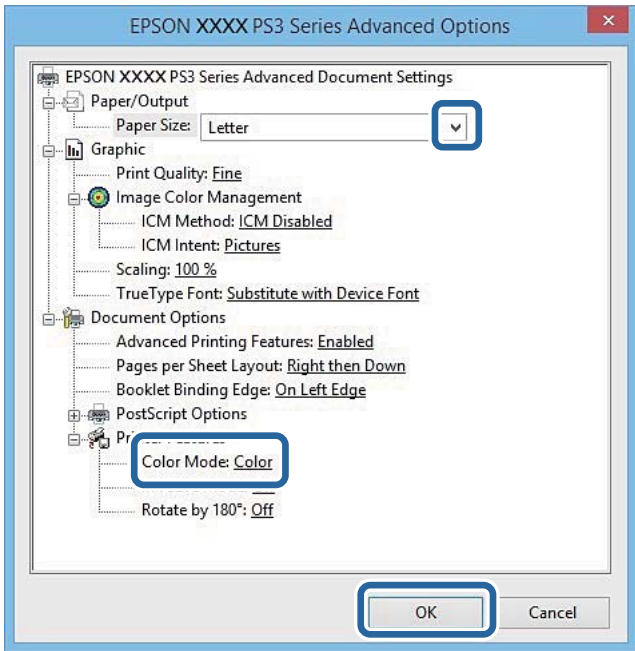

ججم الورق: حدد حجم الورق الذي قمت بتحميله في الطابعة. $\Box$ 

الألوان أو بلون واحد. Color Mode  $\square$ 

- .7 انقر فوق **موافق**.
- .8 انقر فوق **طباعة**.

# **الطباعة باستخدام برنامج تشغيل الطابعة X OS Mac - PostScript**

- .1 قم بتحميل الورق في الطابعة.
- .2 افتح الملف الذي تريد طباعته.

.3 ادخل إلى مربع حوار الطباعة.

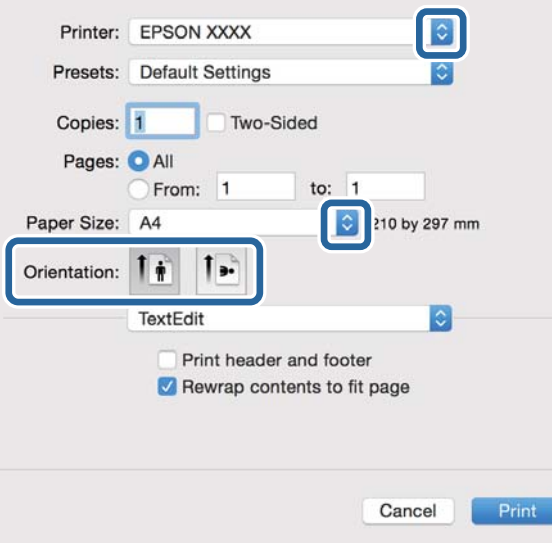

.4 قم بضبط الإعدادات التالية.

❏الطابعة: حدد الطابعة الخاصة بك.

حجم الورق: حدد حجم الورق الذي قمت بتحميله في الطابعة. $\Box$ 

❏التوجيه: حدد التوجيه الذي قمت بإعداده في التطبيق.

.5 حدد **تغذية الورق** من القامئة المنبثقة، ثم حدد مصدر الورق الذي قمت بتحميل الورق فيه.

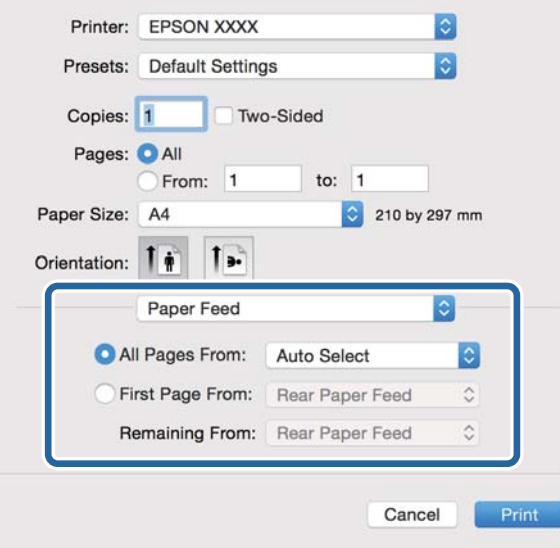

**MediaType** . .6 حدد **ميزات الطابعة** من القامئة المنبثقة، وحدد **Quality** كإعداد **مجموعات الميزات** ، ثم حدد نوع الورق الذي قمت بتحميله كإعداد

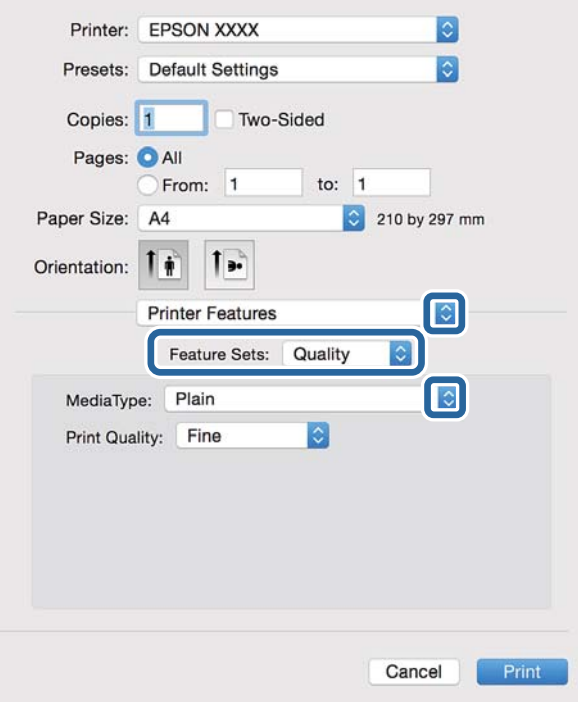

.7 حدد **Color** كإعداد **مجموعات الميزات** ، ثم حدد إعداد **Mode Color**.

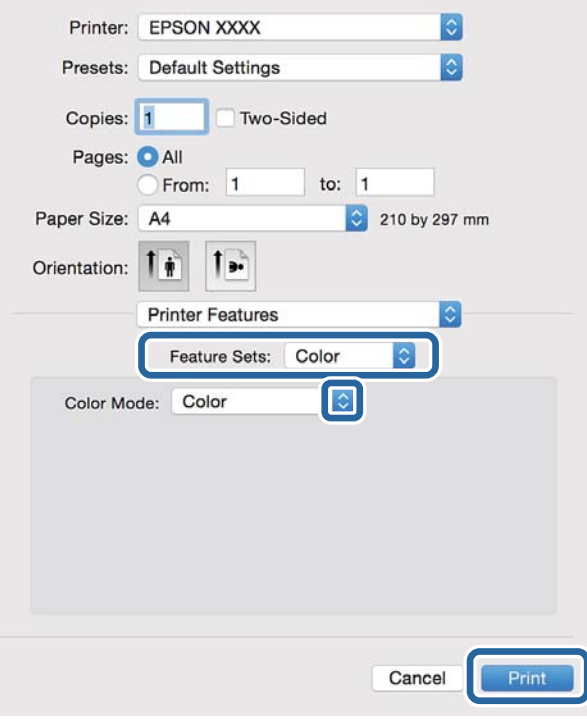

.8 انقر فوق **طباعة**.

# **عناصر إعداد برنامج تشغيل الطابعة PostScript.**

*يختلف توافر هذه الإعدادات حسب الطراز. ملاحظة:*

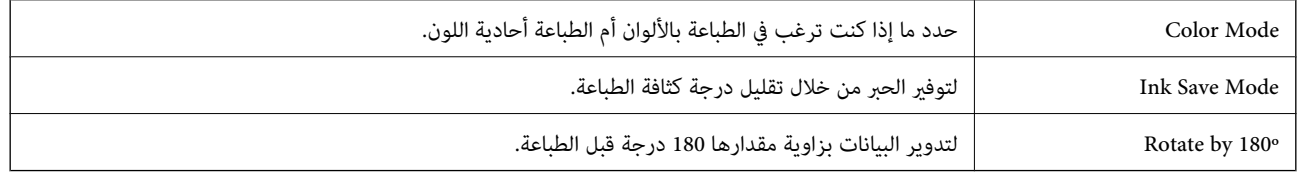

# **الطباعة من الأجهزة الذكية**

# **Epson iPrint باستخدام**

Epson iPrint هو تطبيق يتيح لك طباعة الصور الفوتوغرافية والمستندات وصفحات الويب من جهاز ذكي مثل الهاتف الذكي أو الكمبيوتر اللوحي. عكنك استخدام الطباعة المحلية للطباعة من الجهاز الذي المتصل بنفس الشبكة اللاسلكية، أو الطباعة عن بُعد للطباعة خارجيًا عبر<br>الإنترنت. لاستخدام الطباعة عن بُعد، قم بتسجيل الطابعة لديك في خدمة Epson Connect.

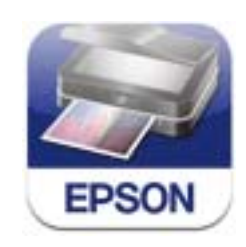

ميكنك تثبيت iPrint Epson على جهازك الذيك من URL أو رمز QR. <http://ipr.to/c>

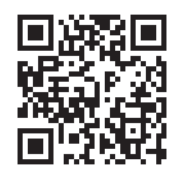

#### **Epson iPrint باستخدام**

ابدأ iPrint Epson من جهازك الذيك وحدد العنصر الذي تريد استخدامه من الشاشة الرئيسية.

تخضع الشاشات التالية للتغيري دون إشعار.

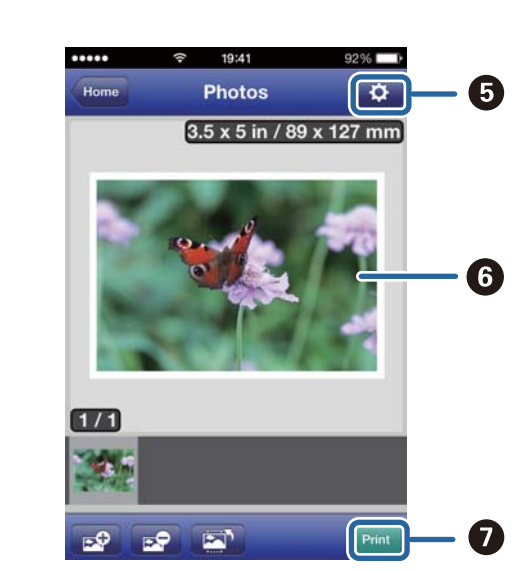

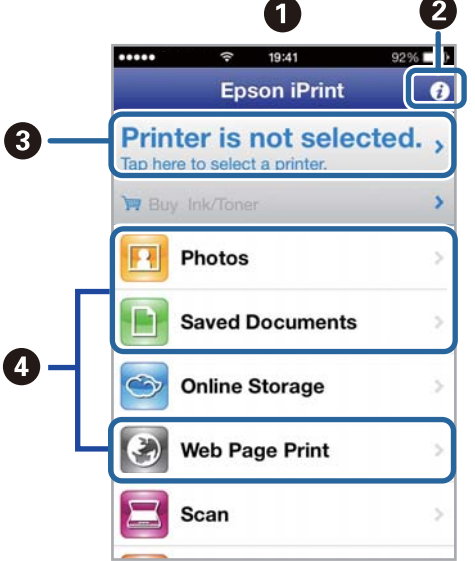

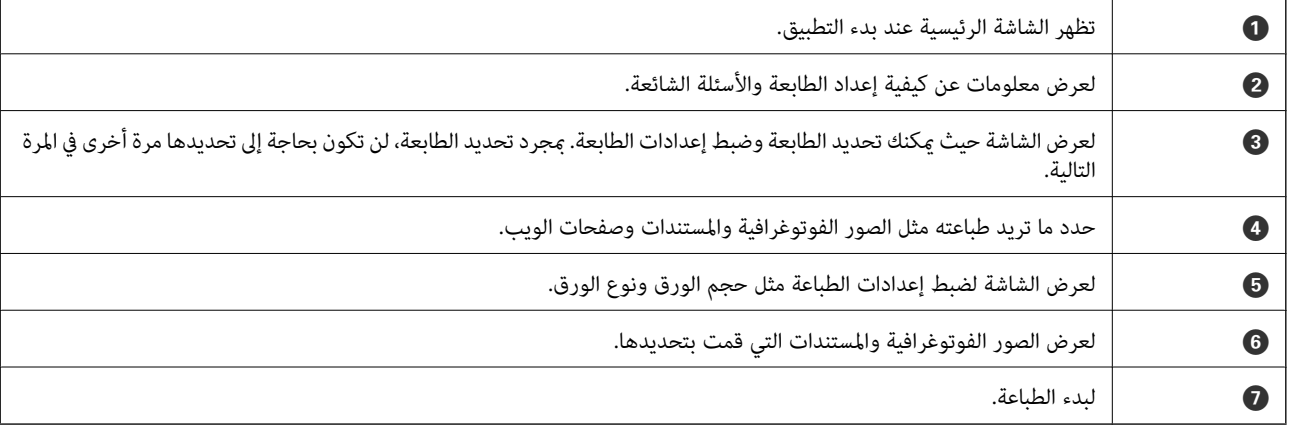

#### *ملاحظة:*

للطباعة من قائمة المستندات باستخدام iPad, iPhone , و iPod touch التي تعمل بنظام iOS، ابدأ Epson iPrint بعد نقل المستند الذي تريد طباعته<br>باستخدام وظيفة مشاركة الملفات في iTunes.

#### **معلومات ذات صلة**

| "خدمة [Connect Epson "في](#page-84-0) الصفحة 85

# **الطباعة عن طريق ملامسة الأجهزة الذكية لـ علامة NFC**

في حال عدم توصيل الطابعة والجهاز الذكي, عكنك توصيلهما تلقائيًا والطباعة عن طريق ملامسة هوائي NFC لجهاز ذكي يعمل بـنظام Android 4.0<br>أو إصدار أحدث يدعم Near Filed CommunicationNFC) ) على علامة NFCالخاص بالطابعة.

يختلف موقع هوايئ NFC حسب الجهاز الذيك. انظر الوثائق المرفقة مع الجهاز الذيك للتعرف على المزيد من التفاصيل.

*هام:*c

❏ *تأكد أن وضع Direct Fi-APWi Simple قيد التشغيل. راجع دليل شبكة الاتصال لمزيد من التفاصيل.*

على جهاز كان المن تثبيت Epson iPrint على جهاز ك الذي. إذا لم يكن مثبتًا، قم ملامسة هوائي علامة NFC للجهاز الذي على علامة NFC الخاصة<br>بالطابعة وقم بتثبيته.

#### *ملاحظة:*

- في حال عدم اتصال الطابعة بالجهاز الذكي حتى بعد ملامستها للعلامة، حاول ضبط وضع الجهاز الذكي وقم علامستها للعلامة مرة ثانية.
- ي جال وجود عقبات كقطعة معدنية بين علامة NFC الخاصة بالطباعة وهوائي NFC في الجهاز الذكي، قد لا تتمكن الطابعة من الاتصال بالجهاز الخي<br>الذكي.
- تستخدم هذه الميزة وضع Simple APWi-Fi Direct للاتصال بالطابعة. عكنك توصيل ما يصل إلى أربعة أجهزة بالطابعة في نفس الوقت. راجع دليل<br>شبكة الاتصال لمزيد من التفاصيل.
	- في حال تغيير كلمة المرور لوضع Simple APWi-Fi Direct ، يتعذر استخدام هذه الميزة. استعادة كلمة المرور المبدئية لاستخدام هذه الميزة.
		- .1 حمِّل الورق في الطابعة.
		- .2 ملامسة هوايئ NFC الخاصة بالجهاز الذيك لـ علامة NFC الخاصة بالطابعة.

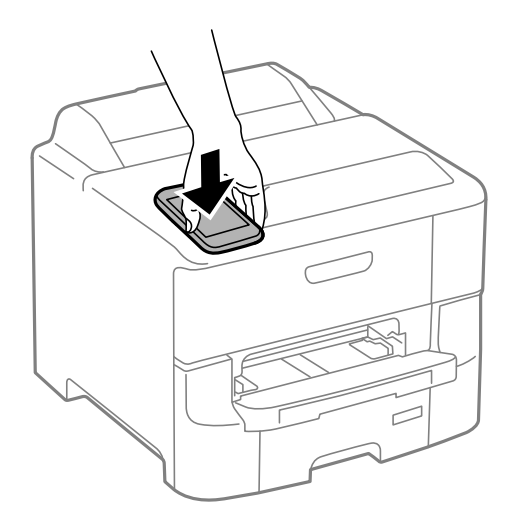

. Epson iPrintتشغيل

- .3 ملامسة هوايئ iPrint Epson الخاص بالجهاز الذيك لـ NFC الخاصة بالطابعة مرة ثانية على الشاشة الرئيسية لـ علامة NFC. يتم توصيل الطابعة والجهاز الذكي.
	- .4 افتح الصورة التي تريد طباعتها.
	- .5 ملامسة هوايئ NFC الخاص بالجهاز الذيك بـ علامة NFC الخاصة بالطابعة مرة ثانية. بدء الطباعة.

#### **معلومات ذات صلة**

- | "تحميل الورق في درج [الورق" في](#page-29-0) الصفحة 30
- | "تحميل الورق في تغذية خلفية [للورق" في](#page-31-0) الصفحة 32
- | "تحميل الورق في فتحة ملء الورق [الأمامية" في](#page-33-0) الصفحة 34

# **باستخدام AirPrint**

AirPrint تتيح لك الطباعة لاسلكيًا إلى الطابعة المزودة بوظيفة AirPrint من جهاز iOS لديك باستخدام أحدث إصدار من iOS ومن Mac OS X<br>v10.7.x أو الإصدارات الأحدث.

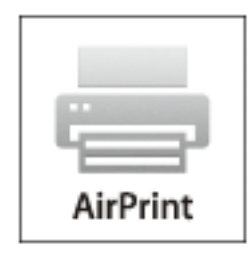

*انظر صفحة AirPrint على موقع ويب Apple للمزيد من التفاصيل. ملاحظة:*

- .1 قم بتحميل الورق في الطابعة.
- .2 قم بتوصيل جهازك بنفس الشبكة اللاسلكية التي تستخدمها الطابعة لديك.
	- .3 الطباعة من جهازك إلى الطابعة لديك.

**معلومات ذات صلة**

- | "تحميل الورق في درج [الورق" في](#page-29-0) الصفحة 30
- | "تحميل الورق في تغذية خلفية [للورق" في](#page-31-0) الصفحة 32
- | "تحميل الورق في فتحة ملء الورق [الأمامية" في](#page-33-0) الصفحة 34
	- <mark>.</mark> "System Administration" في الصفحة 20

# **إلغاء الطباعة**

*ملاحظة:*

- في نظام التشغيل Windows, لا يمكنك إلغاء مهمة طباعة من جهاز الكمبيوتر عجرد إرسالها بشكل كامل إلى الطابعة. في تلك الحالة، قم بإلغاء مهمة<br>الطباعة باستخدام لوحة التحكم الخاصة بالطابعة.
- عند طباعة صفحات متعددة من Mac OS X، لا عكنك إلغاء جميع المهام باستخدام لوحة التحكم. وفي تلك الحالة، قم بإلغاء مهمة الطباعة من<br>الكمسوتر
- ❏ *إذاقمتبإرسال مهمة طباعةمن 10.6.8v X OS Macعبر الشبكة،فقدلاتكون قادرًاعلىإلغاءالطباعةمن جهازالكمبيوتر. في تلكالحالة،قم بإلغاء* مهمة الطباعة باستخدام لوحة التحكم الخاصة بالطابعة. يلزم تغيير الإعدادات في Web Config لإلغاء الطباعة من جهاز الكمبيوتر. انظر دليل شبكة<br>الاتصال للمزيد من التفاصيل.

# **إلغاء الطباعة - زر الطابعة**

اضغط على  $\bigotimes$  لإلغاء مهمة الطباعة قيد التنفيذ.

## **إلغاء الطباعة - Windows**

- .1 قم بالوصول إلى إطار برنامج تشغيل الطابعة.
	- .2 حدد علامة التبويب **الصيانة**.
		- .3 انقر فوق **قامئة الطباعة**.
- .4 انقر بزر الماوس الأمين فوق المهمة التي تريد إلغاءها ثم حدد **إلغاء**.

**معلومات ذات صلة**

| "برنامج تشغيل طابعة [Windows "في](#page-85-0) الصفحة 86

# **Mac OS X - الطباعة إلغاء**

- .1 انقر فوق رمز الطابعة في **المرسى**.
	- .2 حدد المهمة التي تريد إلغائها.
		- .3 قم بإلغاء المهمة.

أو الإصدار الأحدث Mac OS X v10.8.x $\Box$ 

انقر فوق بجانب عداد التقدم.

v10.7.x إلى Mac OS X v10.6.8❏ انقر فوق **حذف**.

# <span id="page-62-0"></span>**استبدال خراطيش الحبر والعناصر المستهلكة الأخرى**

# **فحص حالة الحبر المتبقي وعلبة الصيانة**

ميكنك التحقق من المستويات التقريبية للحبر ومدة الخدمة التقريبية لعلبة الصيانة من لوحة التحكم أو من الكمبيوتر.

**فحص حالة الحبر المتبقي وعلبة الصيانة - لوحة التحكم**

- .1 ادخل إلى **Menu** من الشاشة الرئيسية.
	- .**Ink Levels** حدد .2

*يوضح المؤشر في أقصى اليمني المساحة المتاحة في علبة الصيانة. ملاحظة:*

# **فحص حالة الحبر المتبقي وعلبة الصيانة - أنظمة التشغيل Windows**

- .1 قم بالوصول إلى إطار برنامج تشغيل الطابعة.
- .2 انقر فوق **3 Monitor Status EPSON** في علامة التبويب **الصيانة** ، ثم انقر فوق **تفاصيل**.

*ملاحظة:* إذا تم تعطيل EPSON Status Monitor 3، فانقر فوق إعدادات موسعة بعلامة التبويب الصيانة ، ثم حدد **قكين EPSON Status Monitor** *.3*

**معلومات ذات صلة**

| "برنامج تشغيل طابعة [Windows "في](#page-85-0) الصفحة 86

# **فحص حالة الحبر المتبقي وعلبة الصيانة - X OS Mac**

- .1 قم بتحديد **تفضيلات النظام** من القامئة >**الطابعات والماسحات** (أو **طباعة ومسح ضويئ**، **طباعة وفاكس**)، ثم حدد الطابعة.
	- .2 انقر فوق **خيارات وتجهيزات** >**الأداة المساعدة**>**فتح الأداة المساعدة للطابعة**.
		- .**EPSON Status Monitor** فوق انقر .3

# **رموز خرطوشة الحبر**

توصي Epson باستخدام خراطيش أحبار Epson الأصلية. لا مٍكن لشركة Epson ضمان جودة الحبر غير الأصلي أو موثوقيته. قد يتسبب استخدام الحبر غير الأصلي في إحداث تلف لا تغطيه ضمانات Epson، بل وقد يتسبب في عمل الطابعة بشكل خاطئ، في ظل ظروف معينة. قد لا يتم عرض<br>المعلومات الخاصة عستويات الحبر غير الأصلي.

الرموز التالية هي رموز خراطيش حبر Epson الأصلية.

<span id="page-63-0"></span>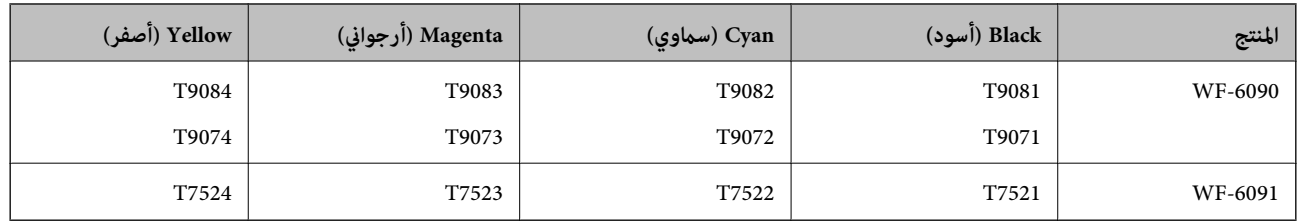

*ملاحظة:*

❏ *لا تتوفر جميع الخراطيش في كل المناطق.*

❏ *بالنسبة للمستخدمني الأوروبيني، يوصى بزيارة موقع الويب التالي للحصول على معلومات حول إنتاجيات خراطيش حبر Epson. <http://www.epson.eu/pageyield>*

# **احتياطات التعامل مع خراطيش الحبر**

اقرأ التعليامت التالية قبل استبدال خراطيش الحبر.

**احتياطات التعامل**

❏قم بتخزين خراطيش الحبر في درجة الحرارة الطبيعية للغرفة وحفظها بعيدًا عن أشعة الشمس المباشرة.

❏توصي Epson باستخدام خرطوشة الحبر قبل حلول التاريخ المطبوع على عبوة الخرطوشة.

❏للحصول على أفضل النتائج، قم باستخدام خرطوشة الحبر خلال ستة أشهر من التركيب.

❏بعد جلب خرطوشة الحبر من مكان التخزين البارد، فدعها تدفأ في درجة حرارة الغرفة على الأقل لمدة ثلاث ساعات قبل استخدامها.

❏لاتلمس الأجزاء الموضحة بالرسم التخطيطي. فقد يحول ذلك دون التشغيل والطباعة بصورة طبيعية.

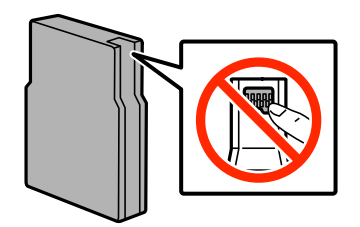

❏ثبّت كافة خراطيش الحبر، وإلا فلن تتمكن من الطباعة.

لا تحرك رأس الطباعة يدويًا، فقد يؤدي القيام بذلك إلى تلف الطابعة.  $\Box$ 

❏لاتقم بإيقاف تشغيل الطابعة أثناء شحن الحبر. إذا كان شحن الحبر غري مكتمل، فقد يتعذر عليك الطباعة.

❏لاتترك الطابعة وقد أزلت خراطيش الحبر عنها؛ وإلافقد يجف الحبر المتبقي في فوهات رأس الطباعة وقد يتعذر عليك الطباعة.

■ عند الحاجة إلى إزالة خرطوشة الحبر بشكل مؤقت، تأكد من حماية منطقة تزويد الحبر من الأوساخ والأتربة. قم بتخزين خرطوشة الحبر في نفس بيئة الطابعة. نظرًا لأن منفذ تزويد الحبر مزود بصمام مصمم لاحتواء الحبر الزائد، فليس هناك حاجة لإضافة الأغطية أو السدادات الخاصة بك.

الكا قد يوجد بعض الحبر حول منفذ تزويد الحبر بخراطيش الحبر التي تم إزالتها، لذلك توخ الحذر حتى لا تسكب حبرًا على المنطقة المحيطة عند إزالة التي المنطقة المحيطة عند إزالة<br>الخرطوشة.

 $\Box$  تستخدم هذه الطابعة خراطيش حبر مزودة بشريحة خضراء تُراقب معلومات مثل كمية الحبر المتبقية لكل خرطوشة. ويعني هذا أنه حتى لو<br>تمت إزالة الخرطوشة قبل نفادها من الطابعة، فسيظل بإمكانك استخدام الخرطوشة بعد إعادة إدخالها في

- اللتأكد من الحصول على جودة طباعة فائقة وللمساعدة في حماية رأس الطباعة، يبقى مخزون أمان مختلف من الحبر في الخرطوشة عند إشارة الحارة<br>الطابعة إلى استبدال الخرطوشة. لا تشمل نسبة الإنتاجية المقدرة لك هذا المخزون.
	- ❏على الرغم من إمكانية احتواء خراطيش الحبر على مواد مُعاد تدويرها،لا يؤثر ذلك على وظيفة الطابعة أو أدائها.
		- من الممكن حدوث تغير في مواصفات خراطيش الحبر ومظهرها دون إخطار مسبق بالتطوير.  $\Box$ 
			- ❏لاتقم بتفكيك خرطوشة الحبر أو إعادة تشكيلها، وإلافلن تتمكن من الطباعة بشكل طبيعي.
				- لا تُسقطها أو تدفعها مواجهة أجسام صلبة، وإلا، فقد يتسرب الحبر.  $\Box$ 
					- ❏لا ميكنك استخدام الخراطيش التي جاءت مع الطابعة للاستبدال.
	- اقد تختلف نسب الإنتاجية على حسب الصور التي تطبعها ونوع الورق الذي تستخدمه وتكرار المطبوعات والظروف البيئية مثل درجة ا<br>الحرارة.

#### **استهلاك الحبر**

- ًأ للحفاظ على أداء أمثل لرأس الطابعة، يتم استهلاك بعض الحبر من جميع الخراطيش ليس فقط أثناء الطباعة ولكن أيضا أثناء عمليات الصيانة<br>مثل تنظيف رأس الطباعة.
- اعند الطباعة أحادية اللون أو بتدرج الرمادي، عكن استخدام الأحبار الملونة بدلاً من الحبر الأسود على حسب نوع الورق أو إعدادات جودة<br>الطباعة. وذلك بسبب استخدام مزيج من الأحبار الملونة للحصول على اللون الأسود.
- يتم استخدام الحبر في خراطيش الحبر المرفقة بالطابعة استخدامًا جزئيًا أثناء الإعداد الأولي. للحصول على نسخ مطبوعة ذات جودة عالية، سيتم يةً بن بن الطباعة بطابعتك تمامًا بالحبر. تستهلك هذه العملية التي تحدث مرة واحدة كمية من الحبر، لذلك قد تطبع هذه الخراطيش صفحات<br>أقل مقارنةً بخراطيش الحبر التالية.

# **استبدال خراطيش الحبر**

.1 افتح الغطاء الأمامي.

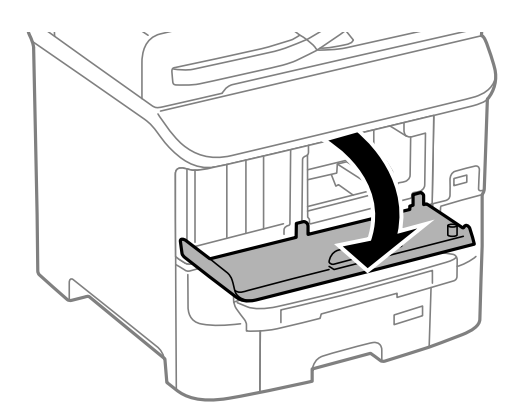

.2 ادفع خرطوشة الحبر التي تريد استبدالها. سوف تخرج خرطوشة الحبر برفق.

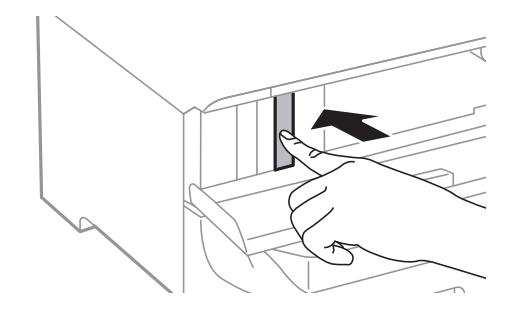

.3 قم بإزالة خرطوشة الحبر من الطابعة.

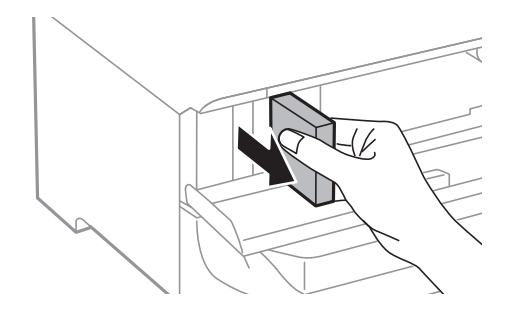

.4 قم بإزالة خرطوشة الحبر الجديدة من العبوة الخاصة بها.

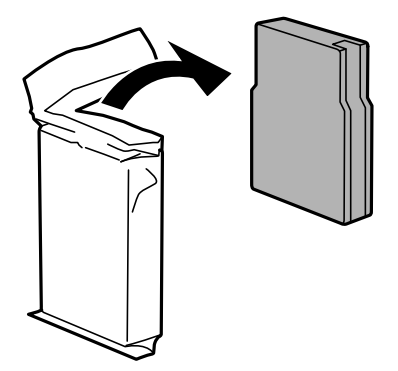

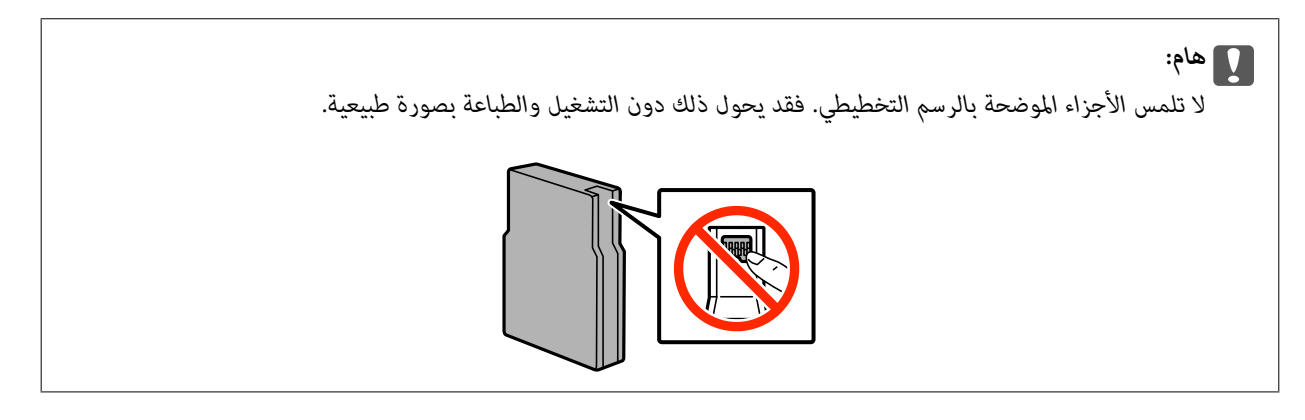

<span id="page-66-0"></span>5. قم برج خرطوشة الحبر في بشكل أفقي لمدة 5 ثوان، بتحريكها 15 مرة للخلف والأمام لمسافة 10 سم تقريبًا.

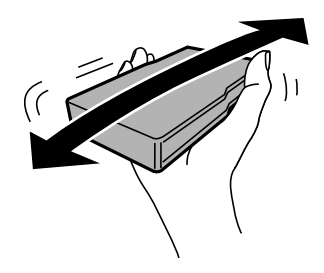

.6 أدخل الخرطوشة داخل الطابعة حتى تستقر في مكانها.

**ملاحظة:**<br>في حالة ظهور كلمة Cartridge Check بلوحة التحكم، اضغط على زر OK للتأكد من تركيب الخراطيش بالشكل الصحيح.

.7 أغلق الغطاء الأمامي.

**معلومات ذات صلة** ♦ "رموز [خرطوشة](#page-62-0) الحبر" في الصفحة 63 | ["احتياطات](#page-63-0) التعامل مع خراطيش الحبر" في الصفحة 64

# **رمز علبة الصيانة**

توصي Epson باستخدام علبة صيانة Epson الأصلية. الرمز التالي هو رمز علبة صيانة Epson الأصلية. T6712

# **احتياطات التعامل مع علبة الصيانة**

اقرأ التعليامت التالية قبل استبدال علبة الصيانة.

- ❏ لا تلمس الشريحة الخضراء الموجودة على جانب علبة الصيانة. فقد يحول ذلك دون التشغيل والطباعة بصورة طبيعية.
	- يرجى عدم إزالة الطبقة الرقيقة الموجودة أعلى العلبة؛ لتجنب تسرب الحبر. $\Box$
	- ❏ لاتقم بإمالة علبة الصيانة المستخدمة حتى يتم إحكام قفلها في كيس البلاستيك؛ وإلا فقد يتسرب الحبر.
		- ❏احتفظ بعلبة الصيانة بعيدًا عن أشعة الشمس المباشرة.
		- ❏ لاتقم باستبدال علبة الصيانة أثناء الطباعة؛ وإلا فقد يتسرب الحبر.
- ـــا لا تُعد استخدام علبة صيانة مّت إزالتها وتتركها مفصولة لفترة طويلة. فسيصبح الحبر بداخل العلبة متيبسًا وبالتالي سيتعذر امتصاص مزيد من<br>الحبر.

# **استبدال علبة صيانة**

في بعض دوائر الطباعة، قد يتم تجميع كمية صغيرة جدًا من الحبر الفائض في علبة الصيانة. لمنع تسرب الحبر من علبة الصيانة، يتم تصميم الطابعة بحيث عكنها التوقف عن الطباعة عندما تصل سعة امتصاص علبة الصيانة بها إلى حدها. وستتوقف المطالبة بذلك وعدد مرات تلك المطالبة على عدد الصفحات التي تقوم بطباعتها ونوع المادة التي تطبعها وعدد دوائر التنظيف التي تقوم الطابعة بإجرائها. استبدل علبة الصيانة عند مطالبتك القيام بذلك. سوف تنصحك Epson Status Monitor أو شاشة LCD أو المصابيح الموجودة بلوحة التحكم عندما يحتاج هذا الجزء إلى الاستبدال. لا تعني .<br>الحاجة إلى استبدال العلبة أن طابعتك لم تعد تعمل وفقًا للمواصفات. لا يغطي ضمان Epson تكلفة هذا الاستبدال. فهو جزء مخصص لتقديم<br>خدمات للمستخدم.

.1 قم بإزالة علبة الصيانة الجديدة من عبوتها.

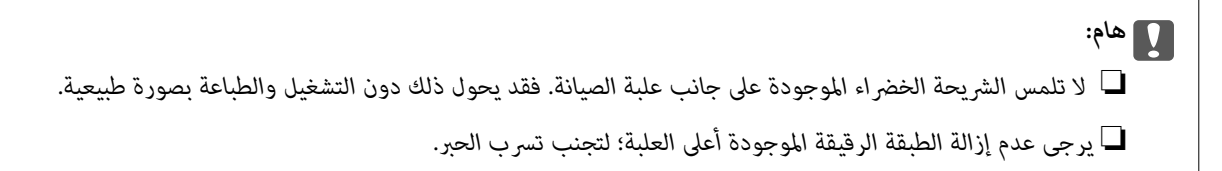

*توضع علبة الصيانة المستخدمة في كيس شفاف مرفقة مع علبة الصيانة الجديدة. ملاحظة:*

.2 افتح الغطاء الخلفي .1

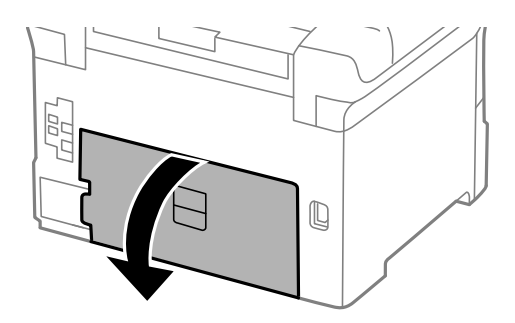

.3 قم بإزالة علبة الصيانة المستخدمة.

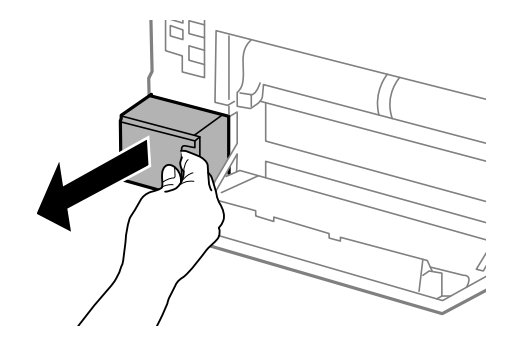

.4 ضع علبة الصيانة المستخدمة في الكيس الشفاف المرفق مع علبة الصيانة الجديدة وأغلقه بإحكام.

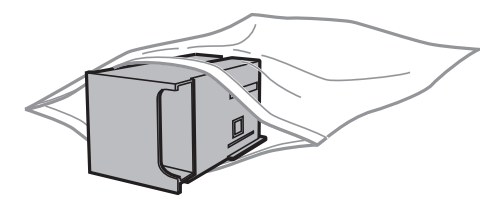

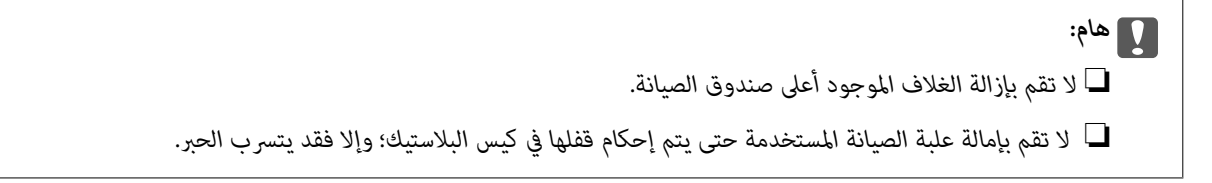

- <span id="page-68-0"></span>.5 قم بإدخال علبة الصيانة الجديدة بالكامل داخل الطابعة.
	- .6 أغلق الغطاء الخلفي .1

**معلومات ذات صلة**

- | "رمز علبة [الصيانة" في](#page-66-0) الصفحة 67
- | "احتياطات التعامل مع علبة [الصيانة" في](#page-66-0) الصفحة 67

# **رموز بكرات الصيانة**

توصي Epson باستخدام بكرات الصيانة الأصلية من إنتاج Epson. فيما يلي الرموز. بكرات الصيانة في درج الورق :1 210046S بكرات الصيانة في درج الورق 2 إلى 3: S210047

# **استبدال بكرات الصيانة في درج الورق 1**

يوجد مكانان لاستبدال بكرات الصيانة: في الجزء الخلفي من الطابعة (بكرتان) وفي درج الورق (بكرة واحدة).

.1 قم بإزالة بكرات الصيانة الجديدة من عبواتها.

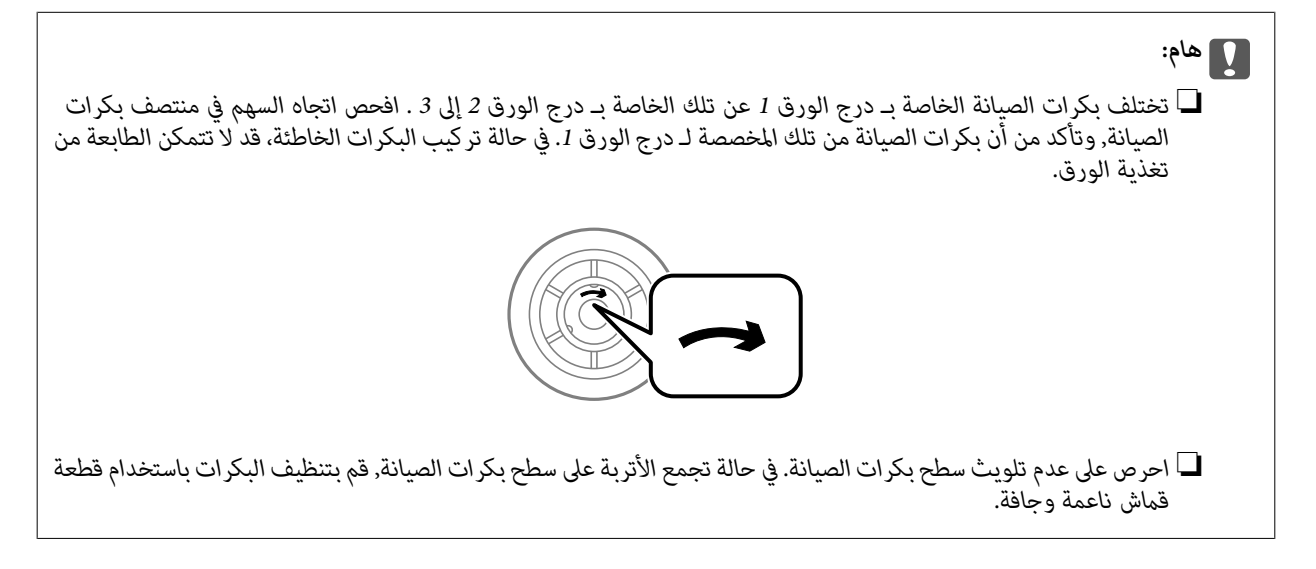

.2 قم بإيقاف تشغيل الطابعة بالضغط على زر P، ثم قم بفصل سلك التيار.

.3 اسحب درج الورق .1

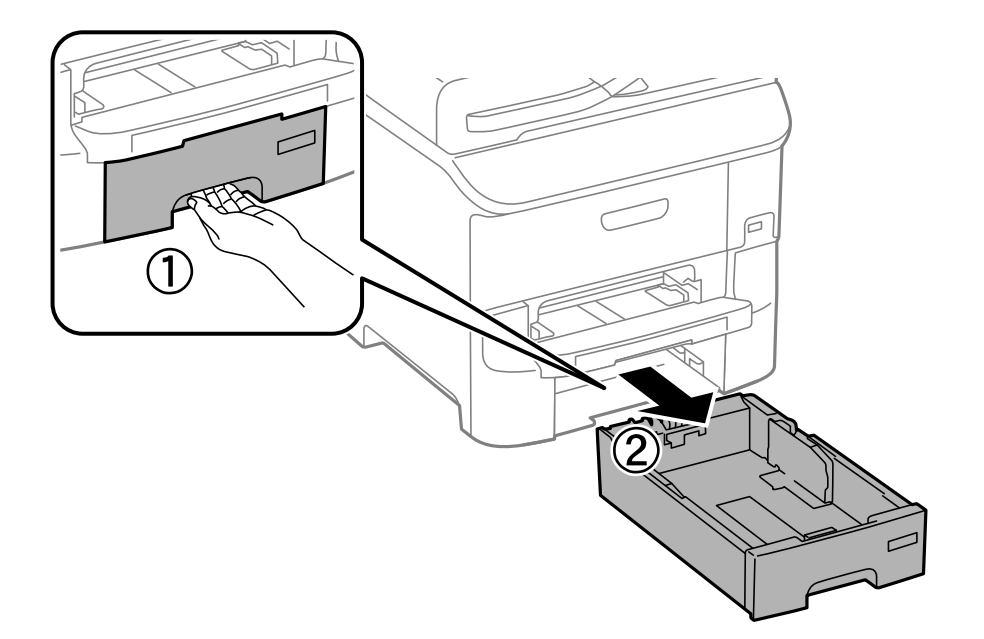

.4 قم بإدارة الطابعة، وافتح الغطاء الخلفي .1

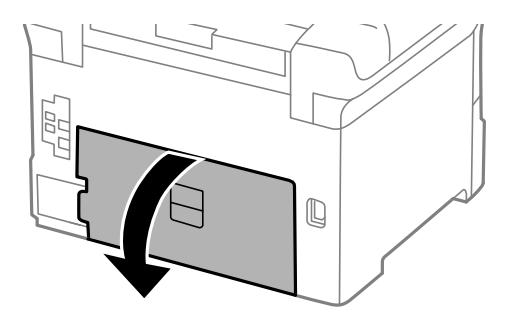

.5 اسحب الغطاء الخلفي .2

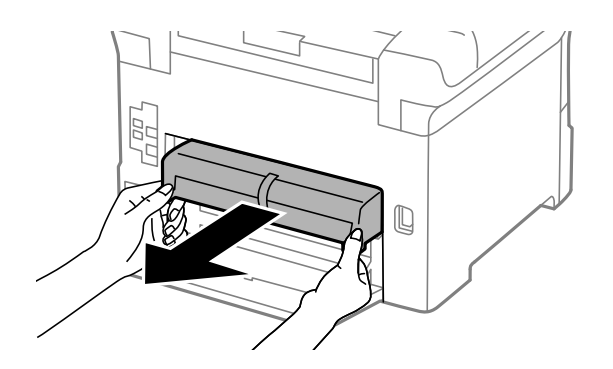

.6 قم بإزالة الغطاء الموجود داخل الجزء الخلفي من الطابعة.

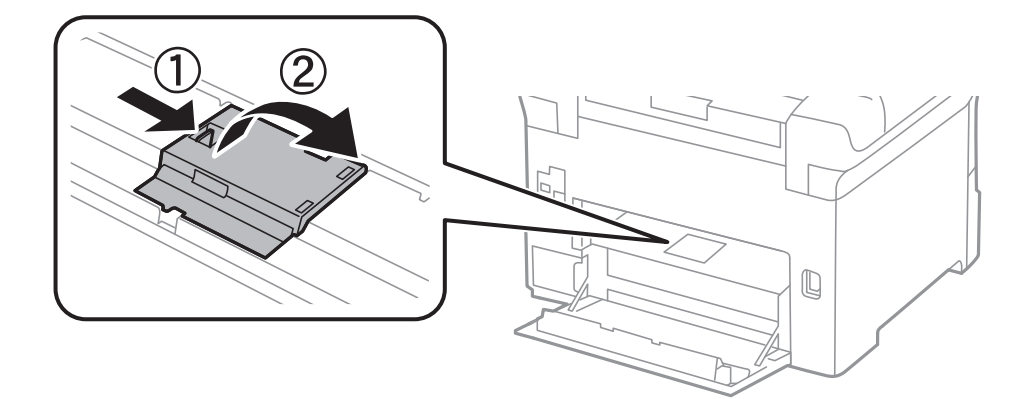

7. حرك بكرات الصيانةالمستخدمتين للخارج، وقم بإزالتهما.

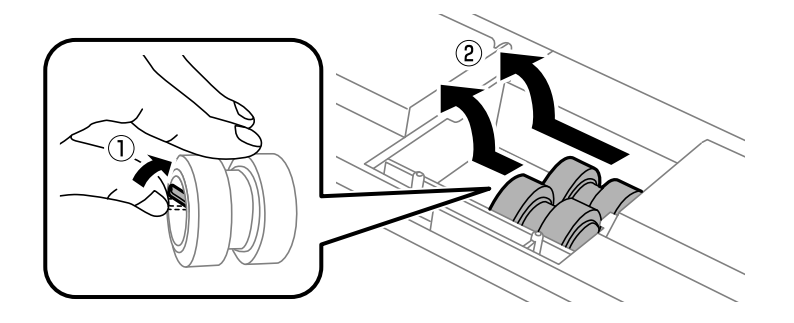

.8 قم بإدخال بكرات الصيانة جديدتني حتى تستقر في أماكنها.

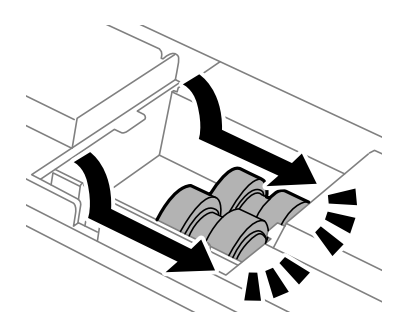

*قم بإدخال بكرات الصيانة بإدارتها حتى تتمكن من تثبيتها بسهولة. ملاحظة:*

.9 أعد تركيب الغطاء الموجود داخل الجزء الخلفي من الطابعة.

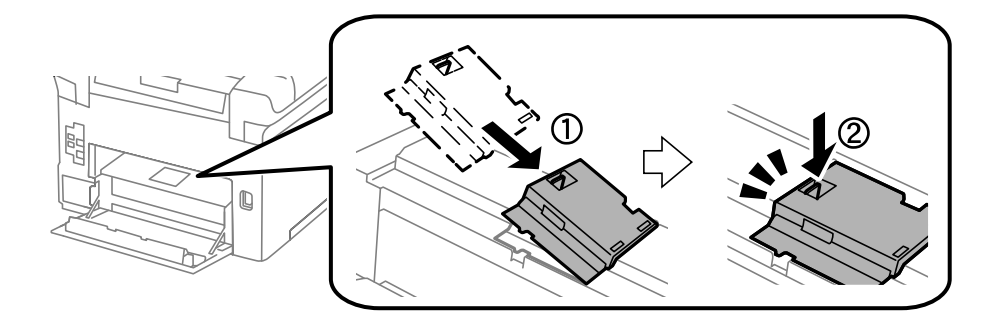

.10 قم برفع بكرة الصيانة الخاصة بـ درج الورق بإدارتهالأعلى، ثم قم بإزالتها.

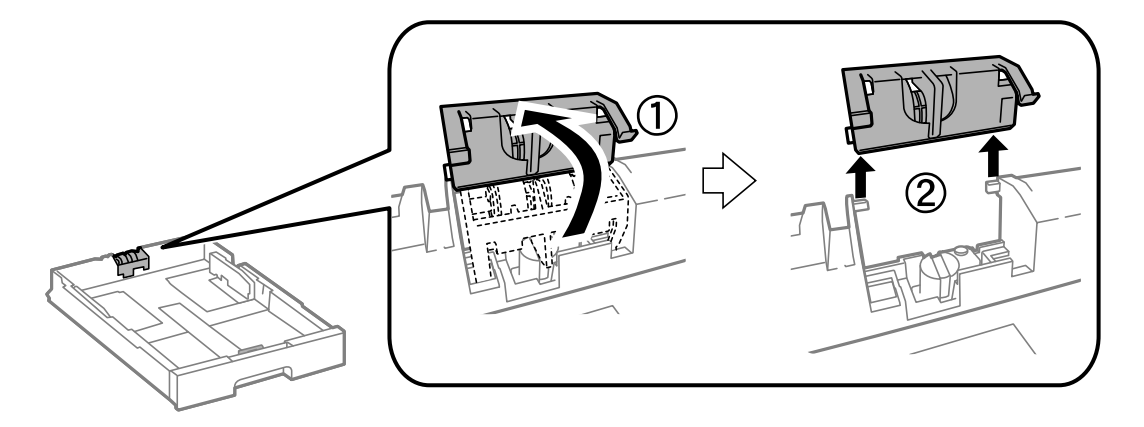

.11 قم بتركيب بكرة الصيانة الجديدة في درج الورق.

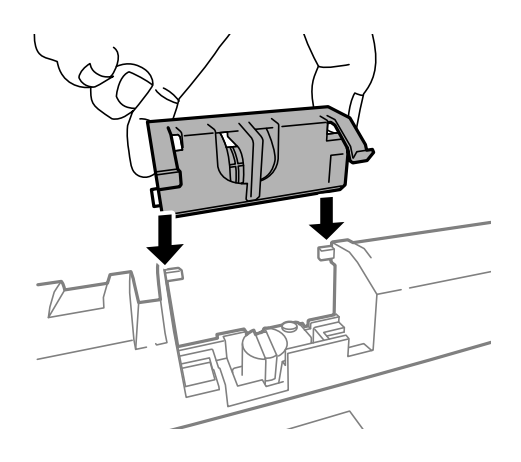

.12 قم بإنزال بكرة الصيانة بإحكام.

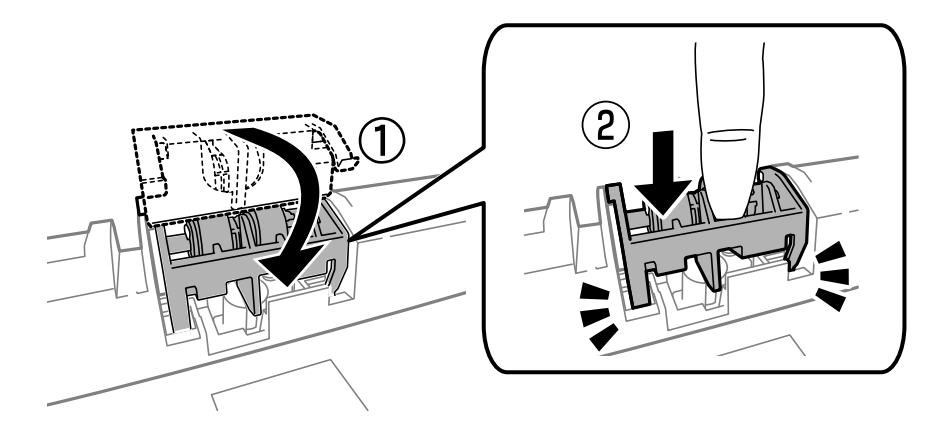

- 13. قم بإدخال الغطاء الخلفي 2, أغلق الغطاء الخلفي 1, ثم قم بإدخال درج الورق.
- **Counter Roller Maintenance Reset**, ثم حدد درج الورق حيث قمت باستبدال بكرات الصيانة. .14 قم بتشغيل الطابعة، وحدد **Menu**<sup>&</sup>lt; **Maintenance** <sup>&</sup>lt; **Information Roller Maintenance**<sup>&</sup>lt;

**معلومات ذات صلة**

| "رموز بكرات [الصيانة" في](#page-68-0) الصفحة 69
# **استبدال بكرات الصيانة في درج الورق 2 إلى 3**

يوجد مكانان لاستبدال بكرات الصيانة: في الجزء الخلفي من الطابعة (بكرتان) وفي درج الورق (بكرة واحدة).

.1 قم بإزالة بكرات الصيانة الجديدة من عبواتها.

<span id="page-72-0"></span>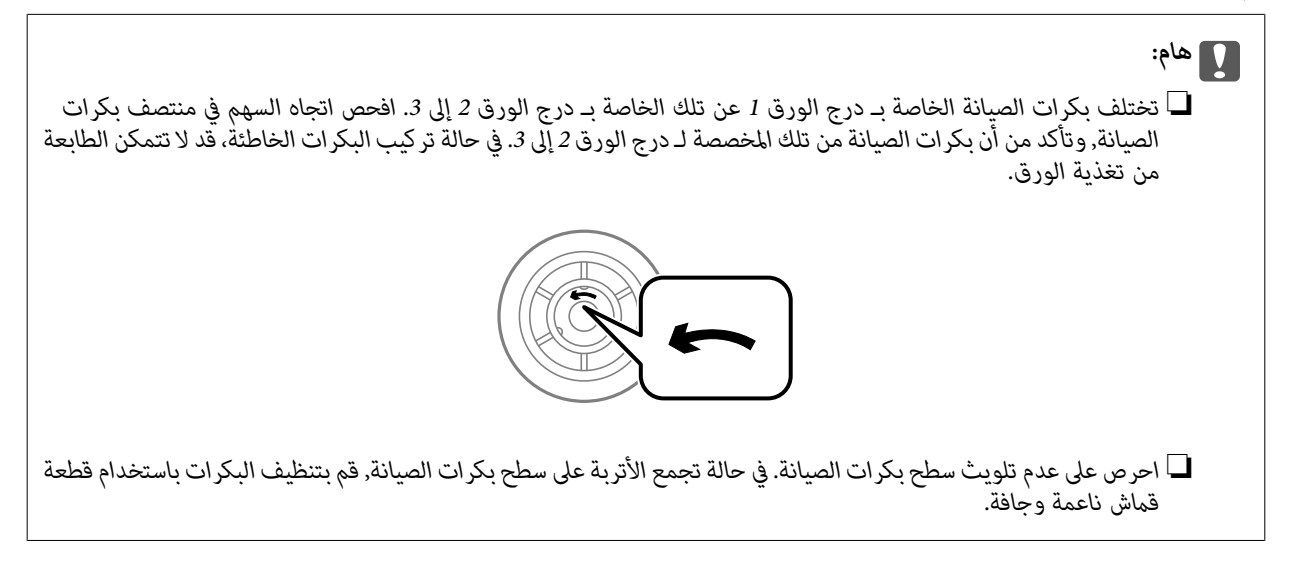

- .2 قم بإيقاف تشغيل الطابعة بالضغط على زر P، ثم قم بفصل سلك التيار.
	- .3 اسحب درج الورق الخاصة بالبكرات المراد استبدالها للخارج

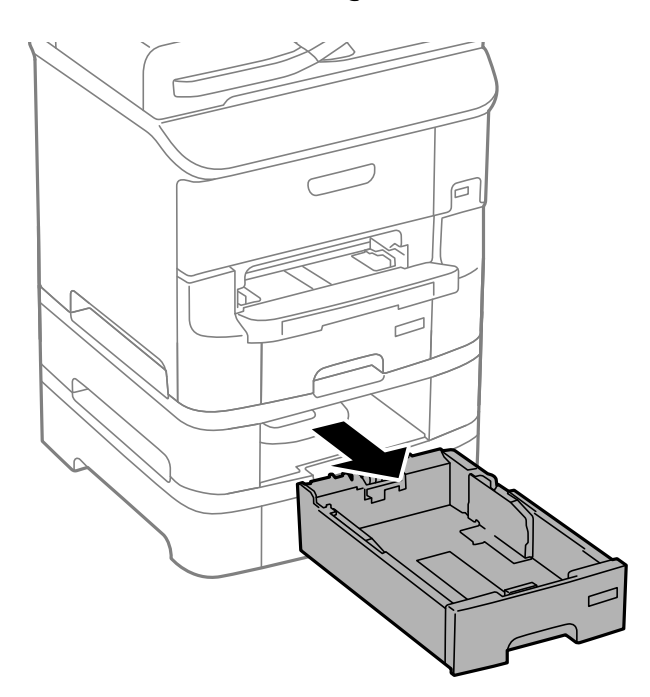

دليل المستخدم

.4 أدر الطابعة ثم افتح الغطاء الخلفي للطابعة.

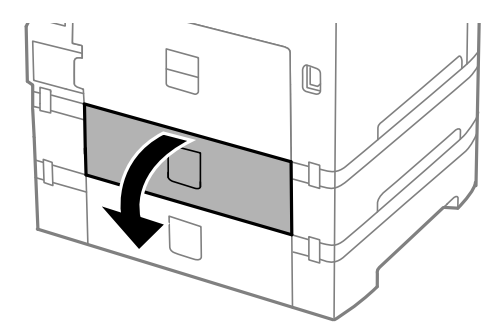

.5 قم بإزالة البراغي باستخدام المفك وإزالة الغطاء الموجود في الجزء الخلفي بداخل الطابعة.

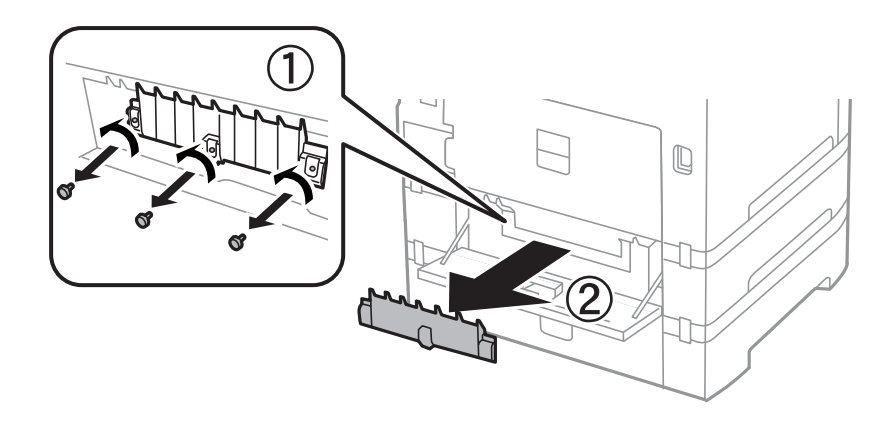

6. حرك بكرات الصيانةالمستخدمتين للخارج، وقم بإزالتهما.

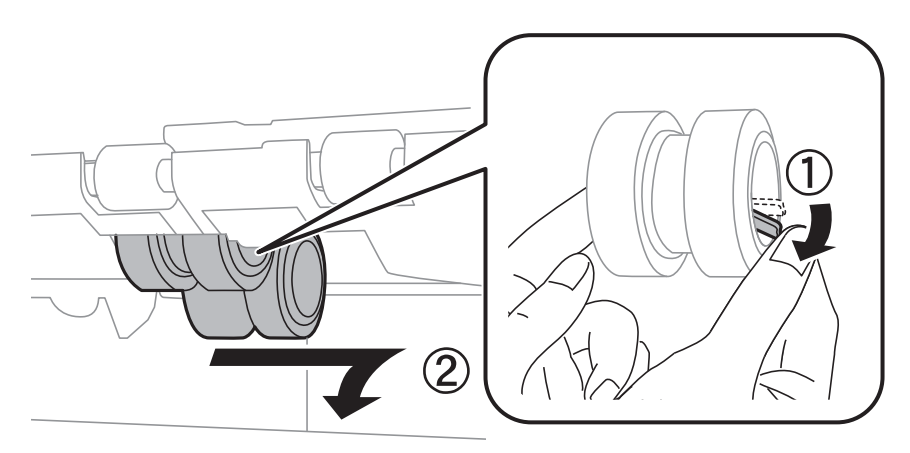

.7 قم بإدخال بكرات الصيانة جديدتني حتى تستقر في أماكنها.

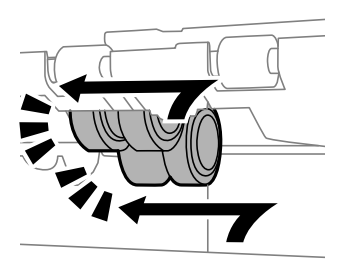

# *قم بإدخال بكرات الصيانة بإدارتها حتى تتمكن من تثبيتها بسهولة. ملاحظة:*

.8 قم برفع بكرة الصيانة الخاصة بـ درج الورق بإدارتهالأعلى، ثم قم بإزالتها.

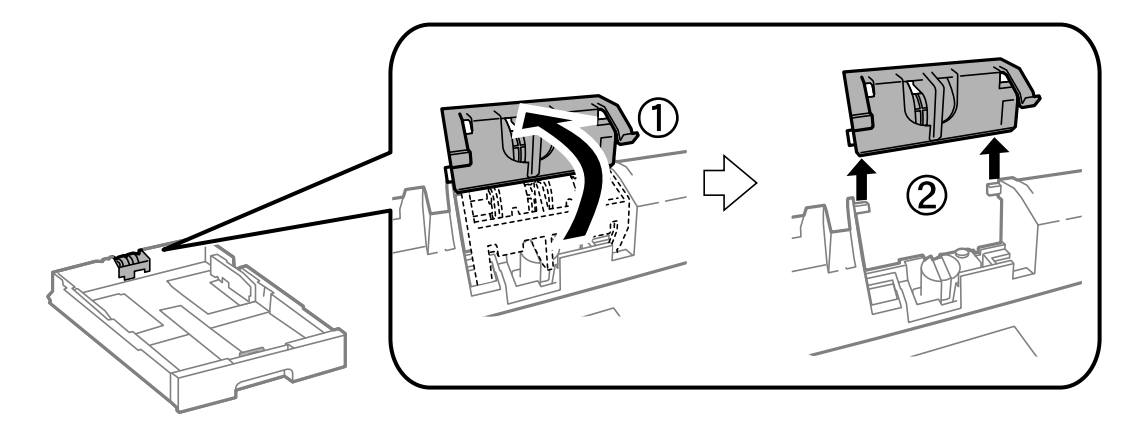

.9 قم بتركيب بكرة الصيانة الجديدة في درج الورق.

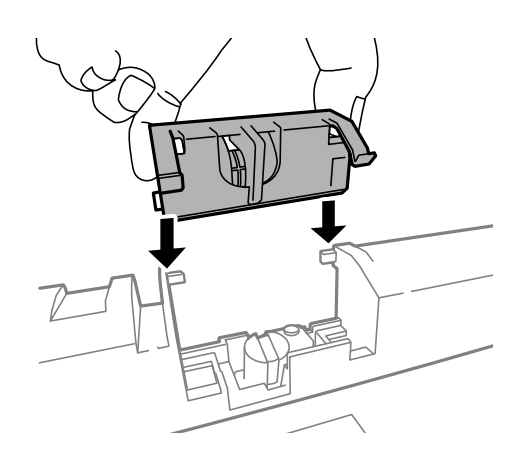

.10 قم بإنزال بكرة الصيانة بإحكام.

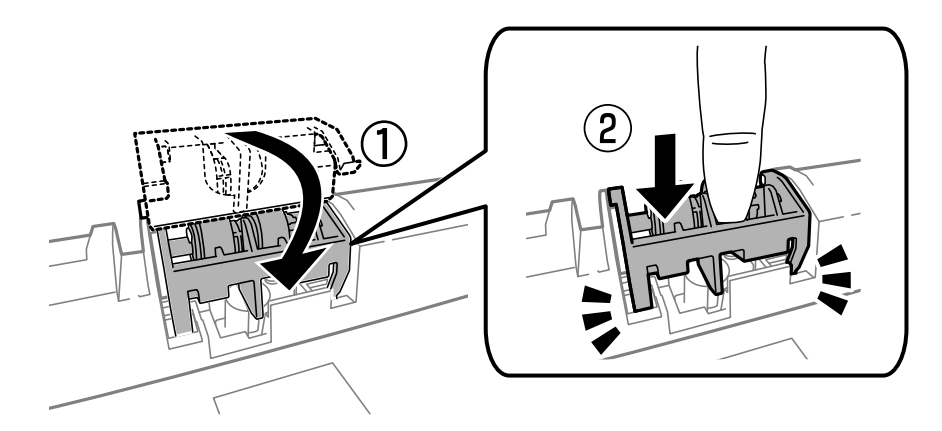

- .11 قم بتثبيت البراغي لتركيب الغطاء مرة أخرى، وأغلق الغطاء الخلفي.
	- .12 أدخل درج الورق.
- **Counter Roller Maintenance Reset**, ثم حدد درج الورق حيث قمت باستبدال بكرات الصيانة. .13 قم بتشغيل الطابعة، وحدد **Menu**<sup>&</sup>lt; **Maintenance** <sup>&</sup>lt; **Information Roller Maintenance**<sup>&</sup>lt;

#### **معلومات ذات صلة**

| "رموز بكرات [الصيانة" في](#page-68-0) الصفحة 69

# **الطباعة بالحبر الأسود بشكل مؤقت**

<span id="page-75-0"></span>عند نفاذ الحبر الملون وبقاء الحبر الأسود، ميكنك استخدام الإعدادات التالية لمتابعة الطباعة لفترة قصرية باستخدام الحبر الأسود فقط.

نوع الورق: ورق عادي, ظرف $\Box$ 

❏اللون: **الطباعة بالأسود فقط**

(فقط Windows لـ (ممكَّن :EPSON Status Monitor 3❏

استبدل خرطوشة الحبر المستنفدة بأسرع ما مكن نظرًا لأن هذه الميزة غير متوافرة إلا لمدة خمسة أيام تقريبًا.

#### *ملاحظة:*

◘ إذا تم تعطيل EPSON Status Monitor 3، فقم بالوصول إلى برنامج تشغيل الطابعة وانقر فوق **إعدادات موسعة** بعلامة التبويب ا**لصيانة** ثم<br>حددة**كين EPSON Status Monitor 3**.

❏ *تختلف الفترة المتاحة حسب ظروف الاستخدام.*

## **الطباعة بالحبر الأسود بشكل مؤقت - Windows**

.1 عند ظهور الإطار التالي، قم بإلغاء الطباعة.

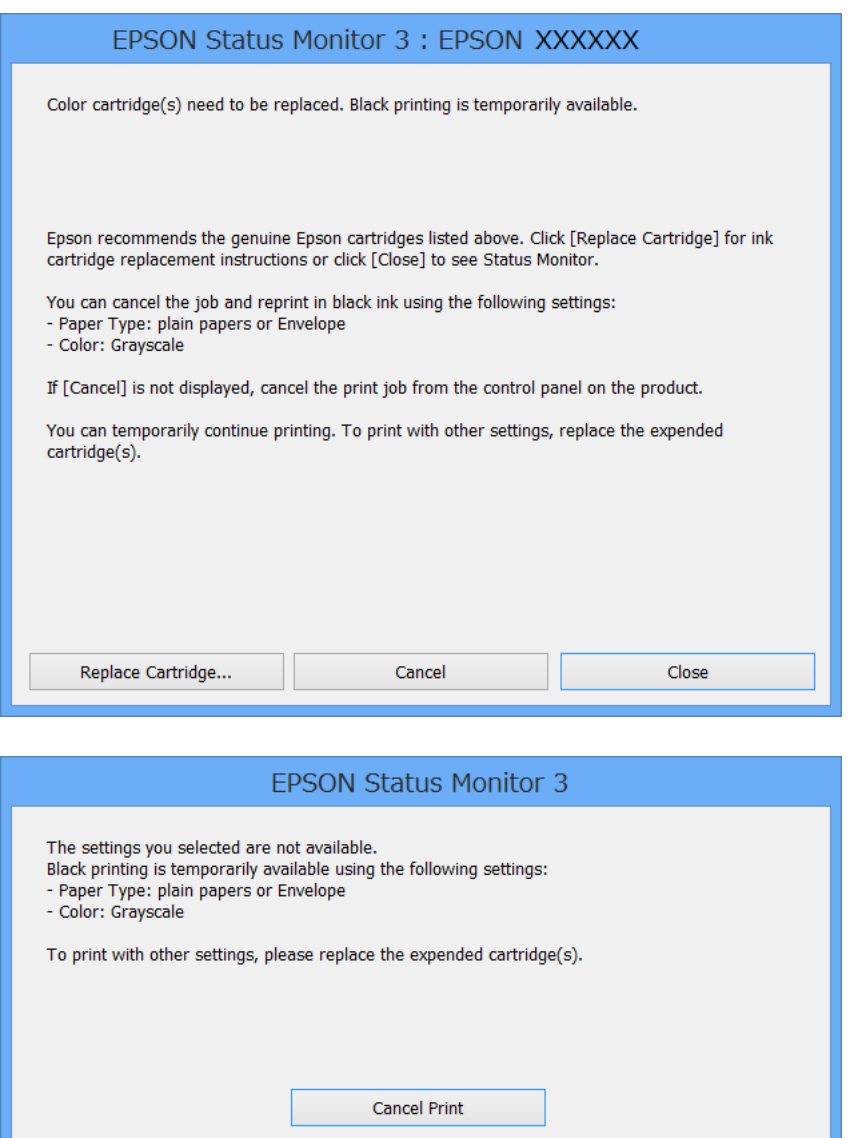

*إذاملتستطع إلغاء الطباعة من الكمبيوتر، فقم بالإلغاء باستخدام لوحة تحكم الطابعة. ملاحظة:*

- .2 قم بالوصول إلى إطار برنامج تشغيل الطابعة.
- .3 حدد **ورق عادي** أو **ظرف** لتكون إعداد **نوع الورق** بعلامة التبويب **رئيسي**.
	- .4 حدد **الطباعة بالأسود فقط**.
- .5 اضبط العناصر الأخرى الموجودة على علامتي التبويب **رئيسي** و**مزيد من الخيارات** إذا لزم الأمر، ثم انقر فوق **موافق**.
	- .6 انقر فوق **طباعة**.
	- .7 انقر فوق **طباعة بالحبر الأسود** في الإطار المعروض.

**استبدال خراطيش الحبر والعناصر المستهلكة الأخرى**

**معلومات ذات صلة**

- | "تحميل الورق في درج [الورق" في](#page-29-0) الصفحة 30
- | "تحميل الورق في تغذية خلفية [للورق" في](#page-31-0) الصفحة 32
- | "تحميل الورق في فتحة ملء الورق [الأمامية" في](#page-33-0) الصفحة 34
	- | "أساسيات الطباعة [Windows "في](#page-35-0) الصفحة 36

# **الطباعة بالحبر الأسود بشكل مؤقت - X OS Mac**

*لاستخدام هذه الميزة عبر شبكة ما، اتصل بـ Bonjour. ملاحظة:*

- .1 انقر فوق رمز الطابعة في **المرسى**.
- .2 قم بإلغاء المهمة. *إذاملتستطع إلغاء الطباعة من الكمبيوتر، فقم بالإلغاء باستخدام لوحة تحكم الطابعة. ملاحظة:*
- 3. حدد **تفضيلات النظام** من المعالمات الطابعا**ت والماسحات الضوئية** (أو **طباعة ومسح ضوئي، طباعة وفاكس**)، ثم حدد الطابعة. انقر فوق<br>خيارات وتجهيزات > خيارات (أو **برنامج التشغيل).** 
	- .4 حدد **تشغيل** ليكون إعداد **السامح بالطباعة باللون الأسود مؤقتًا**.
		- .5 ادخل إلى مربع حوار الطباعة.
		- .6 حدد **إعدادات الطباعة** من القامئة المنبثقة.
		- .7 حدد **ورق عادي** أو **ظرف** ليكون إعداد **نوع الوسائط**.
			- .8 حدد **الطباعة بالأسود فقط**.
			- .9 اضبط العناصر الأخرى حسب الضرورة.
				- .10 انقر فوق **طباعة**.

**معلومات ذات صلة**

- | "إلغاء الطباعة [X OS Mac "في](#page-61-0) الصفحة 62
- | "تحميل الورق في درج [الورق" في](#page-29-0) الصفحة 30
- | "تحميل الورق في تغذية خلفية [للورق" في](#page-31-0) الصفحة 32
- | "تحميل الورق في فتحة ملء الورق [الأمامية" في](#page-33-0) الصفحة 34
	- | "أساسيات الطباعة [X OS Mac "في](#page-36-0) الصفحة 37

# **للحفاظ على الحبر الأسود عندما يكون الحبر الأسود منخفضًا (لنظام التشغيل<br>Windows فقط) ً**

عند انخفاض مستوى الحبر الأسود وتوفر قدر كاف من الحبر الملون، مكنك استخدام مزيج من الأحبار الملونة لإنشاء حبر أسود. مكنك متابعة الطباعة<br>أثناء تحميز خرطوشة حبر أسود بديلة.

تتوافر هذه الميزة فقط عندما تحدد الإعدادات التالية في برنامج تشغيل الطابعة.

❏نوع الورق: **ورق عادي**

❏الجودة: **قياسي**

ممكَّن :EPSON Status Monitor 3❏

*ملاحظة:*

◘ إذا تم تعطيل EPSON Status Monitor 3، فقم بالوصول إلى برنامج تشغيل الطابعة وانقر فوق **إعدادات موسعة** بعلامة التبويب ا**لصيانة** ثم<br>حدد**ةكن EPSON Status Monitor 3**.

❏ *يبدو الأسود المركب مختلفًا قليلاً عن الأسود النقي، وفي وجوده تنخفض سرعة الطباعة.*

❏ *للحفاظ على جودة رأس الطباعة، يتم استهلاك الحبر الأسود كذلك.*

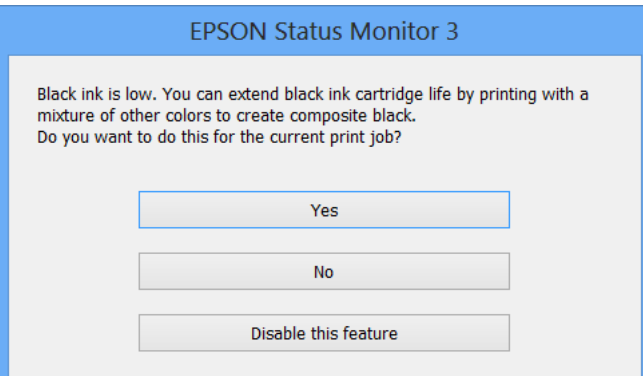

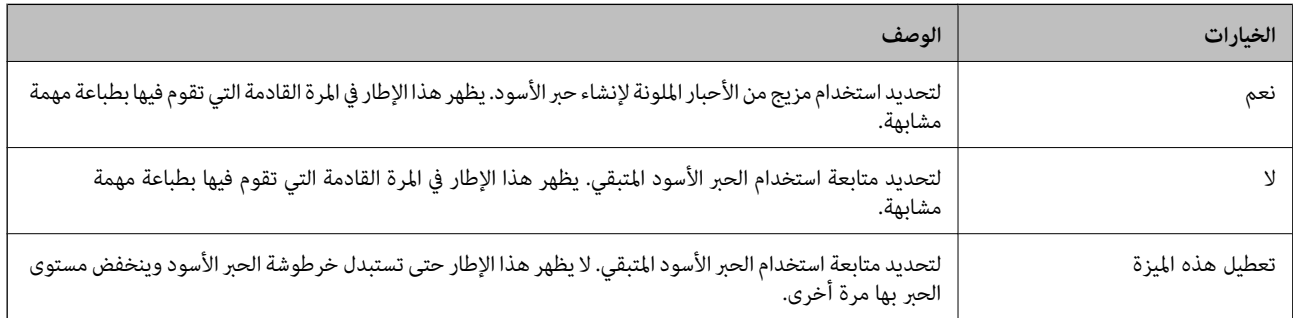

# **تحسني جودة الطباعة**

# **فحص رأس الطباعة وتنظيفها**

<span id="page-79-0"></span>إذا انسدت الفوهات، فسوف تصبح المطبوعات باهتة أو توجد أشرطة مرئية أو تظهر ألوان غير متوقعة. عندما تنخفض جودة الطباعة، استخدم ميزة فحص رأس الطباعة وتحقق من انسداد الفوهات. في حالة انسداد الفوهات، قم بتنظيف رأّس الطباعة. عكنك فحص الفوهة وتنظيف الرأس من<br>لوحة التحكم أو الكمبيوتر.

#### *هام:*c

لا تفتح الغطاء الأمامي أو توقف تشغيل الطابعة أثناء تنظيف الرأس. إذا كان تنظيف الرأس غير مكتمل، فقد يتعذر عليك الطباعة.

#### *ملاحظة:*

❏ *نظرًالأن تنظيف رأس الطباعة يستهلك بعض الحبر،لاتقم بتنظيف رأس الطباعة إلا إذا انخفضت الجودة.*

❏ *عند انخفاض مستوى الحبر، قدلاتتمكن من تنظيف رأس الطباعة. استبدل خرطوشة الحبر أولا.ً*

- إذا لم تتحسن جودة الطباعة بعد تكرار فحص الفوهة وتنظيف الرأس أربع مرات تقريبًا، انتظر لمدة ست ساعات على الأقل دون طباعة، ثم قم بفحص<br>الفوهة مجددًا وتكرار تنظيف الرأس إذا لزم الأمر. نوصي بإيقاف تشغيل الطابعة. إذا لم تتحسن
	- ❏ *لمنع رأس الطباعة من الجفاف، قم دامئًا بإيقاف تشغيل الطابعة بالضغط على زر* P*.*
		- ❏ *للحفاظ على تشغيل أمثل لرأس الطباعة، نوصي بطباعة صفحات قليلة بانتظام.*

# **فحص رأس الطباعة وتنظيفها - لوحة التحكم**

- .1 قم بتحميل ورق عادي بحجم 4A في الطابعة.
	- .2 ادخل إلى **Menu** من الشاشة الرئيسية.
- .**Print Head Nozzle Check** < **Maintenance** حدد .3
- 4. اتبع التعليمات المعروضة على الشاشة لطباعة مُوذج فحص الفوهة. *قد يختلف منوذج الاختبار حسب الطراز. ملاحظة:*
	- 5. قارن فوذج الفحص المطبوع بالعينة المعروضة أدناه.

❏متت طباعة كل الخطوط: فوهات رأس الطباعة غري مسدودة. أغلق ميزة فحص الفوهة.

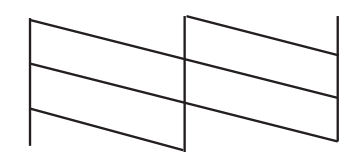

❏توجد سطور متقطعة أو أجزاء مفقودة: قد تكون فوهات رأس الطباعة مسدودة. انتقل إلى الخطوة التالية.

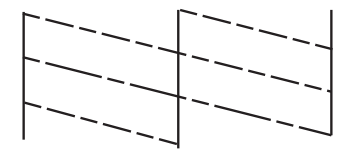

- .6 اتبع الإرشادات المعروضة على الشاشة لتنظيف رأس الطباعة.
- 7. عند انتهاء عملية التنظيف، قم بطباعة مُوذج فحص الفوهة مرة أخرى. كرر عملية التنظيف وطباعة النموذج حتى تتم طباعة كل السطور<br>بشكل كامل.

#### **معلومات ذات صلة**

- | "تحميل الورق في درج [الورق" في](#page-29-0) الصفحة 30
- | "تحميل الورق في تغذية خلفية [للورق" في](#page-31-0) الصفحة 32

### **فحص رأس الطباعة وتنظيفها - Windows**

- .1 قم بتحميل ورق عادي بحجم 4A في الطابعة.
- .2 قم بالوصول إلى إطار برنامج تشغيل الطابعة.
- .3 انقر فوق **فحص رأس الطباعة** بعلامة التبويب **الصيانة**.
	- .4 اتبع التعليامت المعروضة على الشاشة.

#### **معلومات ذات صلة**

- | "تحميل الورق في درج [الورق" في](#page-29-0) الصفحة 30
- ◆ "تحميل الورق في تغذية خلفية [للورق" في](#page-31-0) الصفحة 32
	- | "برنامج تشغيل طابعة [Windows "في](#page-85-0) الصفحة 86

### **فحص رأس الطباعة وتنظيفها - X OS Mac**

- .1 قم بتحميل ورق عادي بحجم 4A في الطابعة.
- .2 حدد **تفضيلات النظام** من القامئة>**الطابعات والماسحات الضوئية** (أو **الطباعة والمسح ضويئ**، **Fax & Print**(، ثم حدد الطابعة.
	- .3 انقر فوق **خيارات وتجهيزات** >**البرنامج المساعد**>**فتح برنامج الطابعة المساعد**.
		- .4 انقر فوق **فحص رأس الطباعة**.
		- .5 اتبع التعليامت المعروضة على الشاشة.

#### **معلومات ذات صلة**

- | "تحميل الورق في درج [الورق" في](#page-29-0) الصفحة 30
- | "تحميل الورق في تغذية خلفية [للورق" في](#page-31-0) الصفحة 32

دليل المستخدم

# **محاذاة رأس الطباعة**

<span id="page-81-0"></span>إذالاحظت عدم محاذاة الخطوط الرأسية أو وجود صور مموهة، فاضبط محاذاة رأس الطباعة.

- .1 حمِّل ورقًا عاديًا مقاس 4A في الطابعة.
- .2 ادخل إلى **Menu** من الشاشة الرئيسية.
- .**Print Head Alignment** < **Maintenance** حدد .3
- 4. حدد إحدى قوائم المحاذاة واتبع التعليمات المعروضة على الشاشة لطباعة مط للمحاذاة.

❏Alignment Line Ruled: حدد هذا الخيار عند وجود خطأ في محاذاة الخطوط الرأسية.

لـ Vertical Alignment: حدد هذا الخيار عندما تبدو المطبوعات غير واضحة.

❏Alignment Horizontal: حدد هذا الخيار عند رؤية أشرطة أفقية تفصل بينها مسافات متساوية.

.5 اتبع الإرشادات المعروضة على الشاشة لمحاذاة رأس الطباعة.

*قد تكون أمناط المحاذاة مختلفة قليلاً عن الحقيقية، ولكن الإجراءات كام هي. ملاحظة:*

❏Alignment Line Ruled: ابحث عن رقم النمط الذي يشتمل على أقل الخطوط خطأ في المحاذاة وأدخله.

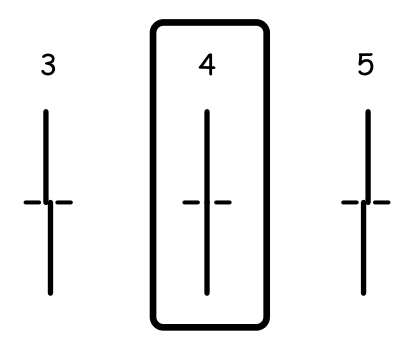

❏Alignment Vertical: ابحث عن رقم النمط الأكرث صلابة في كل مجموعة وأدخله.

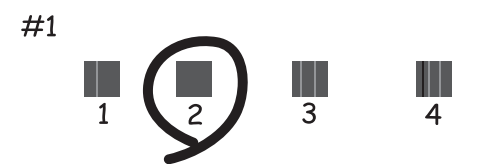

<span id="page-82-0"></span>❏Alignment Horizontal: ابحث عن رقم منط الفواصل والتشابك الأقل في كل مجموعة وأدخله.

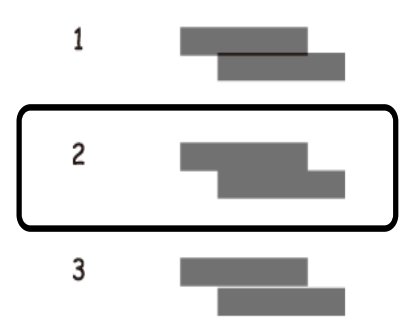

**معلومات ذات صلة**

- | "تحميل الورق في درج [الورق" في](#page-29-0) الصفحة 30
- | "تحميل الورق في تغذية خلفية [للورق" في](#page-31-0) الصفحة 32

# **تحسني الأشرطة الأفقية**

إذا كانت المطبوعات تحتوي على أشرطة أفقية بعد تجربة **Cleaning Head Print** و**Alignment Horizontal**، فاضبط المحاذاة الأفقية.

- .1 ادخل إلى **Menu** من الشاشة الرئيسية.
- .**Improve Horizontal Streaks**< **Maintenance** حدد .2
- .3 اتبع الإرشادات المعروضة على الشاشة لضبط المحاذاة الأفقية.

# **تنظيف مسار الورق**

في حال استمر التلطخ ببقع الحبر أو الخدوش، نظِّف الأسطوانة الداخلية.

#### *هام:*c

*لاتستخدم المناديل الورقية لتنظيف الطابعة من الداخل. فقد يؤدي ذلك إلى انسداد فوهات رأس الطباعة بالنسالة.*

- .1 تأكد من عدم وجود غبار أو بقع على زجاج الماسحة الضوئية وغطاء المستندات.
	- .2 حمل الورق الأبيض حجم 4A في مصدر الورق الذي تريد تنظيفه.
		- .3 ادخل إلى **Menu** من الشاشة الرئيسية.
		- .**Paper Guide Cleaning**< **Maintenance** حدد .4
- 5. حدد مصدر الورق، ثم اتبع التعليمات المعروضة على الشاشة لتنظيف مسار الورق.

.6 كرر هذا الإجراء حتى يخرج الورق غري ملطخ بالحبر. في حال استمر التلطخ ببقع الحبر أو الخدوش، نظِّف مصادر الورق الأخرى.

#### *ملاحظة:*

إذا واجهت تغذية خلفية للورق مشكلة في تغذية الورق وإذا كانت لديك ورقة تنظيف تتوافق مع ورق Epson الأصلي، قد تكون قادرًا على حل .<br>مشكلة تغذية الورق باستخدام ورقة التنظيف بدلا من استخدام ورق عادي بحجم A4. وعند استخدام ورفة التنظيف، قم بتحميل الورقة في تغذية<br>خلفية للورق عن طريق اتباع التعليمات المتوافقة مع الورقة. في حال عرض شاشة إعداد الورقة، اترك

#### **معلومات ذات صلة**

| "تحميل الورق في تغذية خلفية [للورق" في](#page-31-0) الصفحة 32

# **التطبيقات ومعلومات خدمة الشبكة**

# **Epson Connect خدمة**

باستخدام خدمة Epson Connect المتوفرة على الإنترنت، عكنك الطباعة من هاتفك الذكي أو جهاز الكمبيوتر اللوحي أو الكمبيوتر المحمول، في أي<br>وقت وبشكل عملي في أي مكان.

الميزات المتوفرة على الإنترنت على النحو التالي.

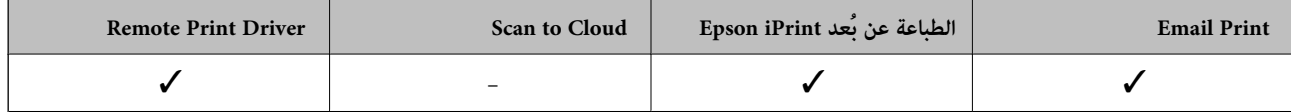

انظر موقع ويب المدخل Connect Epson للتعرف على التفاصيل.

<https://www.epsonconnect.com/>

(أوروبافقط) [http://www.epsonconnect.eu](http://www.epsonconnect.eu/)

# **Web Config**

يتمثل Web Config في تطبيق يعمل على مستعرض ويب، مثل Internet Explorer وChrome، من جهاز كمبيوتر أو جهاز ذكي. مكنك تأكيد حالة الطابعة أو تغيير خدمة الشبكة وإعدادات الطابعة. لاستخدام Web Config، قم بتوصيل الكمبيوتر أو الجهاز بنفس الشبكة التي تم توصيل الطابعة<br>بها.

*يتم دعم المستعرضات التالية. ملاحظة:*

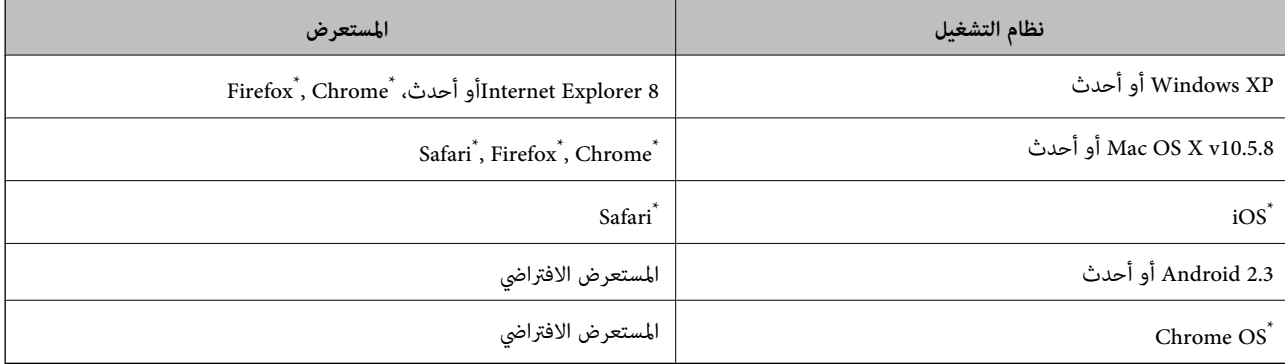

استخدام أحدث إصدار.

# **تشغيل تهيئة الويب في مستعرض ويب**

.1 تحقق من عنوان IP للطابعة.

حدد **Menu**< **Status Network**< **Status Fi-Wi/LAN Wired** من الشاشة الرئيسية ثم تحقق من عنوان IP للطابعة.

.2 شغِّل متصفح ويب من كمبيوتر أو جهاز ذيك, ثم أدخل عنوان IP للطابعة

التنسيق:

/للطابعة IP عنوان//:IPv4: http

<span id="page-85-0"></span>/[للطابعة IP عنوان[//:IPv6: http أمثلة: /IPv4: http://192.168.100.201 /[IPv6: http://[2001:db8::1000:1 *باستخدام الجهاز الذيك ميكنك أيضًا تشغيل Config Web من شاشة صيانة iPrint Epson. ملاحظة:*

**معلومات ذات صلة** | "باستخدام [iPrint Epson "في](#page-57-0) الصفحة 58

### **Windows في Web Config تشغيل**

عند توصيل كمبيوتر بالطابعة باستخدام WSD، اتبع الخطوات التالية لتشغيل تهيئة الويب.

.1 ادخل إلى شاشة الأجهزة والطابعات في Windows.

Windows 8.1/Windows 8/Windows Server 2012 R2/Windows Server 2012❏ حدد **سطح المكتب** > **الإعدادات** >**لوحة التحكم** >**عرض الأجهزة والطابعات** في **الأجهزة والصوت** (أو **الأجهزة**).

- Windows 7/Windows Server 2008 R2❏ انقر فوق زر البدء، ثم حدد **لوحة التحكم** >**عرض الأجهزة والطابعات** في **الأجهزة والصوت**.
	- Windows Vista/Windows Server 2008❏ انقر فوق زر البدء، ثم حدد **لوحة التحكم** >**الطابعات** في **الأجهزة والصوت**.
		- .2 انقر بزر الماوس الأمين فوق طابعتك، وحدد **خصائص**.
		- .3 حدد علامة التبويب **خدمة ويب** ثم انقر فوق عنوان URL.

### **Mac OS X على Web Config تشغيل**

- .1 حدد **تفضيلات النظام** من القامئة>**الطابعات والماسحات الضوئية** (أو **الطباعة والمسح الضويئ**، **Fax & Print**(، ثم حدد الطابعة.
	- .2 انقر فوق **خيارات وتجهيزات**>**إظهار صفحة ويب الطابعة**.

# **التطبيقات الضرورية**

### **برنامج تشغيل طابعة Windows**

برنامج تشغيل الطابعة عبارة عن تطبيق يتحكم بالطابعة وفقًا لأوامر الطابعة التي تصدرها تطبيقات أخرى. يعمل ضبط إعدادات برنامج تشغيل .<br>الطابعة على تقديم أفضل نتائج للطباعة. مكنك أيضًا التحقق من حالة الطابعة أو وضعها في حالة التشغيل القصوى باستخدام برنامج تشغيل الطابعة المساعد.

<mark>ملاحظة:</mark><br>عكنك تغيير لغة برنامج تشغيل الطابعة. حدد اللغة التي ترغب في استخدامها من الإعداد ا**للغة** بعلامة التبويب **الصيانة**.

**الوصول إلى برنامج تشغيل الطابعة من التطبيقات**

لضبط الإعدادات التي لاتنطبق سوى على التطبيق الذي تستخدمه، قم بالوصول من هذا التطبيق.

حدد **طباعة** أو **إعداد الطباعة** من القامئة **ملف**. حدد الطابعة، ثم انقر فوق **تفضيلات** أو **خصائص**.

*تختلف العمليات حسب التطبيق. انظر تعليامت التطبيق للتعرف على التفاصيل. ملاحظة:*

**الوصول إلى برنامج تشغيل الطابعة من لوحة التحكم**

لضبط الإعدادات التي تنطبق على كافة التطبيقات، قم بالوصول من لوحة التحكم.

Windows 8.1/Windows 8/Windows Server 2012 R2/Windows Server 2012❏

حدد **سطح المكتب** > **الإعدادات > لوحة التحكم > عرض الأجهزة والطابعات** في **الأجهزة والصوت**. انقر بزر الماوس الأعن فوق الطابعة أو<br>اضغط عليها مع الاستمرار ثم حدد **تفضيلات الطباعة**.

Windows 7/Windows Server 2008 R2❏

انقر فوق زر البدء، ثم حدد **لوحة التحكم** > **عرض الأجهزة والطابعات** في **الأجهزة والصوت**. انقر بزر الماوس الأ<sub>ن</sub>من فوق طابعتك، ثم حدد<br>**تفضلات الطباعة**.

Windows Vista/Windows Server 2008❏

انقر فوق زر البدء، ثم حدد **لوحة التحكم** > ا**لطابعات** في ا**لأجهزة والصوت**. انقر بزر الماوس الأ<sub>ت</sub>من فوق طابعتك، ثم حدد **تحديد تفضيلات**<br>ال**طباعة**.

Windows XP/Windows Server 2003 R2/Windows Server 2003❏

انقر فوق زر البدء، ثم حدد **لوحة التحكم** > **الطابعات والأجهزة الأخرى > الطابعات والفاكسات**. انقر بزر الماوس الأعن فوق طابعتك، ثم حدد<br>**تفضيلات الطباعة**.

**بدء البرنامج المساعد**

قم بالوصول إلى إطار برنامج تشغيل الطابعة. انقر فوق علامة التبويب **الصيانة** .

### **حظر الإعدادات لبرنامج تشغيل الطابعة الخاص بنظام التشغيل Windows**

ميكنك قفل بعض الإعدادات الخاصة ببرنامج تشغيل الطابعة بحيث يتعذر على المستخدمني الآخرين تغيريها.

*سجل دخولك إلى جهاز الكمبيوتر الخاص بك كمسؤول. ملاحظة:*

.1 افتح علامة التبويب **إعدادات اختيارية** في خصائص الطابعة.

Windows 8.1/Windows 8/Windows Server 2012❏

حدد **سطح المكتب**> ا**لإعدادات > لوحة التحكم > عرض الأجهزة والطابعات** في **الأجهزة والصوت.** انقر بزر الماوس الأعن فوق الطابعة أو<br>اضغط عليها مع الاستمرار ثم حدد **خصائص الطابعة**. انقر فوق علامة التبويب **إعدادات اختيارية** .

Windows 7/Windows Server 2008 R2❏

انقر فوق زر البدء، ثم حدد **لوحة التحكم > عرض الأجهزة والطابعات** في **الأجهزة والصوت**. انقر بزر الماوس الأمن فوق طابعتك، وحدد<br>**خصائص الطابعة**. انقر فوق علامة التبويب **إعدادات اختيارية** .

Windows Vista/Windows Server 2008❏

انقر فوق زر البدء، ثم حدد **لوحة التحكم > الطابعات** في ا**لأجهزة والصوت.** انقر بزر الماوس الأ<sub>ن</sub>من فوق طابعتك، وحدد <mark>الخصائص.</mark> انقر<br>فوق علامة التبويب **إعدادات اختيارية** .

Windows XP/Windows Server 2003 R2/Windows Server 2003❏

انقر فوق زر البدء، ثم حدد **لوحة التحكم > الطابعات والأجهزة الأخرى > الطابعات <b>والفاكسات**. انقر بزر الماوس الأعن فوق طابعتك،<br>وحدد **الخصائص**. انقر فوق علامة التبويب إ**عدادات اختيارية** .

- .2 انقر فوق **إعدادات برنامج التشغيل**.
- .3 حدد الميزة التي تريد حظرها. انظر التعليامت عبر الإنترنت للحصول على شرح لعناصر الإعداد.
	- .4 انقر فوق **موافق**.

#### **ضبط إعدادات تشغيل برنامج تشغيل الطابعة الخاص بنظام التشغيل Windows**

ميكنك إجراء بعض الإعدادات مثل متكني **3 Monitor Status EPSON**.

- .1 قم بالوصول إلى إطار برنامج تشغيل الطابعة.
- .2 انقر فوق **إعدادات موسعة** بعلامة التبويب **الصيانة**.
- .3 قم بضبط الإعدادات المناسبة، ثم انقر فوق **موافق**. انظر التعليامت عبر الإنترنت للحصول على شرح لعناصر الإعداد.

**معلومات ذات صلة**

| "برنامج تشغيل طابعة [Windows "في](#page-85-0) الصفحة 86

### **برنامج تشغيل طابعة X OS Mac**

برنامج تشغيل الطابعة عبارة عن تطبيق يتحكم بالطابعة وفقًا لأوامر الطابعة التي تصدرها تطبيقات أخرى. يعمل ضبط إعدادات برنامج تشغيل الطابعة على تقديم أفضل نتائج للطباعة. مكنك أيضًا التحقق من حالة الطابعة أو وضّعها في حالة التشغيل القصوى باستخدام برنامج تشغيل الطابعة المساعد.

#### **الوصول إلى برنامج تشغيل الطابعة من التطبيقات**

حدد **طباعة** من القامئة **ملف**. إذا لزم الأمر، انقر فوق **إظهار التفاصيل** (أوd (لتوسيع إطار الطباعة.

*تختلف العمليات حسب التطبيق. انظر تعليامت التطبيق للتعرف على التفاصيل. ملاحظة:*

**بدء البرنامج المساعد**

حدد تفضيلات النظام من منتظر القامًة > الطابعات والماسحات الضوئية (أو طباعة ومسح ضوئي, طباعة وفاكس), ثم حدد الطابعة. انقر فوق<br>خيارات وتجهيزات > برنامج مساعد > فتح برنامج الطابعة المساعد.

#### **ضبط إعدادات تشغيل برنامج تشغيل الطابعة الخاص بنظام التشغيل X OS Mac**

ميكنك ضبط إعدادات مختلفة مثل تخطي الصفحات الفارغة ومتكني/تعطيل الطباعة بسرعة عالية.

- 1. حدد **تفضيلات النظام** من القامئة> ا**لطابعات والماسحات الضوئية** (أو **طباعة ومسح ضوئي, طباعة وفاكس**), ثم حدد الطابعة. انقر فوق<br>خيارات وتجهيزات > خيارات (أو بر**نامج التشغيل**).
	- .2 قم بضبط الإعدادات المناسبة، ثم انقر فوق **موافق**.

❏الورق السميك والأظرف: لمنع ظهور بقع الحبر عند الطباعة على ورق سميك. ولكن، قد تكون سرعة الطباعة أقل.

تجاوز الصفحة الفارغة: لتجنب طباعة الصفحات الفارغة. $\Box$ 

❏وضع الهدوء: للطباعة بهدوء. ولكن، قد تكون سرعة الطباعة أقل.

❏السامح بالطباعة باللون الأسود مؤقتًا: للطباعة بالحبر الأسود فقط بشكل مؤقت.

<span id="page-88-0"></span>❏الطباعة بسرعة عالية: للطباعة عندما تتحرك رأس الطباعة في كلا الاتجاهني. تزيد سرعة الطباعة، لكن تنخفض الجودة.

❏الإشعارات التحذيرية: للسامح لبرنامج تشغيل الطابعة بعرض إشعارات تحذيرية.

■ تأسيس اتصال ثنائي الاتجاه: في المعتاد، يجب ضبط هذا الخيار على **تشغيل**. حدد **إيقاف التشغيل** عندما يكون من المستحيل الحصول على<br>معلومات الطابعة لأن الطابعة مشتركة مع أجهزة كمبيوتر تستخدم نظام التشغيل Windows على الشبكة أو

❏الدرج السفلي: قم بإضافة وحدات درج الورق الاختيارية إلى مصدر الورق.

*يختلف توفر هذه الإعدادات حسب الطراز. ملاحظة:*

**معلومات ذات صلة**

| "الطباعة بالحبر الأسود بشكل [مؤقت" في](#page-75-0) الصفحة 76

### **(فقط Windows التشغيل لنظام (E-Web Print**

E-Web Print هو تطبيق يتيح لك طباعة صفحات الويب بسهولة بتخطيطات متنوعة. انظر تعليمات التطبيق لمعرفة التفاصيل. عكنك الوصول إلى<br>التعليمات من القائمة E-**Web Print** بشريط أدوات E-**Web Print.** 

*Server Windows تعتبر أنظمة تشغيل غري مدعومة. ملاحظة:*

**البدء**

عند قيامك بتثبيت Print Web-E, سيظهر في المتصفح الخاص بك. انقر فوق **Print** أو **Clip**.

#### **EPSON Software Updater**

EPSON Software Updater عبارة عن تطبيق يبحث عن البرامج الجديدة أو التي تم تحديثها على الإنترنت ويقوم بتثبيتها. ميكنك أيضًا تحديث البرامج الثابتة للطابعة والدليل.

*Server Windows تعتبر أنظمة تشغيل غري مدعومة. ملاحظة:*

#### **البدء على Windows**

Windows 8.1/Windows 8❏

أدخل اسم التطبيق في رمز البحث، ثم حدد الرمز المعروض.

Windows 7/Windows Vista/Windows XP❏

انقر فوق زر البدء، ثم حدد **كافة البرامج** (أو **البرامج**)>**Software Epson** < **Updater Software EPSON**.

**Mac OS X على البدء**

.**EPSON Software Updater**< **Epson Software**< **التطبيقات** >**إلى الانتقال** حدد

### **EpsonNet Config**

EpsonNet Config هو تطبيق يسمح لك بتحديد عناوين وبروتوكولات واجهة الشبكة. انظر دليل العمليات لـ EpsonNet Config أو تعليمات<br>التطبيق لمعرفة المزيد من التفاصيل.

#### **البدء على Windows**

- Windows 8.1/Windows 8/Windows Server 2012 R2/Windows Server 2012 أدخل اسم التطبيق في رمز البحث، ثم حدد الرمز المعروض.
- <span id="page-89-0"></span>Windows 8.1/Windows 8/Windows Server 2012 R2/Windows Server 2012 باستثناء❏ انقر فوق زر البدء، ثم حدد **كافة البرامج** (أو **البرامج**)>**EpsonNet** < **4V Config EpsonNet**< **Config EpsonNet**.

#### **Mac OS X على البدء**

.**EpsonNet Config**< **EpsonNet Config V4** < **EpsonNet** < **Epson Software**< **التطبيقات** >**إلى الانتقال** حدد

# **إلغاء تثبيت التطبيقات**

*سجل دخولك إلى جهاز الكمبيوتر الخاص بك كمسؤول. أدخل كلمة مرور المسؤول إذا طالبك الكمبيوتر بذلك. ملاحظة:*

### **إلغاء تثبيت التطبيقات - Windows**

- .1 اضغط على الزر  $\bigcup$  لإيقاف تشغيل الطابعة.
	- .2 قم بإنهاء كل التطبيقات الجاري تشغيلها.
		- .3 افتح **لوحة التحكم**:

Windows 8.1/Windows 8/Windows Server 2012 R2/Windows Server 2012❏

حدد **سطح المكتب** > **الإعدادات** >**لوحة التحكم**.

Windows 8.1/Windows 8/Windows Server 2012 R2/Windows Server 2012 باستثناء❏ انقر فوق زر البدء وحدد **لوحة التحكم**.

.4 افتح **إلغاء تثبيت برنامج** (أو **إضافة برامج أو إزالتها**):

Windows 8.1/Windows 8/Windows 7/Windows Vista/Windows Server 2012 R2/Windows Server 2012/Windows❏ Server 2008 R2/Windows Server 2008

حدد **إلغاء تثبيت برنامج** في **البرامج**.

Windows XP/Windows Server 2003 R2/Windows Server 2003❏

انقر فوق **إضافة برامج أو إزالتها**.

- .5 حدد التطبيق الذي تريد إلغاء تثبيته.
	- .6 إلغاء تثبيت التطبيقات:

Windows 8.1/Windows 8/Windows 7/Windows Vista/Windows Server 2012 R2/Windows Server 2012/Windows Server 2008 R2/Windows Server 2008

انقر فوق **إلغاء تثبيت/تغيري** أو **إلغاء تثبيت**.

Windows XP/Windows Server 2003 R2/Windows Server 2003❏

انقر فوق **تغيري/إزالة** أو **إزالة**.

*إذا تم عرض الإطار التحكم في حساب المستخدم، انقر فوق متابعة. ملاحظة:*

.7 اتبع التعليامت المعروضة على الشاشة.

### **إلغاء تثبيت التطبيقات - X OS Mac**

- <span id="page-90-0"></span>.EPSON Software Updater باستخدام Uninstaller بتنزيل قم .1 مبجرد تنزيل برنامج Uninstaller, فلن تكون بحاجة إلى تنزيله ثانية في كل مرة تقوم فيها بإلغاء تثبيت التطبيق.
	- .<br>2. اضغط على الزر  $\bigcup$  لإيقاف تشغيل الطابعة.
- 3. لإلغاء تثبيت برنامج تشغيل الطابعة، حدد **تفضيلات النظام** من مقتل القائمة > ا**لطابعات والماسحات الضوئية (أو طباعة ومسح ضوئي, طباعة**<br>**وفاكس**), ثم قم بإزالة الطابعة من قائمة الطابعات المفعلة.
	- .4 قم بإنهاء كل التطبيقات الجاري تشغيلها.
	- .5 حدد **الانتقال إلى** >**التطبيقات** >**Software Epson** < **Uninstaller**.
		- .6 حدد التطبيق الذي تريد إلغاء تثبيته، ثم انقر فوق **Uninstall**.

#### *هام:*c

*يقومتطبيقUninstallerبإزالةكافةبرامج تشغيل الطابعاتinkjet Epson المثبتةعلىجهازالكمبيوتر. إذاكنتتستخدمعدة طابعات* من طراز *Epson inkjet و*كنت ترغب في إزالة بعض برامج التشغيل فقط، قم بإزالة كافة برامج التشغيل أولاً، ثم قم بتثبيت برنامج تشغيل<br>الطابعة الضروري مرة أخرى.

#### *ملاحظة:*

إذالم تتمكن من العثور على التطبيق الذي تريد إلغاء تثبيته في قامًة التطبيقات، لا يمكنك إلغاء التثبيت باستخدام تطبيق Uninstaller. في تلك الحالة،<br>حدد **الانتقال إلى > التطبيقات > Epson Software،** ثم حدد التطبيق الذي ترغب في إ

**معلومات ذات صلة**

89 "EPSON Software Updater" في الصفحة 89

# **تثبيت التطبيقات**

إذا كان الكمبيوتر متصلاً بشبكة، فثبِّت أحدث التطبيقات المتوفرة على موقع الويب. إذا تعذر عليك تنزيل التطبيقات من موقع الويب، فثبِّهها من<br>قرص البرامج المرفق بالطابعة.

#### *ملاحظة:*

❏ *سجل دخولك إلى جهاز الكمبيوتر الخاص بك كمسؤول. أدخل كلمة مرور المسؤول إذا طالبك الكمبيوتر بذلك.*

❏ *عند إعادة تثبيت تطبيق، يجب عليك إلغاء تثبيته أولا.ً*

- .1 قم بإنهاء كل التطبيقات الجاري تشغيلها.
- .2 عند تثبيت برنامج تشغيل الطابعة، قم بفصل الطابعة وجهاز الكمبيوتر بشكل مؤقت.

*لاتقم بتوصيل الطابعة وجهاز الكمبيوتر حتى تتم مطالبتك بذلك. ملاحظة:*

.3 قم بتثبيت التطبيقات عن طريق اتباع التعليامت الموجودة على موقع الويب أدناه. [http://epson.sn](http://epson.sn/?q=2)

**معلومات ذات صلة**

| "إلغاء تثبيت [التطبيقات" في](#page-89-0) الصفحة 90

### **تثبيت برنامج تشغيل الطابعة PostScript**

#### **تثبيت برنامج تشغيل الطابعة PostScript باستخدام واجهة Windows - USB**

- 1. قم بإيقاف تشغيل كافة تطبيقات الحماية ضد الفيروسات.
- 2. أدخل قرص البرامج المرفق بالطابعة في الكمبيوتر، ونزِّل الملف "Driver/PostScript/eppsnt.inf".

*ملاحظة:* إذا كان جهاز الكمبيوتر الخاص بك غير مزود محرك أقراص CD/DVD، قم بتنزيل برنامج تشغيل الطابعة من موقع الويب الخاص بدعم منتجات<br>Epson.

*(أوروبا([http://www.epson.eu/Support](HTTP://WWW.EPSON.EU/SUPPORT) (أوروبا خارج([http://support.epson.net/](HTTP://SUPPORT.EPSON.NET/)*

.3 قم بتوصيل الطابعة بجهاز الكمبيوتر باستخدام كابل USB، ثم قم بتشغيل الطابعة.

*ملاحظة: بالنسبةلأنظمة التشغيل XP Windows/Vista Windows, عند ظهور شاشة تم العثور على أجهزة جديدة , انقر فوق السؤال مرة أخرى لاحقًا.*

.4 إضافة طابعة.

Windows 8.1/Windows 8/Windows Server 2012 R2/Windows Server 2012❏

حدد **سطح المكتب** > **الإعدادات** >**لوحة التحكم** >**عرض الأجهزة والطابعات** في **الأجهزة والصوت**, ثم انقر فوق **إضافة طابعة**.

Windows 7/Windows Server 2008 R2❏

انقر فوق زر البدء، ثم حدد **لوحة التحكم** >**عرض الأجهزة والطابعات** في **الأجهزة والصوت**, ثم انقر فوق **إضافة طابعة**.

Windows Vista/Windows Server 2008❏

```
انقر فوق زر البدء، ثم حدد لوحة التحكم >الطابعات في الأجهزة والصوت, ثم انقر فوق إضافة طابعة.
```
Windows XP/Windows Server 2003 R2/Windows Server 2003❏

انقر فوق زر البدء، ثم حدد **لوحة التحكم** >**الطابعات والأجهزة الأخرى** >**الطابعات والفاكسات** >**إضافة طابعة**, ثم انقر فوق **التالي**.

.5 إضافة طابعة محلية.

Windows 8.1/Windows 8/Windows Server 2012 R2/Windows Server 2012❏

انقر فوق **الطابعة التي تريدها غري مدرجة**, حدد **إضافة طابعة محلية أو طابعة على الشبكة بإعدادات يدوية**, ثم انقر فوق **التالي**.

Windows 7/Windows Vista/Windows Server 2008 R2/Windows Server 2008❏ انقر فوق **إضافة طابعة محلية**.

Windows XP/Windows Server 2003 R2/Windows Server 2003❏ حدد ا**لطابعة المحلية الملحقة بهذا الكمبيوتر,** قم بإلغاء تحديد اكتشاف الطابعة التي تعتمد التوصيل والتشغيل وتثبيتها تلقائيًا, ثم انقر<br>فوق التالي.

- .6 حدد **استخدام منفذ موجود**, حدد **001USB) منفذ الطابعة الظاهرية لمنفذ USB(**, ثم انقر فوق **التالي**.
- 7. انقر فوق **تحديد قرص**, حدد ملف "eppsnt.inf" الموجود على قرص البرامج أو الذي قمت بتنزيله من موقع الويب، ثم انقر فوق
	- .8 حدد الطابعة الخاصة بك، ثم انقر فوق **التالي**.
	- 9. اتبع التعليمات المعروضة على الشاشة لإمّام باقي عملية التثبيت.

### **تثبيت برنامج تشغيل الطابعة PostScript باستخدام واجهة شبكة - Windows**

- .IP عنوان أكد ثم ،التحكم لوحة في **Wired LAN/Wi-Fi Status**< **Network Status**< **Menu** حدد .1
	- 2. قم بإيقاف تشغيل كافة تطبيقات الحماية ضد الفيروسات.
		- .3 قم بتشغيل الطابعة.
	- 4. أدخل قرص البرامج المرفق بالطابعة في الكمبيوتر، ونزِّل الملف "Driver/PostScript/eppsnt.inf".

```
ملاحظة:
إذا كان جهاز الكمبيوتر الخاص بك غير مزود محرك أقراص CD/DVD، قم بتنزيل برنامج تشغيل الطابعة من موقع الويب الخاص بدعم منتجات<br>Epson.
```
*(أوروبا([http://www.epson.eu/Support](HTTP://WWW.EPSON.EU/SUPPORT)*

```
(أوروبا خارج (http://support.epson.net/
```
.5 إضافة طابعة.

Windows 8.1/Windows 8/Windows Server 2012 R2/Windows Server 2012❏

حدد **سطح المكتب** > **الإعدادات** >**لوحة التحكم** >**عرض الأجهزة والطابعات** في **الأجهزة والصوت**, ثم انقر فوق **إضافة طابعة**.

Windows 7/Windows Server 2008 R2❏

```
انقر فوق زر البدء، ثم حدد لوحة التحكم >عرض الأجهزة والطابعات في الأجهزة والصوت, ثم انقر فوق إضافة طابعة.
```
Windows Vista/Windows Server 2008❏

```
انقر فوق زر البدء، ثم حدد لوحة التحكم >الطابعات في الأجهزة والصوت, ثم انقر فوق إضافة طابعة.
```
Windows XP/Windows Server 2003 R2/Windows Server 2003❏

```
انقر فوق زر البدء، ثم حدد لوحة التحكم >الطابعات والأجهزة الأخرى >الطابعات والفاكسات > إضافة طابعة, ثم انقر فوق
                                                                                                            التالي.
```
.6 إضافة طابعة محلية.

Windows 8.1/Windows 8/Windows Server 2012 R2/Windows Server 2012❏ انقر فوق **الطابعة التي تريدها غري مدرجة**, حدد **إضافة طابعة محلية أو طابعة على الشبكة بإعدادات يدوية**, ثم انقر فوق **التالي**.

> Windows 7/Windows Vista/Windows Server 2008 R2/Windows Server 2008❏ انقر فوق **إضافة طابعة محلية**.

> > Windows XP/Windows Server 2003 R2/Windows Server 2003

حدد الطابعة المحلية الملحقة بهذا الكمبيوتر, قم بإلغاء تحديد اكتشاف الطابعة التي تعتمد التوصيل والتشغيل وتثبيتها تلقائيًا, ثم انقر<br>فوق التالي.

.7 حدد **إنشاء منفذ جديد**, حدد **منفذ IP/TCP القياسي**, ثم انقر فوق **التالي**.

*ملاحظة:*

بالنسبة لأنظمة التشغيل 2003 Windows XP/Windows Server 2003 R2/Windows Server, عند ظهور شاشة <mark>إضافة معالج منفذ طابعة</mark><br>TCP/IP القياسي , انقر فوق التالي.

.8 قم بإدخال عنوان IP) بروتوكول الإنترنت)، ثم انقر فوق **التالي**.

*ملاحظة:*

بالنسبة لأنظمة التشغيل 2003 Windows XP/Windows Server 2003 R2/Windows Server 2003, عند ظهور شاشة <mark>إضافة معالج منفذ طابعة</mark><br>TCP/IP القياسي , انقر فوق إ**نهاء**.

- 9. انقر فوق **تحديد قرص**, حدد ملف "eppsnt.inf" الموجود على قرص البرامج أو الذي قمت بتنزيله من موقع الويب، ثم انقر فوق<br>**موافق**.
	- .10 حدد الطابعة الخاصة بك، ثم انقر فوق **التالي**.
	- 11. اتبع التعليمات المعروضة على الشاشة لإمّام باقي عملية التثبيت.

### **تثبيت برنامج تشغيل الطابعة X OS Mac - PostScript**

قم بتنزيل برنامج تشغيل الطابعة من موقع الويب الخاص بدعم منتجات Epson، ثم قم بتثبيته.

(أوروبا(<http://www.epson.eu/Support>

(أوروبا خارج (<http://support.epson.net/>

ستحتاج إلى عنوان IP (بروتوكول الإنترنت) الخاص بالطابعة عند تثبيت برنامج تشغيل الطابعة. قم بتأكيد عنوان IP (بروتوكول الإنترنت) من خلال<br>تحديد **Wired LAN/Wi-Fi Status < Network Status < Menu** بلوحة التحكم.

*إضافة برنامج تشغيل الطابعة (لنظام التشغيل X OS Mac فقط)*

- .1 حدد **تفضيلات النظام** من القامئة>**الطابعات والماسحات الضوئية** (أو **طباعة ومسح ضويئ**, **طباعة وفاكس**).
	- .2 انقر فوق ,**+** ثم حدد **إضافة طابعة أو ماسحة ضوئية أخرى**.
		- .3 حدد الطابعة الخاصة بك، ثم انقر فوق **إضافة**.

*ملاحظة:*

❏ *إذا كانت الطابعة الخاصة بك غري مدرجة، تأكد من توصيلها بجهاز الكمبيوتر بالشكل الصحيح ومن تشغيلها كذلك.*

ا بالنسبة لمنفذ USB أو IP (بروتوكول الإنترنت)، أو توصيل Bonjour ، حدد وحدة درج الورق الاختيارية يدويًا بعد إضافة برنامج تشغيل Q<br>الطابعة.

**معلومات ذات صلة**

| "إعداد وحدة درج الورق الاختيارية في برنامج تشغيل الطابعة - [X OS Mac "في](#page-130-0) الصفحة 131

### **تثبيت برنامج تشغيل الطابعة Universal Epson) لنظام التشغيل Windows فقط)**

يتمثل برنامج تشغيل الطابعة universal Epson في برنامج تشغيل طباعة متوافق مع 6PCL universalيشتمل على الميزات التالية:

❏يدعم وظائف الطباعة الأساسية اللازمةلأغراض العمل.

يدعم مجموعة من طابعات Epson المخصصة للأعمال بالإضافة إلى هذه الطابعة.  $\Box$ 

❏يدعم معظم اللغات المستخدمة في برامج تشغيل الطباعة المخصصة لهذه الطابعة.

قم بتوصيل الطابعة بنفس الشبكة التي تم توصيل الكمبيوتر بها، ثم قم بإتباع الإجراء أدناه لتثبيت برنامج تشغيل الطابعة.

.1 قم بتنزيل الملف القابل للتنزيل الخاص ببرنامج التشغيل من موقع دعم Epson على الويب.

(أوروبا([http://www.epson.eu/Support](HTTP://WWW.EPSON.EU/SUPPORT)

(أوروبا خارج ([http://support.epson.net/](HTTP://SUPPORT.EPSON.NET/)

<span id="page-94-0"></span>*ملاحظة:* نوصي بتنزيل أحدث برنامج تشغيل من موقع الويب. لكن يمكنك الحصول عليه من قرص البرامج الذي يرد مع الطابعة. قم بالوصول إلى *"Driver ."\Universal*

- .2 انقر نقرًا مزدوجًا فوق الملف القابل للتنفيذ الذي قمت بتنزيله من موقع الويب أو الموجود على قرص البرامج.
	- 3. قم بإتباع الإرشادات المعروضة على الشاشة لاستكمال التثبيت.

# **تحديث التطبيقات والبرامج الثابتة**

قد تكون قادرًا على حل مشكلات معينة وتحسين أو إضافة وظائف من خلال تحديث التطبيقات والبرامج الثابتة. تأكد من استخدام أحدث إصدار من<br>التطبيقات والبرامج الثابتة.

- .1 تأكد من توصيل الطابعة بالكمبيوتر ومن أن الكمبيوتر متصل بالإنترنت.
- 2. ابدأ EPSON Software Updater، وقم بتحديث التطبيقات والبرامج الثابتة.

#### *هام:*c

*يرجى عدم إيقاف تشغيل جهاز الكمبيوتر أو الطابعة أثناء التحديث.*

#### *ملاحظة:*

إذا لم تستطع العثور على التطبيق الذي تريد تحديثه في القامْة، فإنه لا عكنك التحديث باستخدام EPSON Software Updater. افحص أحدث<br>إصدارات التطبيقات من موقع ويب Epson المحلى.

*<http://www.epson.com>*

**معلومات ذات صلة**

89 الصفحة [في" EPSON Software Updater"](#page-88-0) |

# **حل المشكلات**

# **فحص حالة الطابعة**

ميكنك فحص رسائل الخطأ ومستويات الحبر التقريبية المعروصة على شاشة LCDأو على الكمبيوتر.

## **فحص الرسائل المعروضة على شاشة LCD**

إذا تم عرض رسالة خطأ على شاشة LCD، فاتبع الإرشادات المعروضة على الشاشة أو الحلول أدناه لحل المشكلة.

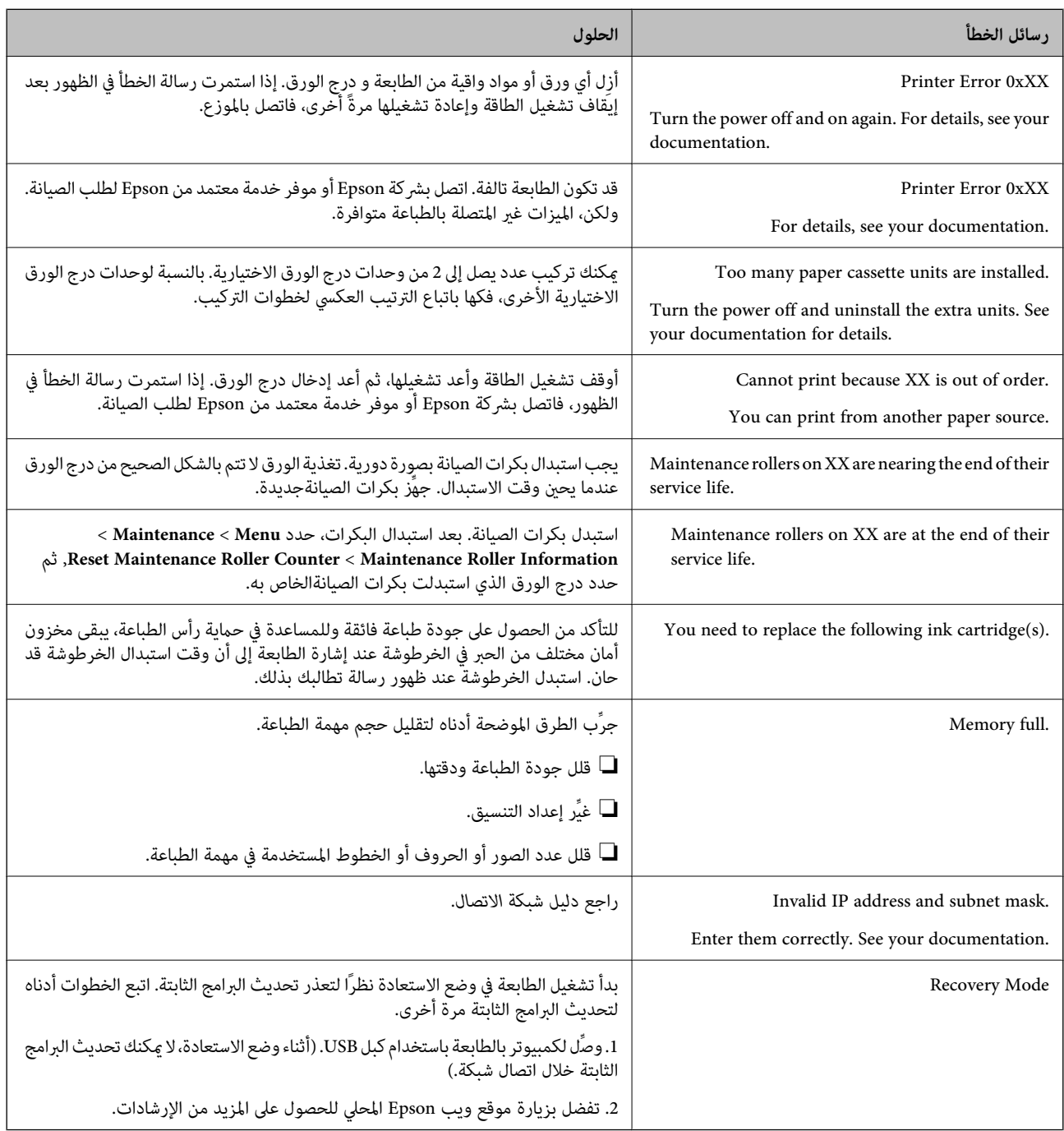

#### **معلومات ذات صلة**

- | ["الاتصال](#page-131-0) بدعم شركة [Epson](#page-131-0) "في [الصفحة](#page-131-0) 132
- | "تثبيت الوحدات [الاختيارية" في](#page-125-0) الصفحة 126
- | ["استبدال](#page-68-0) بكرات الصيانة في درج الورق [1](#page-68-0)" في [الصفحة](#page-68-0) 69
- | ["استبدال](#page-72-0) بكرات الصيانة في درج الورق [2](#page-72-0) [إلى](#page-72-0) [3"](#page-72-0) في [الصفحة](#page-72-0) 73
	- ♦ "استبدال [خراطيش](#page-64-0) الحبر" في الصفحة 65
	- | "تحديث [التطبيقات](#page-94-0) والبرامج الثابتة" في الصفحة 95

### **فحص حالة الطابعة - Windows**

- .1 قم بالوصول إلى إطار برنامج تشغيل الطابعة.
- .2 انقر فوق **3 Monitor Status EPSON** في علامة التبويب **الصيانة** ، ثم انقر فوق **تفاصيل**.

*ملاحظة:* إذا تم تعطيل EPSON Status Monitor 3، فانقر فوق إعدادات موسعة بعلامة التبويب الصيانة ، ثم حدد **قكين EPSON Status Monitor** *.3*

> **معلومات ذات صلة** | "برنامج تشغيل طابعة [Windows "في](#page-85-0) الصفحة 86

### **فحص حالة الطابعة - X OS Mac**

- .1 حدد **تفضيلات النظام** من القامئة>**الطابعات والماسحات الضوئية** (أو **طباعة ومسح ضويئ**، **طباعة وفاكس**)، ثم حدد الطابعة.
	- .2 انقر فوق **خيارات وتجهيزات** >**البرنامج المساعد**>**فتح برنامج الطابعة المساعد**.
		- .**EPSON Status Monitor** فوق انقر .3

# **إزالة الورق المحشور**

اتبع التعليامت المعروضة على لوحة التحكم الخاصة بالطابعة لتحديد موقع الورق المحشور وإزالتهمبا في ذلك أية أجزاء مقطوعة.

### !*تنبيه:*

لا تلمس أبدًا الأزرار الموجودة على لوحة التحكم ويدك داخل الطابعة. إذا بدأ تشغيل الطابعة، فإنها قد تسبب أي إصابة. تجنب لمس الأجزاء<br>الناتئة لتحنب الاصابة.

### *هام:*c

*قم بإزالة الورق المحشور بحرص. قد تسبب إزالة الورق بقوة في بالطابعة.*

# **إزالة الورق المحشور من الغطاء الأمامي (A(**

.1 افتح الغطاء الأمامي.

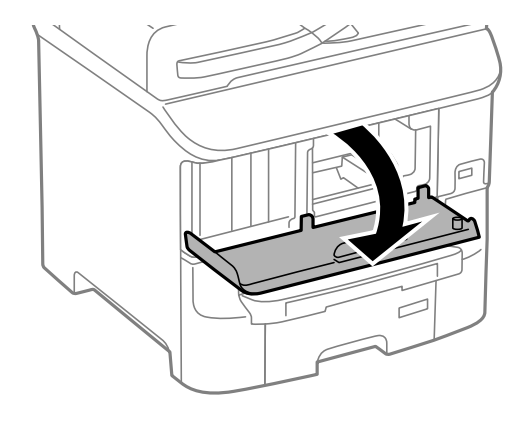

.2 قم بإزالة الورق المحشور.

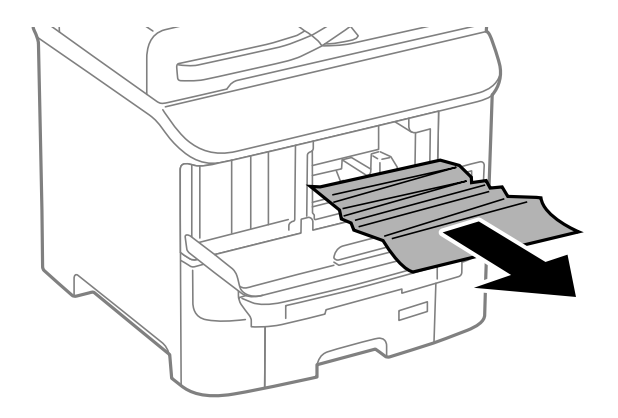

## *هام:*c

*لاتلمس الأجزاء الموجودة داخل الطابعة. قد ينتج عن ذلك حدوث عطل.*

.3 أغلق الغطاء الأمامي.

# **إزالة الورق المحشور من تغذية خلفية للورق (1B(**

قم بإزالة الورق المحشور.

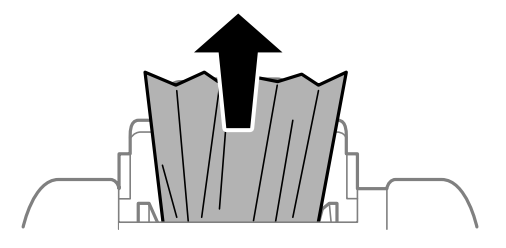

# **إزالة الورق المحشور من فتحة ملء الورق الأمامية (2B(**

.1 قم بإزالة درج الإخراج واسحب درج الورقللخارج.

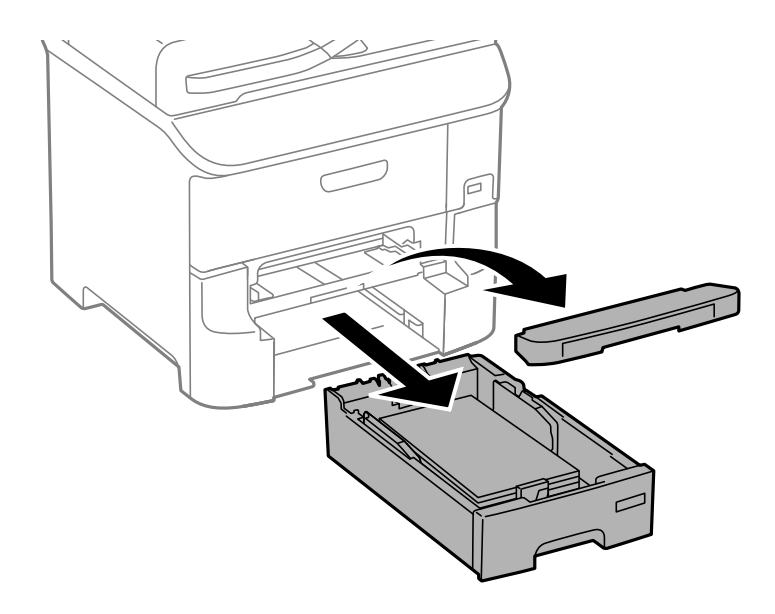

.2 اسحب الذراع. فينفصل الغطاء.

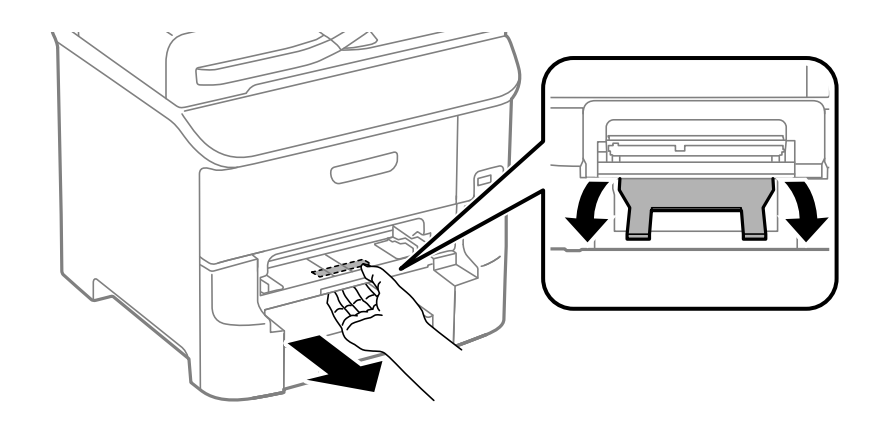

.3 قم بإزالة الورق المحشور.

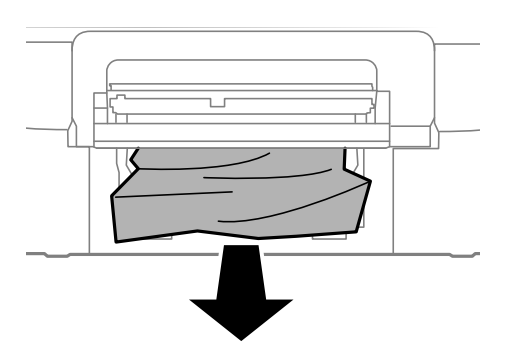

.4 قم بإعادة تركيب الغطاء.

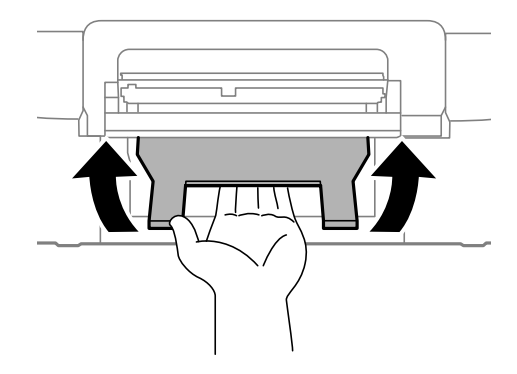

.5 قم بإدخال درج الورق, ثم اضبط درج الإخراج.

# **إزالة الورق المحشور من درج الورق (3C2/C1/C(**

.1 اسحب درج الورقللخارج.

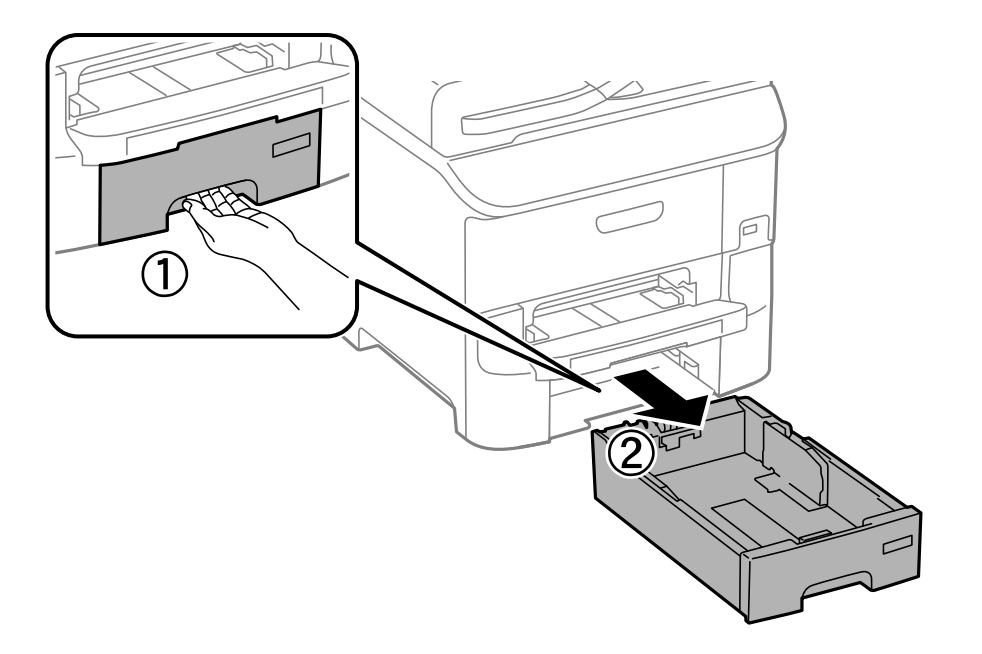

.2 أزِل الورق المحشور.

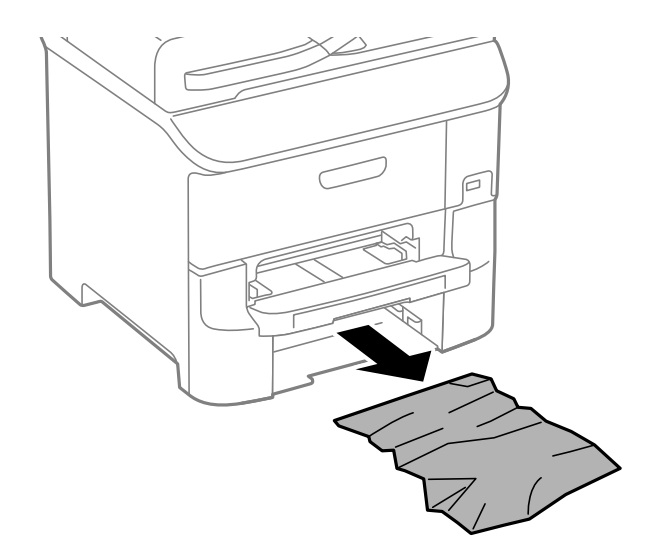

.3 أدخل درج الورق.

# **إزالة الورق المحشور من الغطاء الخلفي 1 (1D (و الغطاء الخلفي 2 (2D(**

.1 افتح الغطاء الخلفي .1

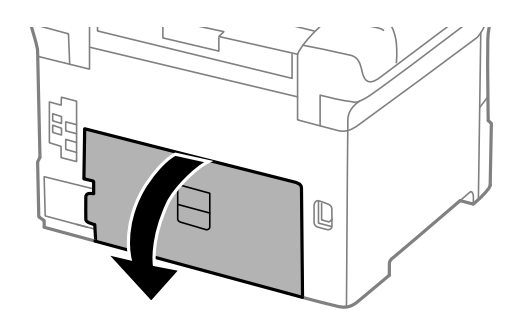

.2 قم بإزالة الورق المحشور.

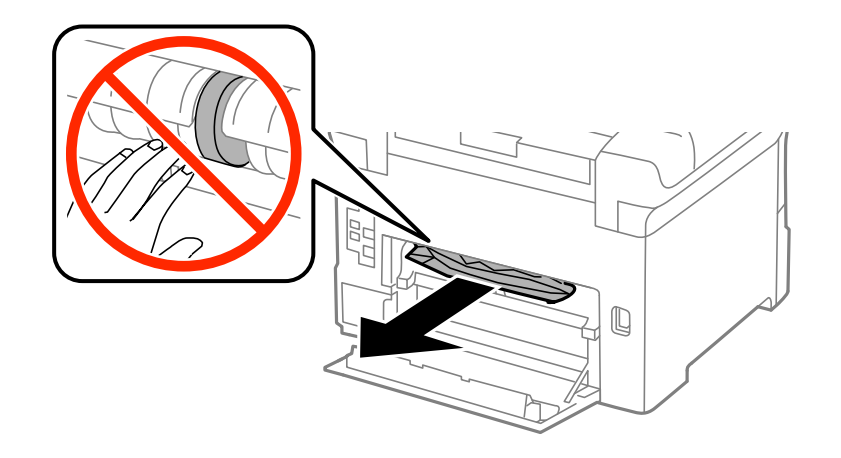

*إذاملتتمكن من إزالة الورق، اسحب الغطاء الخلفي <sup>2</sup> قليلا.ً ملاحظة:*

.3 اسحب الغطاء الخلفي .2

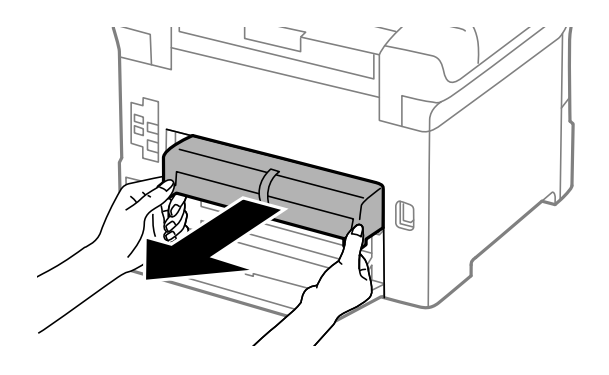

.4 أزل الورق المحشور.

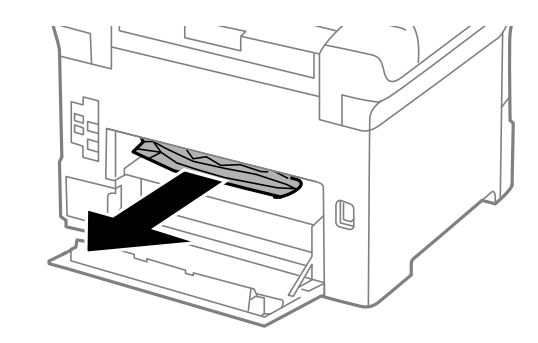

- .5 أدخل الغطاء الخلفي .2
- .6 أغلق الغطاء الخلفي .1

# **إزالة الورق المحشور من الغطاء الخلفي (E(**

.1 افتح الغطاء الخلفي.

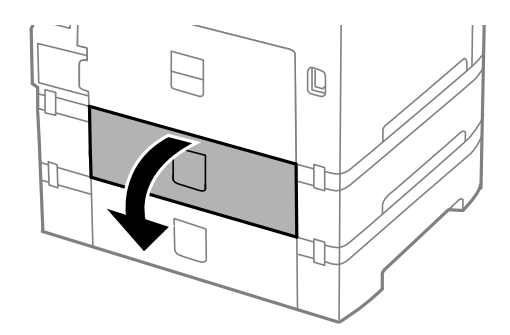

.2 قم بإزالة الورق المحشور.

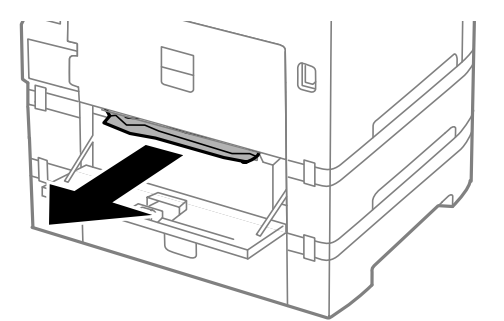

.3 أغلق الغطاء الخلفي.

# **عدم تغذية الورق على النحو الصحيح**

افحص التالي لمعرفة ما إذا كان هناك ورق محشور، أو كانت تغذية الورق تتم عيل، أو كانت التغذية تتم بصفحات متعددة في المرة الواحدة، أو كانت<br>تغذية الورق لا تتم، أو كان الورق يخرج.

- ❏ضع الطابعة على سطح مستو وقم بتشغيلها في الظروف البيئية الموصى بها.
	- ❏استخدم الورق المدعوم بهذه الطابعة.
		- اتبع احتياطات التعامل مع الورق. $\Box$
- قم بتحميل الورق في الاتجاه الصحيح وحرك موجهات الحافة عكس اتجاه حواف الورق.  $\Box$
- لا تقم بتحميل عدد يتخطى الحد الأقصى لعدد الصفحات المحدد للورق. بالنسبة للورق العادي، لا تقم بالتحميل أعلى الخط أسفل الرمز ▼<br>داخل موجه الحواف.
	- ❏ أدخل درج الورق بالكامل.
- الحالا كانت تغذية الورق لا تتم بعد استبدال بكرات الصيانة, فرما لم يتم استبدال البكرات بالشكل الصحيح. افحصها للتأكد من استبدالها بالشكل ا<br>الصحيح.
	- إذا قمت بإضافة وحدات علبة ورق اختيارية، ستحتاج إلى ضبط الإعدادات في برنامج تشغيل الطابعة.  $\Box$
- ▲ في حالة حدوث الخطأ الخاص بعدم وجود ورق بالرغم من تحميل الورق في تغذية خلفية للورق, قم بتحميل الورق مرة أخرى في منتصف تغذية<br>خلفية للورق.
- عندما تتم تغذية الورق بعدة صفحات في المرة الواحدة أثناء الطباعة اليدوية على الوجهين، قم بإزالة أي ورق كان قد تم تحميله في مصدر الورق<br>قبل إعادة تحميل الورق.
	- ❏قم بتحميل الورق وأخرجه دون طباعته لتنظيف مسار الورق.
	- ❏أغلق الغطاء الأمامي إذا قمت بفتحه أثناء الطباعة، فإبقاء الغطاء الأمامي مفتوحًا أثناء الطباعة يؤدي إلى إيقاف مهمة الطباعة مؤقتًا.
		- لا تفتح الغطاء الخلفي أثناء الطباعة. يؤدي ذلك إلى انحشار الورق.  $\Box$
		- **Status Roller Maintenance**, ثم استبدل بكرات الصيانة إذا لزم الأمر. ❏قد تكون بكرات الصيانة في نهاية مدة خدمتها. حدد **Menu**<sup>&</sup>lt; **Maintenance** <sup>&</sup>lt; **Information Roller Maintenance**<sup>&</sup>lt;
			- ❏تأكد من صحة إعدادات حجم ونوع الورق الخاص مبصدر الورق.
- الورق 1في وقت واحد. ❏مكِّن **Mode Assist Feed Paper** فيقامئة **Administration System**<**Settings Printer** عندتغذيةالطابعةبورقاتمتعددةمن درج

#### **معلومات ذات صلة**

- | ["المواصفات](#page-113-0) البيئية" في الصفحة 114
- | "الورق والسعات [المتوفرة" في](#page-26-0) الصفحة 27
- | ["احتياطات](#page-25-0) التعامل مع الورق" في الصفحة 26
- | "تحميل الورق في درج [الورق" في](#page-29-0) الصفحة 30
- ◆ "تحميل الورق في تغذية خلفية [للورق" في](#page-31-0) الصفحة 32
- | "تحميل الورق في فتحة ملء الورق [الأمامية" في](#page-33-0) الصفحة 34
- | ["استبدال](#page-68-0) بكرات الصيانة في درج الورق [1](#page-68-0)" في [الصفحة](#page-68-0) 69
- | ["استبدال](#page-72-0) بكرات الصيانة في درج الورق [2](#page-72-0) [إلى](#page-72-0) [3"](#page-72-0) في [الصفحة](#page-72-0) 73
- | "إعداد وحدة درج الورق الاختيارية في برنامج تشغيل [الطابعة." في](#page-130-0) الصفحة 131
	- | "تنظيف مسار [الورق" في](#page-82-0) الصفحة 83
	- | "تحميل الورق في درج [الورق" في](#page-29-0) الصفحة 30
	- | "تحميل الورق في تغذية خلفية [للورق" في](#page-31-0) الصفحة 32
		- <mark>.</mark> "System Administration" في الصفحة 20

# **مشكلات الطاقة ولوحة التحكم**

### **عدم تشغيل التيار الكهريب**

اضغط مع الاستمرار على الزر  $\bigcup$  لفترة أطول قليلاً. $\square$ ❏تأكد من توصيل سلك الطاقة بإحكام.

# **عدم إيقاف تشغيل التيار الكهربايئ**

اضغط مع الاستمرار على الزر  $\bf{U}$ لفترة أطول قليلاً. افصل سلك الطاقة إذا لم يعد بإمكانك إيقاف تشغيل الطابعة. لمنع جفاف رأس الطباعة، قم بتشغيل الطابعة مرة أخرى ثم أقف تشغيلها بالضغط على الزر  $\bigcup$ .

### **ظلام شاشة LCD**

عندما تكون الطابعة في وضع السكون، اضغط على أي زر بلوحة التحكم لإعادة الشاشة LCDإلى حالتها السابقة.

# <mark>عدم قيام الطابعة <sub>ك</sub>همتها</mark>

افحص التالي حال توقف الطابعة عن العمل أو عدم طباعتهالأي شيء.

- قم بتوصيل كبل USB بإحكام بالطابعة وجهاز الكمبيوتر.  $\Box$
- ❏إذا كنت تستخدم محور USB، فحاول توصيل الطابعة بجهاز الكمبيوتر مباشرة.
- إذا كنت تستخدم الطابعة عبر شبكة، تأكد من توصيل الطابعة بالشبكة. عكنك فحص الحالة من خلال التحقق من المؤشرات الموجودة بلوحة<br>التحكم أو بطباعة ورقة حالة الشبكة إذا لم تكن الطابعة متصلة بالشبكة فراجع إ دليل شبكة الاتصال.

❏إذا كنت تحاول طباعة صورة بحجم بيانات كبري، فقد تنفد مساحة الذاكرة الخاصة بالكمبيوتر. اطبع الصورة بدقة أقل أو بحجم أصغر.

<span id="page-104-0"></span>❏ في Windows، انقر فوق **قامئة الطباعة** بعلامة التبويب **الصيانة** الخاصة ببرنامج تشغيل الطابعة، ثم افحص التالي.

❏تحقق مام إذا كانت هناك أي مهام طباعة موقوفة مؤقتًا. قم بإلغاء الطباعة إذا لزم الأمر.

تأكد من أن الطابعة غبر متصلة أو معلقة.  $\Box$ 

إذا كانت الطابعة غري متصلة أو معلقة، امسح الإعداد "غري متصلة" أو "معلقة" من القامئة **الطابعة**.

❏تأكد من تحديد الطابعة كالطابعة الافتراضية في القامئة **الطابعة** (يجب أن يكون هناك علامة اختيار بعنصر القامئة). إذامل يتم تحديد الطابعة كطابعة افتراضية، اضبطها كالطابعة الافتراضية.

❏في نظام التشغيل X OS Mac, تأكد من أن حالة الطابعة ليست **إيقاف مؤقت**.

حدد **تفضيلات النظام** من مناطقية الطابعات والماسحات الضوئية (أو طباعة ومسح ضوئي, طباعة وفاكس), ثم انقر نقرًا مزدوجًا فوق<br>الطابعة. في حالة إيقاف الطابعة بشكل مؤقت، انقر فوق استئناف (أو استئناف الطابعة).

❏قم بإجراء فحص الفوهة، ثم نظف رأس الطباعة إذا كان هناك أي انسداد في فوهات رأس الطباعة.

اذا كنت تستخدم الطابعة من خلال AirPrint، فقم بتمكين إعداد AirPrint على Web Config. إذا كان هذا الإعداد معطلاً، فسيتعذر عليك جان AirPrint<br>استخدام AirPrint.

#### **معلومات ذات صلة**

- | "إلغاء [الطباعة" في](#page-60-0) الصفحة 61
- | "فحص رأس الطباعة [وتنظيفها" في](#page-79-0) الصفحة 80

# **مشكلات المطبوعات**

### **جودة الطباعة سيئة**

تحقق مما يلي إذا كانت جودة الطباعة سيئة نتيجة وجود طبعات مموهة، وأشرطة، وألوان مفقودة، وألوان باهتة، وعدم محاذاة، ونقوش تشبه<br>الفسيفساء في المطبوعات.

❏استخدم الورق المعتمد لهذه الطابعة.

❏لاتطبع على ورق مبلل أو تالف أو قديم للغاية.

❏إذا كان الورق ملتويًا أو الظرف منتفخًا، فاحرص على تسويته.

■ عند طباعة صور مرسومة أو صور فوتوغرافية، فاطبعها باستخدام بيانات عالية الدقة. غالبًا ما تكون الصور الموجودة على مواقع الويب منخفضة<br>الدقة على الرغم من أنها قد تبدو جيدة على الشاشة، لذلك فقد تنخفض جودة طباعتها.

❏حدد إعداد نوع الورق المناسب في برنامج تشغيل الطابعة لنوع الورق المحمل في الطابعة.

❏اطبع باستخدام إعداد جودة عالية في برنامج تشغيل الطابعة.

كإذا *حد*دت **زاهي-قياسي** كإعداد لدرجة الجودة في برنامج تشغيل الطابعة بنظام التشغيل Windows، فغيِّهه إلى **قياسي**. إذا *حد*دت **زاهي-عادي**<br>كإعداد لدرجة الجودة في برنامج تشغيل الطابعة بنظام التشغيل Mac OS X، فغيِّهه إلى **عاد** 

في حالة طباعة الصور المرسومة أو الصور الفوتوغرافية بألوان غير متوقعة، اضبط اللون ثم قم بالطباعة مرةً أخرى. تستخدم ميزة تصحيح اللون  $\Box$ التلقائي وضع تصعيح الألوان القياسي في PhotoEnhance . جرّب وضع تصحيح آخر في PhotoEnhance عبر تحديد أحد الخيارات بخلاف<br>**تصحيح تلقائي** ليكون هو إعداد **تصحيح المشهد** . في حالة استمرار المشكلة، استخدم ميزة تصحيح لون أخرى بخلاف

 $\Box$  قم بتعطيل إعداد الاتجاه الثنائي (أو السرعة العالية). عند مّكين هذا الإعداد، يجري رأس الطباعة عملية الطباعة في الاتجاهين، وتتم محاذاة<br>الخطوط الرأسية على نحو خاطئ. عند تعطيل هذه الميزة، قد تنخفض سرعة الطباعة.

Windows❏

امسح **سرعة عالية** من علامة التبويب **مزيد من الخيارات** الخاصة ببرنامج تشغيل الطابعة.

Mac OS X❏

حدد **تفضيلات النظام من ملفظ القائمة > الطابعات والماسحات الضوئية** (أو **طباعة ومسح ضوئي، طباعة وفاكس)،** ثم حدد الطابعة. انقر<br>فوق **خيارات وتجهيزات > خيارات** (أو **برنامج التشغيل**). حدد **إيقاف التشغيل** ليكون إعداد **الطباعة بس** 

❏شغِّل فحص الفوهة ثم نظّف رأس الطباعة في حالة انسداد أي من فوهات رأس الطباعة.

- ◘ احرص على محاذاة رأس الطباعة. إذا كانت المطبوعات تحتوي على أشرطة أو خطوط أفقية بعد تجربة Print Head Cleaning و<br>Horizontal Alignment :فحدد Improve Horizontal Streaks < Maintenance < Menu لضبط المحاذاة الأفقية.
	- لا تكدس الورق فوق بعضه البعض بعد طباعته على الفور.  $\Box$
- $\Box$ جفف المطبوعات تمامًا قبل حفظها في ملف أو عرضها. عند تجفيف المطبوعات، تجنب تعريضها لضوء الشمس المباشر، ولا تستخدم مجففًا، ولا<br>تلمس الوجه المطبوع من الورق.
- $\Box$  حاول استخدام خراطيش الحبر الأصلية من Epson. تم تصميم هذا المنتج لضبط الألوان على أساس استخدام خراطيش الحبر الأصلية من<br>Epson. قد يتسبب استخدام خراطيش الحبر غير الأصلية في انخفاض جودة الطباعة.

❏توصي Epson باستخدام خرطوشة الحبر قبل حلول التاريخ المطبوع على عبوة الخرطوشة.

❏للحصول على أفضل النتائج، قم باستخدام خرطوشة الحبر خلال ستة أشهر من التركيب.

 $\Box$ عند طباعة صور مرسومة أو صور فوتوغرافية، توصي Epson باستخدام ورق Epson الأصلي بدلاً من الورق العادي. اطبع على الوجه القابل<br>للطباعة لورق Epson الأصلي.

#### **معلومات ذات صلة**

- | ["احتياطات](#page-25-0) التعامل مع الورق" في الصفحة 26
	- | "قامئة أنواع [الورق" في](#page-27-0) الصفحة 28
	- | "ضبط لون [الطباعة" في](#page-51-0) الصفحة 52
- | "فحص رأس الطباعة [وتنظيفها" في](#page-79-0) الصفحة 80
	- | "محاذاة رأس [الطباعة" في](#page-81-0) الصفحة 82
	- ◆ "تحسين الأشرطة [الأفقية" في](#page-82-0) الصفحة 83
	- | "الورق والسعات [المتوفرة" في](#page-26-0) الصفحة 27

# **وضع المطبوعات أو حجمها أو هوامشها غري صحيحة**

قم بتحميل الورق في الاتجاه الصحيح وحرك موجهات الحافة عكس اتجاه حواف الورق.  $\Box$ 

عدد إعداد حجم الورق المناسب من لوحة التحكم أوبرنامج تشغيل الطابعة. $\Box$ 

اضبط إعداد الهامش في التطبيق حتى يدخل في حيز المنطقة القابلة للطباعة. $\Box$ 

#### **معلومات ذات صلة**

- | "تحميل الورق في درج [الورق" في](#page-29-0) الصفحة 30
- | "تحميل الورق في تغذية خلفية [للورق" في](#page-31-0) الصفحة 32
- | "تحميل الورق في فتحة ملء الورق [الأمامية" في](#page-33-0) الصفحة 34
	- | "المنطقة القابلة [للطباعة" في](#page-110-0) الصفحة 111

# **الورق ملطخ أو مخدوش**

تحقق مما يلي إذا كان الورق ملطخًا أو مخدوشًا عند الطباعة.

❏قم بتنظيف مسار الورق

عمل الورق بالاتجاه الصحيح. $\Box$ 

❏عند الطباعة يدويًا على الوجهني، تأكد من جفاف الحبر بشكل كامل قبل إعادة تحميل الورق.

الطباعة أو قد تنخفض سرعة إلى بالنسبة للورق السميك. إذا قمت بتفعيل تلك الميزة، قد تقل درجة جودة الطباعة أو قد تنخفض سرعة الميزة، وتخفض سرعة الميزة، قد تنخفض سرعة<br>الطباعة. لذلك، يتعين عليك عادةً تعطيل تلك الميزة.

❏لوحة التحكم

حدد **Menu**< **Maintenance** من الشاشة الرئيسية، ثم مكِّن **Paper Thick**.

Windows❏

انقر فوق **إعدادات موسعة** بعلامة التبويب **الصيانة** الخاصة ببرنامج تشغيل الطابعة، ثم حدد **الورق السميك والأظرف**.

Mac OS  $X\Box$ 

حدد **تفضيلات النظام من مصطفح القائمة > الطابعات والماسحات الضوئية** (أو **طباعة ومسح ضوئي، طباعة وفاكس**)، ثم حدد الطابعة. انقر<br>فوق **خيارات وتجهيزات > خيارات** (أو **برنامج التشغيل**). حدد **تشغيل** ليكون إعداد ا**لورق السميك والأ** 

- بالنسبة لنظام التشغيل Windows, في حالة استمرار ظهور البقع على الورق بعد تحديد إعداد ا**لورق السميك والأظرف ،** حدد **ورق قصبر**<br>محبب في إطار إ**عدادات موسعة** الخاص ببرنامج تشغيل الطابعة.
- ط عند طباعة بيانات عالية الكثافة مثل الصور أو الرسومات باستخدام الطباعة التلقائية على الوجهين، قم بخفض إعداد كثافة الطباعة واختر وقت<br>تجفيف أطول.

**معلومات ذات صلة**

- | "تنظيف مسار [الورق" في](#page-82-0) الصفحة 83
- | "تحميل الورق في درج [الورق" في](#page-29-0) الصفحة 30
- | "تحميل الورق في تغذية خلفية [للورق" في](#page-31-0) الصفحة 32
- | "تحميل الورق في فتحة ملء الورق [الأمامية" في](#page-33-0) الصفحة 34
	- | "جودة الطباعة [سيئة" في](#page-104-0) الصفحة 105

**الحروف المطبوعة غري صحيحة أو مشوهة**

قم بتوصيل كبل USB بإحكام بالطابعة وجهاز الكمبيوتر.  $\Box$ 

❏قم بإلغاء أي مهام طباعة متوقفة مؤقتًا.

عالا تقم بضبط جهاز الكمبيوتر يدويًا على وضع ا**لإسبات** أو وضع ا**لسكون** أثناء الطباعة. الصفحات التي تظهر بها نصوص مشوهة قد تتم طباعتها<br>عندما تقوم بتشغيل جهاز الكمبيوتر في المرة القادمة.

**معلومات ذات صلة**

| "إلغاء [الطباعة" في](#page-60-0) الصفحة 61

### **الصورة المطبوعة معكوسة**

امسح أي إعداد للصورة المعكوسة في برنامج تشغيل الطابعة أو التطبيق.

#### Windows❏

امسح **نسخة مطابقة للصورة** من على علامة التبويب **مزيد من الخيارات** الخاصة ببرنامج تشغيل الطابعة.

#### Mac OS  $X\Box$

امسح **نسخة مطابقة للصورة** من القامئة **إعدادات الطباعة** الخاصةمبربع حوار الطباعة.

### **مشكلة المطبوعات لا ميكن حلها**

إذا قمت بتجربة كل الحلول ومليتم حل المشكلة، فحاول إلغاء تثبيت ثم إعادة تثبيت برنامج تشغيل الطابعة.

#### **معلومات ذات صلة**

- | "إلغاء تثبيت [التطبيقات" في](#page-89-0) الصفحة 90
	- | "تثبيت [التطبيقات" في](#page-90-0) الصفحة 91

# **مشكلات الطباعة الأخرى**

# **الطباعة بطيئة جدًا**

أغلق كافة التطبيقات غبر الضرورية. $\Box$ 

❏ قلل إعداد الجودة ببرنامج تشغيل الطابعة. تعمل الطباعة عالية الجودة على خفض سرعة الطباعة.

■ مكِّن إعداد الاتجاه الثنائي (أو السرعة العالية). عند مّكين هذا الإعداد، يجري رأس الطباعة عملية الطباعة أثناء التحرك في الاتجاهين، وتزيد سرعة<br>الطباعة.

Windows❏

حدد **سرعة عالية** من علامة التبويب **مزيد من الخيارات** الخاصة ببرنامج تشغيل الطابعة.

Mac OS  $X\Box$ 

حدد <mark>تفضيلات النظام</mark> من مقط القائمة > ا**لطابعات والماسحات الضوئية** (أو **طباعة ومسح ضوئي، طباعة وفاكس)،** ثم حدد الطابعة. انقر<br>فوق **خيارات وتجهيزات** > **خيارات** (أو **برنامج التشغيل**). حدد **تشغيل** ليكون إعداد ال**طباعة بسرعة ع** 

#### ❏تعطيل **وضع الهدوء**.

Windows❏

حدد **إيقاف تشغيل** كإعداد لـ **وضع الهدوء** بعلامة التبويب **رئيسي** الخاصة ببرنامج تشغيل الطابعة.

Mac OS X❏

حدد **تفضيلات النظام من مقتل القائمة > الطابعات والماسحات الضوئية** (أو **طباعة ومسح ضوئي, طباعة وفاكس),** ثم حدد الطابعة. انقر<br>فوق **خيارات وتجهيزات > خيارات** (أو **برنامج التشغيل**). حدد **إيقاف التشغيل** ليكون إعداد **وضع الهدوء** 

# **تقل سرعة الطباعة بشكل كبري أثناء الطباعة المستمرة**

تقل سرعة الطباعة لمنع تعرض آلية الطابعة لارتفاع درجة الحرارة والتلف. ومع ذلك، عكنك متابعة الطباعة. للعودة إلى سرعة الطباعة العادية، قم<br>بترك الطابعة في حالة خمول لمدة 30 دقيقة على الأقل. لا تعود سرعة الطباعة إلى السرعة الع
# **مشاكل برنامج تشغيل الطابعة PostScript**

*تختلف عناصر القامئة والنص ببرنامج تشغيل الطابعة حسب بيئة جهاز الكمبيوتر الخاص بك. ملاحظة:*

## **الطابعة لا تقوم بالطباعة أثناء استخدام برنامج تشغيل الطابعة PostScript**

❏اضبط إعداد **Language Printing** على **Auto** أو **3PS** بلوحة التحكم.

**3PS**.❏ إذامليكن مبقدورك طباعةالبيانات النصية، حتى بعدتفعيل **Detection Text** من لوحةالتحكم، اضبط إعداد**Language Printing** على

التبويب **متقدم** في خصائص الطابعة. ❏في نظام التشغيل Windows, قدلاتقوم الطابعة بإجراء الطباعة عندإرسال عدد كبري من المهام. حدد **الطباعة مباشرة إلى الطابعة** بعلامة

### **معلومات ذات صلة**

<mark>.</mark> "System Administration" في الصفحة 20

## **الطابعة لا تقومبالطباعةبالشكل الصحيح أثناءاستخدامبرنامج تشغيل الطابعةPostScript**

- ًأي حالة إنشاء ملف في تطبيق يسمح لك بتغيير تنسيق البيانات، مثل Adobe Photoshop، تأكد من تطابق الإعدادات في التطبيق مع الإعدادات ل<br>في بر نامج تشغيل الطابعة.
- ❏ملفاتEPS التي يتم إعدادها بتنسيق ثنايئ قدلاتتم طباعتها بالشكل الصحيح. اضبط التنسيق علىASCII عندإعدادملفاتEPS في تطبيق ما.
- بالنسبة لنظام التشغيل Windows, لا تتمكن الطابعة من طباعة البيانات الثنائية عندما تكون متصلة بجهاز الكمبيوتر باستخدام واجهة<br>USB. اضبط إعداد **بروتوكول الإخراج** بعلامة التبويب إ**عدادات الجهاز** في خصائص الطابعة على ASCII أ

❏بالنسبة لنظام التشغيل Windows, حدد خطوط الإحلال المناسبة بعلامة التبويب **إعدادات الجهاز** في خصائص الطابعة.

# **درجة جودة الطباعة منخفضة أثناء استخدام برنامج تشغيل الطابعة PostScript**

**Mode Color** . لا ميكنك ضبط إعدادات الألوان بعلامة التبويب **الورق/درجة الجودة** في برنامج تشغيل الطابعة. انقر فوق **متقدم**, ثم اضبط إعداد

# **الطباعة بطيئة جدًا أثناء استخدام برنامج تشغيل الطابعة PostScript**

اضبط إعداد **Quality Print** على **Fast** في برنامج تشغيل الطابعة.

# **مشكلات أخرى**

## **صدمة كهربائية خفيفة عند لمس الطابعة**

إذا تم توصيل العديد من الأجهزة الطرفية بالكمبيوتر، فإنك قد تشعر بصدمة كهربائية خفيفة عند لمس الطابعة. قم بثبيت سلك أرضي بالكمبيوتر<br>المتصل بالطابعة.

## **أصوات التشغيل عالية**

إذا كانت أصوات التشغيل عالية للغاية، فمكِّن **وضع الهدوء**. متكني هذه الميزة قد يقلل سرعة الطباعة.

### ❏برنامج تشغيل طابعة Windows

حدد **تشغيل** كإعداد **وضع الهدوء** على علامة التبويب **رئيسي**.

### Mac OS X برنامج تشغيل طابعة  $\Box$

حدد **تفضيلات النظام من التقال** القائمة > ا**لطابعات والماسحات الضوئية** (أو **طباعة ومسح ضوئي, طباعة وفاكس),** ثم حدد الطابعة. انقر فوق<br>**خيارات وتجهيزات > خيارات (أو برنامج التشغيل)**. حدد **تشغيل** ليكون إعداد **وضع الهدوء.** 

### **هل نسيت كلمة المرور**

إذا نسيت كلمة مرور المسؤول, فاتصل بدعم Epson؟

**معلومات ذات صلة**

| ["الاتصال](#page-131-0) بدعم شركة [Epson](#page-131-0) "في [الصفحة](#page-131-0) 132

## **تم حجب التطبيق بواسطة جدار حامية (لنظام التشغيل Windows فقط)**

أضف التطبيق إلى برنامج جدار حامية Windows المسموح به في إعدادات الأمان في **لوحة التحكم**.

# **المواصفات الفنية**

# **مواصفات الطابعة**

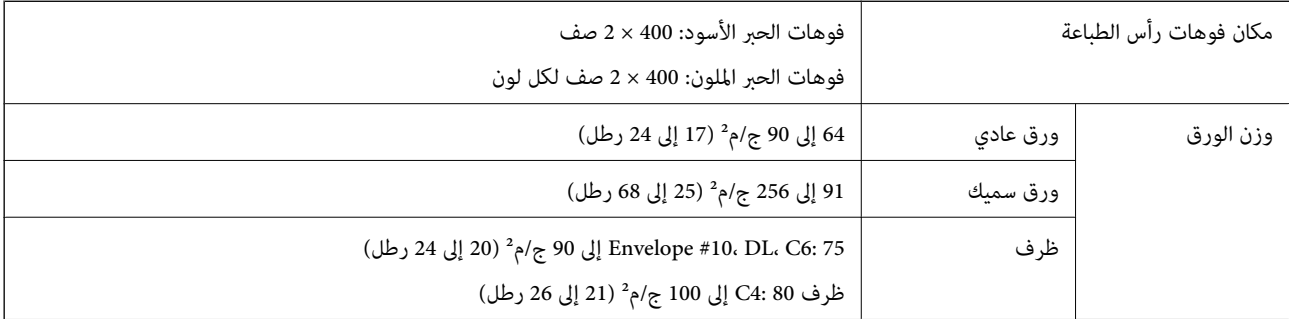

### **المنطقة القابلة للطباعة**

قد تنخفض جودة الطباعة في المناطق المظللة نتيجة آلية الطابعة.

### **الأوراق الفردية**

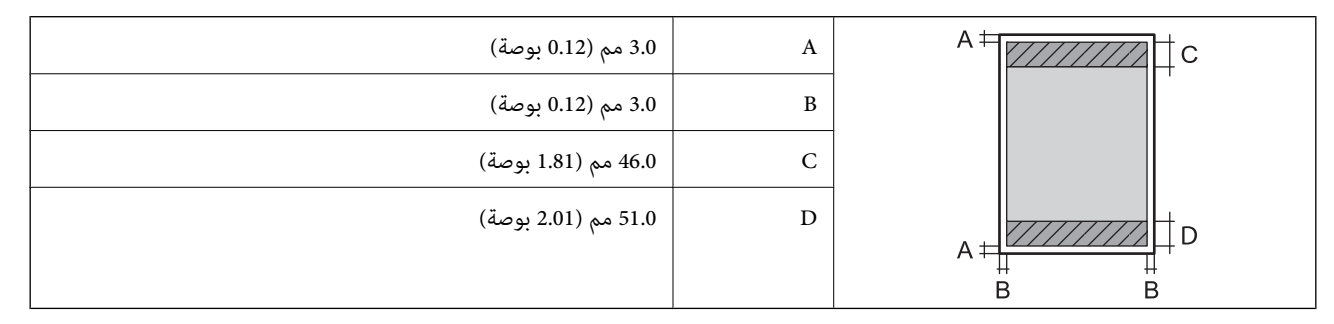

**الأظرف**

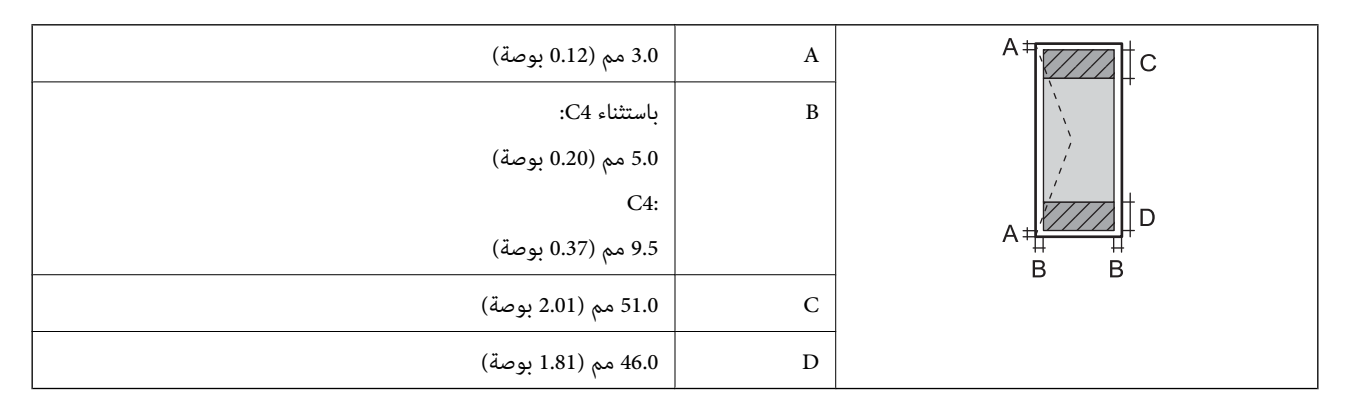

## **مواصفات الواجهة**

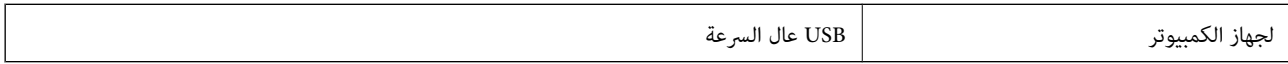

## **Wi-Fi مواصفات**

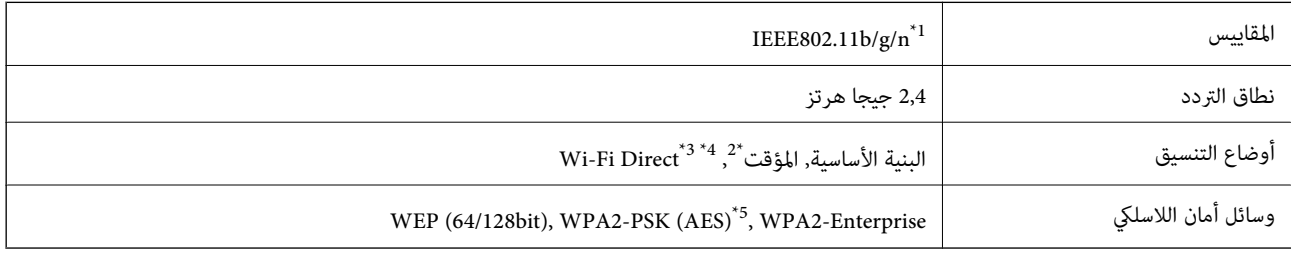

ارً IEEE 802.11b/g/n أو IEEE 802.11b/g أحسب مكان الشراء.  $1^*$ 

\*2 غري مدعوم للتوافق مع n802.11 IEEE.

\*3 غري مدعوم للتوافق مع b802.11 IEEE.

\*4 يتوافق وضع AP Simple مع اتصال Fi-Wi) البنية الأساسية) أو اتصال Ethernet . راجع *دليل شبكة الاتصال* لمزيد من التفاصيل.

\*5 متوافق مع مقاييس 2WPA مع دعم لمقياس Personal 2WPA/WPA.

## **مواصفات Ethernet**

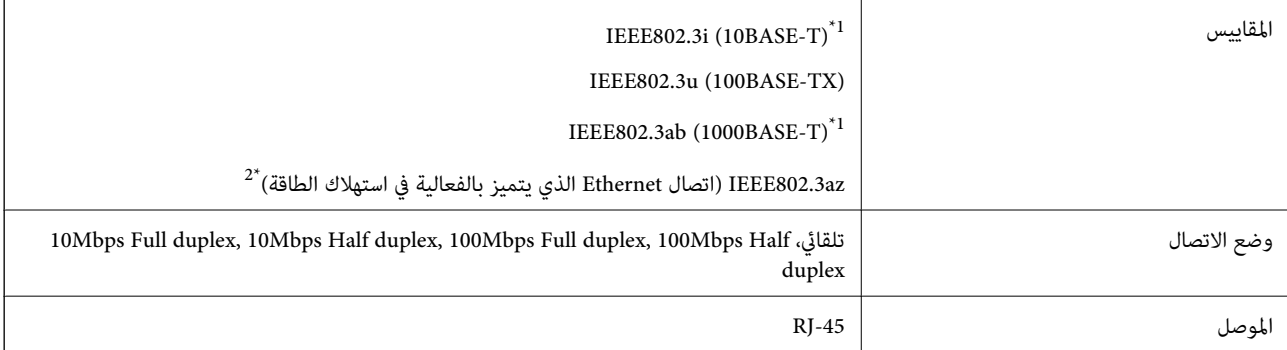

\*1 استخدم كبلاً مزدوجًا مجدولاً مصفحًا (STP (من الفئة e5 أو أعلى لمنع مخاطر تداخل الموجات اللاسلكية.

\*2 يجب أن يتوافق الجهاز المتصل مع معايري az802.3IEEE.

# **بروتوكول الأمان**

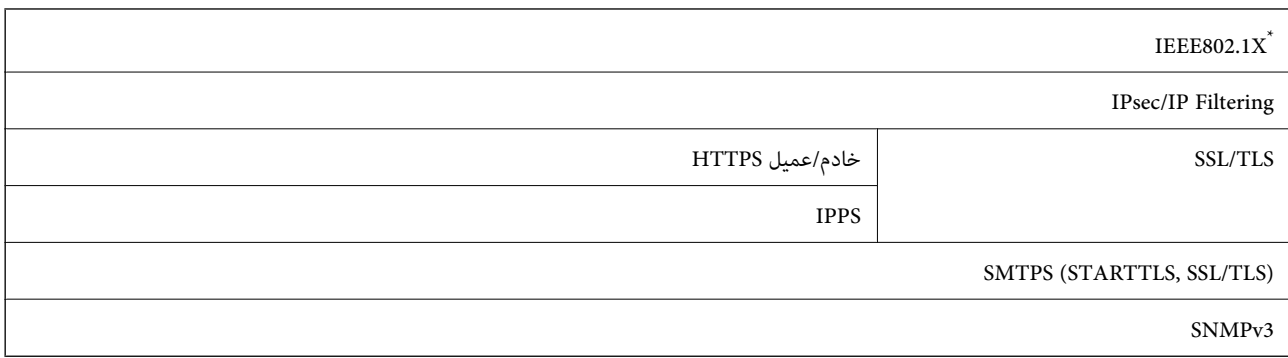

\* ستحتاج إلى استخدام جهاز للاتصال يتوافق مع المقياس X802.1IEEE.

## **خدمات الطرف الثالث المدعومة**

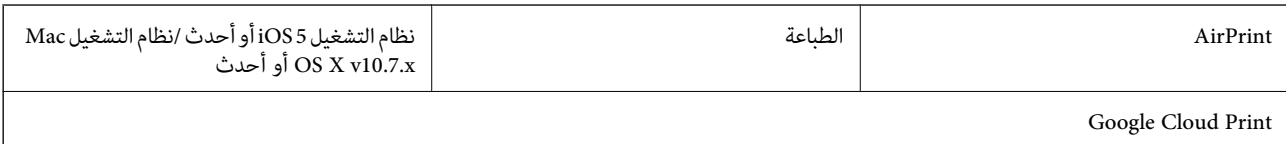

# **الأبعاد**

### **الطابعة فقط**

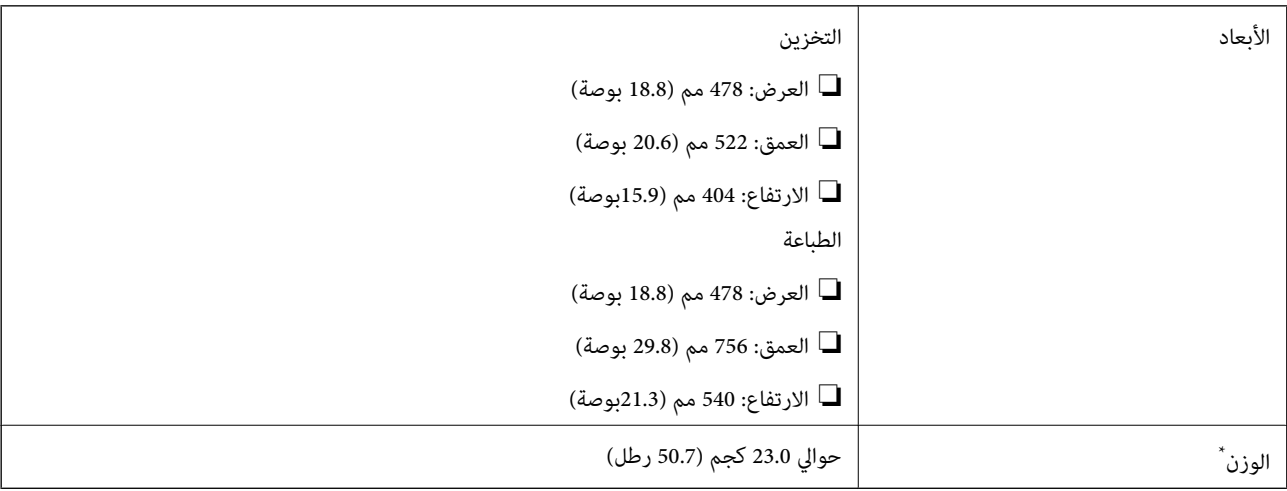

\* بدون خراطيش الحبر وسلك التيار.

### **الطابعات المجهزة بخيارات**

توجد أبعاد للطابعة مزودة بعدد 2 من وحدات درج الورق الاختيارية.

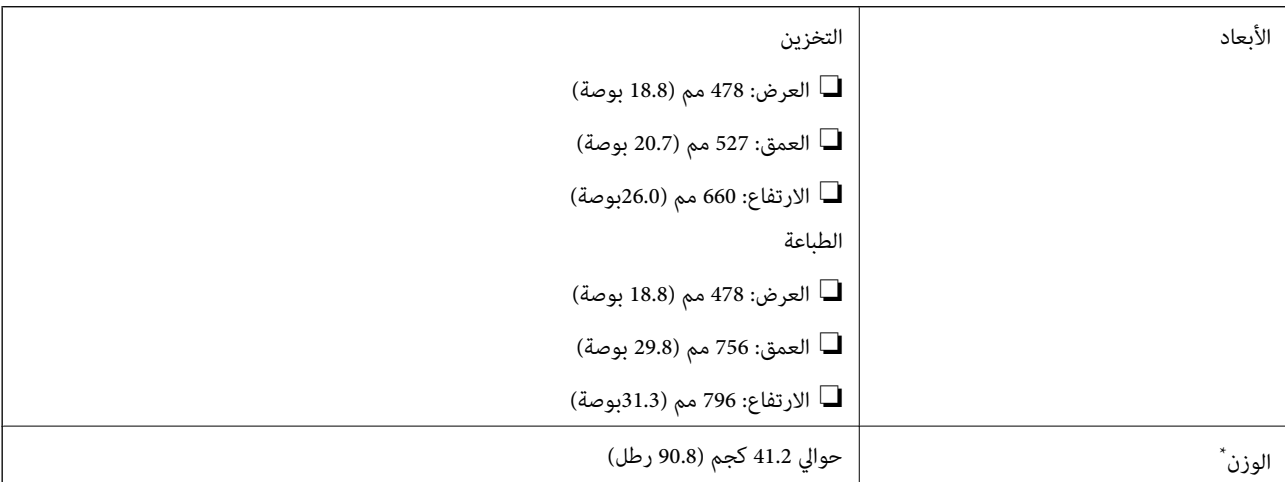

\* بدون خراطيش الحبر وسلك التيار.

## **المواصفات الكهربية**

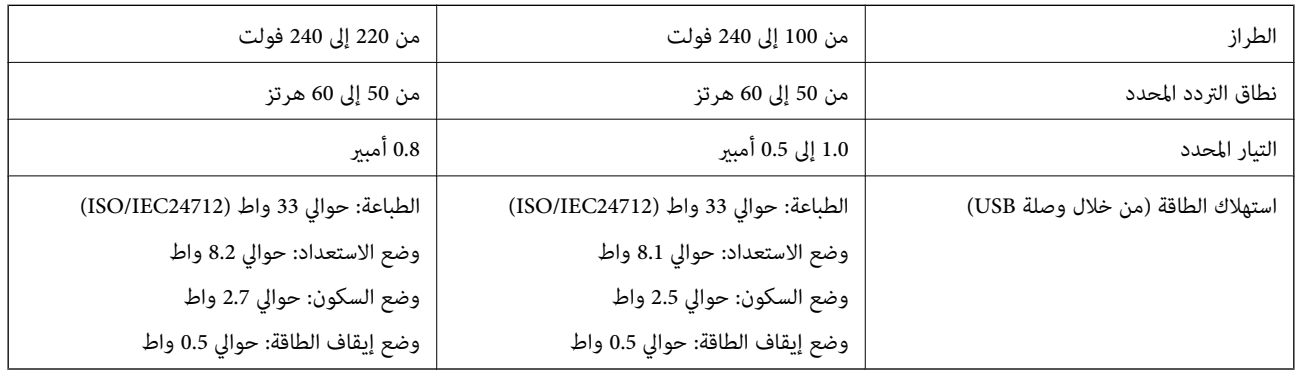

*ملاحظة:*

❏ *افحص الملصق الموجود على الطابعة لمعرفة جهدها الكهريب.*

❏ *بالنسبة للمستخدمني في بلجيكا، قد يختلف استهلاك الطاقة عند النسخ. راجع [be.epson.www://http](http://www.epson.be) لمعرفة أحدث المواصفات.*

## **المواصفات البيئية**

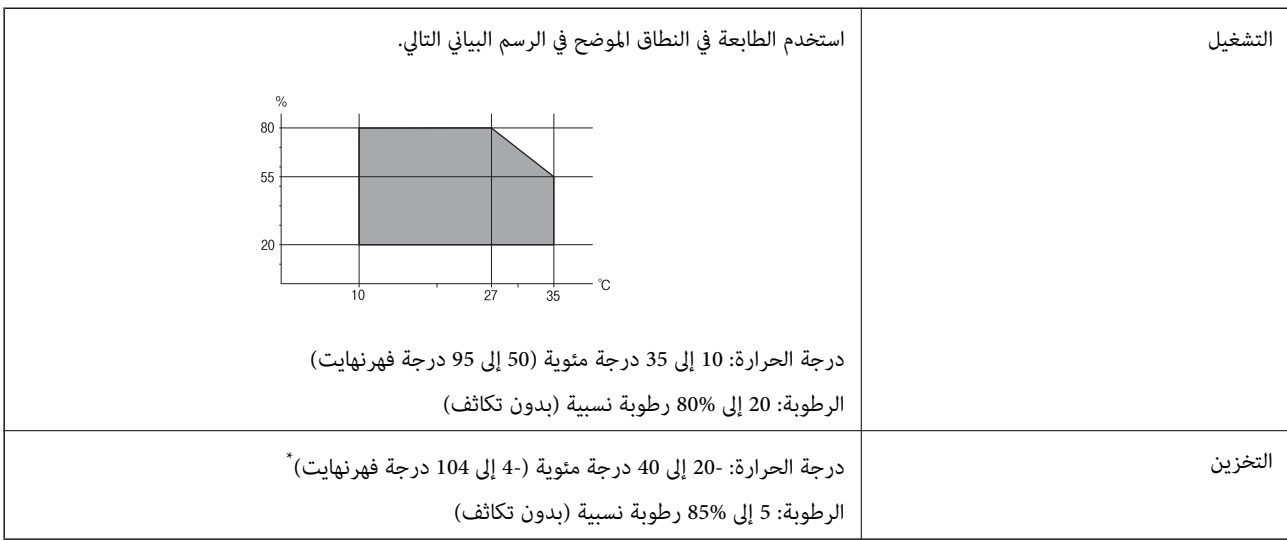

\* ميكنك التخزين لمدة شهر واحد بدرجة حرارة 40 درجة مئوية (104 درجة فهرنهايت)..

## **المواصفات البيئية لخراطيش الحبر**

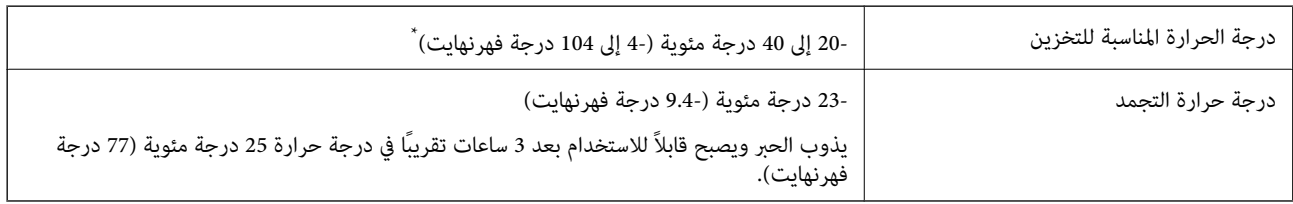

\* ميكنك تخزينه لمدة شهر واحد في درجة حرارة 40 درجة مئوية (104 درجة فهرنهايت).

## **متطلبات النظام**

Windows 8.1 (32-bit, 64-bit)/Windows 8 (32-bit, 64-bit)/Windows 7 (32-bit, 64-bit)/Windows Vista (32-bit, 64-bit)/❏ Windows XP Professional x64 Edition/Windows XP (32-bit)/Windows Server 2012 R2/Windows Server 2012/ Windows Server 2008 R2/Windows Server 2008 (32-bit, 64-bit)/Windows Server 2003 R2 (32-bit, 64-bit)/Windows Server 2003 (32-bit, 64-bit)

Mac OS X v10.10.x/Mac OS X v10.9.x/Mac OS X v10.8.x/Mac OS X v10.7.x/Mac OS X v10.6.8❏

*ملاحظة:*

❏ *قدلايدعم نظام التشغيلX OS Mac بعض التطبيقات والميزات.*

❏ *نظام الملفات (UFS (UNIX الخاص بنظام التشغيل X OS Mac غري مدعوم.*

# **بيانات الخط**

## **الخطوط المتاحة عند استخدام PostScript**

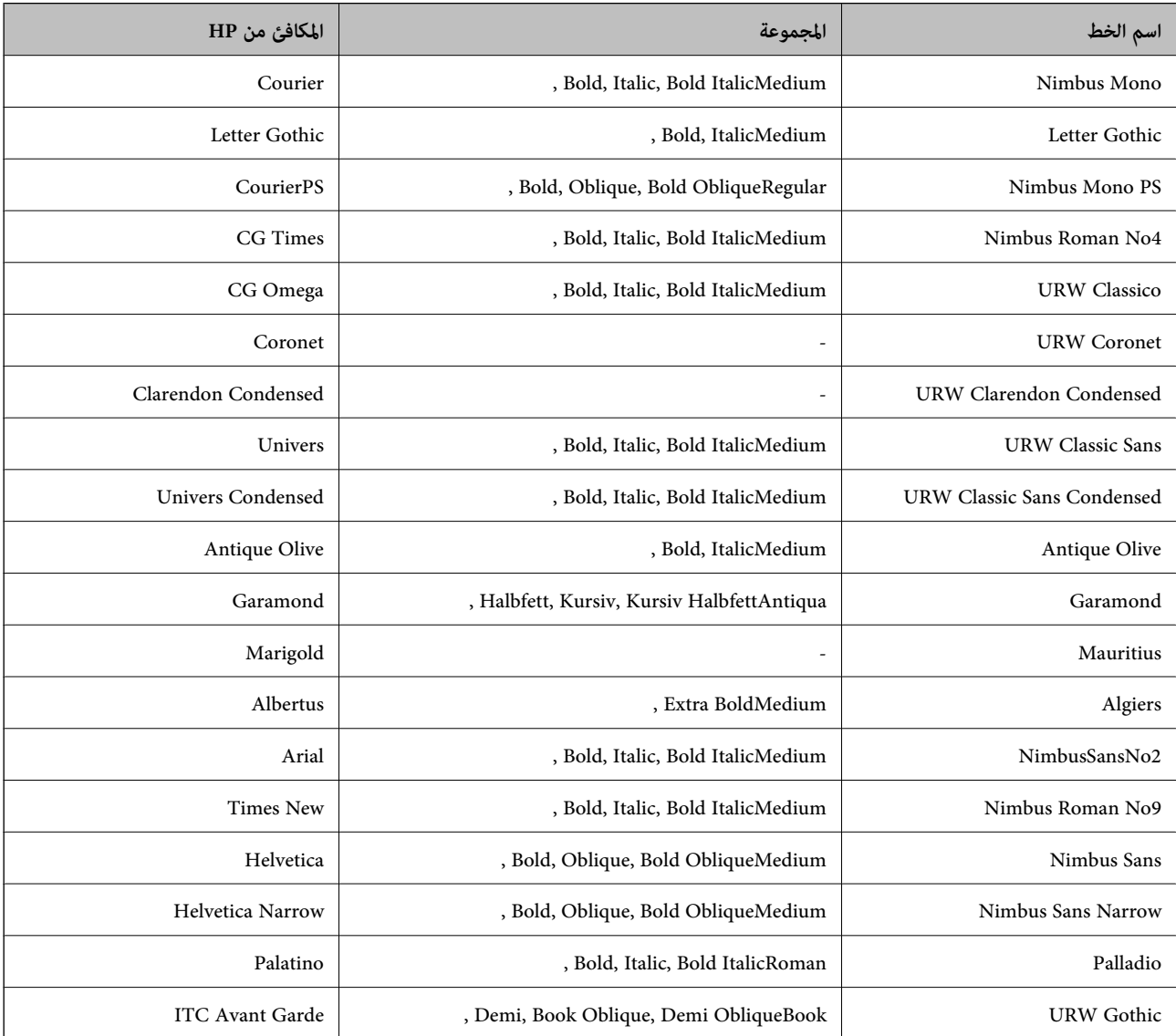

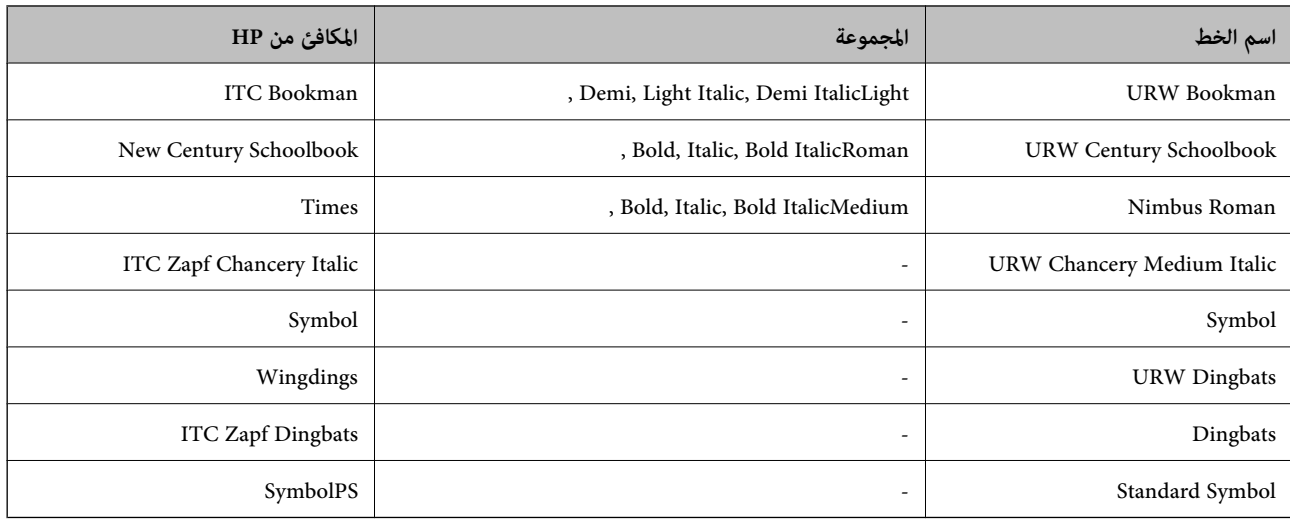

# **الخطوط المتاحة عند استخدام PCL**

## **خط قابل للتحجيم**

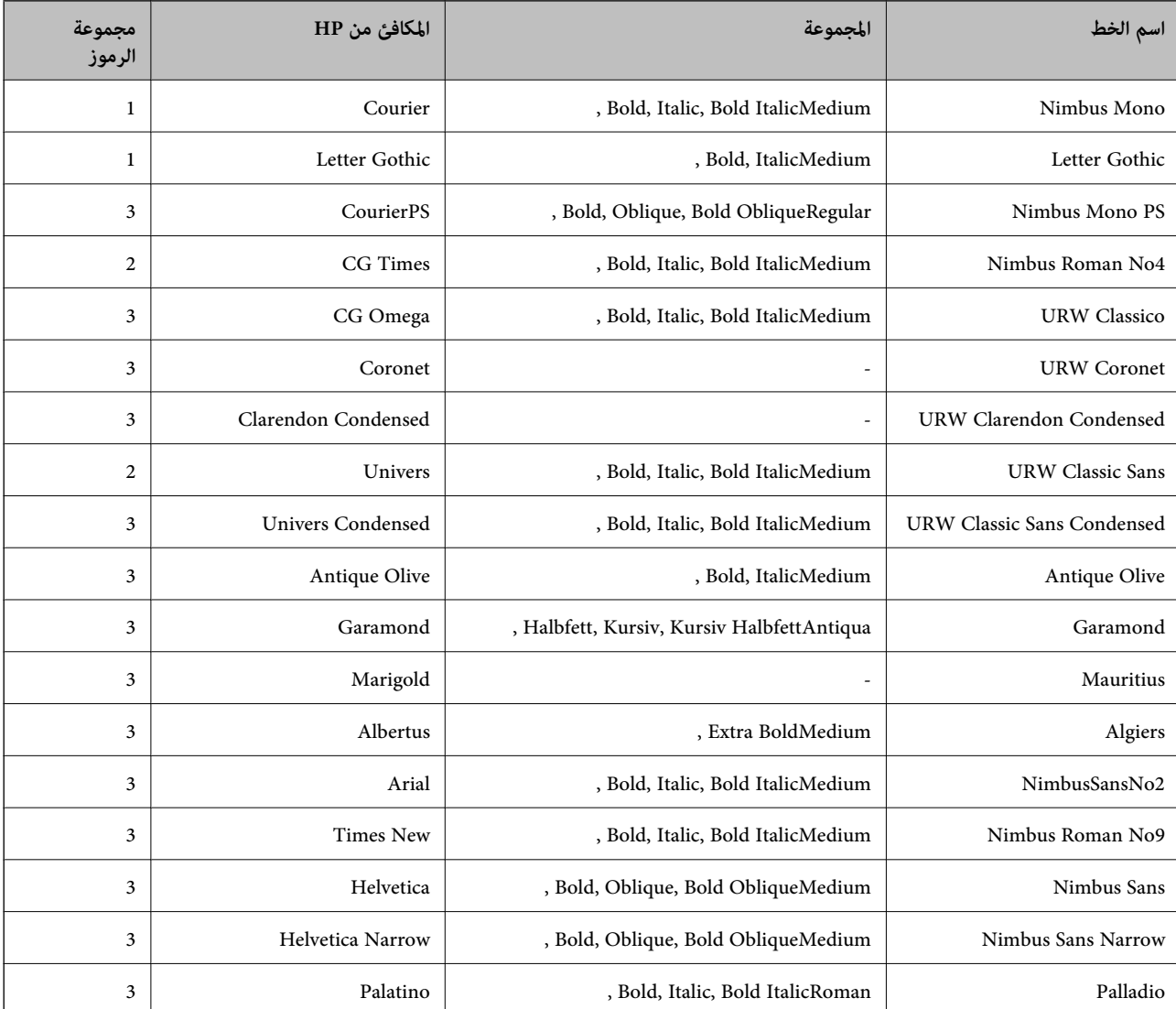

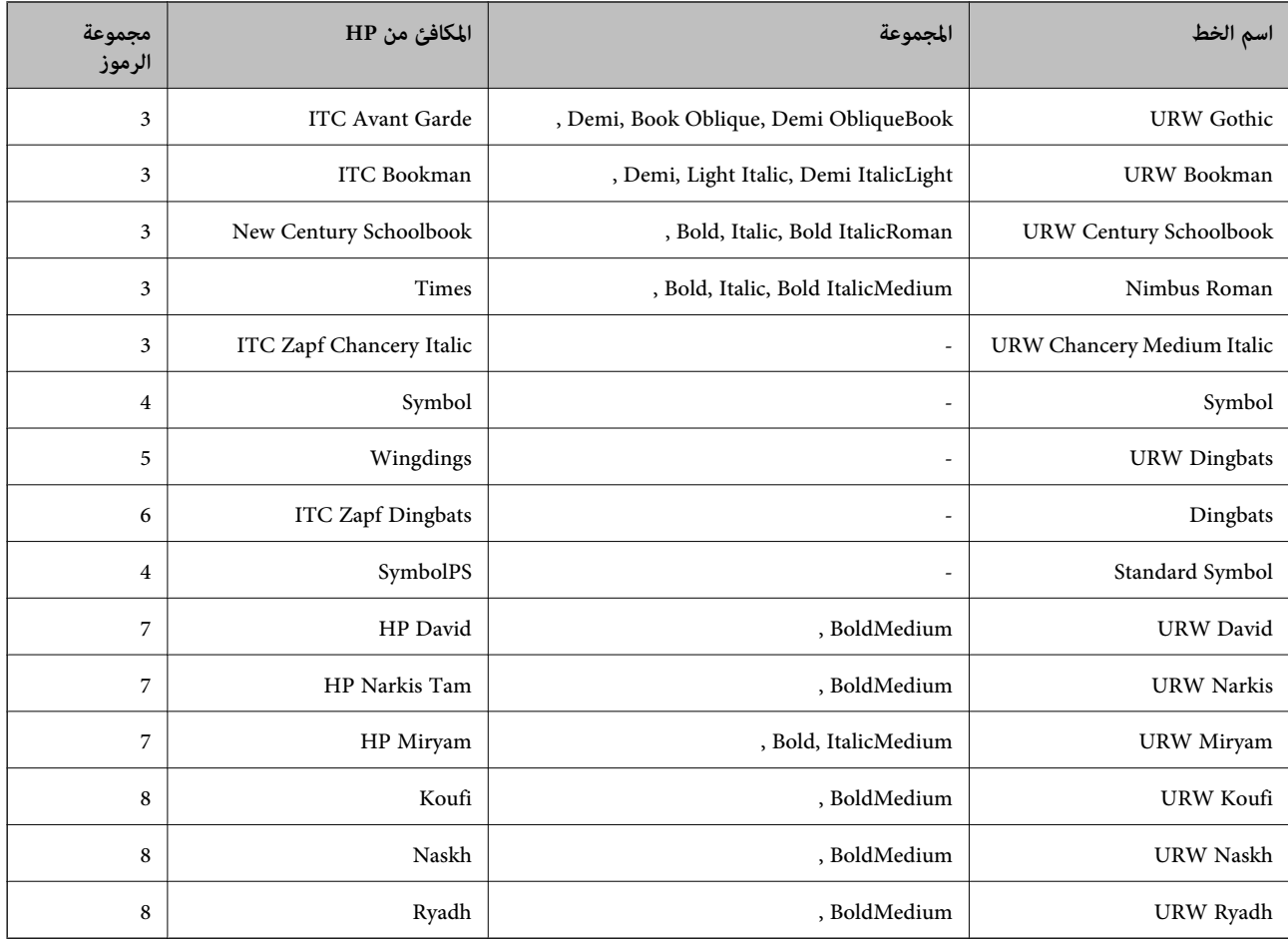

### **الخط النقطي**

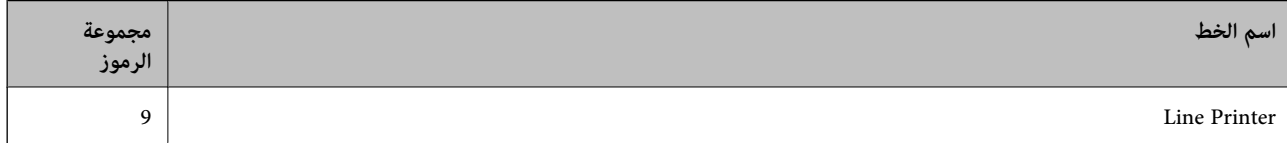

### **الخط النقطي Barcode/OCR) عند استخدام 5PCL فقط)**

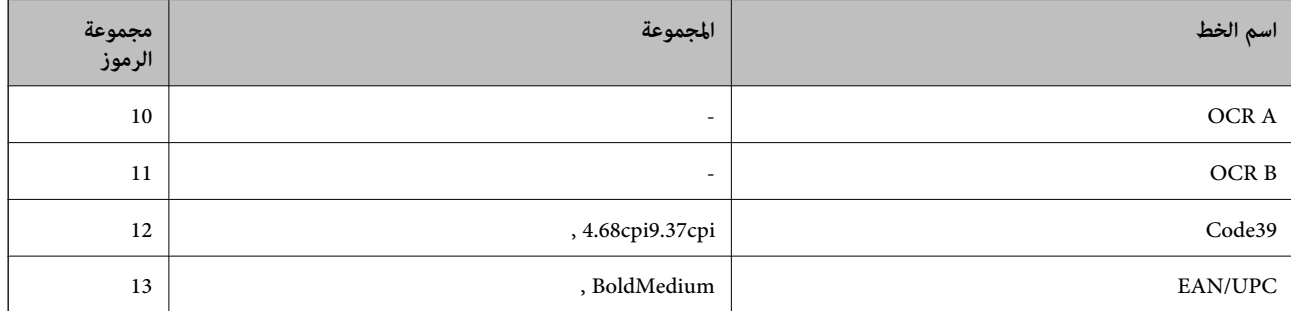

### *ملاحظة:*

وفَقًا لكثافة الطباعة أو الجودة أو لون الورق، فقد لا تكون الخطوط OCR A وCode39 وEAN/UPC مقروءة. قم بطباعة موذج والتأكد من أن<br>الخطوط مقروءة قبل طباعة كميات كبيرة.

### **معلومات ذات صلة**

| "قامئة [مجموعات](#page-117-0) الرموز الخاصة باستخدام [5 PCL](#page-117-0) ["](#page-117-0)في [الصفحة](#page-117-0)

### | "قامئة [مجموعات](#page-120-0) الرموز الخاصة باستخدام [6 PCL](#page-120-0) ["](#page-120-0)في [الصفحة](#page-120-0) 121

## **قامئة مجموعات الرموز**

<span id="page-117-0"></span>يمكن للطابعة الخاصة بك الوصول إلى مجموعات متنوعة من الرموز. وتختلف العديد من تلك المجموعات من حيث الحروف الدولية المحددة لكل لغة.

عند التفكري في الخط الذي ستستخدمه، ينبغي عليك كذلك مراعاة مجموعة الرموز المرتبطة مع الخط.

### *ملاحظة:*

ما أن معظم البرامج تتعامل مع الخطوط والرموز بشكل تلقائي، رما لا تحتاج مطلقًا غلى ضبط إعدادات الطابعة. ولكن، إذا كنت تقوم بكتابة برامج التحكم .<br>في الطابعة الخاصة بك، أو إذا كنت تستخدم برامج قديمة لا يمكنها التحكم في الخطوط، يرجى الرجوع إلى الأقسام التالية للتعرف على التفاصيل المتعلقة<br>مجموعة الرموز.

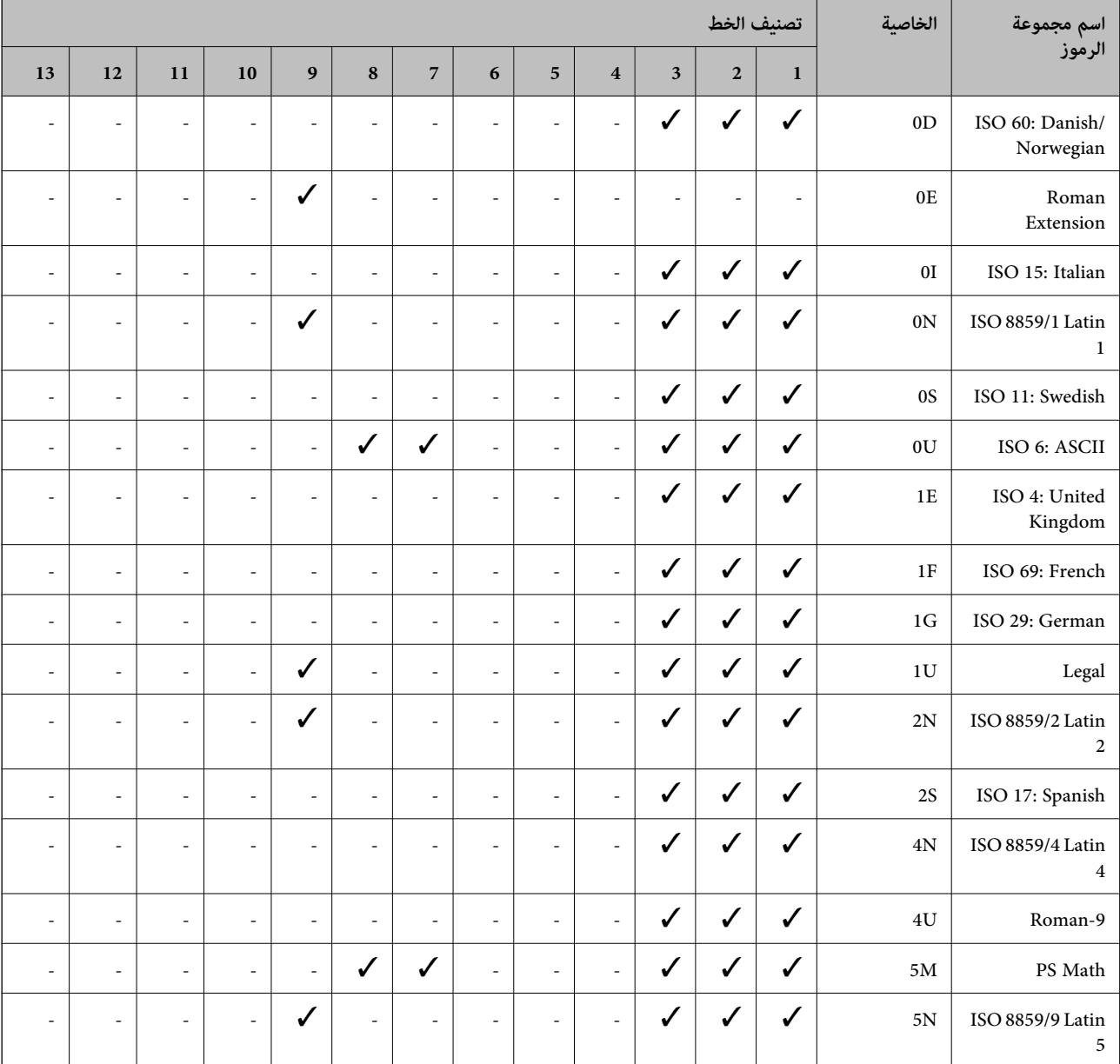

### **قامئة مجموعات الرموز الخاصة باستخدام 5 PCL**

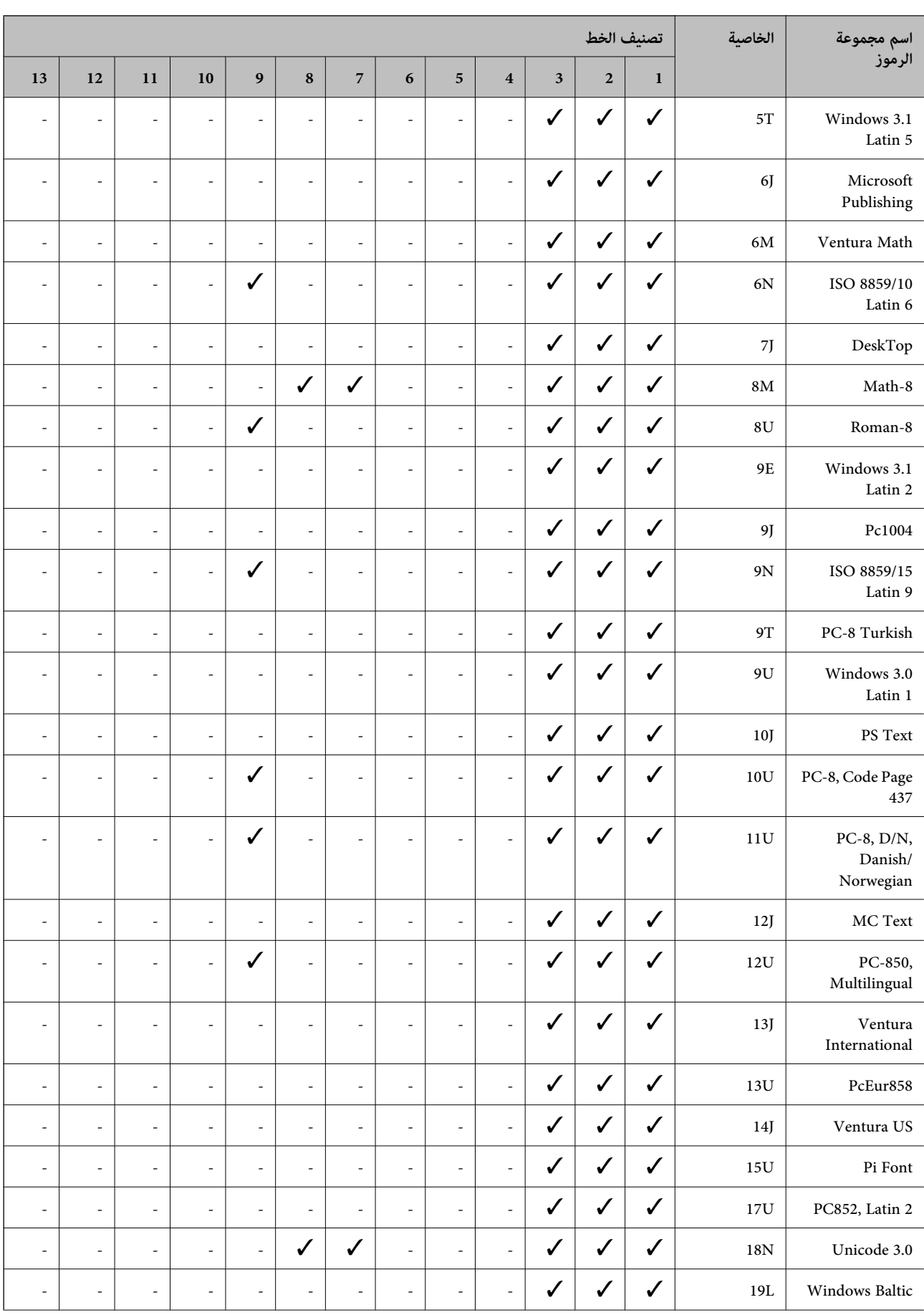

دليل المستخدم

**الملحق**

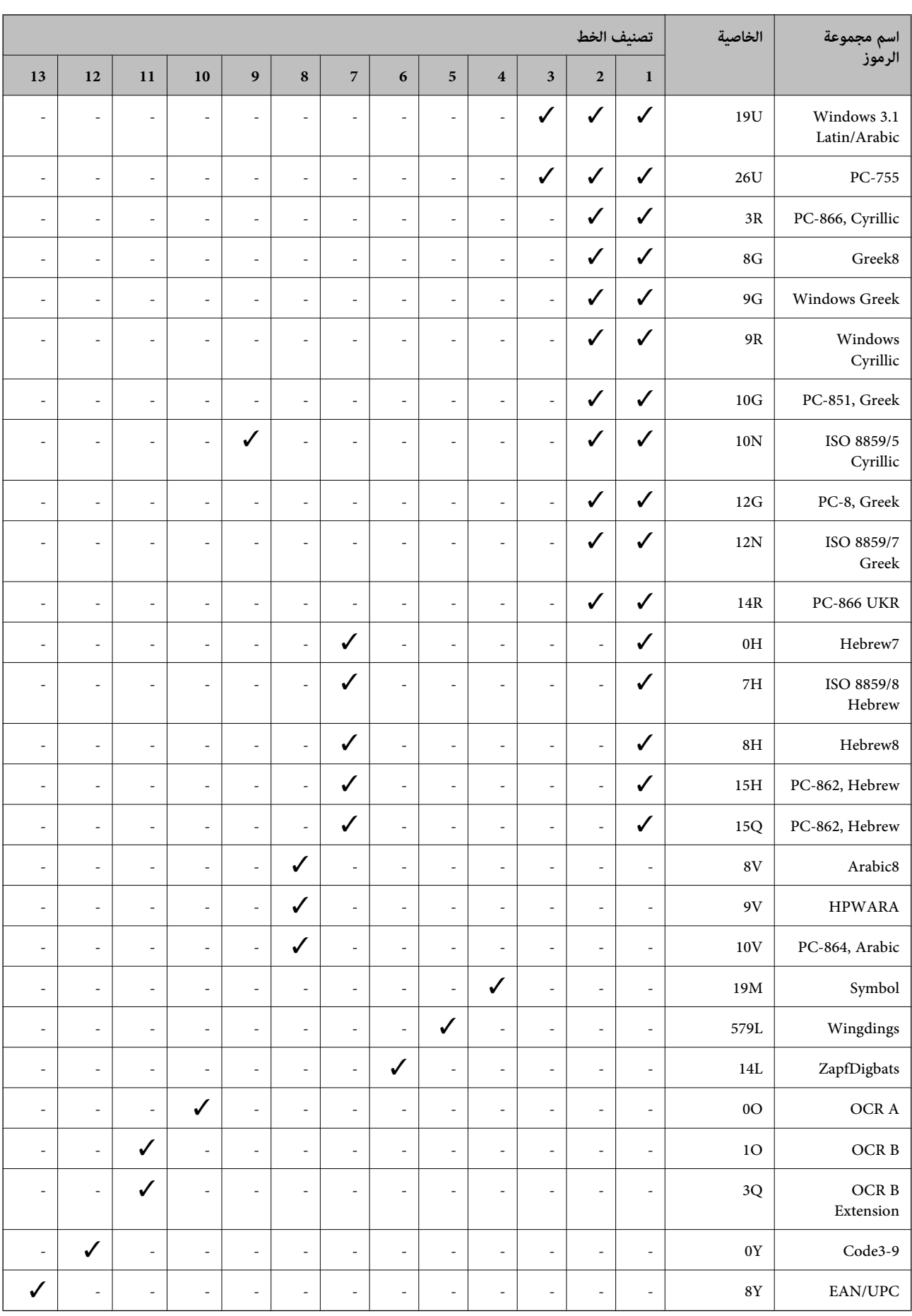

<span id="page-120-0"></span>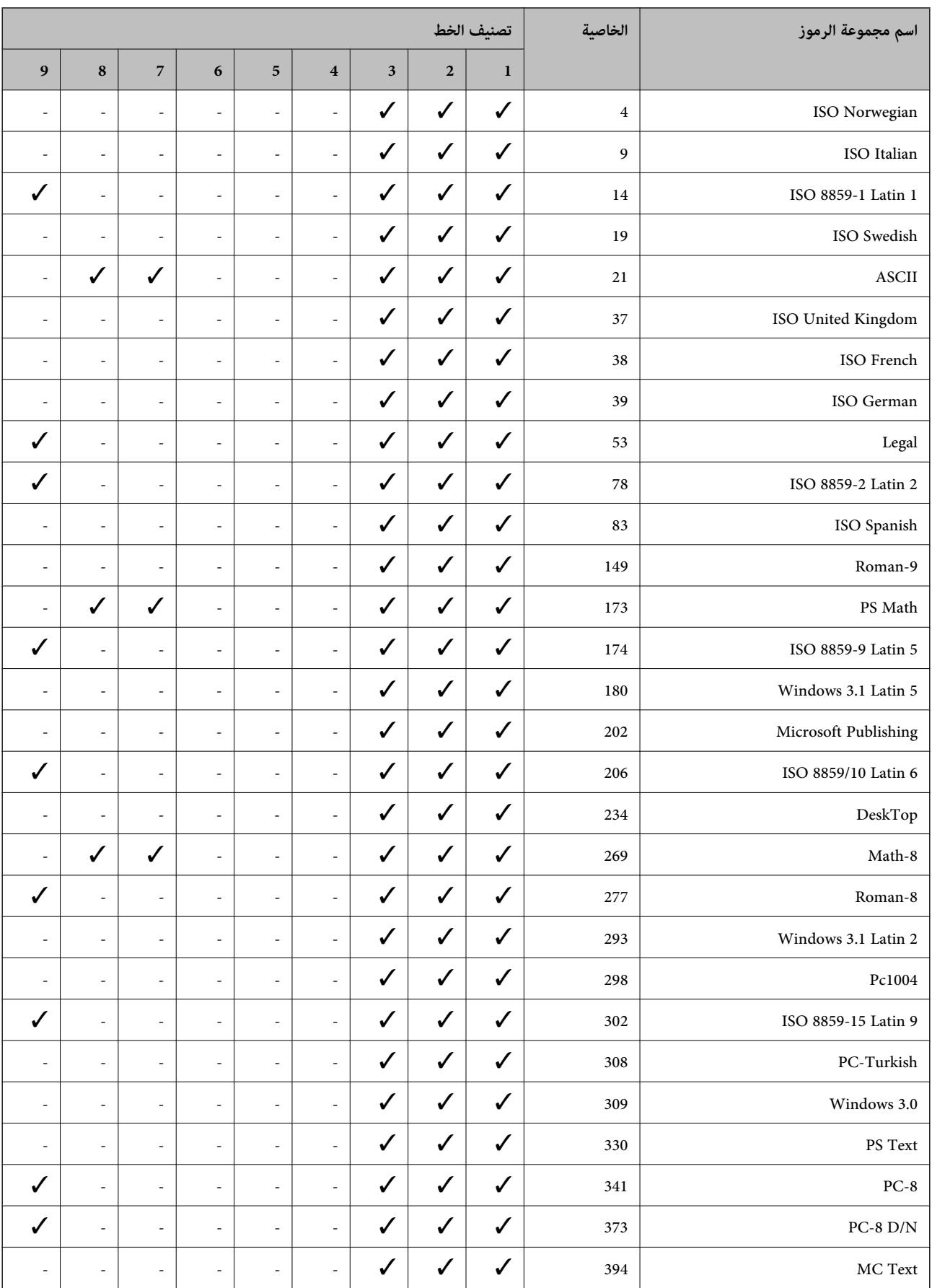

## **قامئة مجموعات الرموز الخاصة باستخدام 6 PCL**

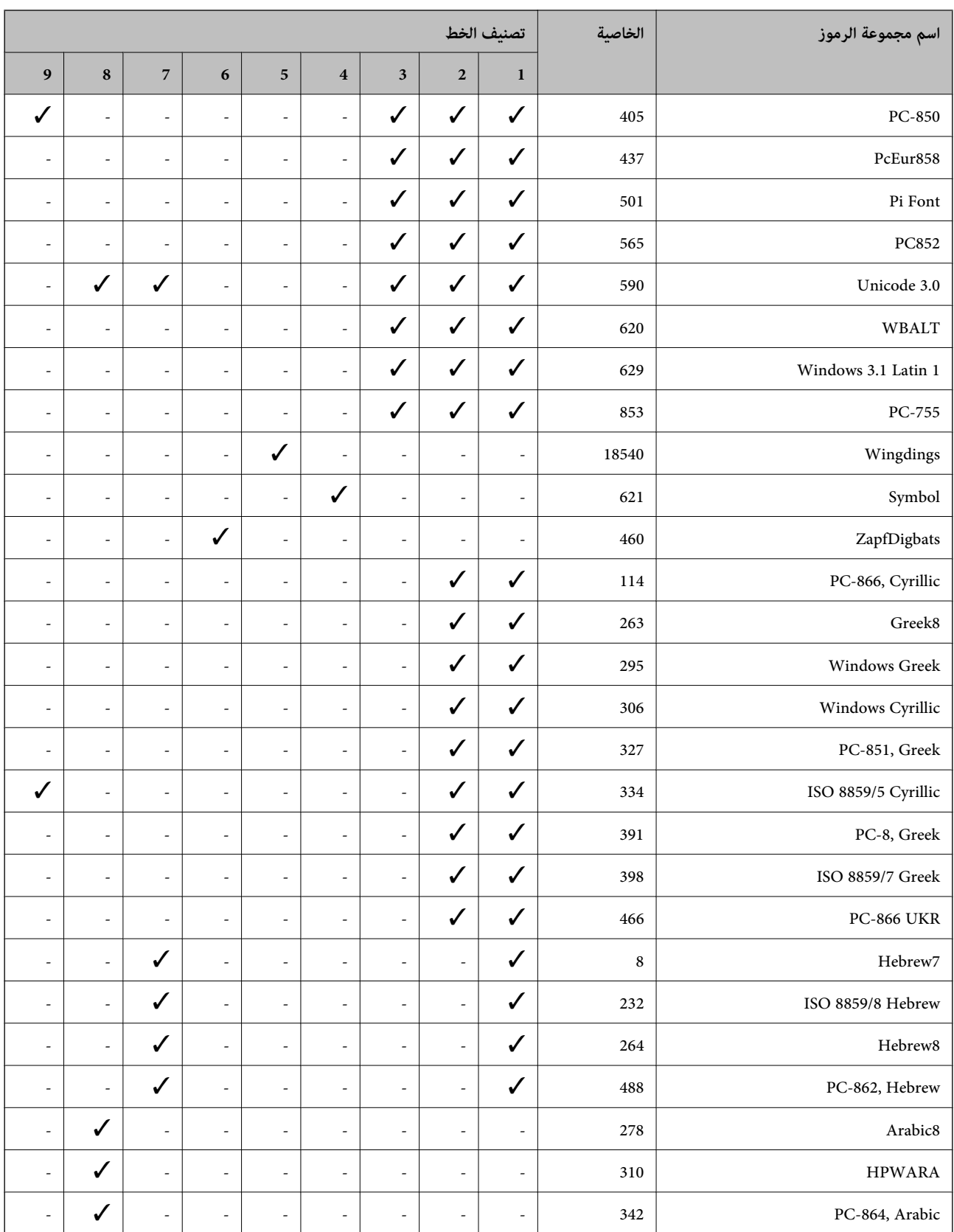

# **معلومات تنظيمية**

## **المقاييس والاعتامدات**

### **المقاييس والمواصفات الخاصة بطراز الولايات المتحدة**

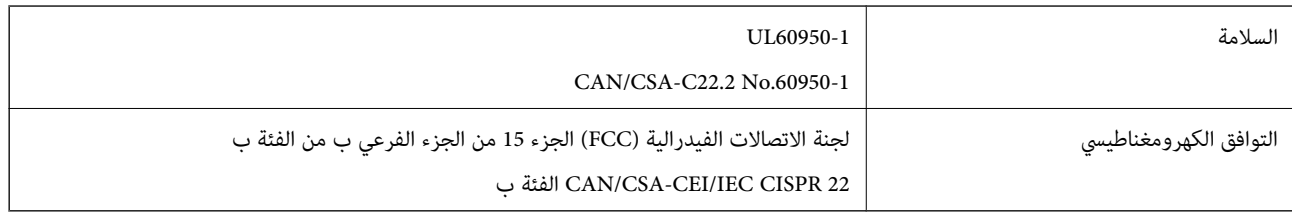

يحتوي هذا الجهاز على الوحدة اللاسلكية التالية.

Askey Computer Corporation :المصنعة الجهة

(WLU6320-D69 (RoHS :النوع

يتوافق هذا المنتج مع الجزء15 من قواعد لجنة الاتصالات الفيدرالية FCC وRSS-210 من قواعد IC. لن تتحمل شركة Epson مسؤولية أي فشل في .<br>تَعفيق متطلبات الحماية نتيجة إجراء أية تعديلات غير موصى بها على المنتج. يخضع التشغيل للشرطين التاليين: (1) لا يتسبب هذا الجهاز في تشويش<br>أو تداخل ضار و(2) يقبل هذا الجهاز أي تشويش أو موجات متداخلة قد تصل إليه عا في ذلك ا

لمنع تشويش موجات الراديو على الخدمة المرخصة، تم تصميم هذا الجهاز ليتم استخدامه داخل المنشآت والمنازل وبعيدًا عن النوافذ لضمان<br>الحصول على أقصى درجات الحماية. ويخضع الجهاز (أو هوائى الإرسال الخاصة به) المثبت خارج المنشآت وا

## **المقاييس والمواصفات الخاصة بالطراز الأورويب**

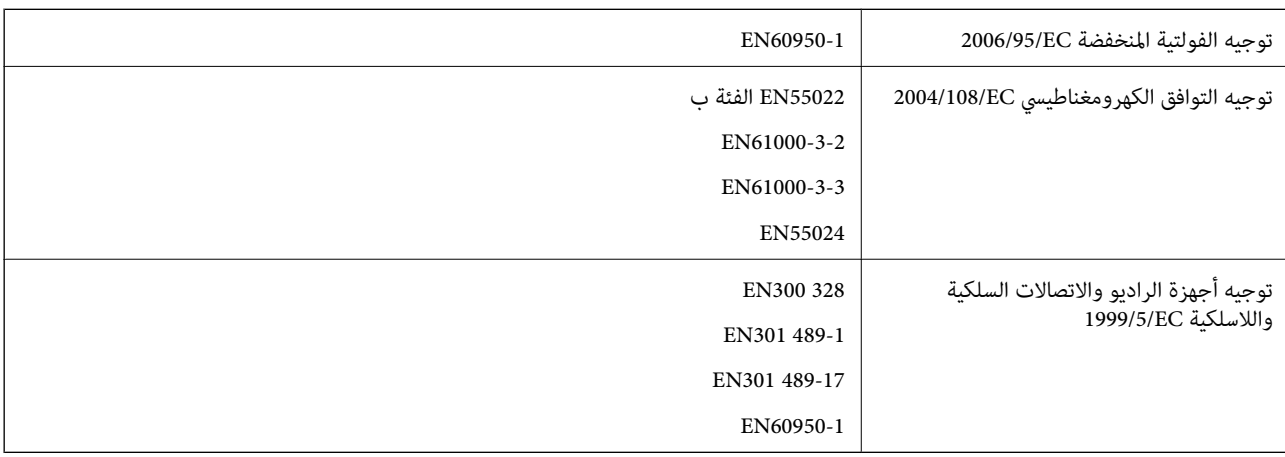

### للمستخدم الأورويب

نقر نحن، شركة Seiko Epson Corporation، موجب هذا المستند أن الطراز التالي من الأجهزة يتوافق مع المتطلبات الأساسية والقوانين الأخرى<br>ذات الصلة في توجيه 1999/5/EC:

### B621A

يستخدم فقط في أيرلندا والمملكة المتحدة والنمسا وألمانيا وليختنشتاين وسويسرا وفرنسا وبلجيكا ولوكسمبرج وهولندا وإيطاليا والبرتغال وأسبانيا والدامارك وفنلندا والنرويج والسويد وأيسلندا وقبرص وكرواتيا واليونان وسلوفينيا ومالطا وبلغاريا والتشيك وإستونيا والمجر ولاتفيا وليتوانيا<br>وبولندا ورومانيا وسلوفاكيا.

لن تتحمل شركة Epson مسؤولية أي فشل في تحقيق متطلبات الحماية نتيجة إجراء أية تعديلات غير موصى بها على المنتج.

# $\epsilon$

## **German Blue Angel**

تفي هذه الطابعة معاير German Blue Angel. انظر موقع الويب التالي للتعرف على المواصفات المطلوبة لمعيار Blue Angel. <http://www.epson.de/blauerengel>

## **قيود النسخ**

انتبه إلى القيود التالية للتأكد من الاستخدام القانوين والمسؤول للطابعة.

يحظر القانون نسخ العناصر التالية:

❏الفواتري البنكية والعملات والأوراق المالية الحكومية وسندات المواثيق الحكومية والأوراق المالية المحلية

الطوابع البريدية غير المستخدمة والبطاقات البريدية ذات الطوابع الملصقة بشكل مسبق والعناصر البريدية الرسمية الأخرى التي تحمل طوابع $\Box$ بريدية صالحة

الدمغات الحكومية والأوراق المالية الصادرة وفقًا لإجراء قانونى  $\Box$ 

توخَ الحرص عند نسخ العناصر التالية:

ذلك. ❏الأوراق المالية الخاصة (شهادات الأسهم والأوراق النقدية القابلة للتداول والشيكات وغري ذلك)، الإجازات الشهرية وإيصالات التنازل وغري

جوازات السفر وتراخيص القيادة وشهادات الملاءمة وجوازات عبور الطرق وكوبونات الأطعمة والتذاكر وغير ذلك. $\Box$ 

*قد يحظر القانون أيضًا نسخ هذه العناصر. ملاحظة:*

الاستخدام المسؤول للمواد المحمية موجب حقوق الطبع والنشر:

يمكن إساءة استخدام الطابعات عن طريق النسخ غير الملائم لمواد محمية موجب حقوق نشر. ما لم تكن تتصرف بناءً على نصائح محامٍ يتمتع بخبرة جيدة، فيجب أن تكون على قدر من المسؤولية والاحترام وذلك من خلال الحصول على إذن من حامل حقوق الطبع والنشر قبل نسخ أية مواد منشورة.

# <mark>توفير الطاقة</mark>

تدخل الطابعة في وضع السكون أو يتم إيقاف تشغيلها تلقائيًا في حالة عدم إجراء أي عمليات لفترة معينة. عكنك ضبط الوقت قبل تطبيق إدارة<br>الطاقة. أي زيادة ستؤثر على فعالية استهلاك الطابعة للطاقة. يرجى مراعاة البيئة المحيطة قبل إجر

## **توفري الطاقة - لوحة التحكم**

- .1 قم بالدخول إلى **Menu** من الشاشة الرئيسية، ثم حدد **Administration System**.
	- .2 قم بتحديد **Settings Common**.
	- .3 قم بتحديد **Timer Off Power** أو **Timer Sleep**، ثم ضبط الإعدادات.

# **نقل الطابعة**

عندما تحتاج إلى نقل الطابعة لوضعها في مكانٍ آخر أولإصلاحها، اتبع الخطوات أدناه لتعبئة الطابعة.

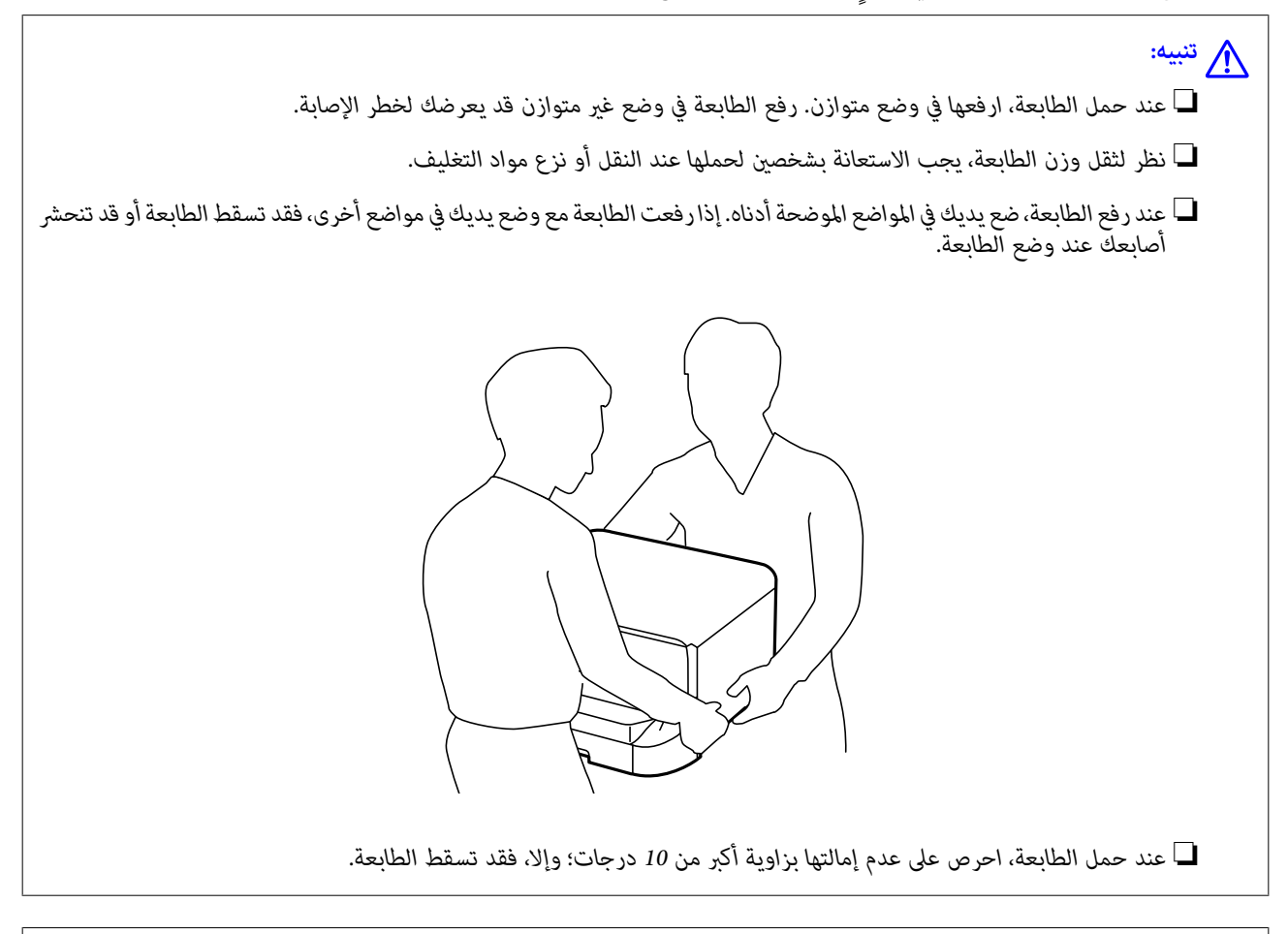

### *هام:*c

■ عند تخزين الطابعة أو نقلها، تجنب إمالتها أو وضعها بشكل رأسي أو قلبها رأسًا على عقب، وإلا فقد يتسرب الحبر. ■ أ قم بترك خرطوشة الحبر مثبتة. قد تؤدي إزالة الخرطوشة إلى جفاف رأس الطباعة وقد تحول دون قيام الطابعة بالطباعة.

- ❏ *اترك علبة الصيانة مثبتة؛ وإلافقد يتسرب الحبر أثناء النقل.*
	- . $\bigcup$  أوقف تشغيل الطابعة بالضغط على الزر  $\bigcup$  .
	- .2 تأكد من انطفاء مصباح الطاقة، ثم افصل سلك الطاقة.

*هام:*c افصل سلك الطاقة عند انقطاع الطاقة. وإلا، فلن يعود رأس الطباعة إلى الوضع الرئيسي مما يتسبب في جفاف الحبر، وقد تصبح الطباعة<br>مستحىلة.

- .3 افصل جميع الكبلات، مثل سلك الطاقة وكبل USB.
	- .4 أزِل كل الورق من الطابعة.
	- .5 خزِّن وحدة دعم الورق، ودرج الإخراج.

- .6 فك درج الورق الاختياري في حال تركيبها.
- .7 ضع الطابعة في علبتها باستخدام المواد الواقية.

<span id="page-125-0"></span>*إذا انخفضت جودة الطباعة في مرة الطباعة التالية، فنظف رأس الطباعة واضبط محاذاته. ملاحظة:*

**معلومات ذات صلة**

- ♦ "أسماء الأجزاء [ووظائفها" في](#page-13-0) الصفحة 14
- | "فحص رأس الطباعة [وتنظيفها" في](#page-79-0) الصفحة 80
	- | "محاذاة رأس [الطباعة" في](#page-81-0) الصفحة 82

# **تثبيت الوحدات الاختيارية**

## **رمز وحدة درج الورق الاختيارية**

الرمز التالي هو رمز وحدة درج الورق الاختيارية. (Sheet Optional Cassette Unit (C12C932011-500

# **تركيب وحدات أدراج الورق الاختيارية**

ميكنك تركيب عدد يصل إلى 2 من وحدات درج الورق.

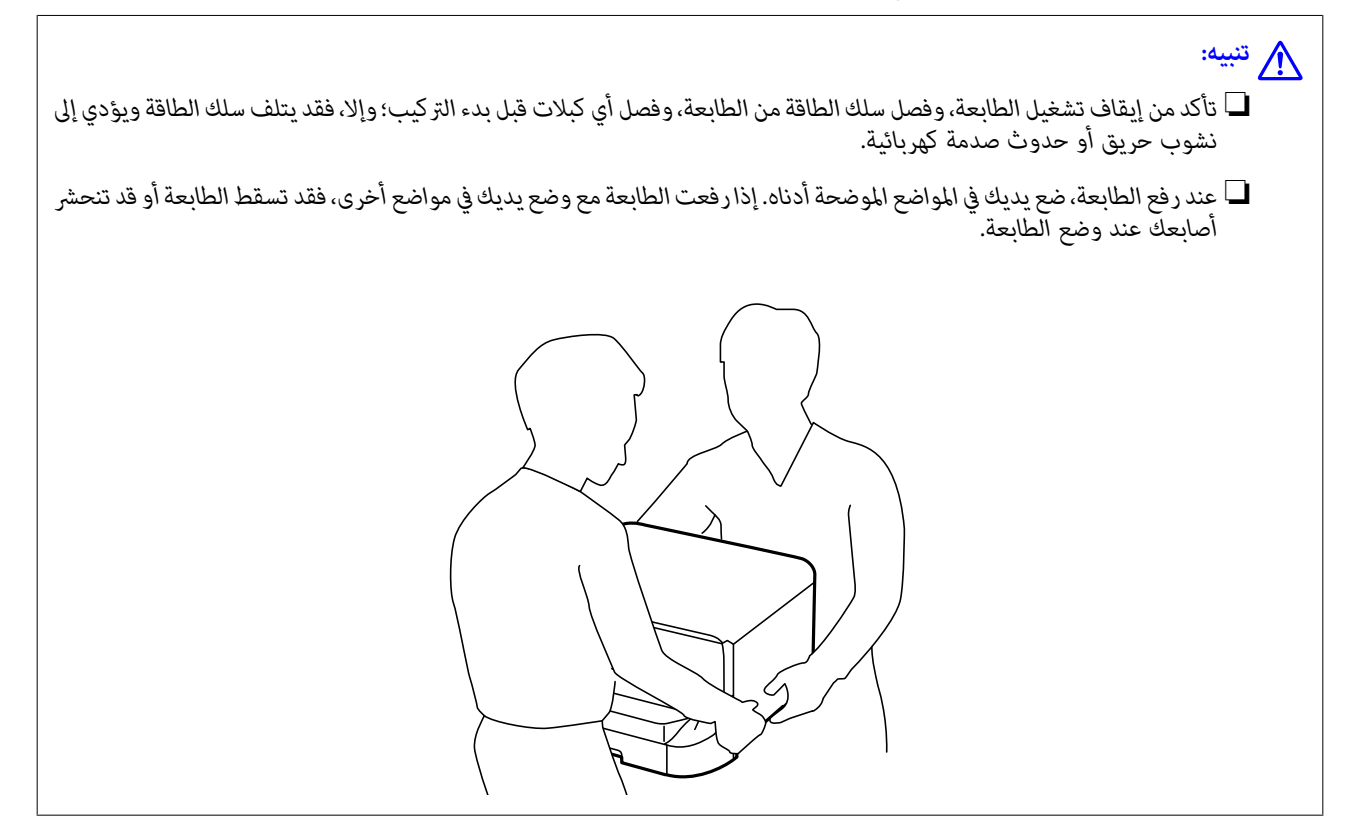

.1 أوقف تشغيل الطابعة بالضغط على زر  $\bigcup$  ، ثم افصل سلك الطاقة.

- .2 افصل أي كبلات موصَّلة. *في حالة تركيب وحدات درج الورق الاختيارية الأخرى، فكها كذلك. ملاحظة:*
- .3 أخرج وحدة درج الورق الاختيارية من صندوقها، ثم أزِل أي مواد واقية.
	- .4 راجع العناصر المرفقة.

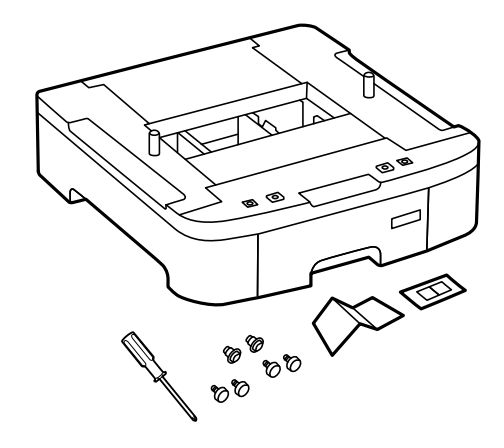

.5 ضع وحدة درج الورق الاختيارية حيث تريد إعداد الطابعة.

.6 قم بإزالة درج الإخراج واسحب درج الورقللخارج.

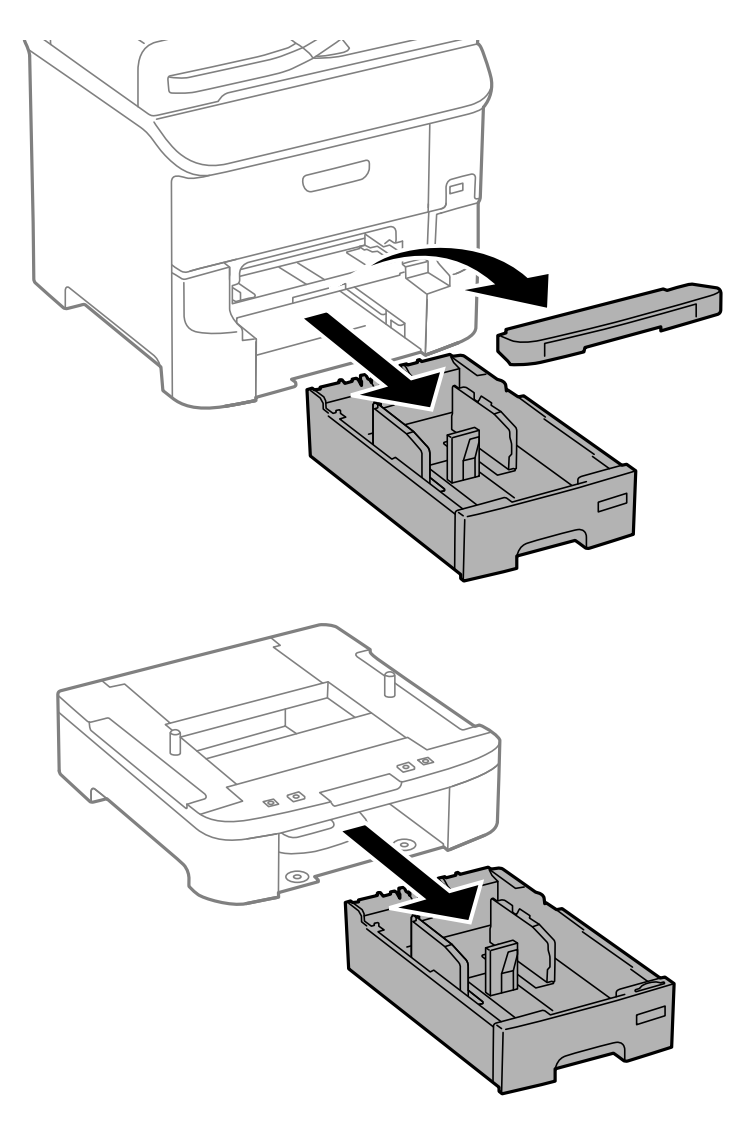

.7 ضع كل وحدات درج الورق الاختيارية فوق بعضها البعض، ثم ثبتها بالبراغي.

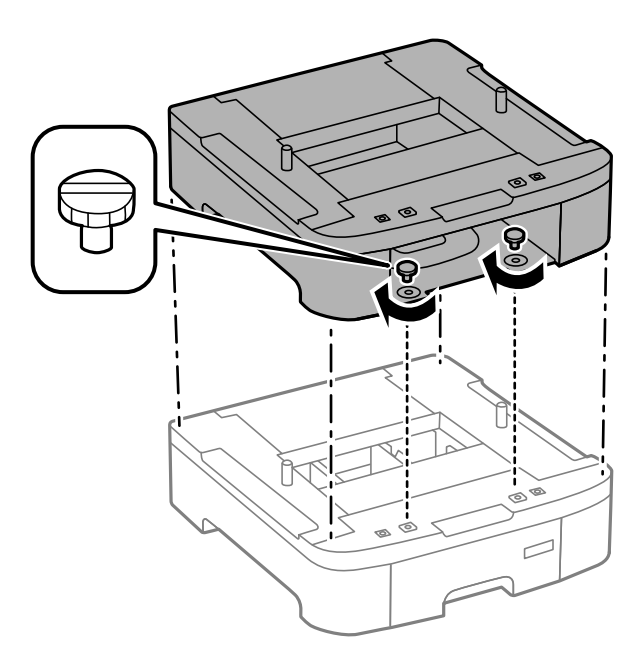

- R Ó  $\overline{a}$  $\overline{\smash{\bigtriangleup}}$
- .8 قم بإنزال الطابعة برفق على وحدة درج الورق الاختيارية مع محاذاة الزوايا، ثم ثبتها بالبراغي باستخدام مفك البراغي المرفق بالوحدة.

# *حسب عملية التهيئة، قد تتبقى بعض البراغي بعد التركيب. ملاحظة:*

.9 ثبِّت وحدة درج الورق الاختيارية والطابعة من الخلف باستخدام وحدات التثبيت والبراغي المرفقة.

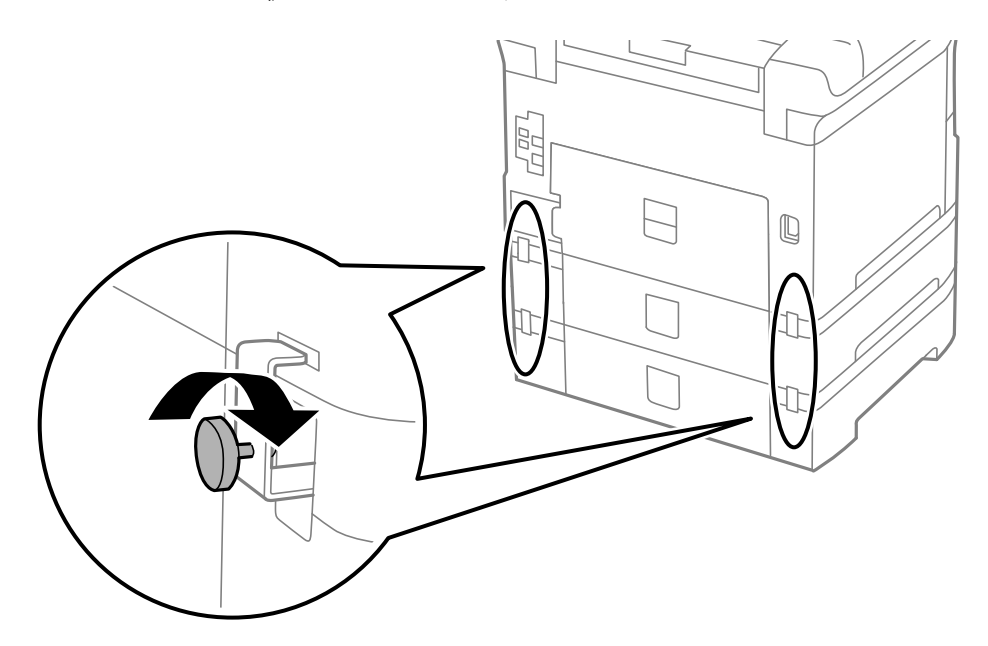

.10 أدخل البطاقة التي توضح حجم الورق المقرر تحميله في الدرج إلى داخل الحاجز.

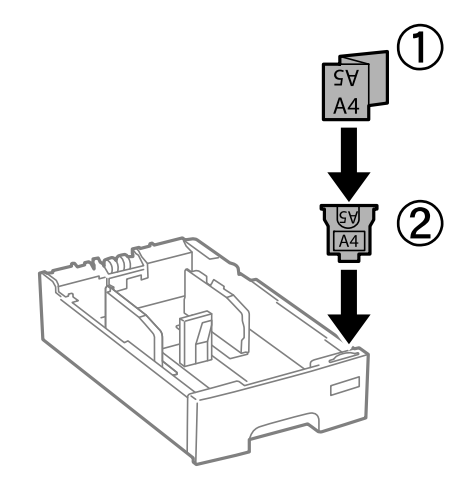

- .11 قم بإدخال درج الورق , ثم ضع درج الإخراج.
	- .12 ضع الملصق الذي يوضح رقم الدرج.

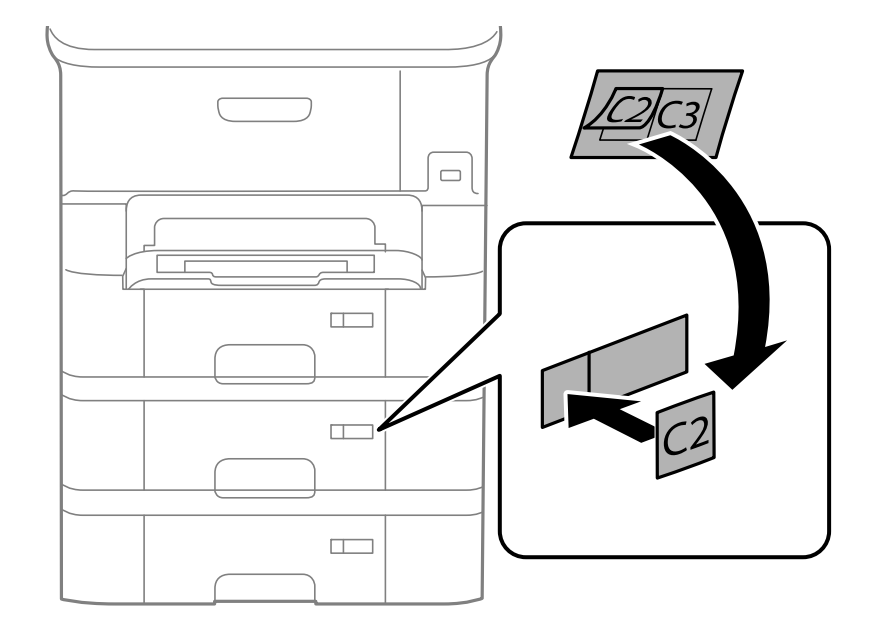

- .13 أعد توصيل سلك الطاقة وأي كابلات أخرى، ثم وصِّل الطابعة.
	- .14 شغِّل الطابعة بالضغط على زر  $\bigcup$  .
- .15 اضغط على زر ، وتأكد من ظهور وحدة درج الورق الاختيارية التي ركَّتهها على شاشة **Setup Paper** .

```
ملاحظة:
.<br>عند فك وحدة درج الورق الاختيارية، أوقف تشغيل الطابعة، وافصل سلك الطاقة، وافصل أي كابلات، ثم نفَّذ إجراءات التركيب بترتيب
                                                                                                                     عكسي.
```
ابدأ في ضبط إعدادات برنامج تشغيل الطابعة.

### **معلومات ذات صلة**

| "رمز وحدة درج الورق [الاختيارية" في](#page-125-0) الصفحة 126

### **إعداد وحدة درج الورق الاختيارية في برنامج تشغيل الطابعة.**

لاستخدام وحدة درج الورق الاختيارية التي تم تركيبها، يحتاج برنامج تشغيل الطابعة إلى إدخال المعلومات الضرورية.

### *إعداد وحدة درج الورق الاختيارية في برنامج تشغيل الطابعة - Windows*

```
سجل دخولك إلى جهاز الكمبيوتر الخاص بك كمسؤول. ملاحظة:
```
.1 افتح علامة التبويب **إعدادات اختيارية** من خصائص الطابعة.

Windows 8.1/Windows 8/Windows Server 2012 R2/Windows Server 2012❏

حدد **سطح المكتب > الإعدادات > لوحة التحكم > عرض الأجهزة والطابعات في الأجهزة والصوت. انقر بزر الماوس الأيمن على الطابعة، أو<br>اضغط عليها مع الاستمرار، وحدد <b>خصائص الطابعة**, ثم انقر فوق علامة التبويب **إعدادات اختيارية** .

Windows 7/Windows Server 2008 R2❏

انقر فوق زر البدء، ثم حدد **لوحة التحكم > عرض الأجهزة والطابعات** في **الأجهزة والصوت.** انقر بزر الماوس الأعن على الطابعة، وحدد<br>**خصائص الطابعة**, ثم انقر فوق علامة التبويب **إعدادات اختيارية** .

Windows Vista/Windows Server 2008❏

انقر فوق زر البدء، ثم حدد **لوحة التحكم** > **الطابعات** في **الأجهزة والصوت**. انقر بزر الماوس الأمين على الطابعة، وحدد **الخاصية**, ثم انقر<br>فوق **إعدادات اختيارية**.

Windows XP/Windows Server 2003 R2/Windows Server 2003❏

انقر فوق زر البدء، ثم حدد **لوحة التحكم > الطابعات والأجهزة الأخرى > الطابعات والفاكسات.** انقر بزر الماوس الأعن على الطابعة،<br>وحدد **الخاصية**, ثم انقر فوق علامة التبويب **إعدادات اختيارية** .

.2 حدد **جلب من الطابعة**, ثم انقر فوق **إحضار**.

**مصادر الورق الاختيارية** تظهر المعلومات في **معلومات الطابعة الحالية**.

.3 انقر فوق **موافق**.

*إعداد وحدة درج الورق الاختيارية في برنامج تشغيل الطابعة - X OS Mac*

- 1. حدد **تفضيلات النظام** من القامئة>ا**لطابعات والماسحات الضوئية** (أو **طباعة ومسح ضوئي, طباعة وفاكس**), ثم حدد الطابعة. انقر فوق<br>**خيارات وتجهيزات** > **خيارات (أو برنامج التشغيل).** 
	- .2 اضبط **الدرج السفلي** حسب عدد أدراج الورق.
		- .3 انقر فوق **موافق**.

# **أين تجد المساعدة**

# **موقع الويب للدعم الفني**

إذا كنت بحاجة إلى تعليمات إضافية، قم بزيارة موقع دعم الويب الخاص بشر كة Epson الموضح أدناه. حدد البلد أو المنطقة ثم انتقل إلى قسم الدعم<br>لموقع ويب Epson المحلي. تتوفر أيضًا أحدث برامج التشغيل أو الأسئلة الشائعة أو الأدلة أ <http://support.epson.net/>

(أوروبا(<http://www.epson.eu/Support>

إذا كان منتج Epson لديك لايعمل بشكل صحيح ولا ميكنك حل المشكلة، فاتصل بخدمات دعم شركة Epson للحصول على المساعدة.

## **الاتصال بدعم شركة Epson**

### **قبل الاتصال بشركة Epson**

<span id="page-131-0"></span>إذا كان منتج Epson لديك لا يعمل بشكل صحيح ولا ميكنك حل المشكلة باستخدام معلومات استكشاف الأخطاء وإصلاحها الموجودة في أدلة المنتج، فاتصل بخدمات دعم شركة Epson للحصول على المساعدة. إذا كان دعم شركة Epson في منطقتك غير مضمن في القامًة التالية، فاتصل بالموزع حيث<br>اشتريت المنتج.

سيكون دعم شركة Epson قادرًا على المساعدة بسرعة أكبر في حالة توفري المعلومات التالية:

❏الرقم التسلسلي للمنتج (عادةً ما يوجد ملصق الرقم التسلسلي في الجزء الخلفي للمنتج.)

❏طراز المنتج

❏إصدار برنامج المنتج (انقر فوق **حول**, **معلومات الإصدار**, أو الزر المامثل في برنامج المنتج.)

ماركة الكمبيوتر ونوعه $\Box$ 

❏اسم نظام تشغيل الكمبيوتر وإصداره

أسماء وإصدارات تطبيقات البرامج التي تستخدمها عادةً مع المنتج $\Box$ 

### *ملاحظة:*

استناداً إلى المنتج، قد يتم تخزين بيانات قامًة الاتصال للفاكس و/أو إعدادات الشبكة في ذاكرة المنتج. قد يتم فقد البيانات و/أو الإعدادات، بسبب عطل<br>المنتج أو إصلاحه. لن تتحمل Epson المسؤولية عند فقدان البيانات، لعمل نسخة احتي

## **تعليامت للمستخدمني في أوروبا**

راجع مستند الضمان في أوروبا للحصول على معلومات حول طريقة الاتصال بدعم شركة Epson.

## **تعليامت للمستخدمني في تايوان**

اتصل للحصول على المعلومات والدعم والخدمات التالية:

### **صفحة الويب العالمية**

### [http://www.epson.com.tw](http://www.epson.com.tw/)

تتوفر معلومات حول مواصفات المنتج وبرامج التشغيل للتنزيل والاستعلام عن المنتجات.

### **مكتب الدعم الفني في Epson:) الهاتف: +02-80242008)**

يستطيع فريق مكتب الدعم لدينا مساعدتك فيما يلى عبر الهاتف:

❏استعلامات المبيعات ومعلومات المنتج

❏مشكلات استخدام المنتج أو الأسئلة الخاصة بذلك

استعلامات حول خدمة الإصلاح والضمان $\Box$ 

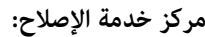

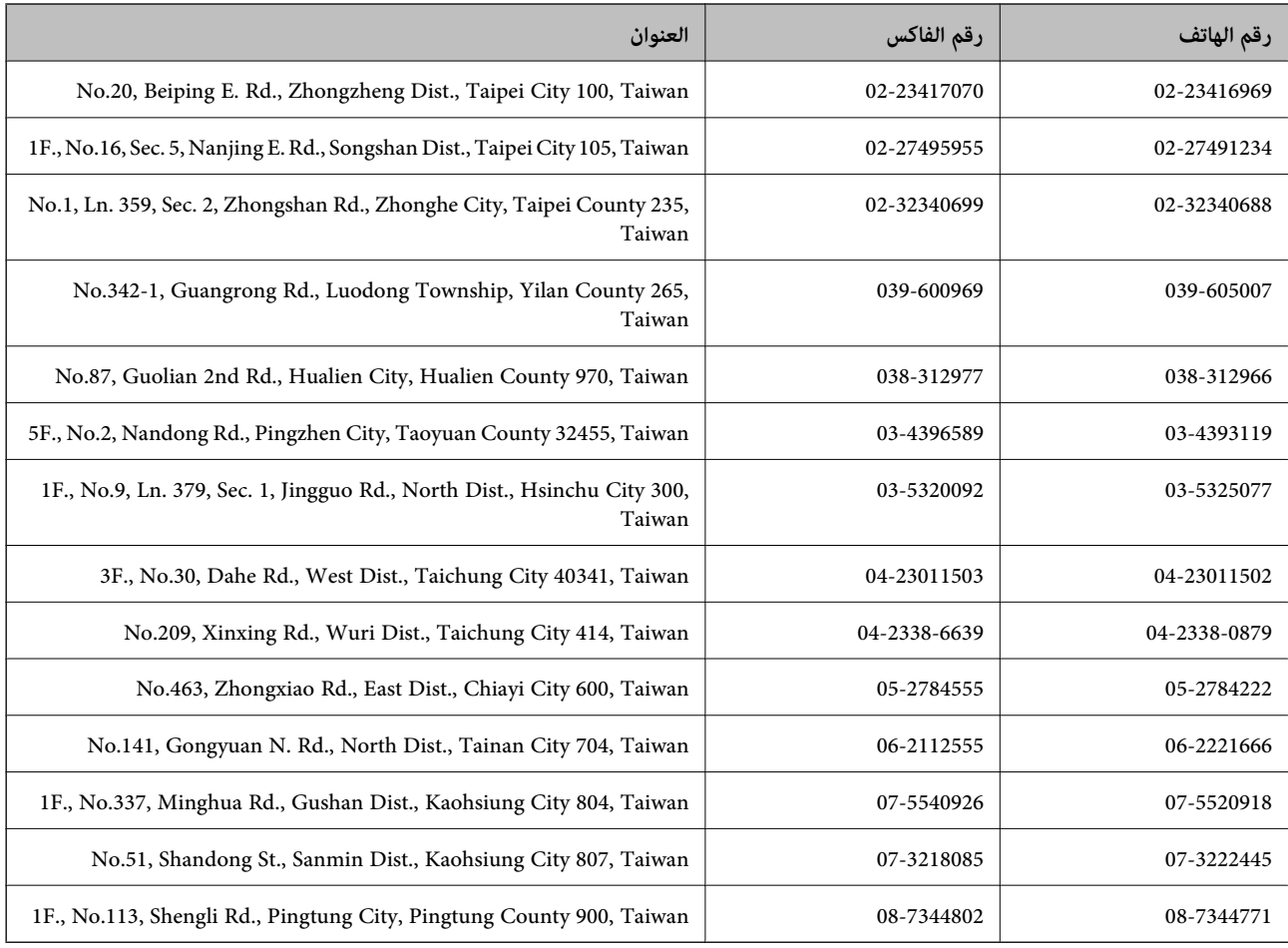

### **تعليامت للمستخدمني في سنغافورة**

مصادر المعلومات والدعم والخدمات المتوفرة من Epson في سنغافورة هي:

**صفحة الويب العالمية**

[http://www.epson.com.sg](http://www.epson.com.sg/)

تتوفر معلومات حول مواصفات المنتج وبرامج التشغيل للتنزيل والأسئلة الشائعة واستعلامات المبيعات والدعم الفني عبر البريد الإلكتروين.

**مكتب الدعم الفني بشركة Epson) هاتف: (65) 6586 3111)**

يستطيع فريق مكتب الدعم لدينا مساعدتك فيما يلي عبر الهاتف:

❏استعلامات المبيعات ومعلومات المنتج

❏مشكلات استخدام المنتج أو الأسئلة الخاصة بذلك

استعلامات حول خدمة الإصلاح والضمان $\Box$ 

## **تعليامت للمستخدمني في تايلاند**

اتصل للحصول على المعلومات والدعم والخدمات التالية:

### **صفحة الويب العالمية**

### [http://www.epson.co.th](http://www.epson.co.th/)

تتوفر معلومات حول مواصفات المنتج وبرامج التشغيل للتنزيل والأسئلة الشائعة والبريد الإلكتروين.

**الخط الساخن لشركة Epson) الهاتف: (66) 9899-2685)** يستطيع فريق الخط الساخن لدينا مساعدتك فيما يلى عبر الهاتف: ❏استعلامات المبيعات ومعلومات المنتج ❏مشكلات استخدام المنتج أو الأسئلة الخاصة بذلك استعلامات حول خدمة الإصلاح والضمان $\Box$ 

## **تعليامت للمستخدمني في فيتنام**

اتصل للحصول على المعلومات والدعم والخدمات التالية: الخط الساخن لشركة Epson) الهاتف): 9239-823-8-84 .Truong Dinh Street, District 1, Hochiminh City, Vietnam 80 :الخدمة مركز

### **تعليامت للمستخدمني في إندونيسيا**

اتصل للحصول على المعلومات والدعم والخدمات التالية:

### **صفحة الويب العالمية**

### [http://www.epson.co.id](http://www.epson.co.id/)

❏معلومات حول مواصفات المنتج وبرامج التشغيل للتنزيل

❏الأسئلة الشائعة واستعلامات المبيعات والأسئلة عبر البريد الإلكتروين

### **الخط الساخن لشركة Epson**

❏استعلامات المبيعات ومعلومات المنتج

❏الدعم الفني هاتف: (62) 572-21 4350  $4357 572-21 (62)$ : فاكس

### **مركز خدمة شركة Epson**

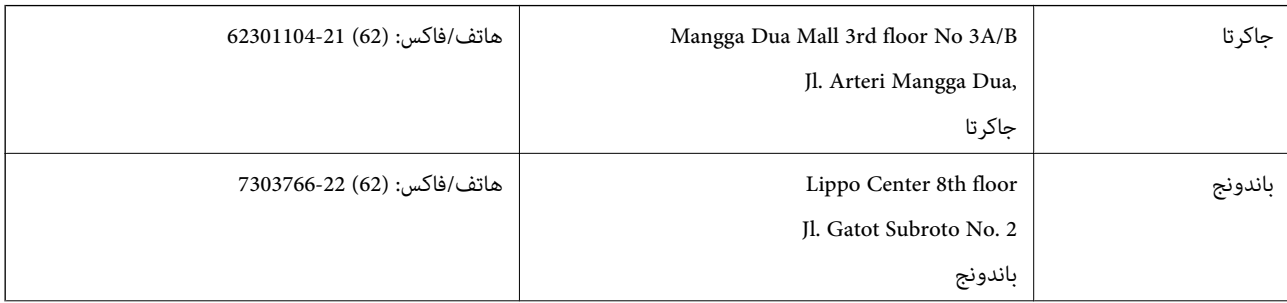

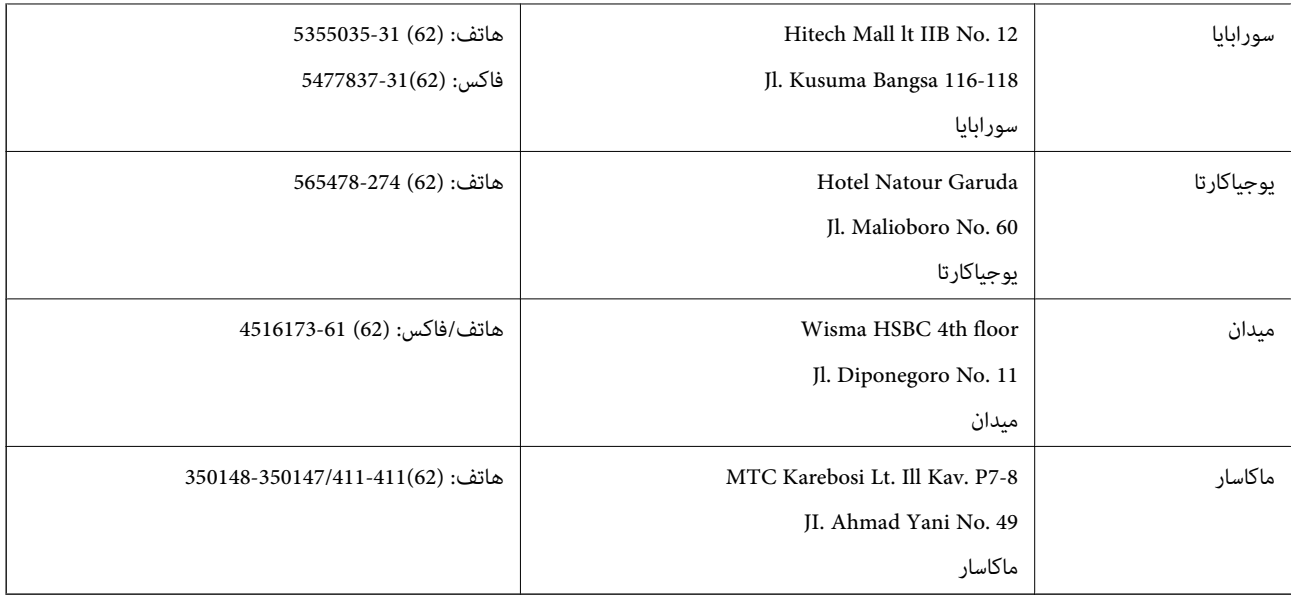

## **تعليامت للمستخدمني في هونج كونج**

للحصول على دعم فني بالإضافة إلى خدمات ما بعد البيع، نرحب باتصال المستخدمني بشركة Limited Kong Hong Epson في أي وقت.

**الصفحة الرئيسية على الإنترنت** أسست شركة Epson في هونج كونج صفحة رئيسية محلية باللغتني الصينية والإنجليزية على الإنترنت لتوفري المعلومات التالية للمستخدمني: ❏معلومات المنتج ❏إجابات على الأسئلة الشائعة ❏أحدث إصدار من برامج تشغيل منتجات Epson يستطيع المستخدمون الوصول إلى الصفحة الرئيسية على شبكة الويب العالمية على العنوان:

[http://www.epson.com.hk](http://www.epson.com.hk/)

**الخط الساخن للدعم الفني** كام ميكنك الاتصال بالفريق الفني على أرقام الهواتف والفاكسات التالية: هاتف: (852) 8911-2827 فاكس: (852) 4383-2827

## **تعليامت للمستخدمني في ماليزيا**

اتصل للحصول على المعلومات والدعم والخدمات التالية:

### **صفحة الويب العالمية**

[http://www.epson.com.my](http://www.epson.com.my/)

❏معلومات حول مواصفات المنتج وبرامج التشغيل للتنزيل

❏الأسئلة الشائعة واستعلامات المبيعات والأسئلة عبر البريد الإلكتروين

### **.Epson Trading (M) Sdn. Bhd**

المكتب الرئيسي: هاتف: 56288288-603 فاكس: 56288388/399-603 مكتب الدعم الفني بشركة Epson: ❏استعلامات المبيعات ومعلومات المنتج (خط المعلومات) هاتف: 56288222-603 ❏استعلامات حول خدمة الإصلاح والضامن، واستخدام المنتج والدعم الفني (الخط الفني) هاتف: 56288333-603

### **تعليامت للمستخدمني في الفليبني**

للحصول على الدعم الفني بالإضافة إلى خدمات ما بعد البيع، نرحب باتصال المستخدمين بشركة Epson Philippines Corporation في أي وقت<br>من خلال الهاتف أو الفاكس ومن خلال عنوان البريد الإلكتروني أدناه: خط الاتصال الرئيسي: (2-63) 706 2609  $2665706(2-63)$ : فاكس خط مباشر للاتصال بالدعم الفني: (2-63) 706 2625 epchelpdesk@epc.epson.com.ph:الإلكتروين البريد

> **صفحة الويب العالمية** [http://www.epson.com.ph](http://www.epson.com.ph/) تتوفر معلومات حول مواصفات المنتج وبرامج التشغيل للتنزيل والأسئلة الشائعة واستعلامات البريد الإلكتروين.

> > **الرقم المجاين. 37766-1069-1800) EPSON(**

يستطيع فريق الخط الساخن لدينا مساعدتك فيما يلي عبر الهاتف:

ستعلامات المبيعات ومعلومات المنتج $\Box$ 

❏مشكلات استخدام المنتج أو الأسئلة الخاصة بذلك

استعلامات حول خدمة الإصلاح والضمان $\Box$